# **Arria 10 FPGA Development Kit User Guide**

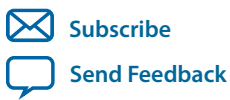

**UG-20007** 2021.03.19 101 Innovation Drive San Jose, CA 95134 www.altera.com

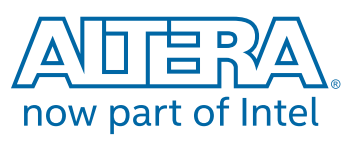

# **Contents**

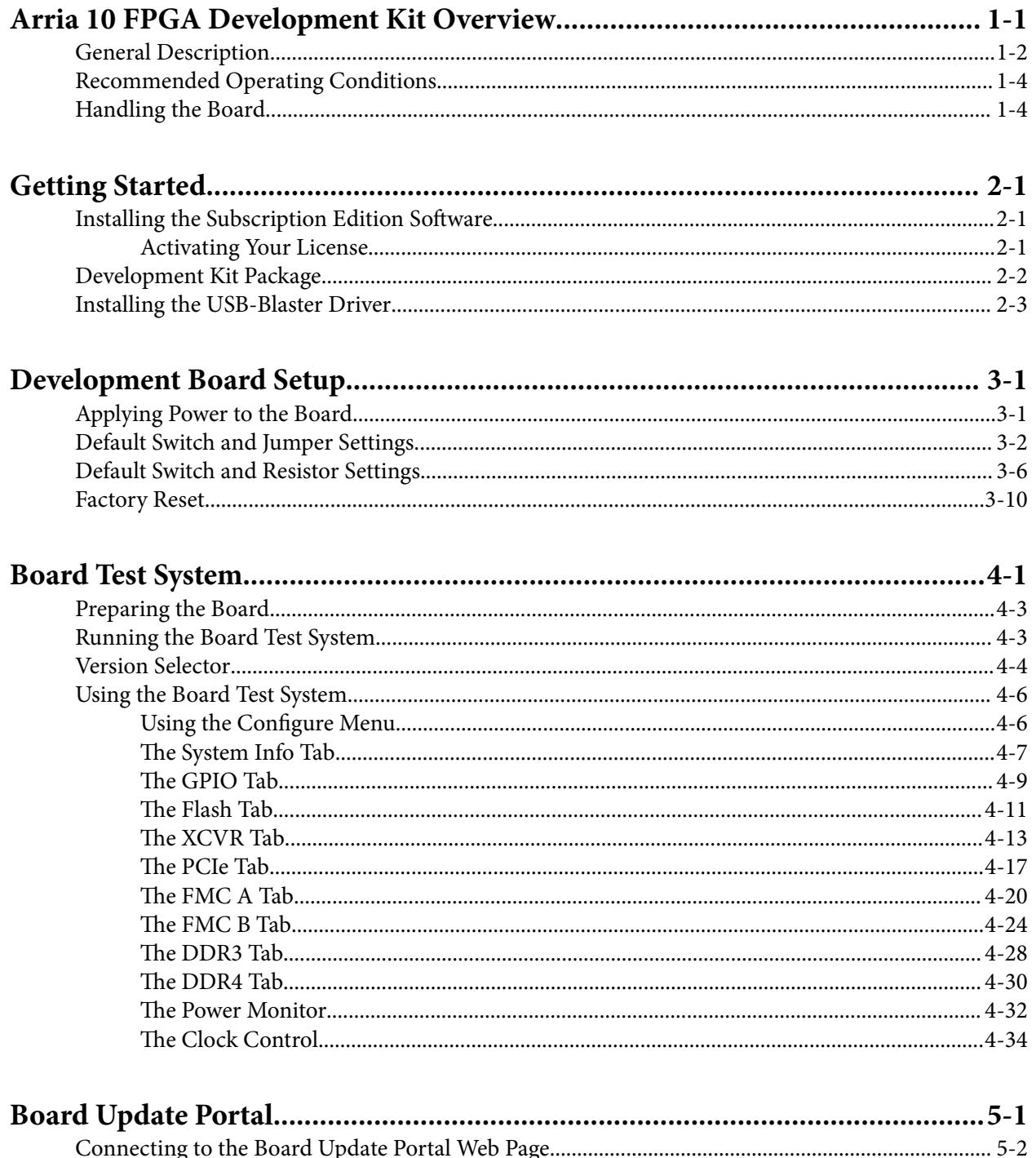

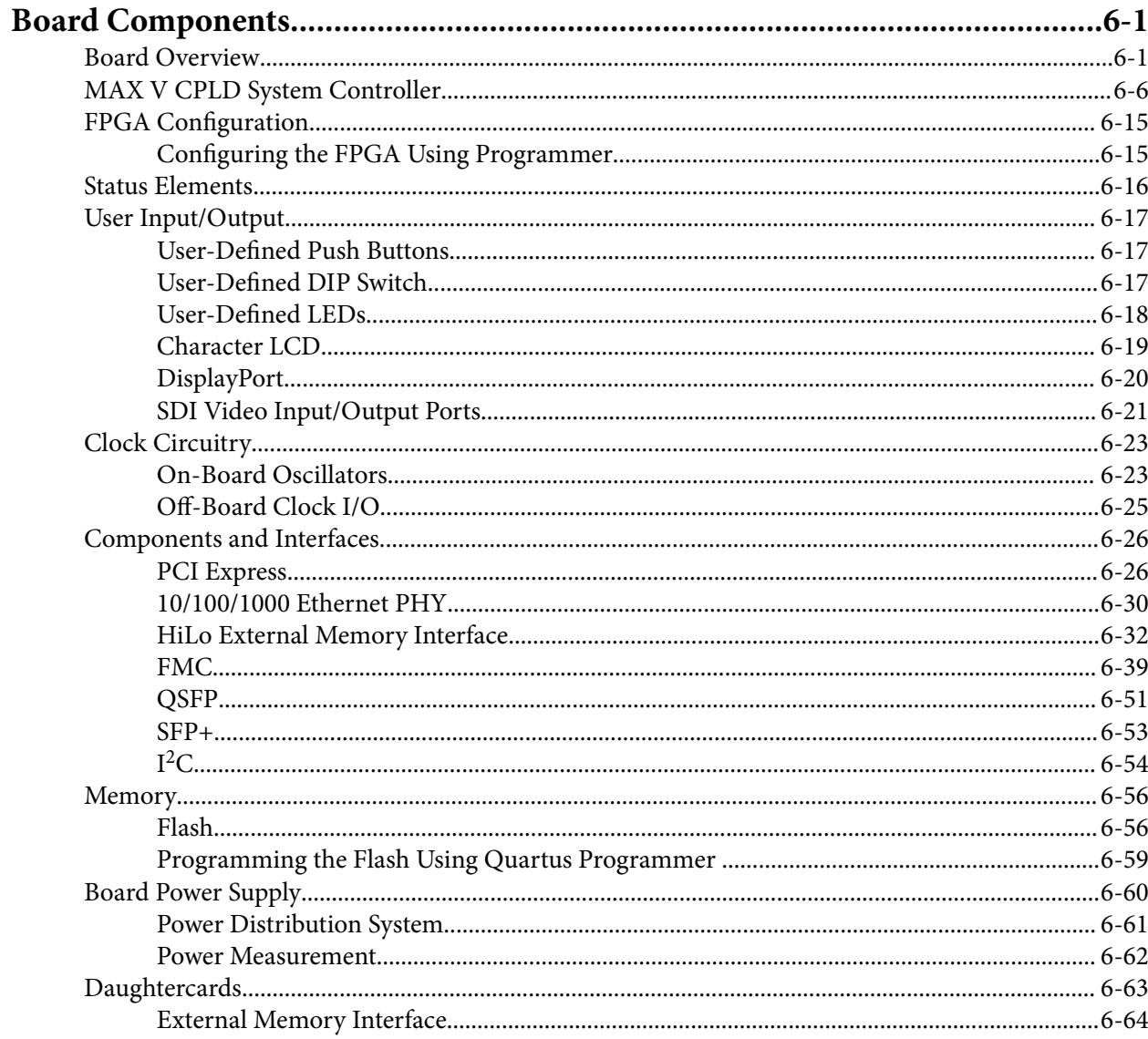

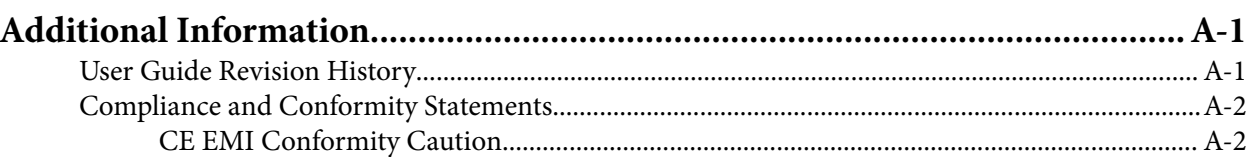

## **Arria 10 FPGA Development Kit Overview 1**

<span id="page-3-0"></span>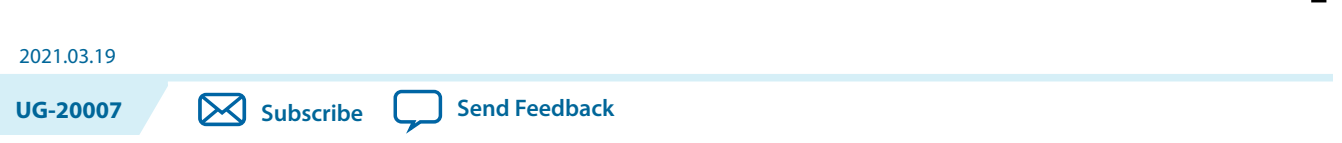

The Arria $^\circledast$  10 GX FPGA development board provides a hardware platform for evaluating the performance and features of the Intel® Arria 10 GX device.

Intel Corporation. All rights reserved. Intel, the Intel logo, Altera, Arria, Cyclone, Enpirion, MAX, Nios, Quartus and Stratix words and logos are trademarks of Intel Corporation or its subsidiaries in the U.S. and/or other countries. Intel warrants performance of its FPGA and semiconductor products to current specifications in accordance with Intel's standard warranty, but reserves the right to make changes to any products and services at any time without notice. Intel assumes no responsibility or liability arising out of the application or use of any information, product, or service described herein except as expressly agreed to in writing by Intel. Intel customers are advised to obtain the latest version of device specifications before relying on any published information and before placing orders for products or services.

**[ISO](http://www.altera.com/support/devices/reliability/certifications/rel-certifications.html) [9001:2015](http://www.altera.com/support/devices/reliability/certifications/rel-certifications.html) [Registered](http://www.altera.com/support/devices/reliability/certifications/rel-certifications.html)**

now part of Intel

\*Other names and brands may be claimed as the property of others.

## <span id="page-4-0"></span>**General Description**

**Figure 1-1: Arria 10 GX Block Diagram**

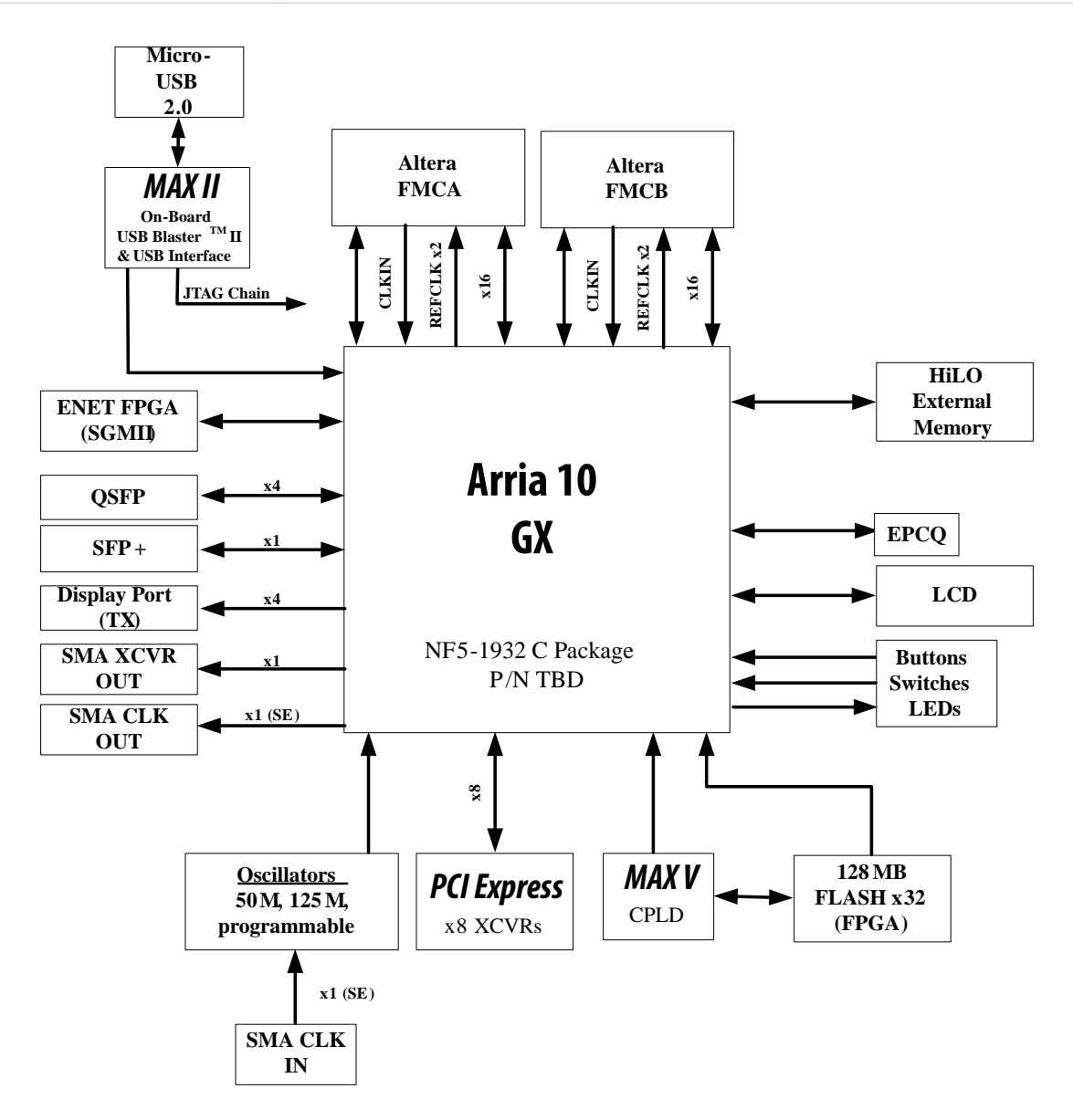

**Altera Corporation Arria 10 FPGA Development Kit Overview**

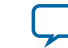

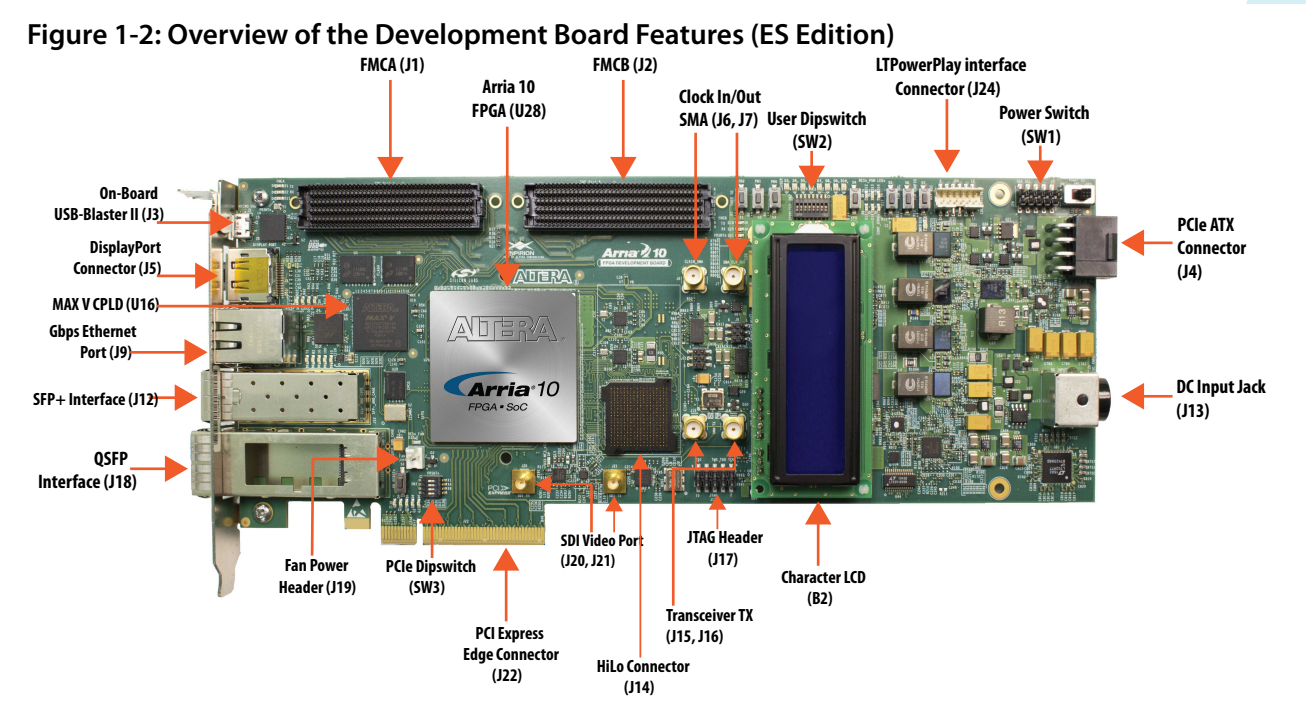

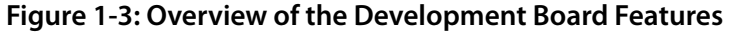

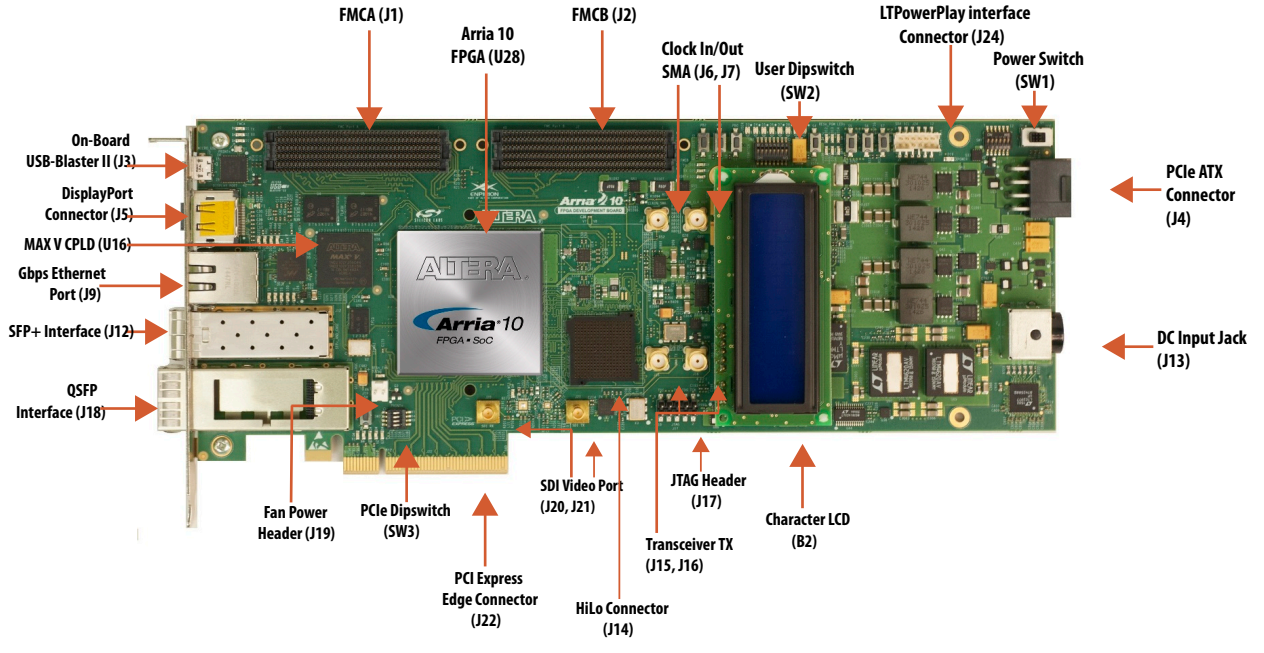

## **Related Information [Board Components](#page-60-0)** on page 6-1 For details on the board components.

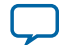

## <span id="page-6-0"></span>**Recommended Operating Conditions**

- Recommended ambient operating temperature range: 0C to 45C
- Maximum ICC load current: 80A
- Maximum ICC load transient percentage: 35%
- FPGA maximum power supported by the supplied heatsink/fan: 100W

## **Handling the Board**

When handling the board, it is important to observe static discharge precautions.

**Caution:** Without proper anti-static handling, the board can be damaged. Therefore, use anti-static handling precautions when touching the board.

**Caution:** This development kit should not be operated in a Vibration Environment.

**Altera Corporation Arria 10 FPGA Development Kit Overview**

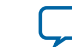

<span id="page-7-0"></span>2021.03.19

**UG-20007 [Subscribe](https://www.intel.com/content/www/us/en/docs/programmable/683526/) [Send Feedback](mailto:FPGAtechdocfeedback@intel.com?subject=Feedback%20on%20(UG-20007%202021.03.19)%20Getting%20Started&body=We%20appreciate%20your%20feedback.%20In%20your%20comments,%20also%20specify%20the%20page%20number%20or%20paragraph.%20Thank%20you.)**

## **Installing the Subscription Edition Software**

The Quartus Prime Standard Edition software provides the necessary tools used for developing hardware and software for Altera devices.

Included in the Quartus Prime Standard Edition software are the Quartus Prime software, the Nios  $\text{II}^\circledast$ EDS, and the MegaCore IP Library. To install the Altera development tools, download the Quartus Prime Standard Edition software from the Quartus Prime Standard Edition software page of the Altera website.

#### **Related Information**

**[Quartus Prime Software Page](https://www.intel.com/content/www/us/en/collections/products/fpga/software/downloads.html)**

## **Activating Your License**

Purchasing this kit entitles you to a one-year license for the Development Kit Edition (DKE) of the Quartus Prime software. After the year, your DKE license will no longer be valid and you will not be permitted to use this version of the Quartus Prime software. To continue using the Quartus Prime software, you should download the free Quartus Prime Lite Edition or purchase a subscription to Quartus Prime Standard or Pro software.

Before using the Quartus Prime software, you must activate your license, identify specific users and computers, and obtain and install a license file. If you already have a licensed version of the subscription edition, you can use that license file with this kit. If not, follow these steps:

- **1.** Log on at the **[myAltera Account Sign In](https://www.intel.com/content/www/sign-in.html)** web page, and click **Sign In**.
- **2.** On the myAltera Home web page, click the Self-Service Licensing Center link.
- **3.** Locate the serial number printed on the side of the development kit box below the bottom bar code. The number consists of alphanumeric characters and does not contain hyphens.
- **4.** On the Self-Service Licensing Center web page, click the Find it with your License Activation Code link.
- **5.** In the **Find/Activate Products** dialog box, enter your development kit serial number and click **Search**.
- **6.** When your product appears, turn on the check box next to the product name.
- **7.** Click **Activate Selected Products**, and click **Close**.
- **8.** When licensing is complete, Altera emails a license dat file to you. Store the file on your computer and use the License Setup page of the **Options** dialog box in the Quartus Prime software to enable the software.

**[ISO](http://www.altera.com/support/devices/reliability/certifications/rel-certifications.html) [9001:2015](http://www.altera.com/support/devices/reliability/certifications/rel-certifications.html) [Registered](http://www.altera.com/support/devices/reliability/certifications/rel-certifications.html)**

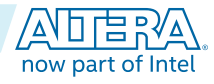

#### <span id="page-8-0"></span>**2-2 Development Kit Package**

#### **UG-20007 2021.03.19**

## **Related Information**

- **[Altera Software Installation and Licensing](https://www.intel.com/content/www/us/en/docs/programmable/683472/)** Comprehensive information for installing and licensing Altera software.
- **[myAltera Account Sign In web page](https://www.intel.com/content/www/sign-in.html)**

## **Development Kit Package**

- **1.** Download the Arria 10 FPGA Development Kit package zip file available at the Intel website.
- **2.** Extract the contents of the zip file to your hard drive.
	- The development kit directory structure is shown in the following figure.

## **Figure 2-1: Installed Development Kit Directory Structure**

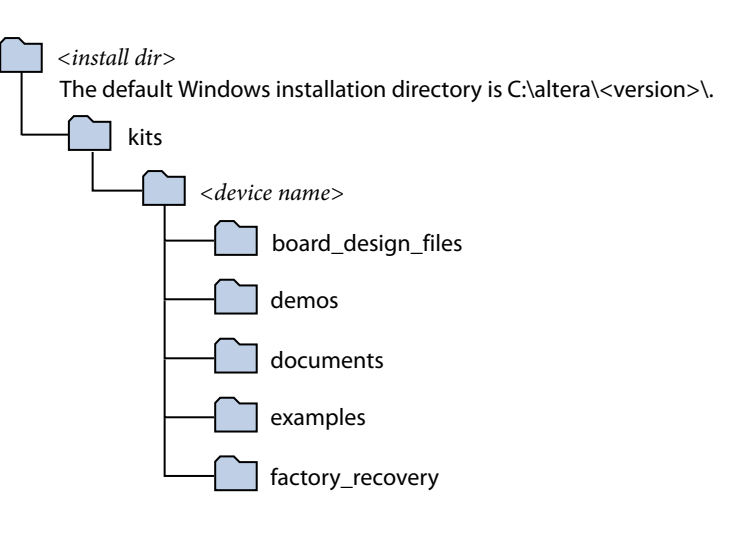

## **Table 2-1: Installed Directory Contents**

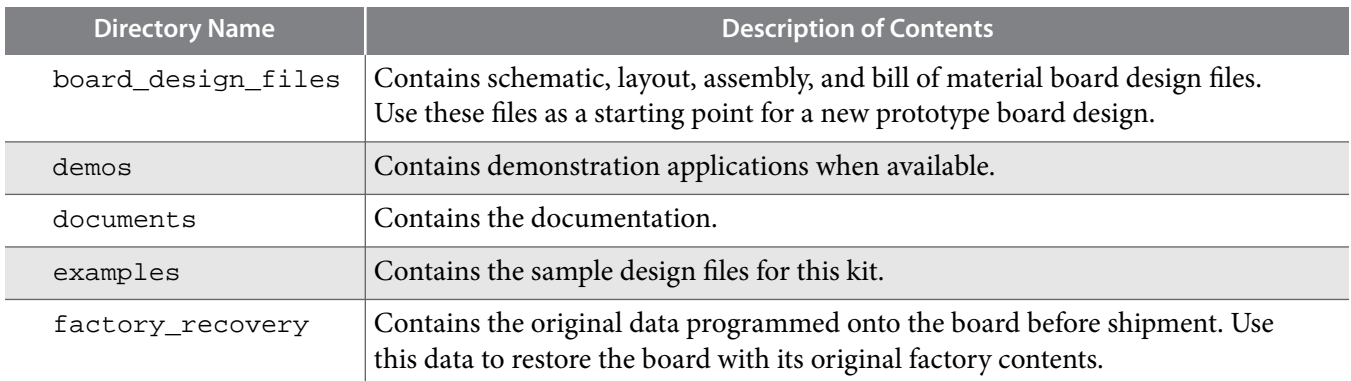

## **Related Information**

**[Link to download zip file for the Arria 10 Development Kit Package](https://www.altera.com/content/dam/altera-www/global/en_US/support/boards-kits/arria10/FPGA/arria10GX_10ax115sf45_fpga_v15.1.2p2.zip)**

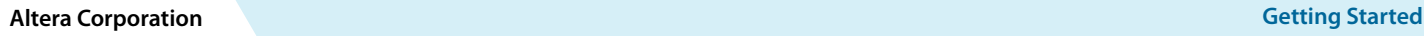

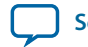

## <span id="page-9-0"></span>**Installing the USB-Blaster Driver**

The development board includes integrated USB-Blaster circuitry for FPGA programming. However, for the host computer and board to communicate, you must install the On-Board USB-Blaster II driver on the host computer.

Installation instructions for the On-Board USB-Blaster II driver for your operating system are available on the Altera website. On the Altera Programming Cable Driver Information page of the Altera website, locate the table entry for your configuration and click the link to access the instructions.

#### **Related Information**

#### **[Altera Programming Cable Driver Information](https://www.intel.com/content/www/us/en/support/programmable/support-resources/download/dri-index.html)**

Click on the link for your operating system.

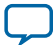

<span id="page-10-0"></span>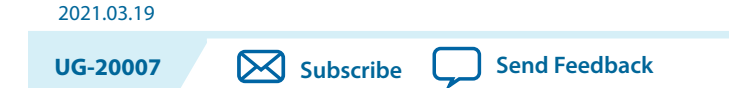

This section describes how to apply power to the board and provides default switch and jumper settings.

## **Applying Power to the Board**

This development kit ships with its board switches preconfigured to support the design examples in the kit.

If you suspect that your board might not be currently configured with the default settings, follow the instructions in the Default Switch and Jumper Settings section of this chapter.

- **1.** The development board ships with design examples stored in the flash memory device. To load the design stored in the factory portion of flash memory, verify SW6.4 is set to ON. This is the default setting.
- **2.** Connect the supplied power supply to an outlet and the DC Power Jack (J13) on the FPGA board.

**Caution:** Use only the supplied power supply. Power regulation circuitry on the board can be damaged by power supplies with greater voltage.

**3.** Set the power switch (SW1) to the on position.

When the board powers up, the parallel flash loader (PFL) on the MAX V reads a design from flash memory and configures the FPGA. When the configuration is complete, green LEDs illuminate signaling the device configured successfully. If the configuration fails, the red LED illuminates.

Intel Corporation. All rights reserved. Intel, the Intel logo, Altera, Arria, Cyclone, Enpirion, MAX, Nios, Quartus and Stratix words and logos are trademarks of Intel Corporation or its subsidiaries in the U.S. and/or other countries. Intel warrants performance of its FPGA and semiconductor products to current specifications in accordance with Intel's standard warranty, but reserves the right to make changes to any products and services at any time without notice. Intel assumes no responsibility or liability arising out of the application or use of any information, product, or service described herein except as expressly agreed to in writing by Intel. Intel customers are advised to obtain the latest version of device specifications before relying on any published information and before placing orders for products or services.

**[ISO](http://www.altera.com/support/devices/reliability/certifications/rel-certifications.html) [9001:2015](http://www.altera.com/support/devices/reliability/certifications/rel-certifications.html) [Registered](http://www.altera.com/support/devices/reliability/certifications/rel-certifications.html)**

\*Other names and brands may be claimed as the property of others.

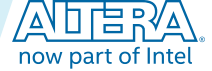

## <span id="page-11-0"></span>**Default Switch and Jumper Settings**

This topic shows you how to restore the default factory settings and explains their functions.

**Caution:** Do not install or remove jumpers (shunts) while the development board is powered on.

## **Figure 3-1: Default Switch and Jumper Settings on the Top**

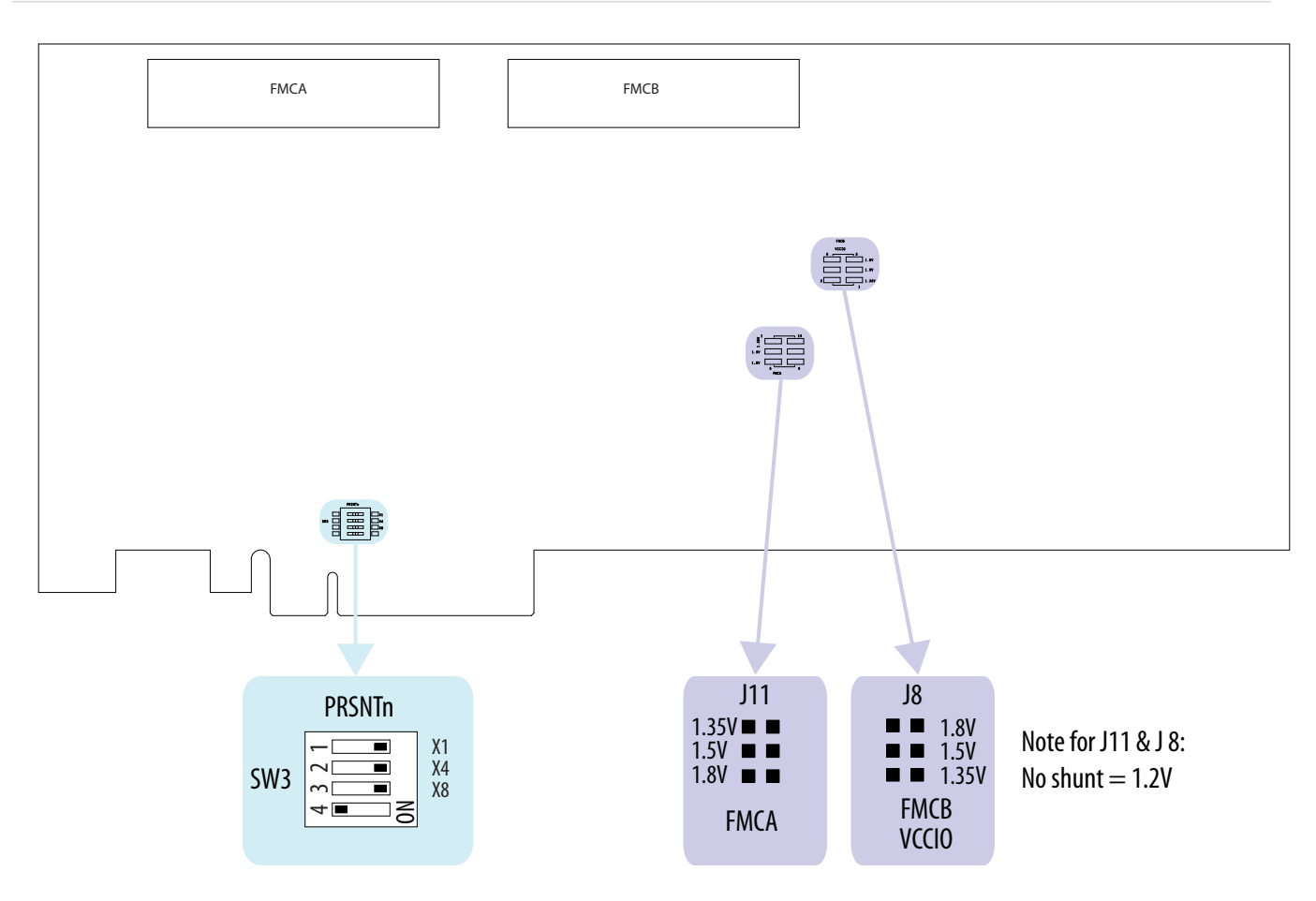

**Altera Corporation Development Board Setup**

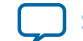

#### **Figure 3-2: Default Switch Settings on the Bottom**

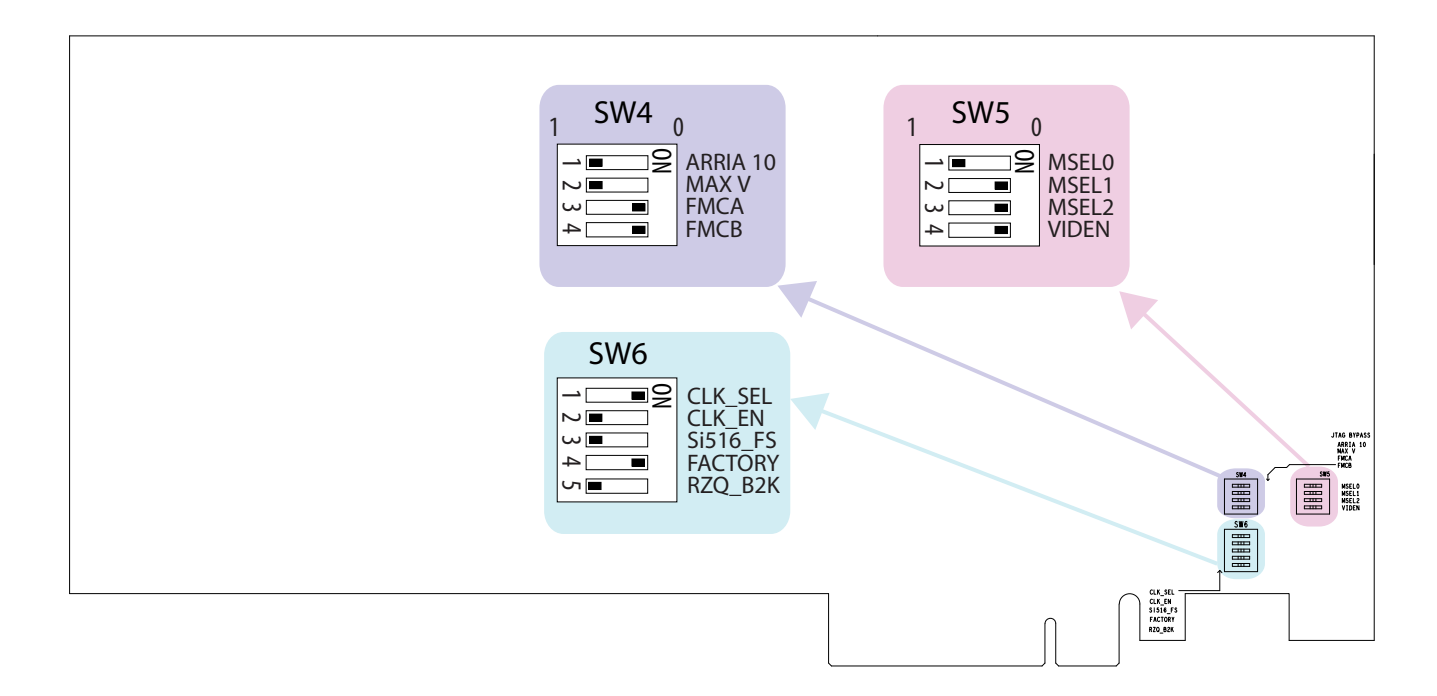

**1.** Set DIP switch bank (SW3) to match the following table.

#### **Table 3-1: SW3 DIP PCIe Switch Default Settings (Board Top)**

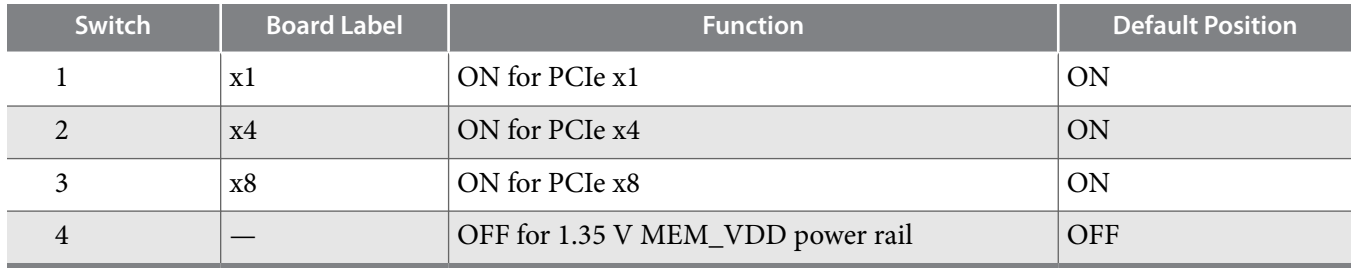

**2.** If all of the jumper blocks are open, the FMCA and FMCB VCCIO value is 1.2 V. To change that value, add shunts as shown in the following table.

#### **Table 3-2: Default Jumper Settings for the FPGA Mezzanine Card (FMC) Ports (Board Top)**

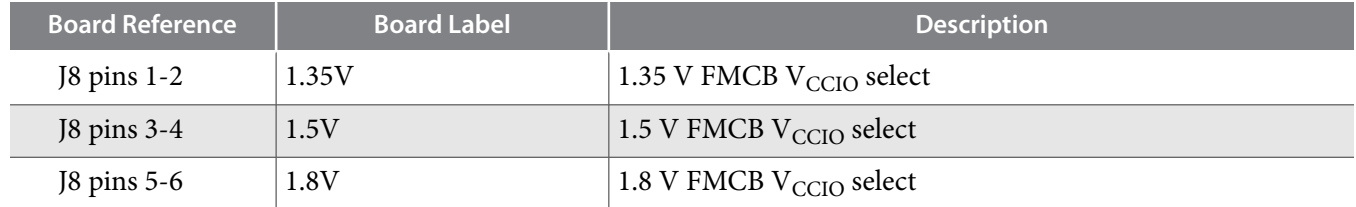

**Development Board Setup Altera Corporation** 

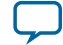

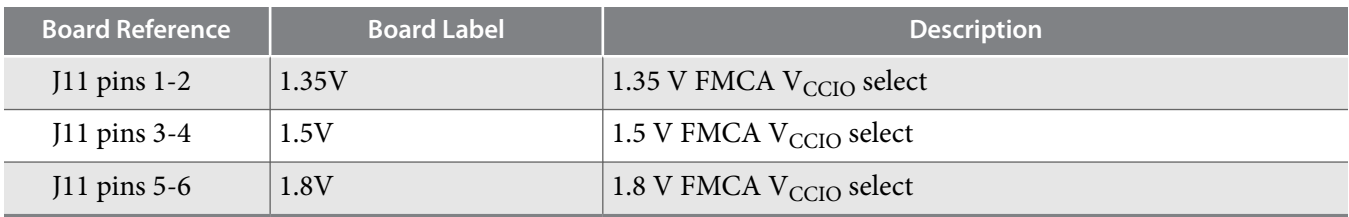

**3.** Set DIP switch bank (SW4) to match the following table.

## **Table 3-3: SW4 JTAG DIP Switch Default Settings (Board Bottom)**

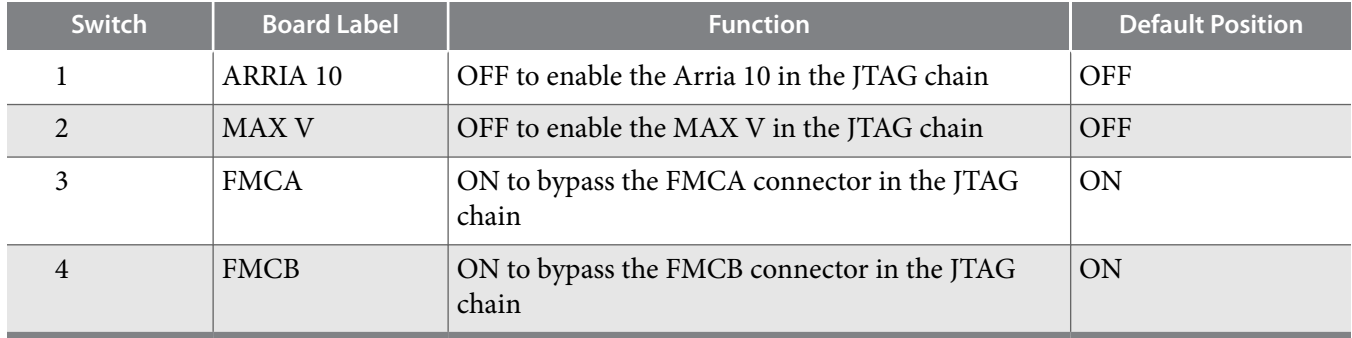

**4.** Set DIP switch bank (SW5) to match the following table.

## **Table 3-4: SW5 DIP Switch Default Settings (Board Bottom)**

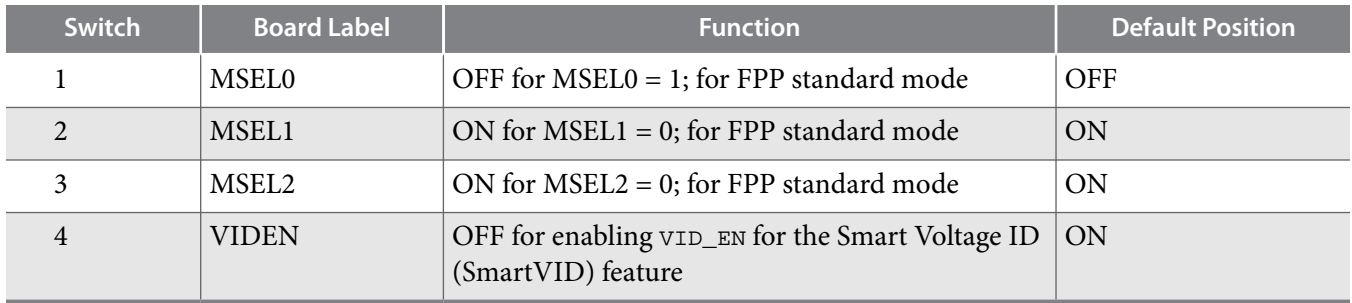

**5.** Set DIP switch bank (SW6) to match the following table.

## **Table 3-5: SW6 DIP Switch Default Settings (Board Bottom)**

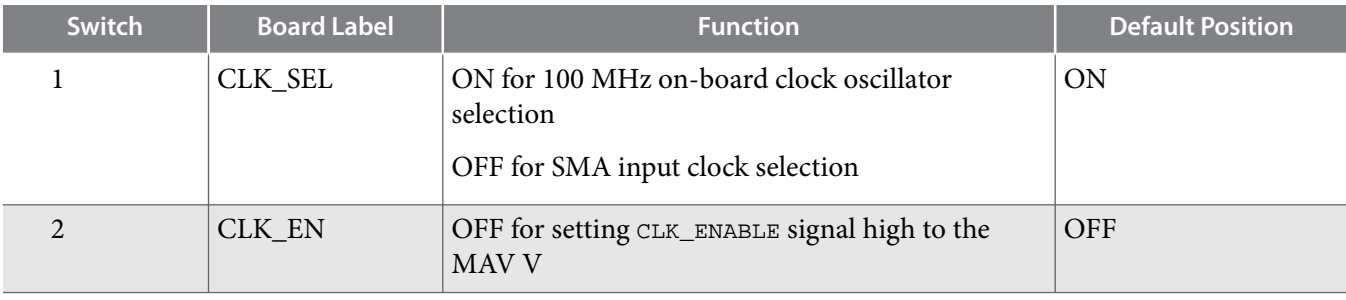

**Altera Corporation Development Board Setup**

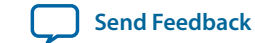

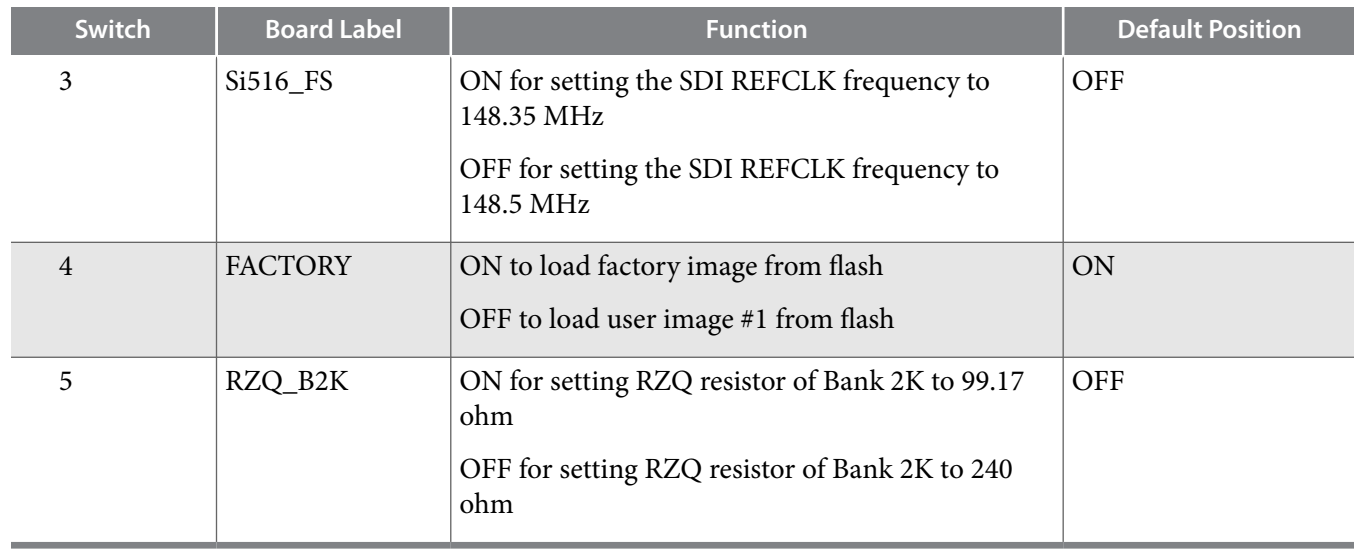

**Development Board Setup Altera Corporation** 

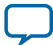

## <span id="page-15-0"></span>**Default Switch and Resistor Settings**

This topic shows you how to restore the default factory settings and explains their functions.

## **Figure 3-3: Default Switch and Resistor Settings on the Top**

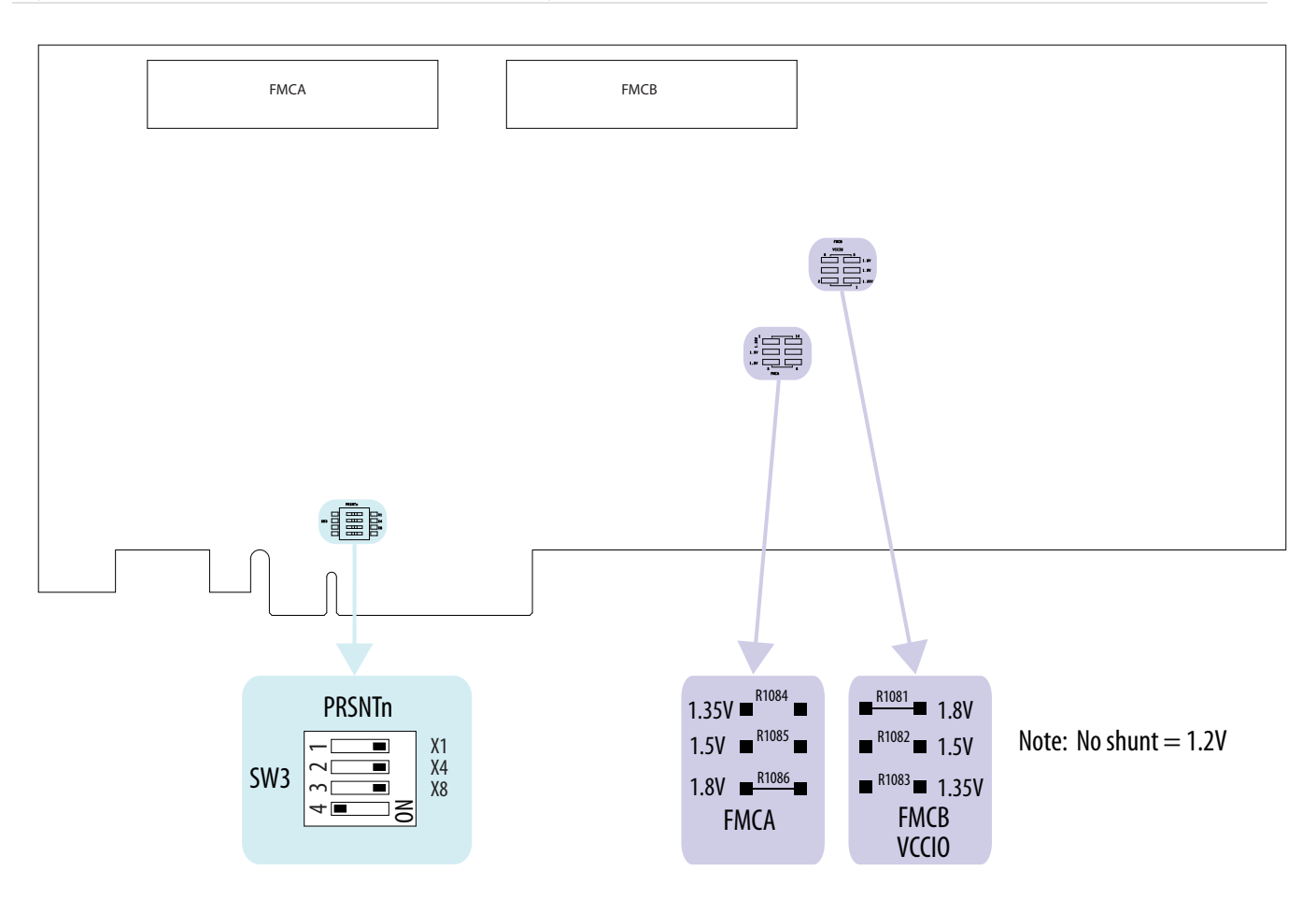

**Altera Corporation Development Board Setup**

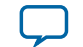

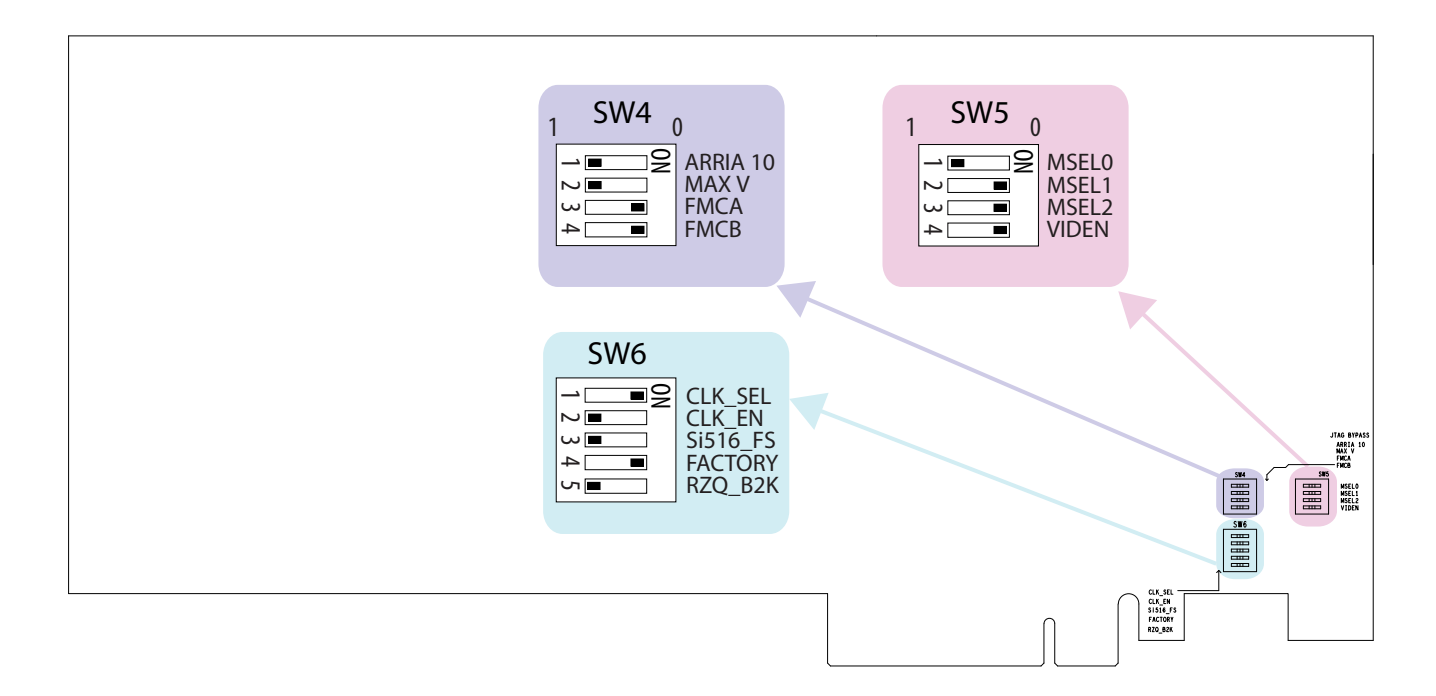

**1.** Set DIP switch bank (SW3) to match the following table.

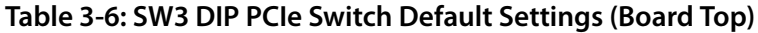

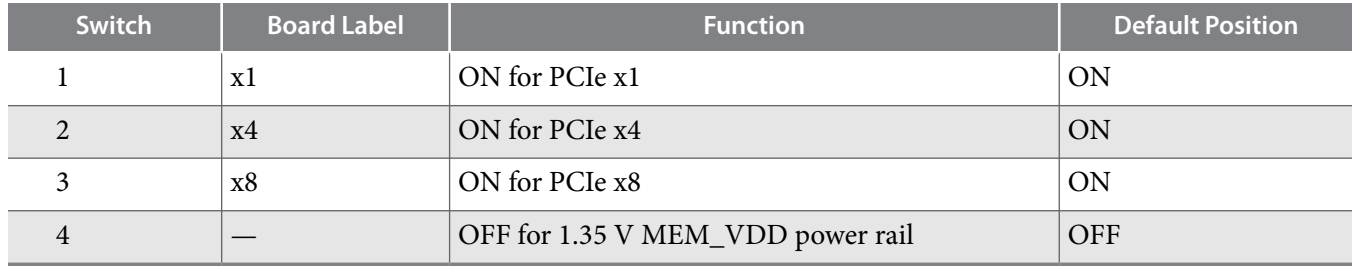

**2.** If all of the resistors are open, the FMCA and FMCB VCCIO value is 1.2 V. To change that value, add resistors as shown in the following table.

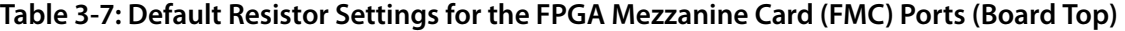

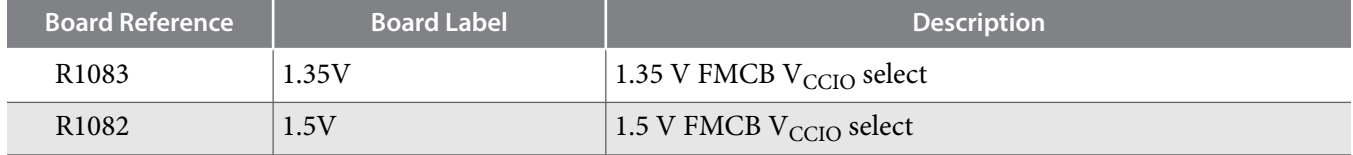

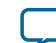

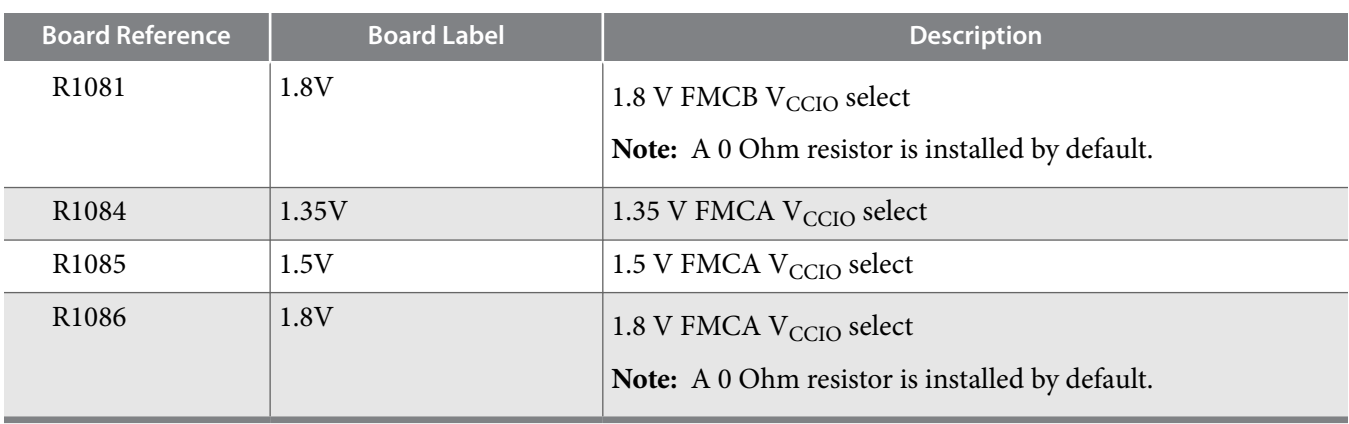

**3.** Set DIP switch bank (SW4) to match the following table.

## **Table 3-8: SW4 JTAG DIP Switch Default Settings (Board Bottom)**

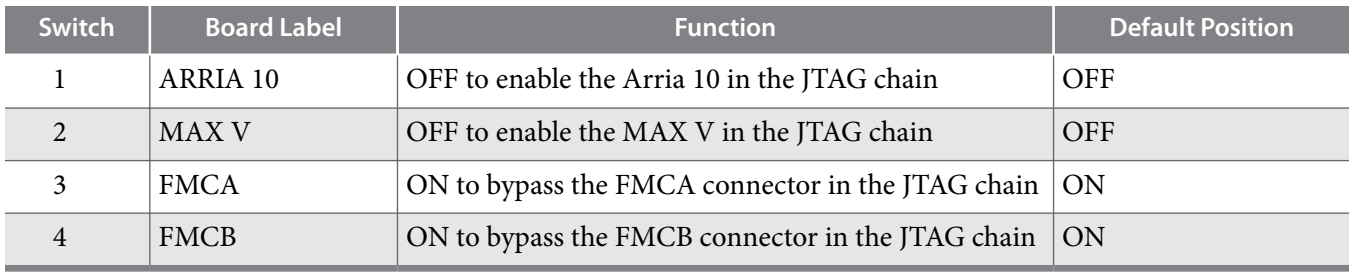

**4.** Set DIP switch bank (SW5) to match the following table.

## **Table 3-9: SW5 DIP Switch Default Settings (Board Bottom)**

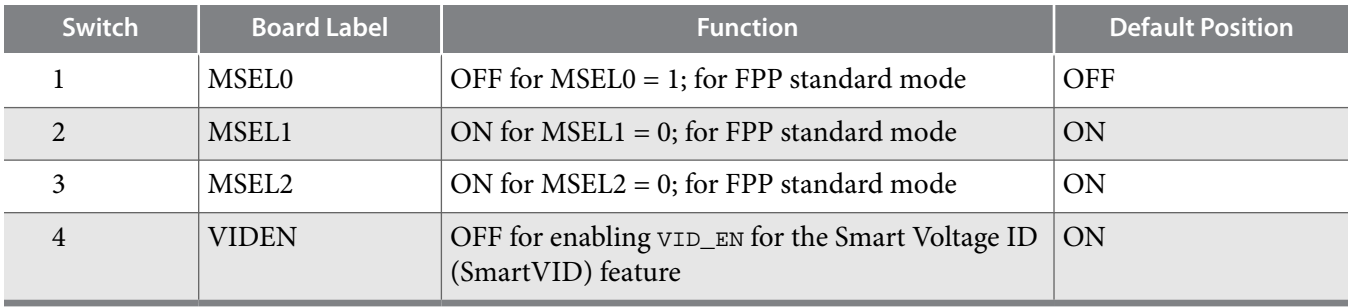

**5.** Set DIP switch bank (SW6) to match the following table.

## **Table 3-10: SW6 DIP Switch Default Settings (Board Bottom)**

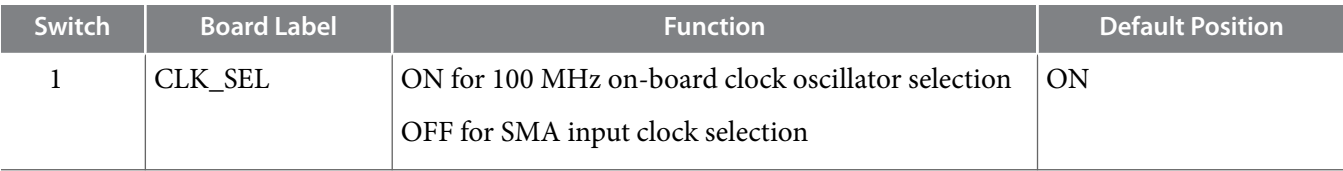

**Altera Corporation Development Board Setup**

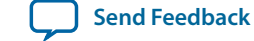

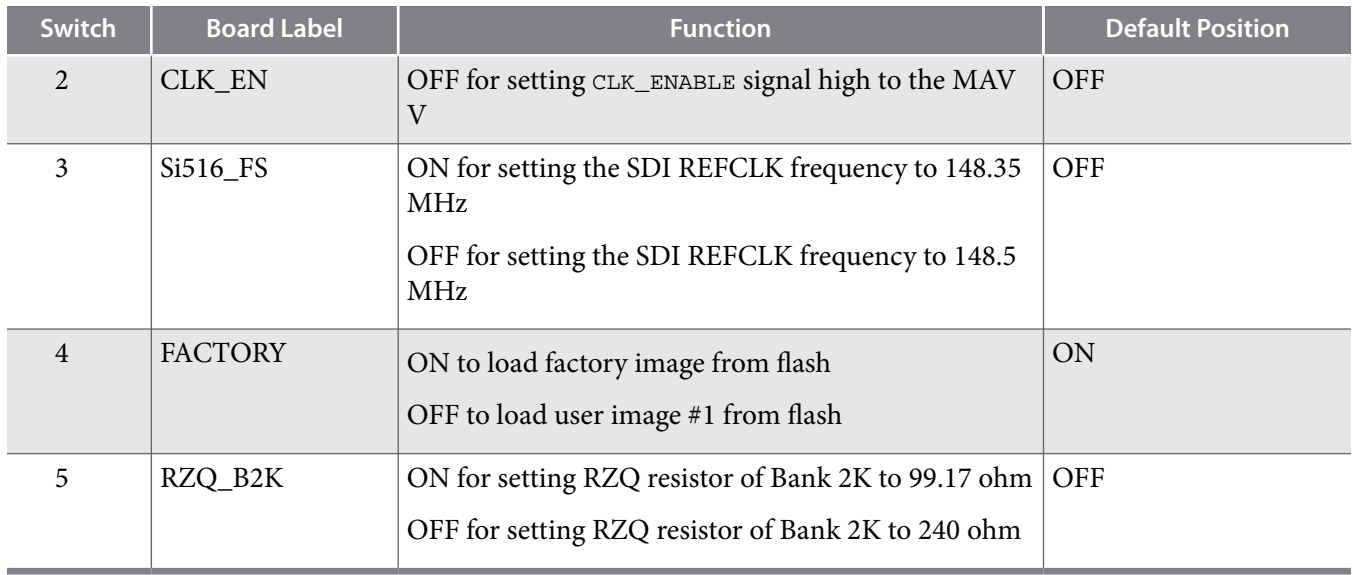

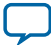

## <span id="page-19-0"></span>**Factory Reset**

To do a factory reset, follow these steps:

- **1.** Install the latest Altera software tools, including the Quartus Prime software, Nios II processor, and IP functions. If necessary, download the Quartus Prime Pro Edition software from the **[Altera Download Center](https://www.altera.com/downloads/download-center.html)**.
- **2.** Set the board switches to the factory default settings described in "**[Default Switch and Resistor Settings](#page-15-0)**".
- **3.** Open the GUI application "**BoardTestSystem.exe**".
	- **a.** Launch the Nios II command shell, change to directory to <package dir>\examples\board\_ test\_system\, and then type in "**./BoardTestSystem.exe**" to open the GUI.
	- **b.** Change directory to <package dir>\examples\board\_test\_system\, and then double click "**BoardTestSystem.exe**" to open the GUI.
- **4.** Select "**Restore** -> **Factory Restore**".

## **Figure 3-5: Arria 10 FPGA Board Test System Factory Restore Select**

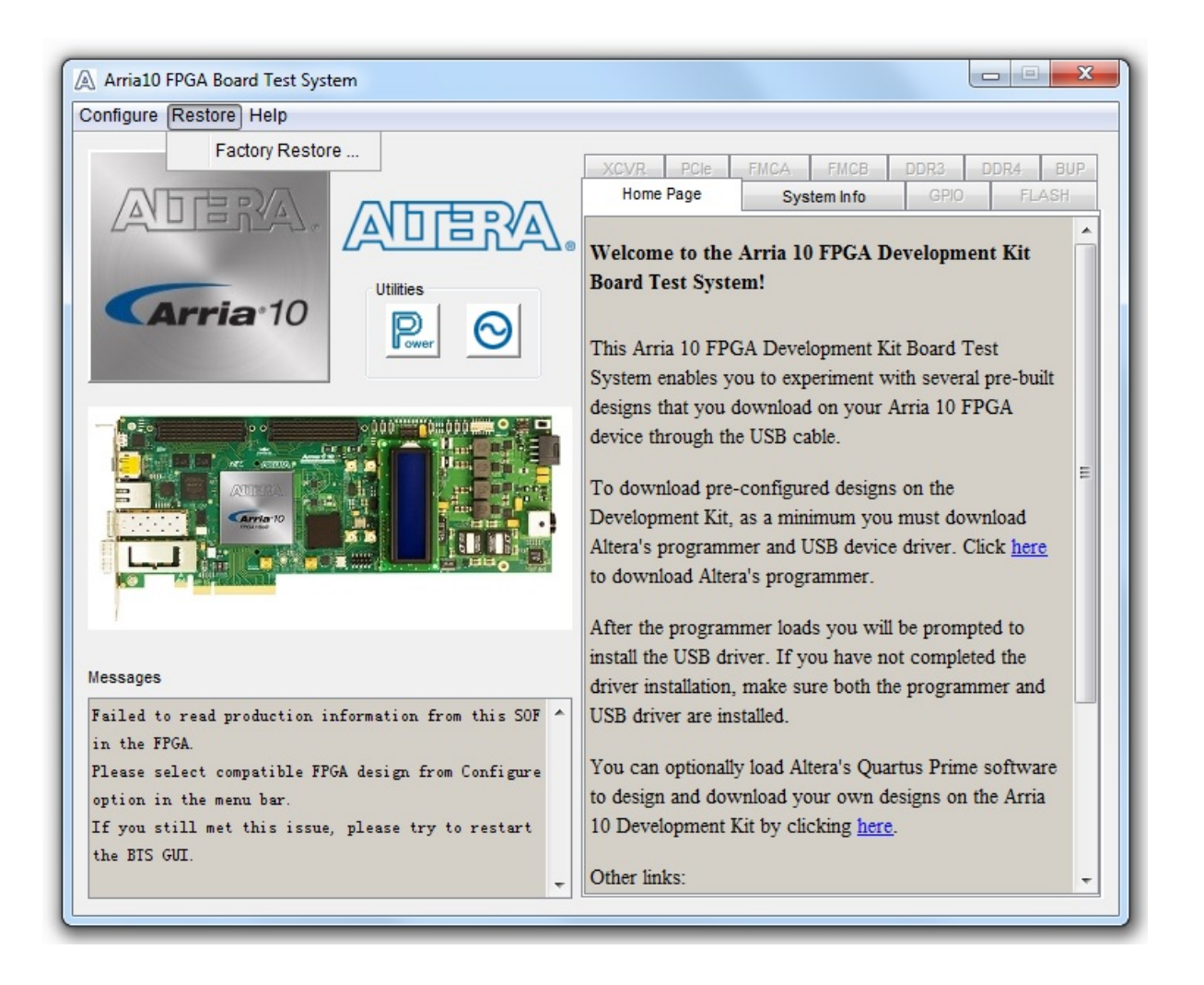

**Altera Corporation Development Board Setup**

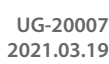

**5.** Set the correct board information and then click restore. The restore process takes about 10 minutes.

## **Figure 3-6: Factory Restore Window**

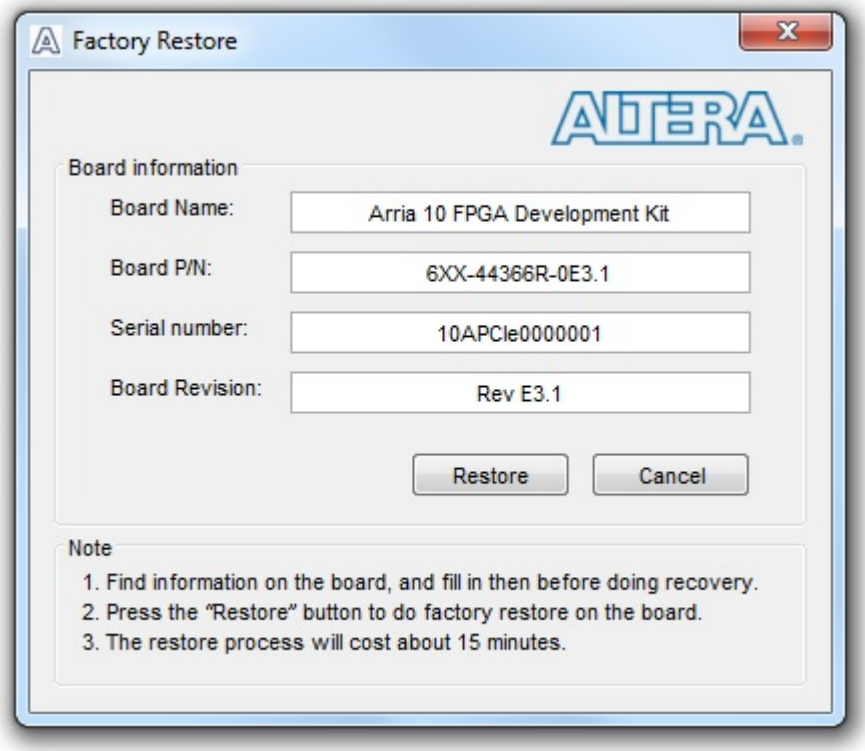

#### **Related Information**

- **[Board Update Portal](#page-57-0)** on page 5-1
- **[Using the Board Update Portal to Update User Designs](#page-59-0)** on page 5-3

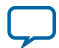

# **Board Test System 4**

# <span id="page-21-0"></span>2021.03.19

**UG-20007 [Subscribe](https://www.intel.com/content/www/us/en/docs/programmable/683526/) [Send Feedback](mailto:FPGAtechdocfeedback@intel.com?subject=Feedback%20on%20(UG-20007%202021.03.19)%20Board%20Test%20System&body=We%20appreciate%20your%20feedback.%20In%20your%20comments,%20also%20specify%20the%20page%20number%20or%20paragraph.%20Thank%20you.)** 

The Board Test System (BTS) provides an easy-to-use interface to alter functional settings and observe the results. You can use the BTS to test board components, modify functional parameters, observe perform‐ ance, and measure power usage.

## **Figure 4-1: Board Test System GUI**

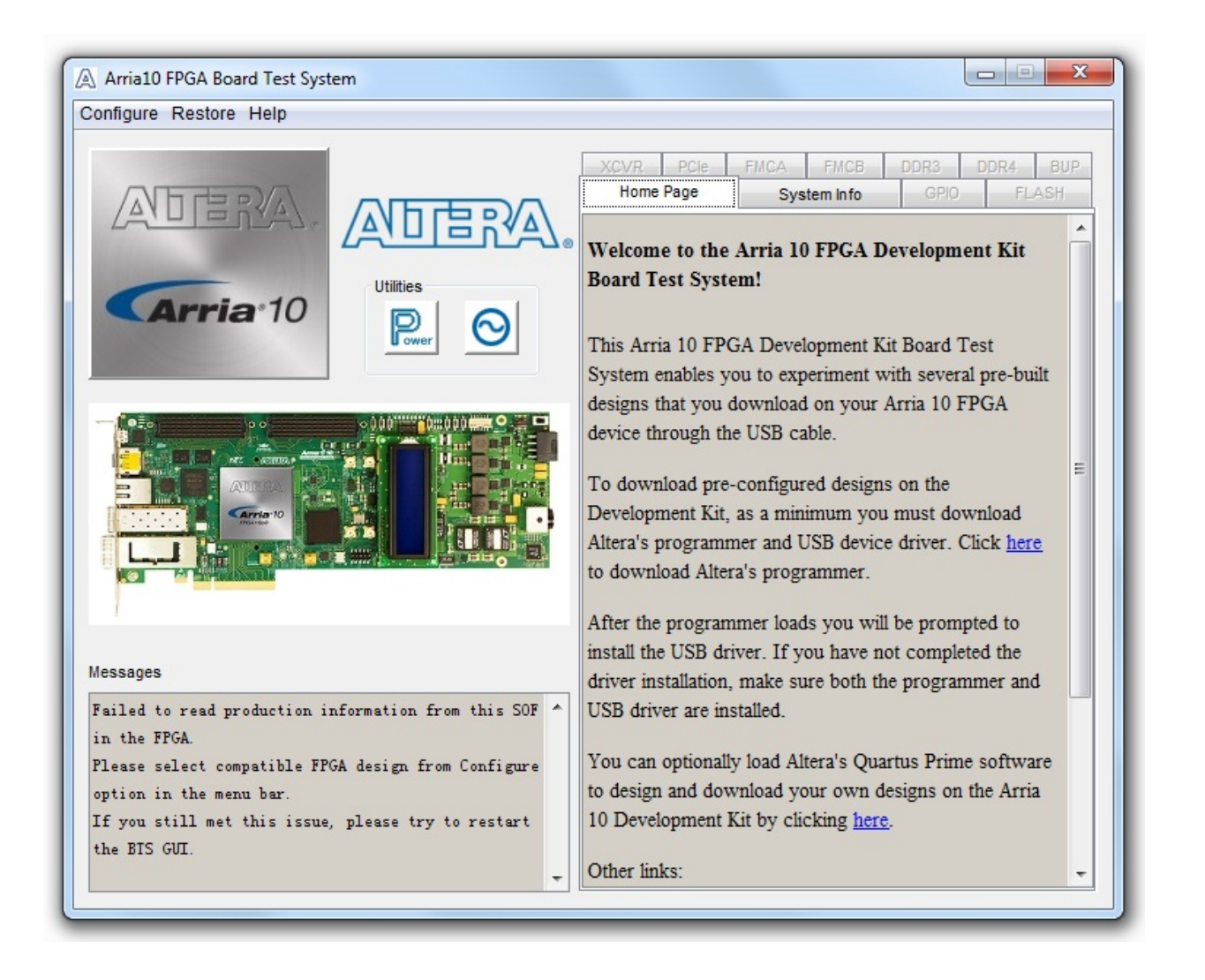

Intel Corporation. All rights reserved. Intel, the Intel logo, Altera, Arria, Cyclone, Enpirion, MAX, Nios, Quartus and Stratix words and logos are trademarks of Intel Corporation or its subsidiaries in the U.S. and/or other countries. Intel warrants performance of its FPGA and semiconductor products to current specifications in accordance with Intel's standard warranty, but reserves the right to make changes to any products and services at any time without notice. Intel assumes no responsibility or liability arising out of the application or use of any information, product, or service described herein except as expressly agreed to in writing by Intel. Intel customers are advised to obtain the latest version of device specifications before relying on any published information and before placing orders for products or services.

\*Other names and brands may be claimed as the property of others.

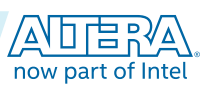

**[ISO](http://www.altera.com/support/devices/reliability/certifications/rel-certifications.html) [9001:2015](http://www.altera.com/support/devices/reliability/certifications/rel-certifications.html) [Registered](http://www.altera.com/support/devices/reliability/certifications/rel-certifications.html)**

#### **4-2 Board Test System**

While using the BTS, you reconfigure the FPGA several times with test designs specific to the functionality you are testing. Several designs are provided to test the major board features. Each design provides data for one or more tabs in the application. The Configure menu identifies the appropriate design to download to the FPGA for each tab.

After successful FPGA configuration, the appropriate tab appears that allows you to exercise the related board features. Highlights appear in the board picture around the corresponding components.

The BTS communicates over the JTAG bus to a test design running in the FPGA. The Board Test System and Power Monitor share the JTAG bus with other applications like the Nios II debugger and the SignalTap® II Embedded Logic Analyzer. Because the BTS is designed based on the Quartus Programmer and System Console, be sure to close other applications before you use the BTS application.

**Altera Corporation Board Test System**

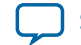

## <span id="page-23-0"></span>**Preparing the Board**

With the power to the board off, follow these steps:

- **1.** Connect the USB cable to your PC and the board.
- **2.** Ensure that the Ethernet patch cord is plugged into the RJ-45 connector.
- **3.** Check the development board switches and jumpers are set according to your preferences. See the "Factory Default Switch and Jumper Settings" section.
- **4.** Set the load selector switch (SW6.4) to OFF for user hardware1 (page #1).

The development board ships with the CFI flash device preprogrammed with a default:

- Factory FPGA configuration for running the Board Update Portal design example
- User configuration for running the Board Test System demonstration
- **5.** Turn on the power to the board. The board loads the design stored in the user hardware1 portion of flash memory into the FPGA. If your board is still in the factory configuration, or if you have downloaded a newer version of the Board Test System to flash memory through the Board Update Portal, the design loads the GPIO, Ethernet, and flash memory tests.

To ensure operating stability, keep the USB cable connected and the board powered on when running the demonstration application. The application cannot run correctly unless the USB cable is attached and the board is on.

## **Related Information**

**[Default Switch and Jumper Settings](#page-11-0)** on page 3-2

## **Running the Board Test System**

To run the Board Test System (BTS), navigate to the  $<$ package dir>\examples\board\_test system directory and run the BoardTestSystem.exe application.

On Windows, you can also run the BTS from the **Start** > **All Programs** > **Altera** menu.

A GUI appears, displaying the application tab that corresponds to the design running in the FPGA. The development board's flash memory ships preconfigured with the design that corresponds to the GPIO tab.

**Note:** The BTS relies on the Quartus Prime software's specific library. Before running the BTS, open the Quartus Prime software. It sets the environment variable \$QUARTUS\_ROOTDIR automatically. The Board Test System uses this environment variable to locate the Quartus Prime library.

The BTS will pick up the Quartus Programmer to configure the FPGA device on your development kit. Make sure the Quartus Prime software you are using is the version supporting the FPGA silicon on the board.

**Board Test System Altera Corporation**

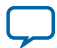

## <span id="page-24-0"></span>**Version Selector**

The BTS will prompt you with a Version Selector window once opened. You can also open the Version Selector window through the **Configure** tab by clicking **Select Silicon Version**. Select the silicon version of the Arria 10 device that is installed on your board.

```
Figure 4-2: Configure Tab Version Selector Option
```
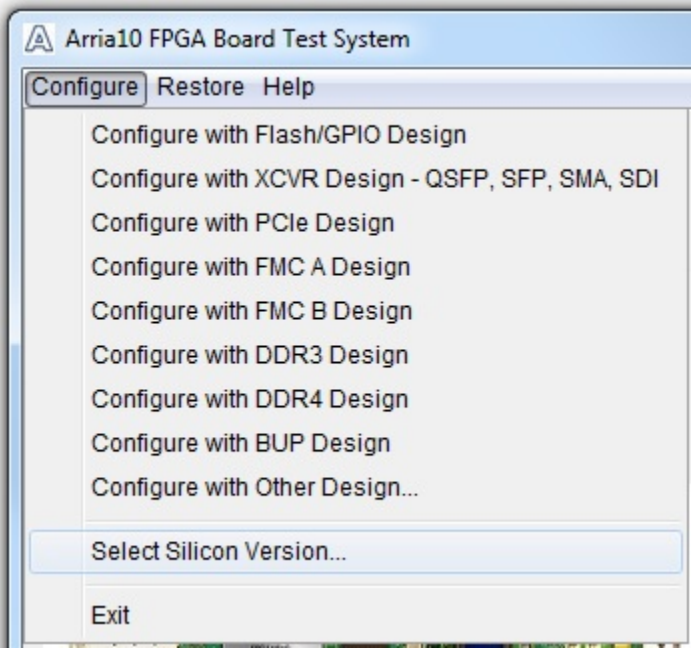

## **Figure 4-3: Version Selector**

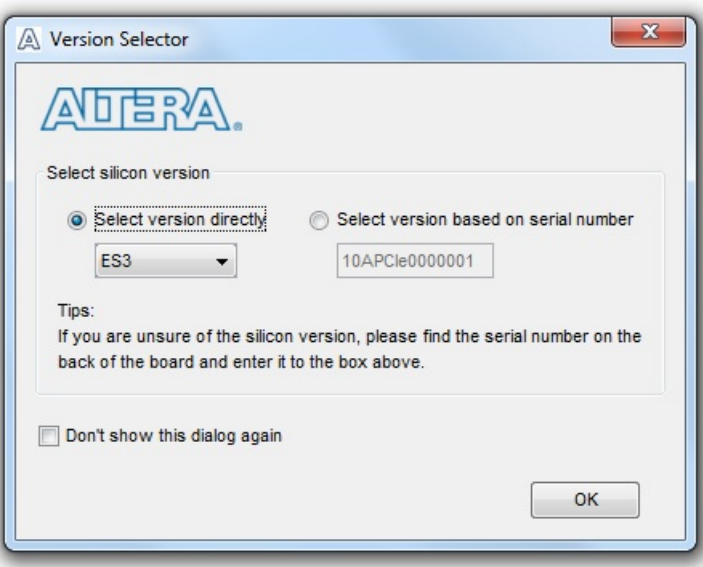

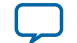

If you do not know, or are unsure of the version, enter the board serial number in the box on the right and the software will pick the right version based on the table below. The numbers here are the last 3-4 digits of the serial number which can be found on the bottom of your board.

#### **Figure 4-4: Board Serial Number Sticker**

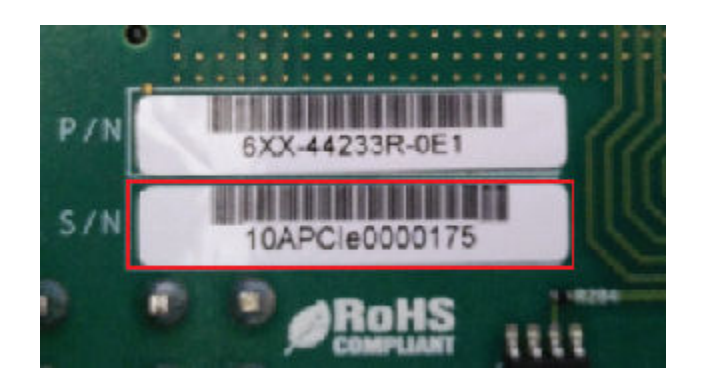

## **Table 4-1: Serial Number to Arria 10 Silicon Revision**

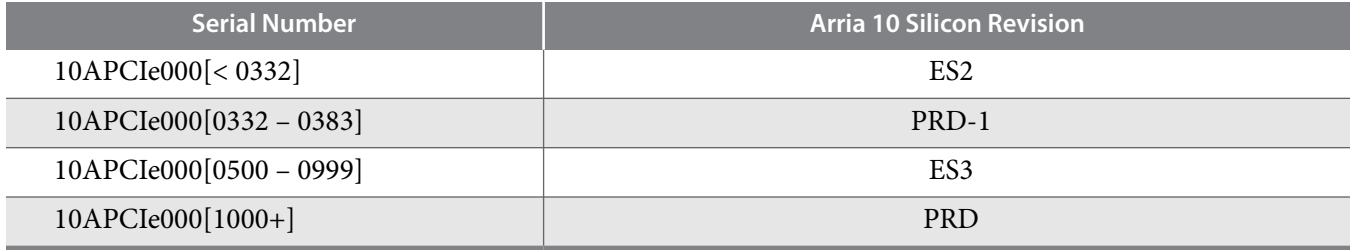

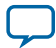

## <span id="page-26-0"></span>**Using the Board Test System**

This section describes each control in the Board Test System application.

## **Using the Configure Menu**

Use the Configure menu to select the design you want to use. Each design example tests different board features. Choose a design from this menu and the corresponding tabs become active for testing.

## **Figure 4-5: The Configure Menu**

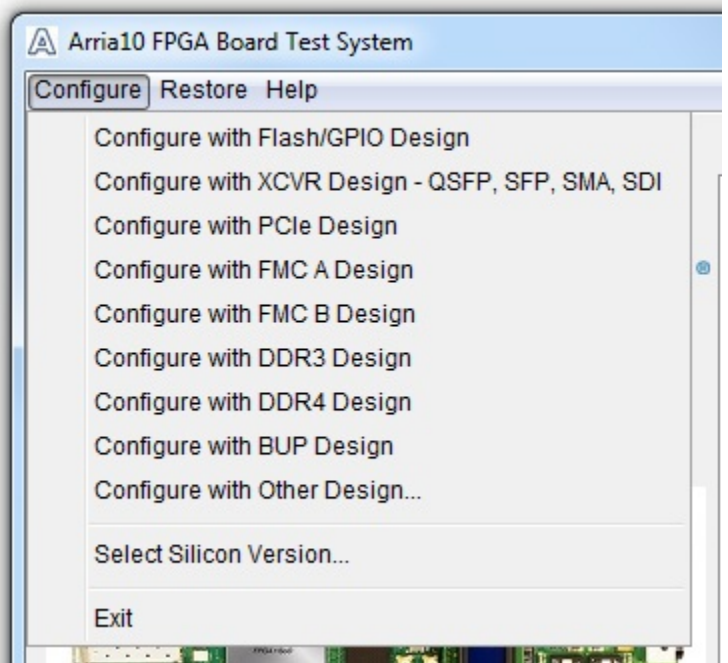

To configure the FPGA with a test system design, perform the following steps:

- **1.** On the **Configure** menu, click the configure command that corresponds to the functionality you wish to test.
- **2.** In the dialog box that appears, click **Configure** to download the corresponding design to the FPGA.
- **3.** When configuration finishes, close the Quartus Programmer if open. The design begins running in the FPGA. The corresponding GUI application tabs that interface with the design are now enabled.

If you use the Quartus Programmer for configuration, rather than the Board Test System GUI, you may need to restart the GUI.

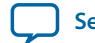

 $\overline{a}$ 

## <span id="page-27-0"></span>**The System Info Tab**

The System Info tab shows the board's current configuration. The tab displays the contents of the MAX V registers, the JTAG chain, the board's MAC address, the Qsys memory map, and other details stored on the board.

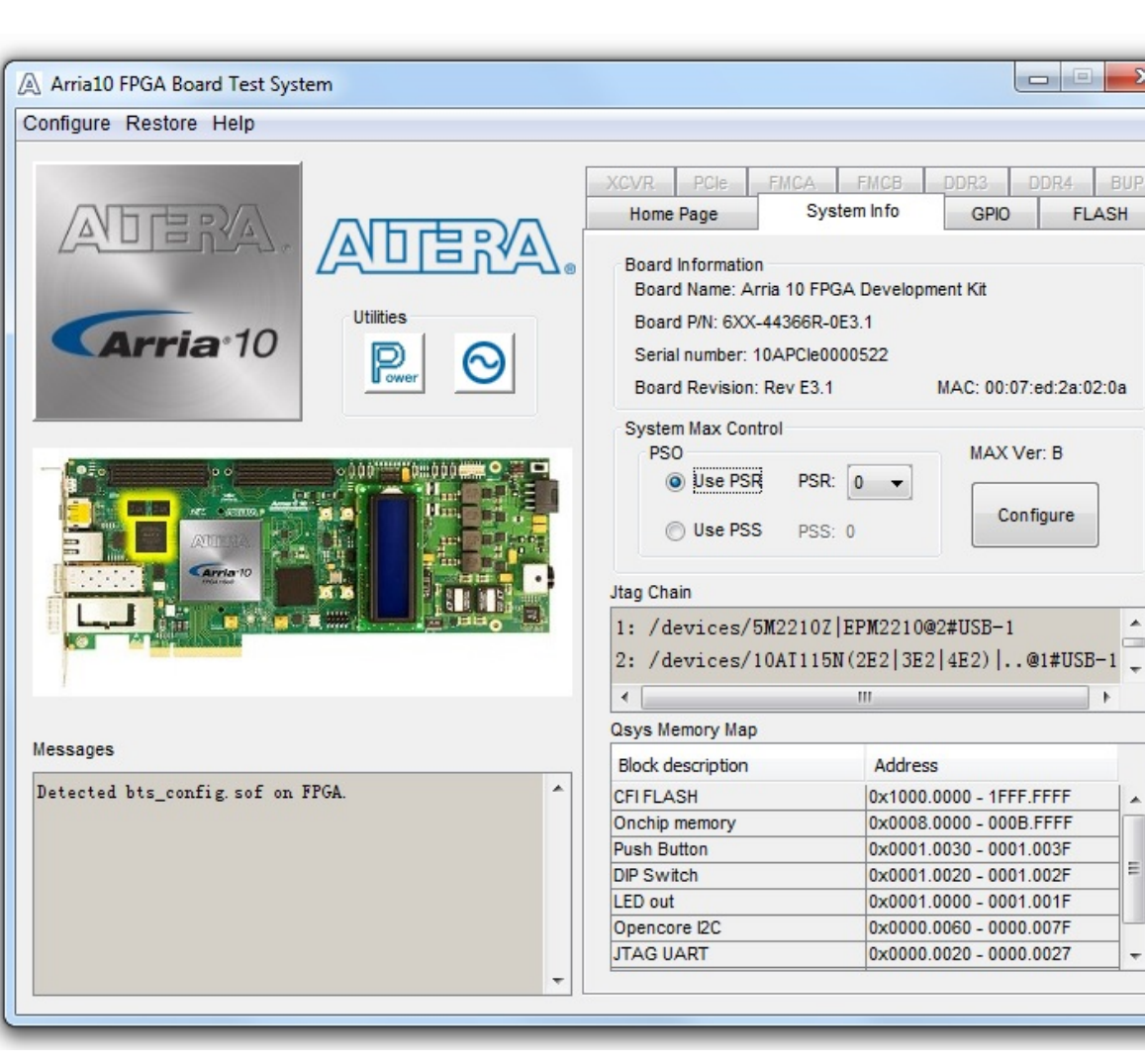

## **Figure 4-6: The System Info Tab**

## **Table 4-2: Controls on the System Info Tab**

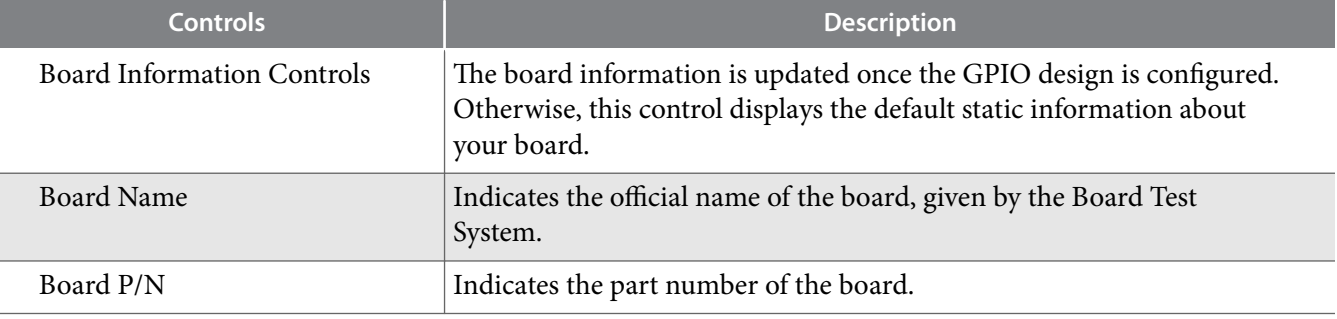

**Board Test System Altera Corporation** 

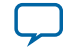

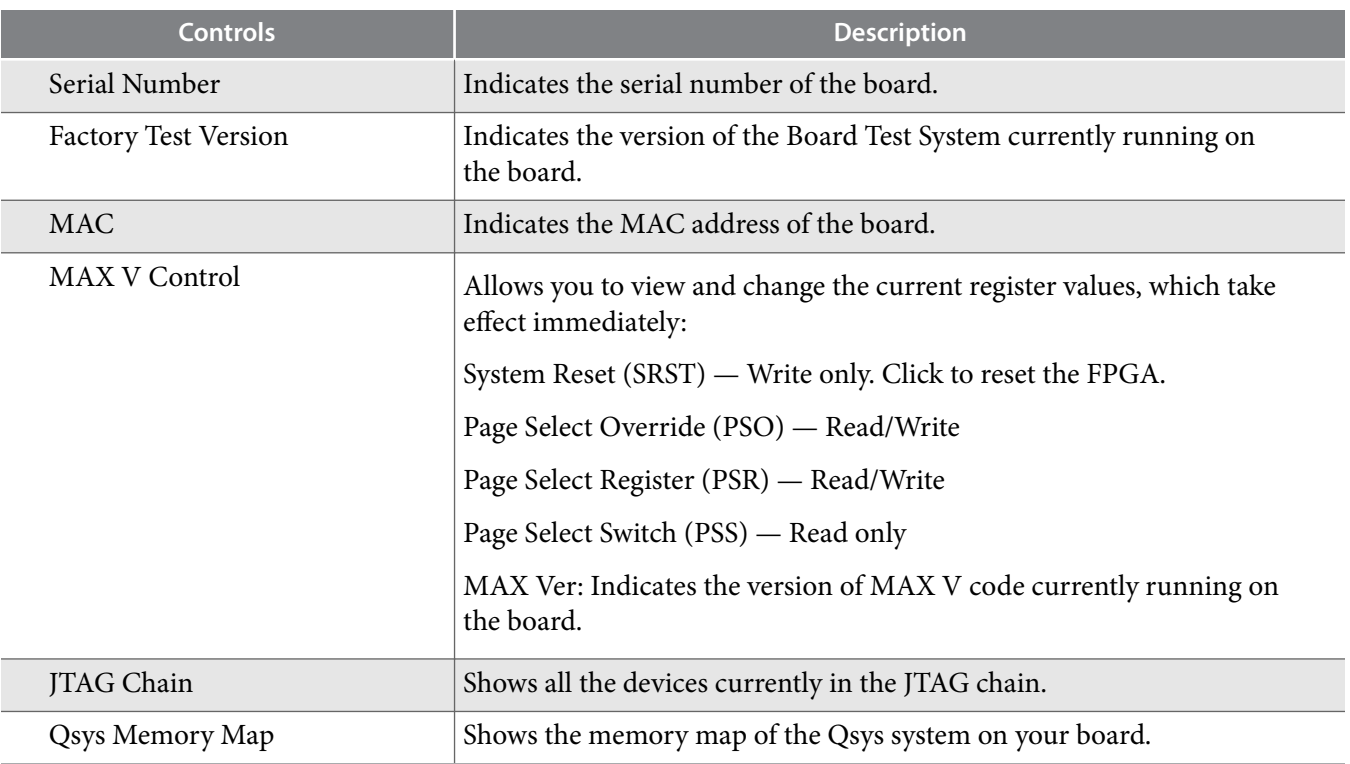

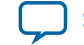

## <span id="page-29-0"></span>**The GPIO Tab**

The GPIO tab allows you to interact with all the general purpose user I/O components on your board. You can write to the character LCD, read DIP switch settings, turn LEDs on or off, and detect push button presses.

## **Figure 4-7: The GPIO Tab**

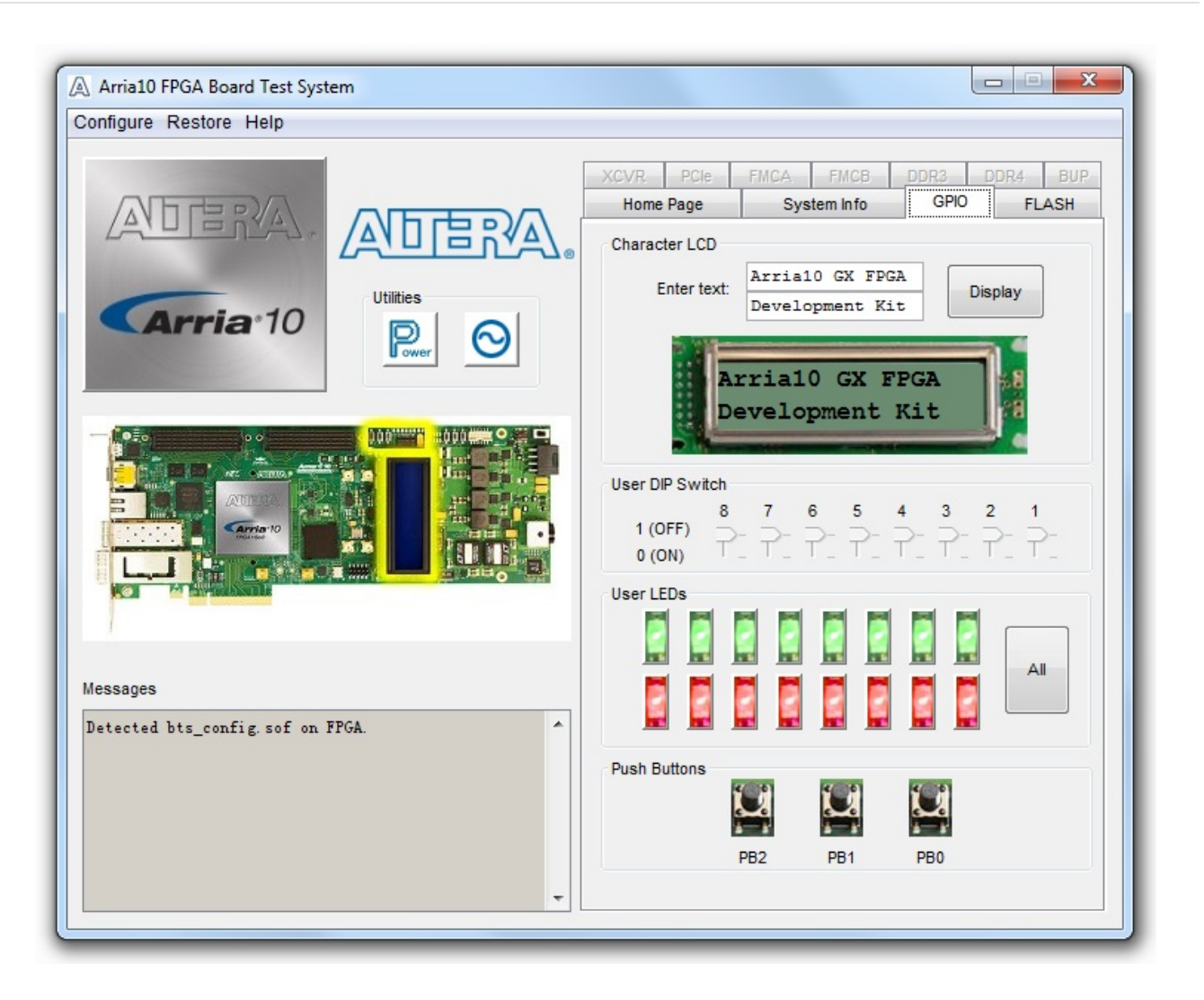

## **Table 4-3: Controls on the GPIO Tab**

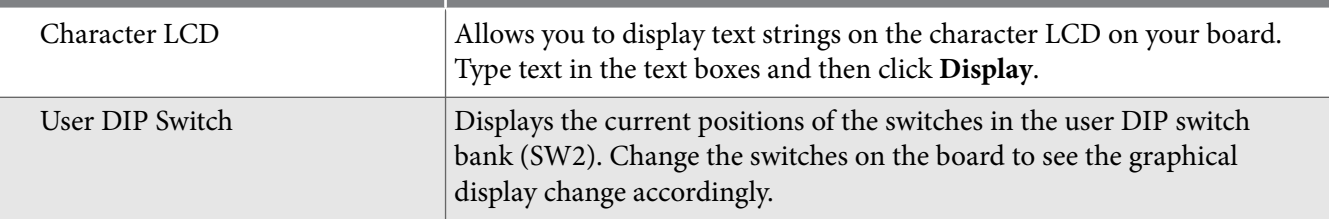

**Board Test System Altera Corporation**

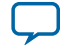

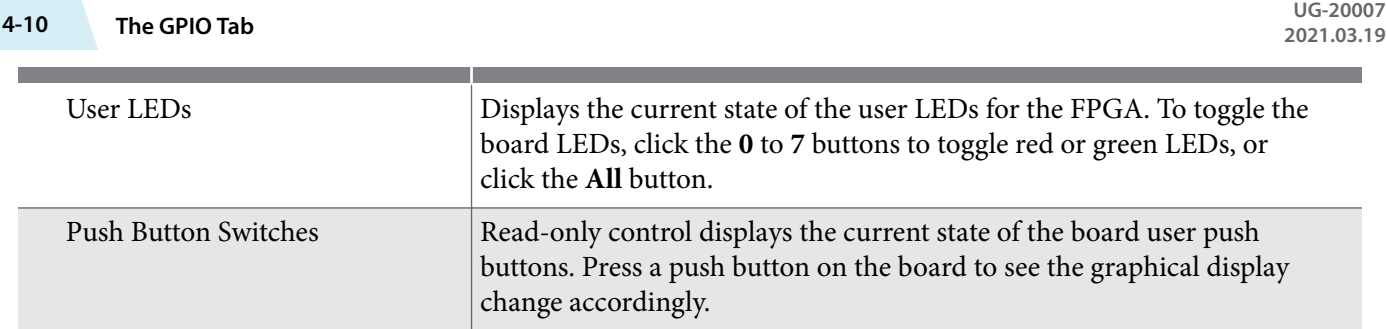

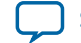

## <span id="page-31-0"></span>**The Flash Tab**

The **Flash Tab** allows you to read and write flash memory on your board. The memory table will display the CFI ROM table contents by default after you configure the FPGA.

## **Figure 4-8: The Flash Tab**

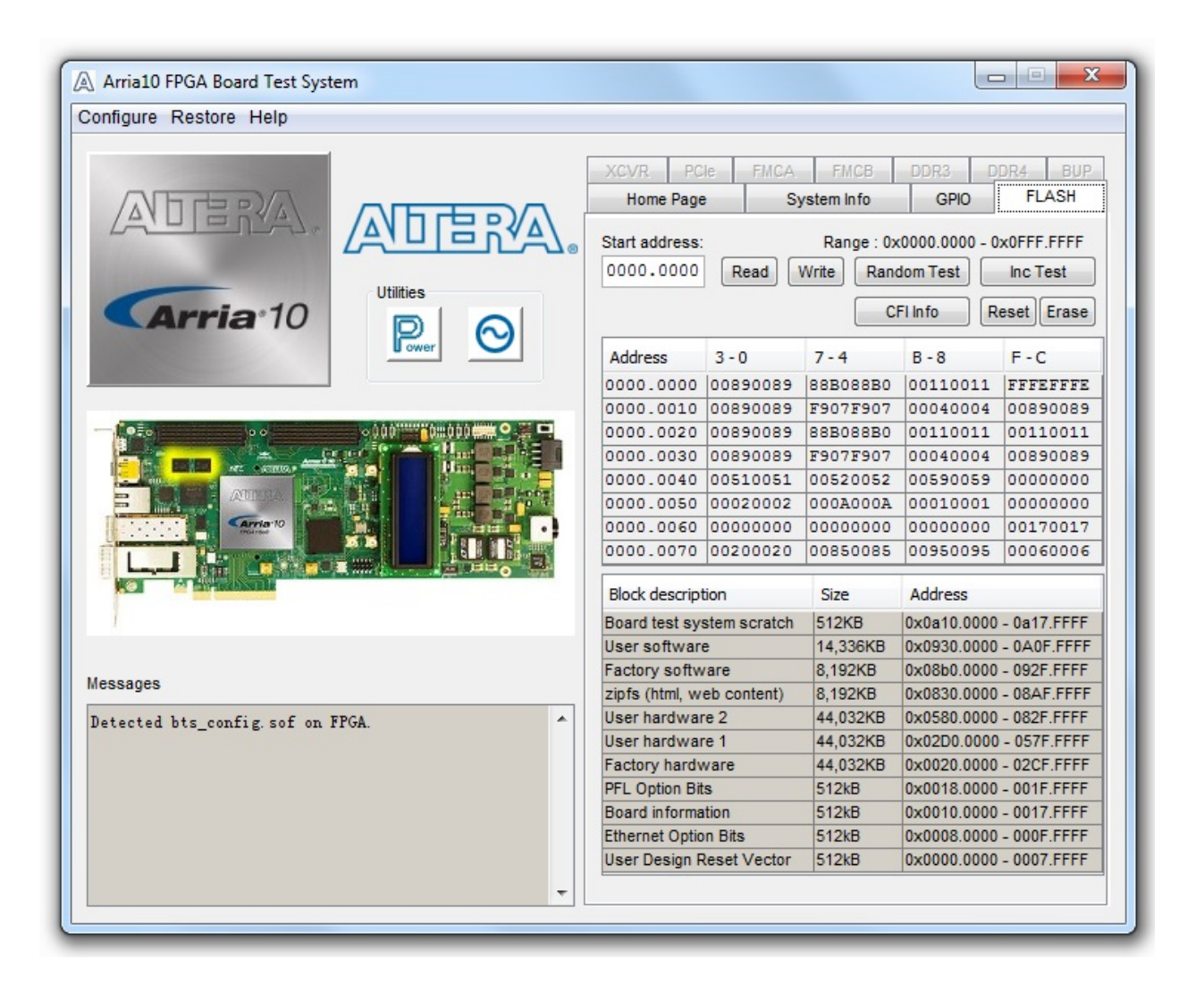

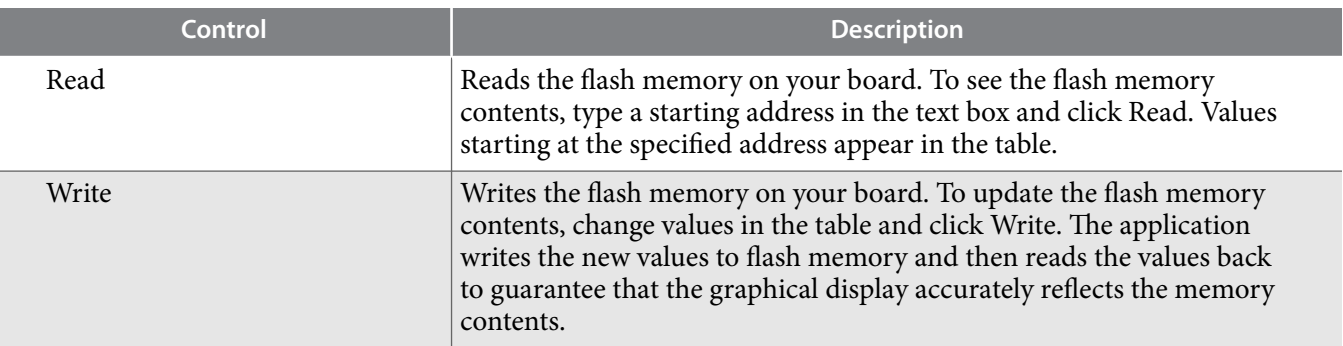

**Board Test System Altera Corporation**

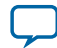

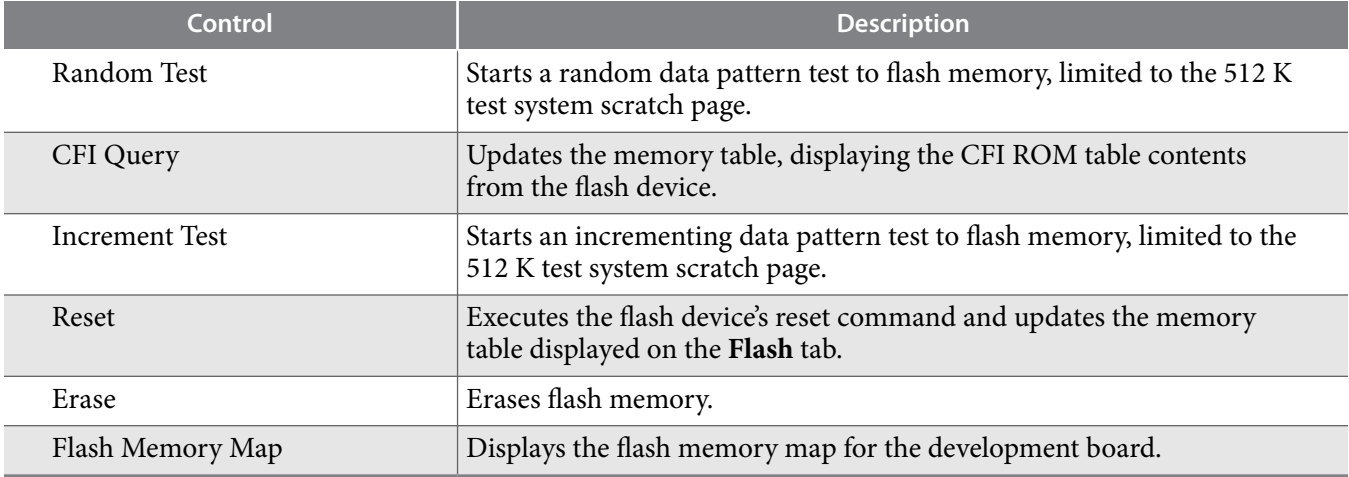

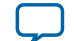

## <span id="page-33-0"></span>**The XCVR Tab**

This tab allows you to perform loopback tests on the QSFP, SFP, SMA, and SDI ports.

## **Figure 4-9: The XCVR Tab**

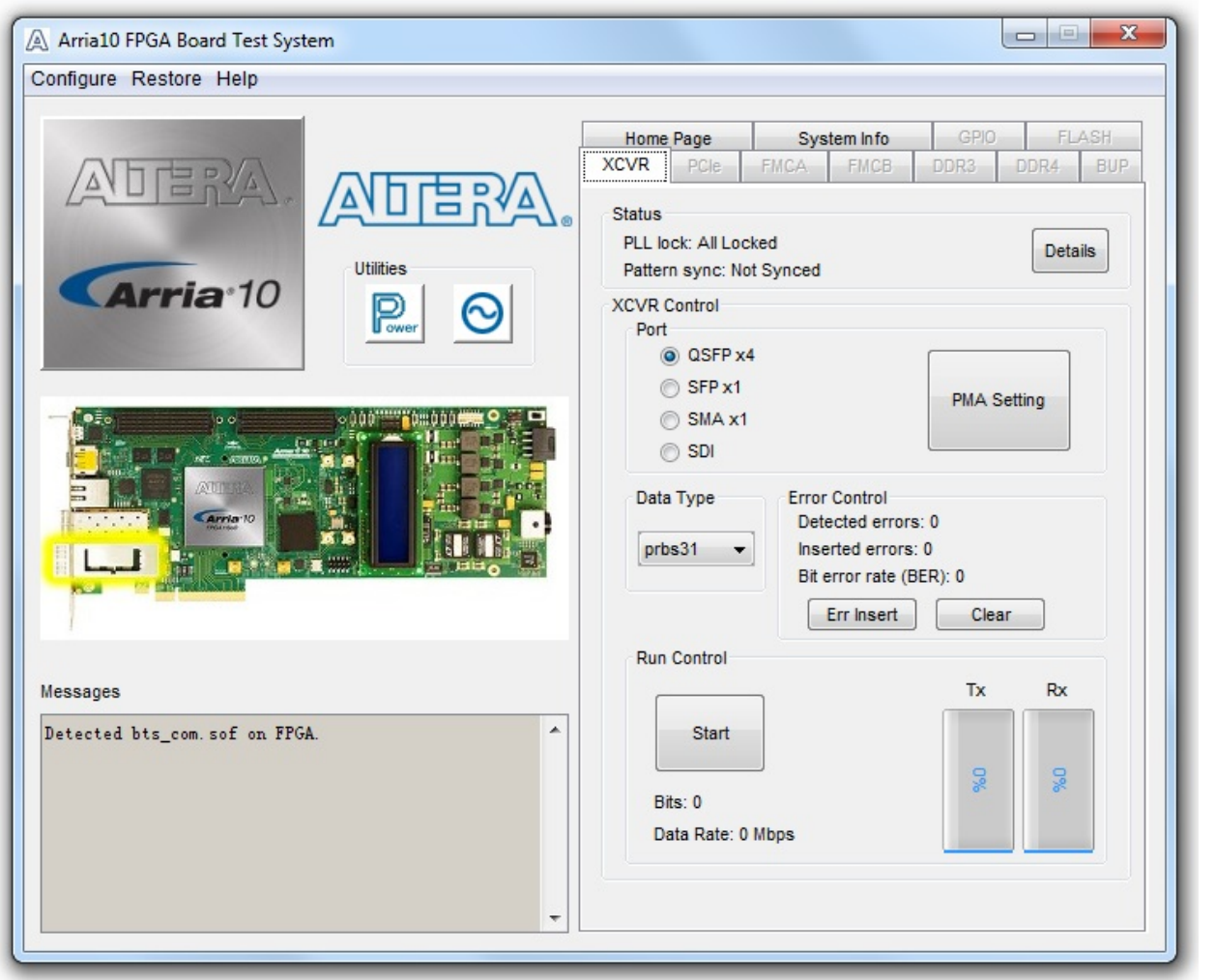

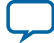

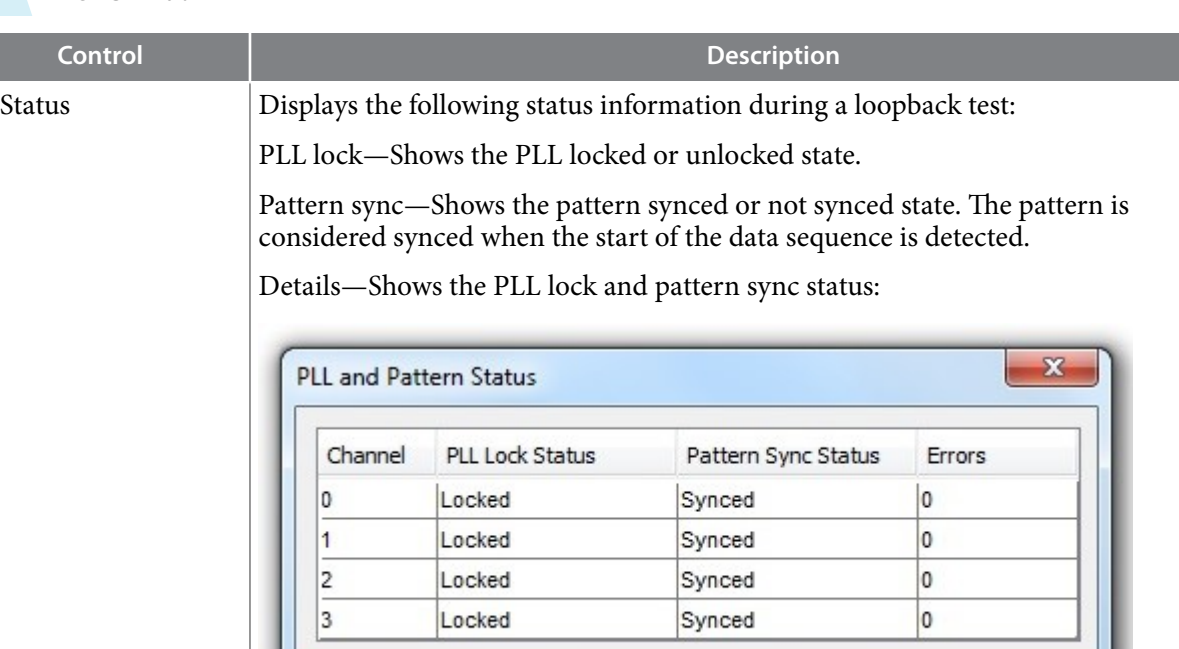

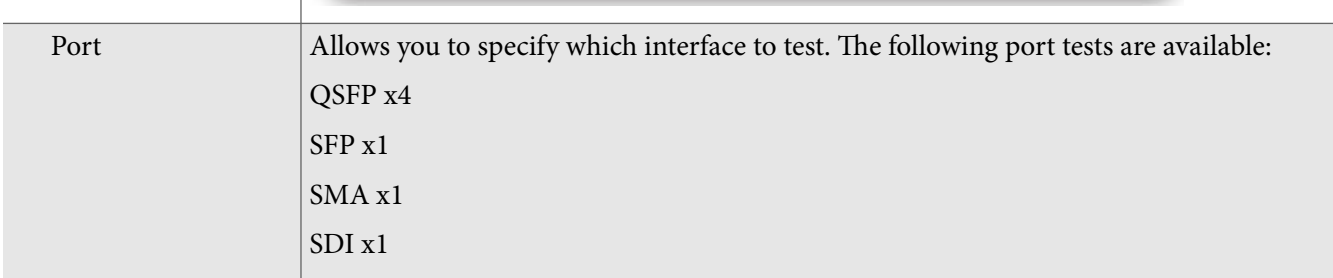

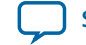

Τ

Ī

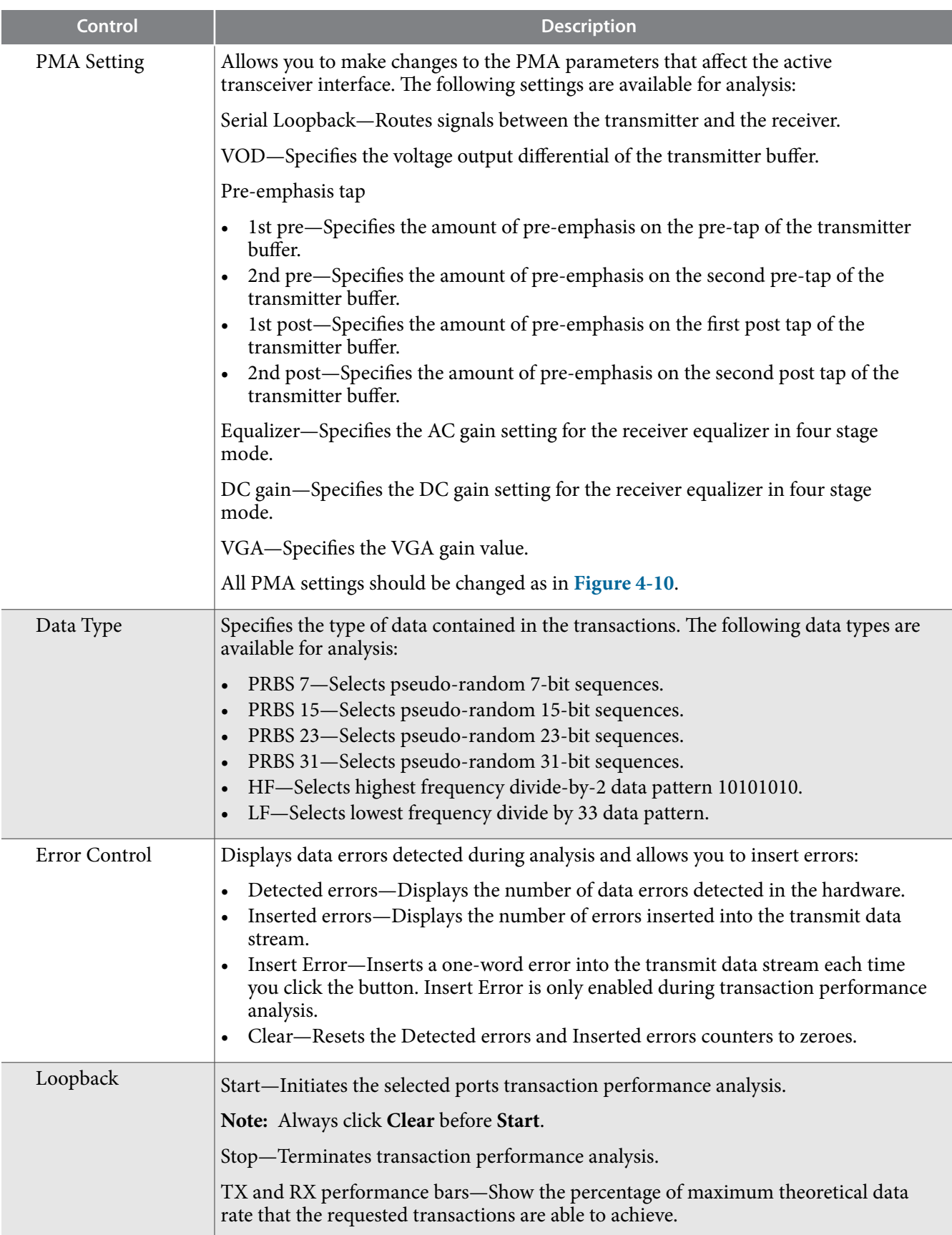

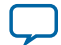
## <span id="page-36-0"></span>**Figure 4-10: Set PMA Values Window**

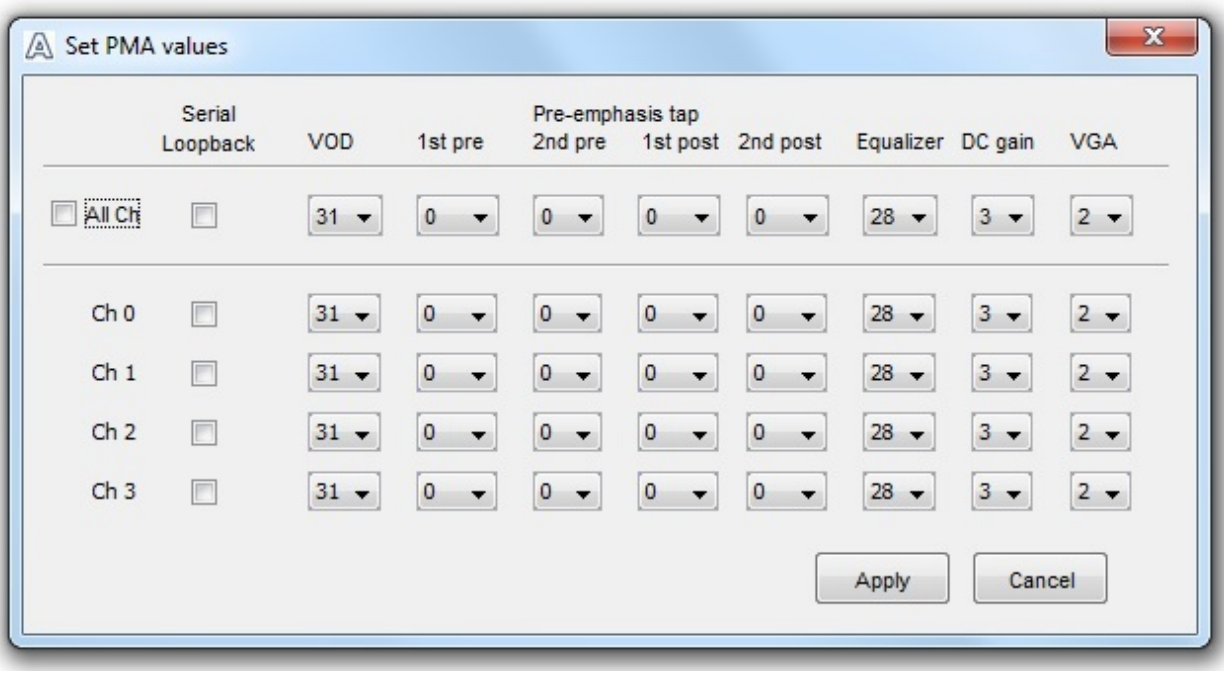

**Altera Corporation Board Test System**

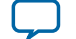

## **The PCIe Tab**

This tab allows you to run a PCIe loopback test on your board. You can also load the design and use an oscilloscope to measure an eye diagram of the PCIe transmit signals.

### **Figure 4-11: The PCIe Tab**

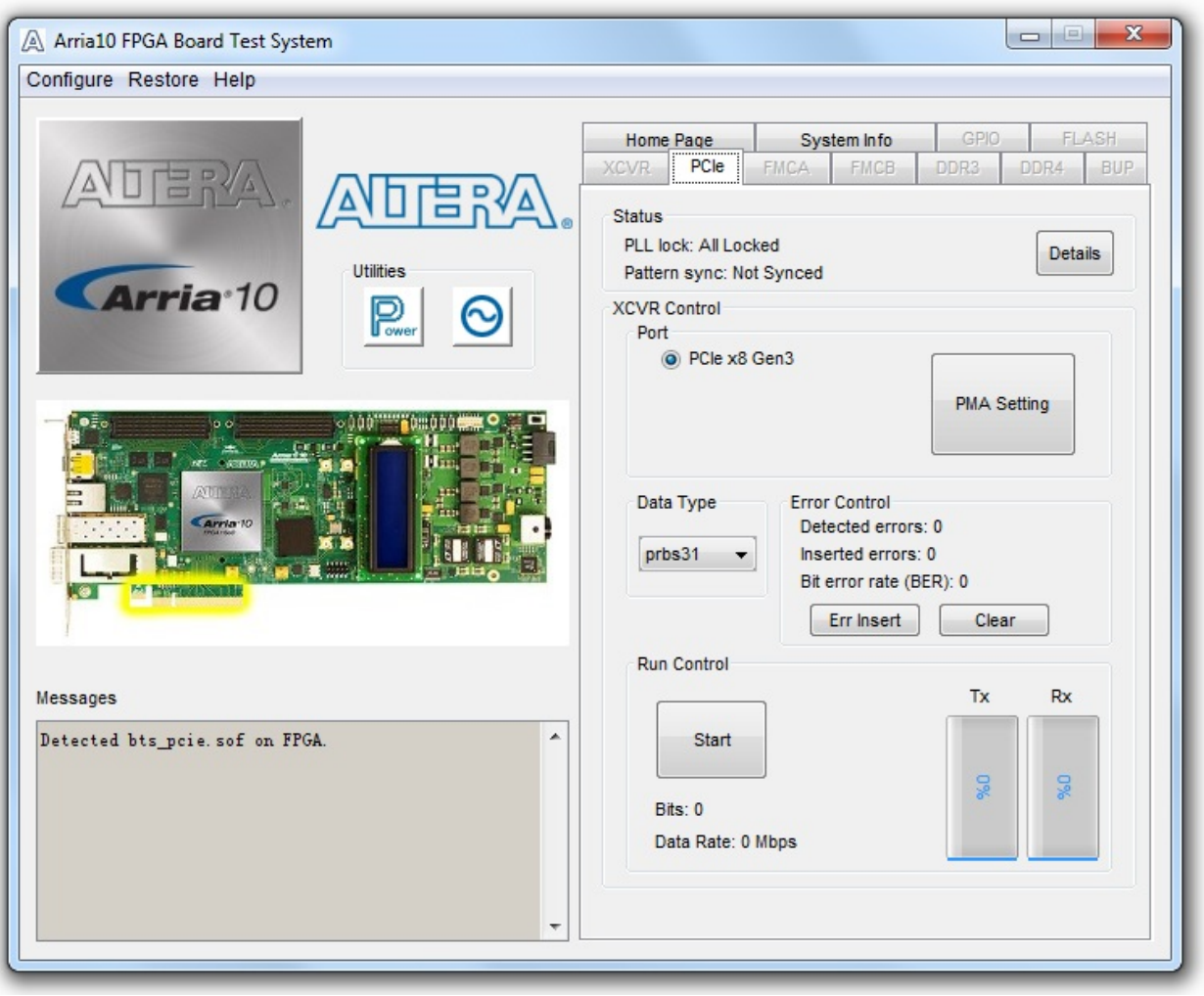

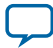

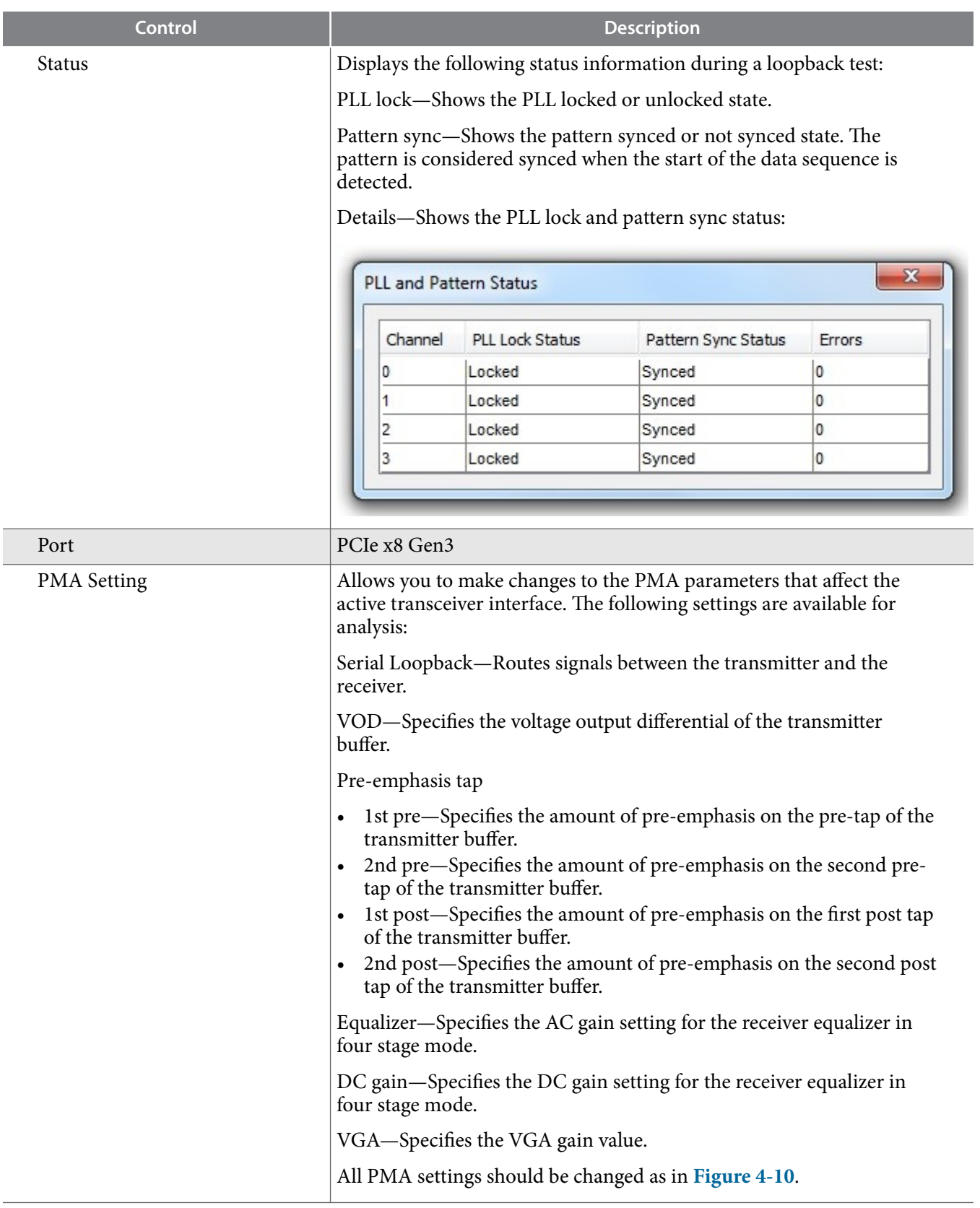

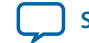

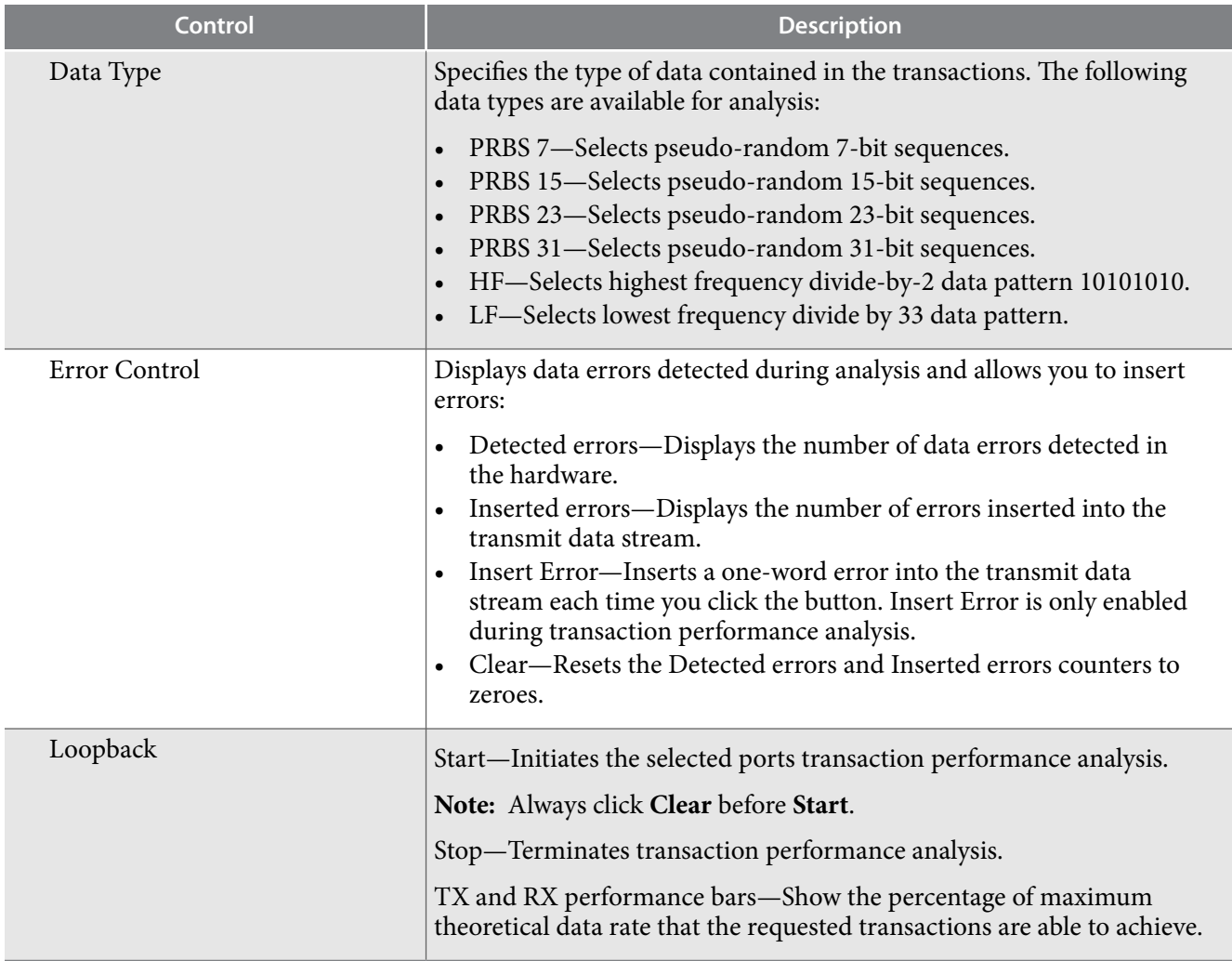

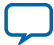

# **The FMC A Tab**

This tab allows you to perform loopback tests on the FMC A port.

## **Figure 4-12: The FMC A Tab**

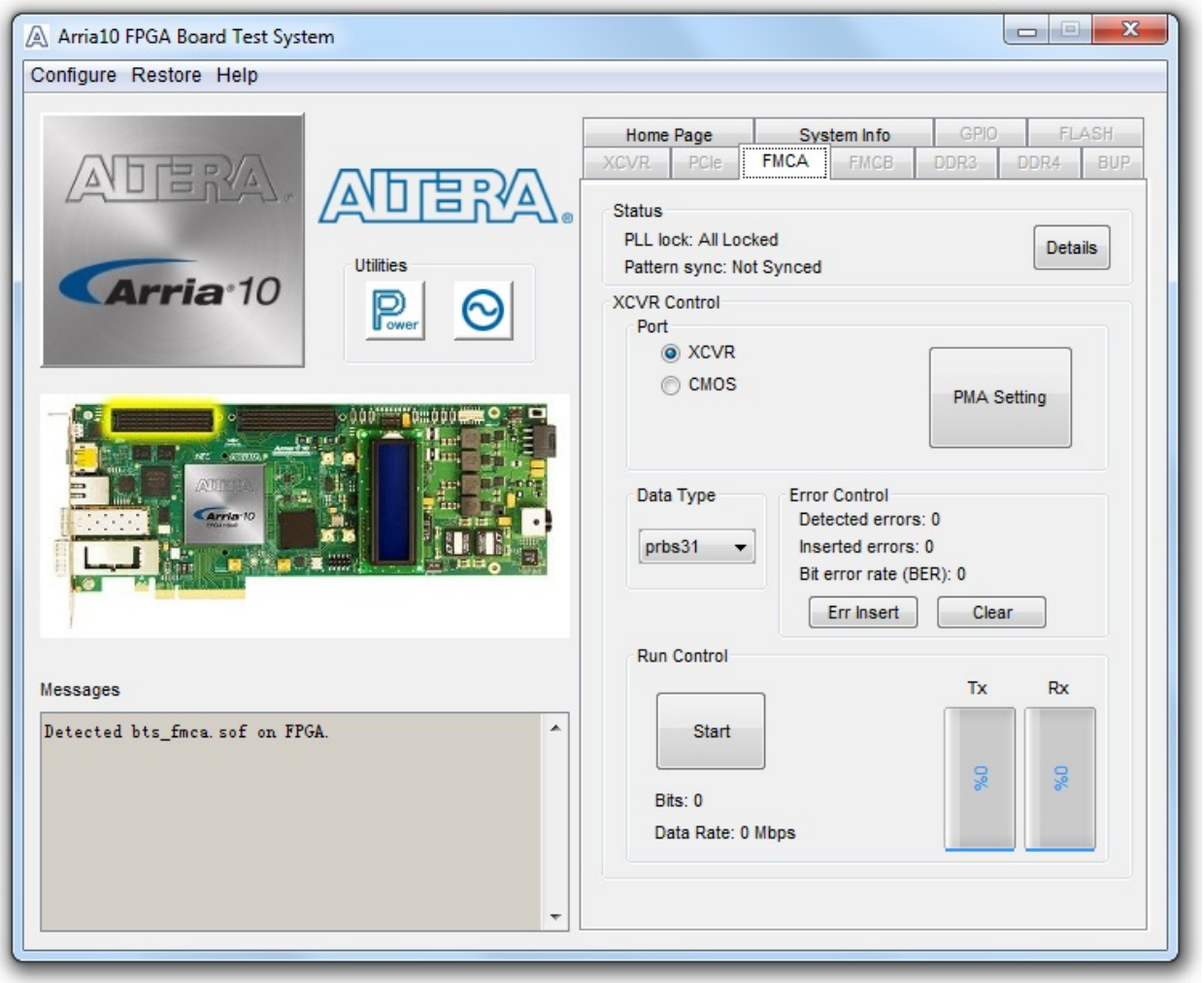

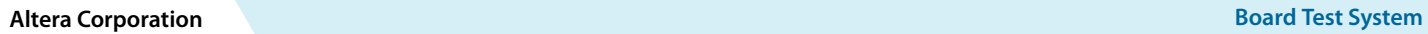

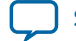

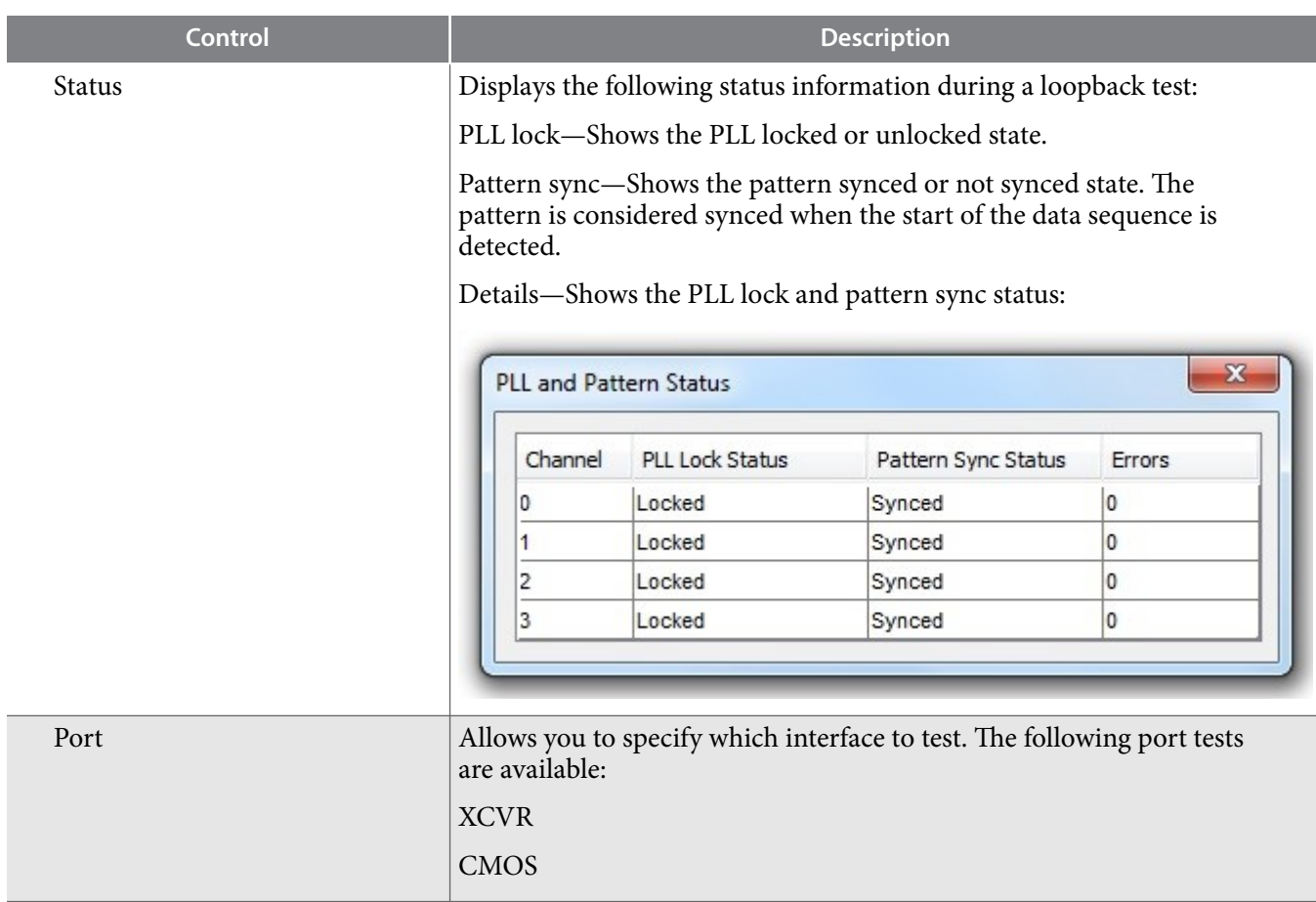

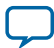

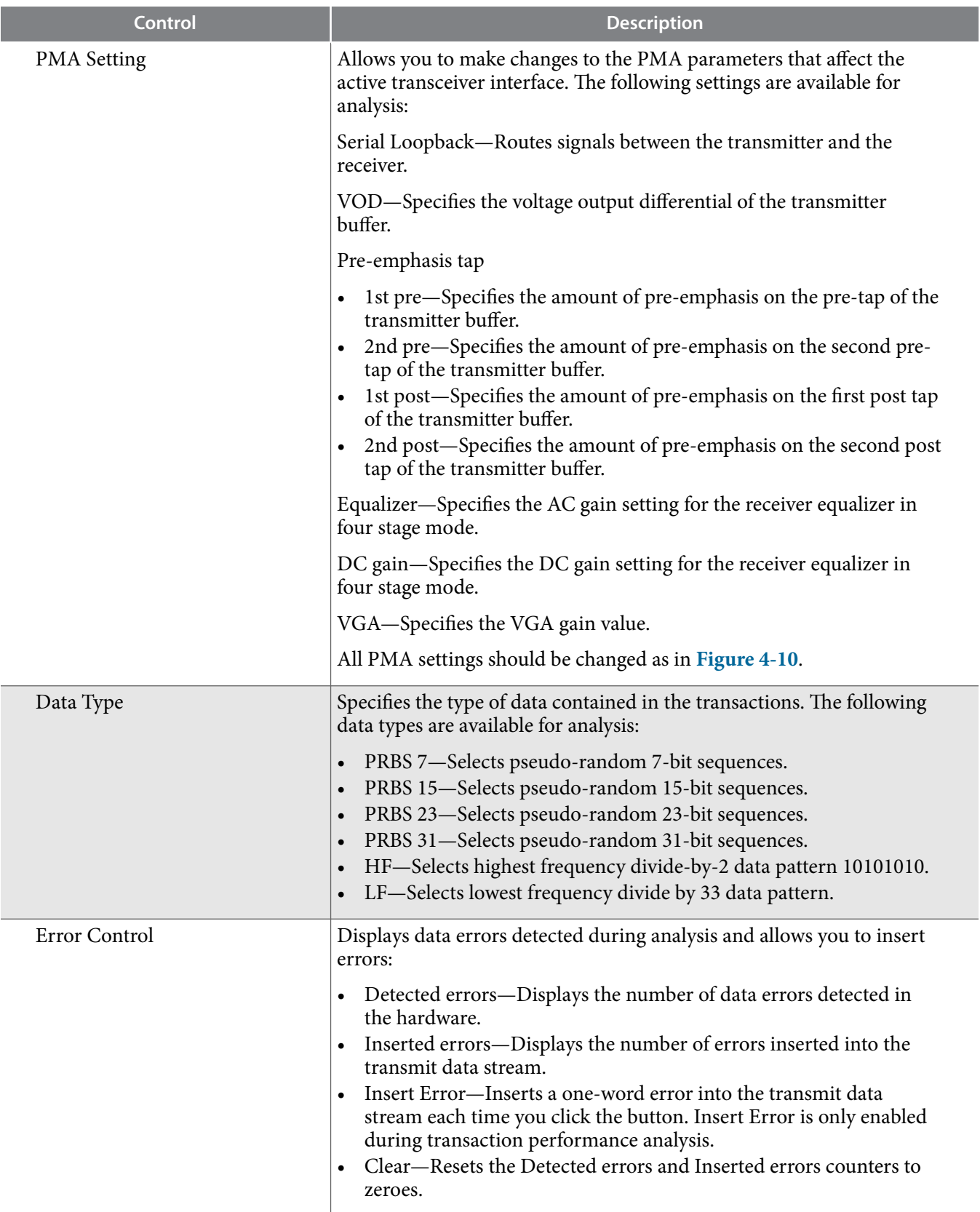

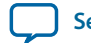

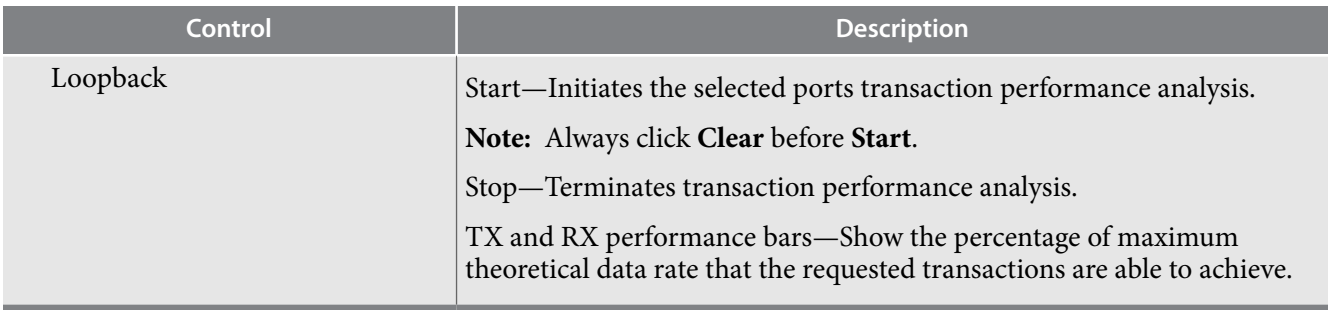

**Board Test System Altera Corporation** 

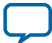

# **The FMC B Tab**

This tab allows you to perform loopback tests on the FMC B port.

## **Figure 4-13: The FMC B Tab**

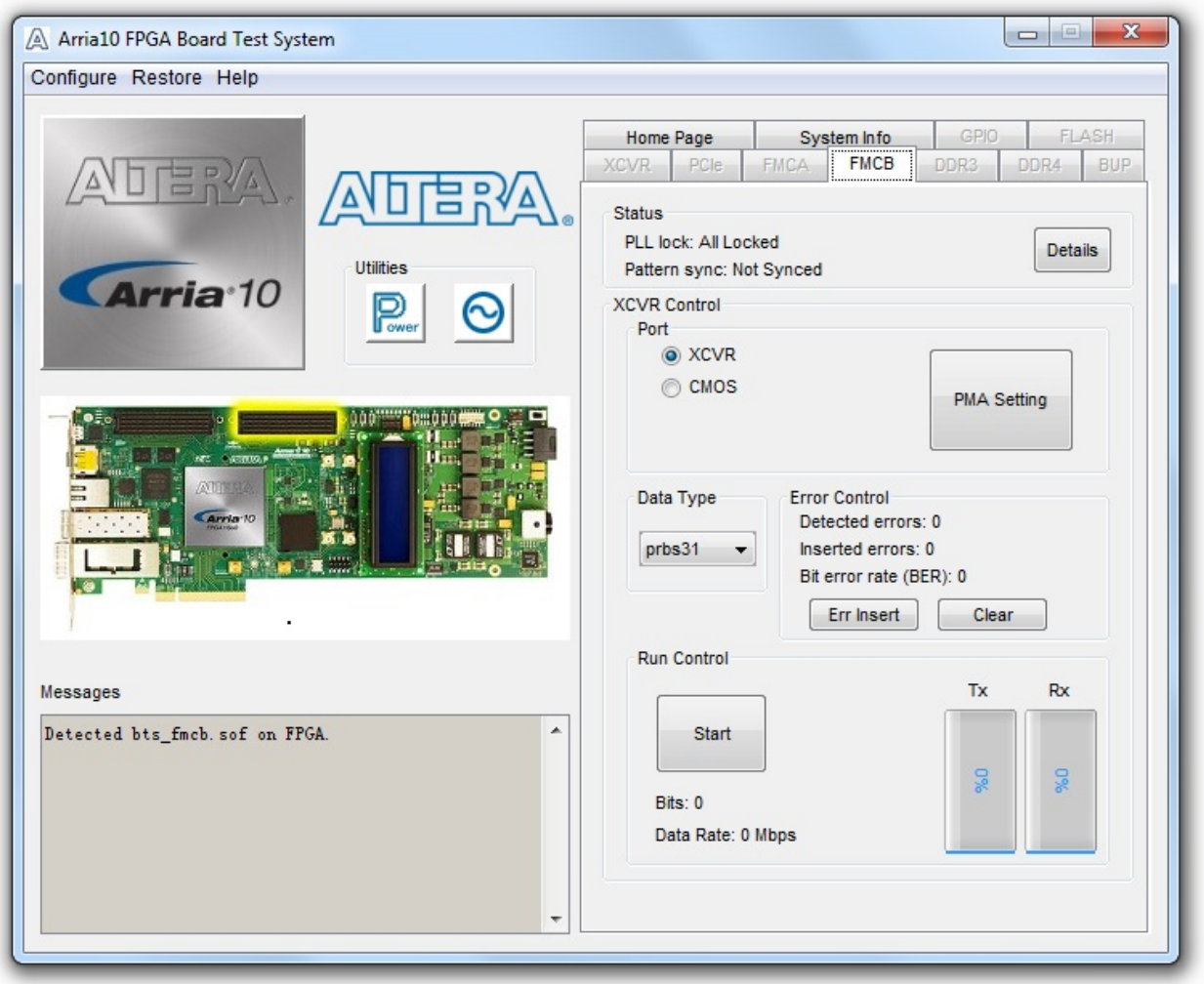

**Altera Corporation Board Test System**

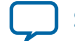

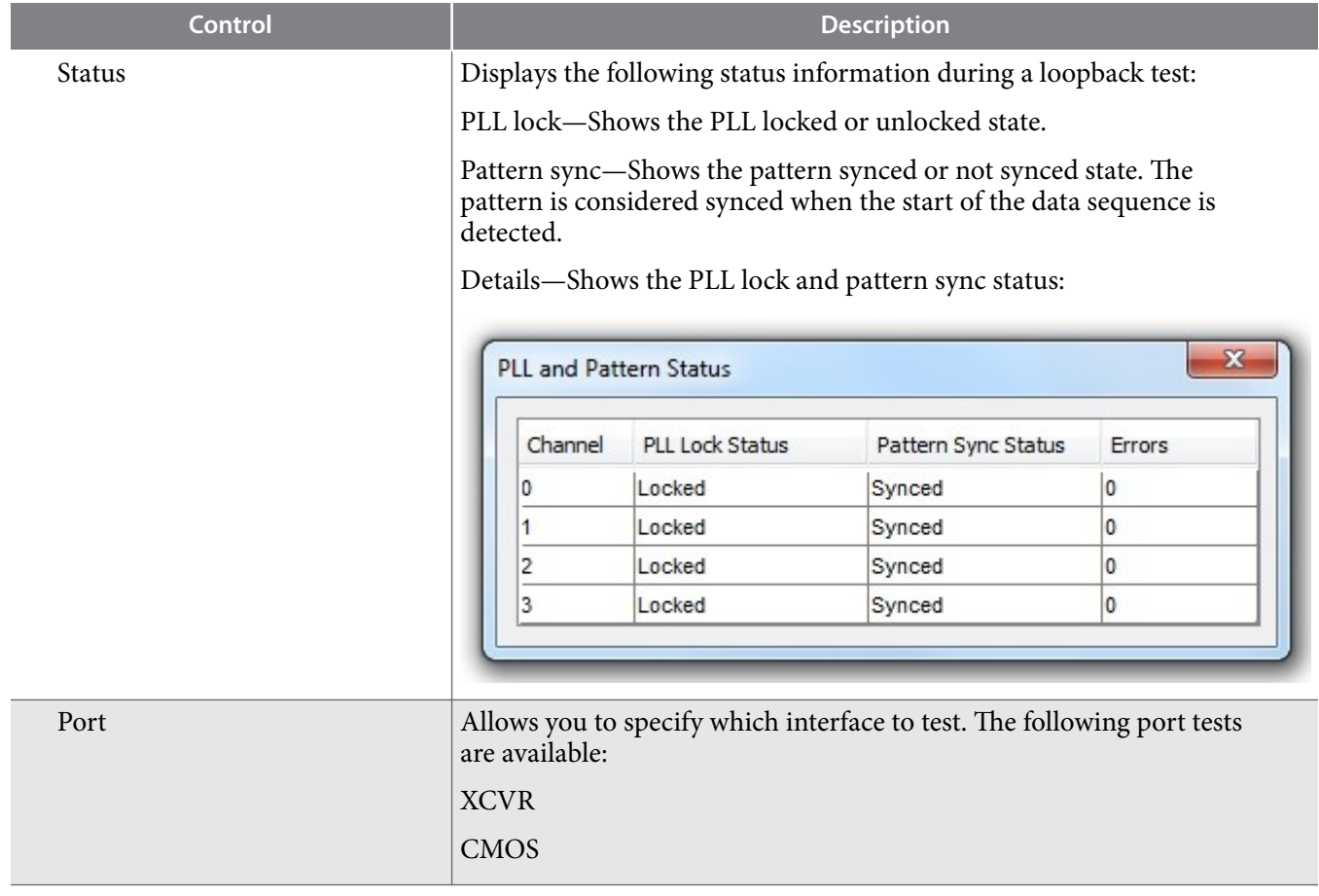

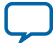

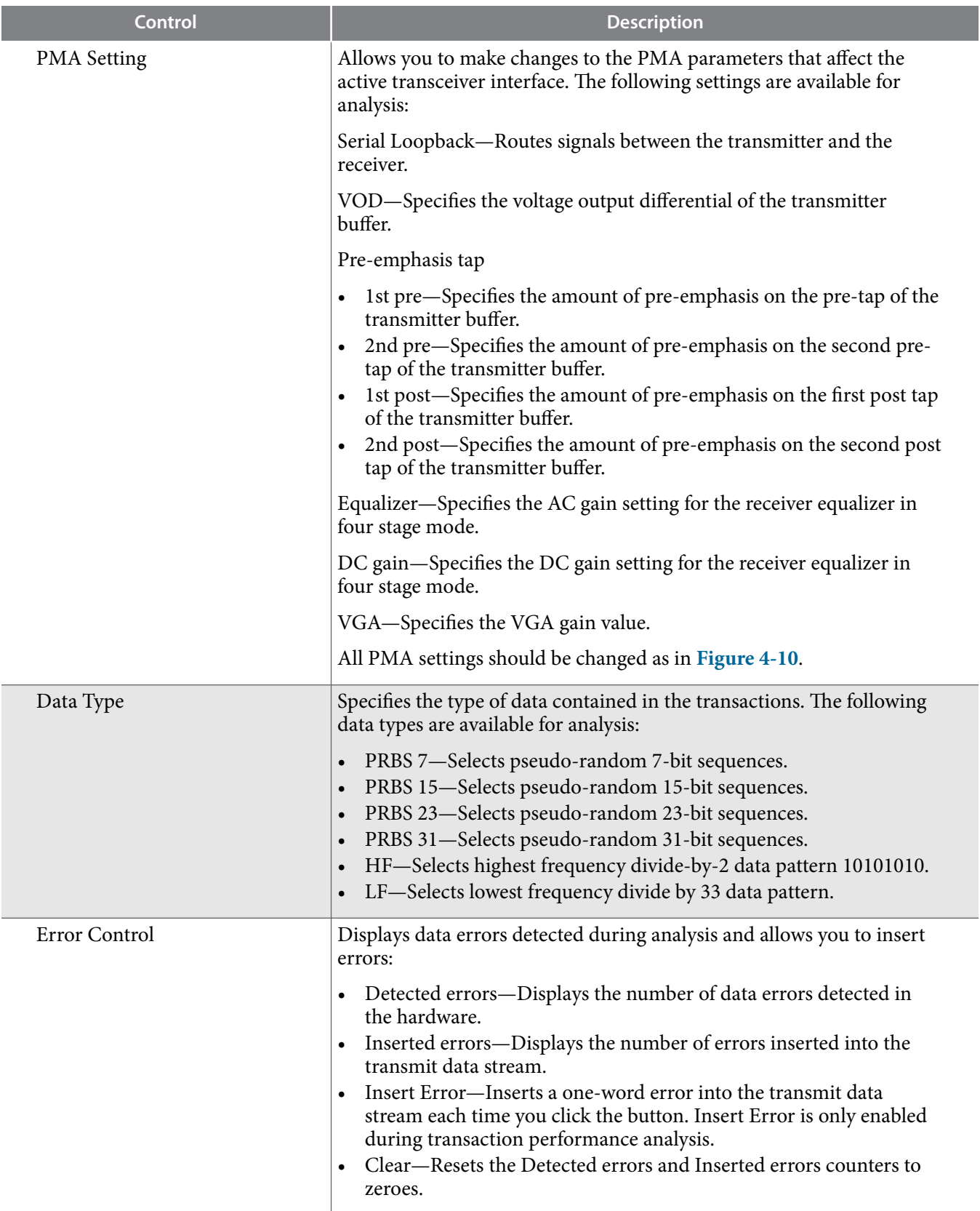

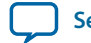

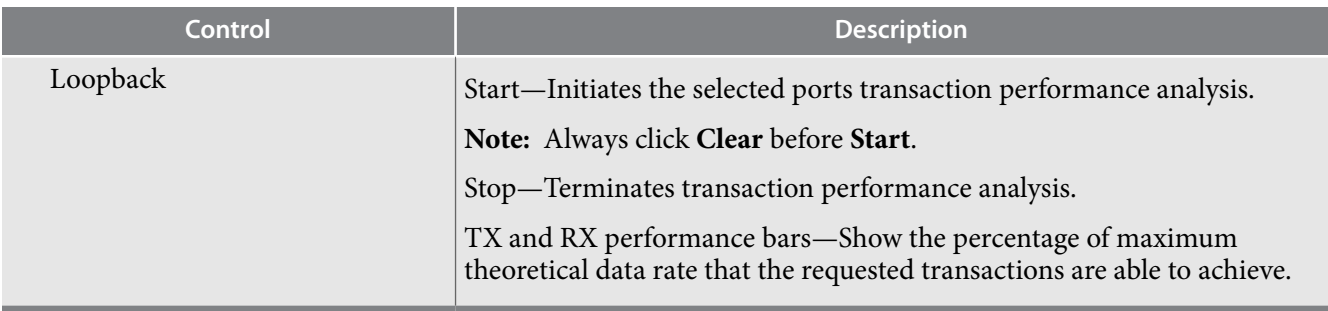

**Board Test System Altera Corporation** 

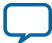

# **The DDR3 Tab**

This tab allows you to read and write DDR3 memory on your board.

## **Figure 4-14: The DDR3 Tab**

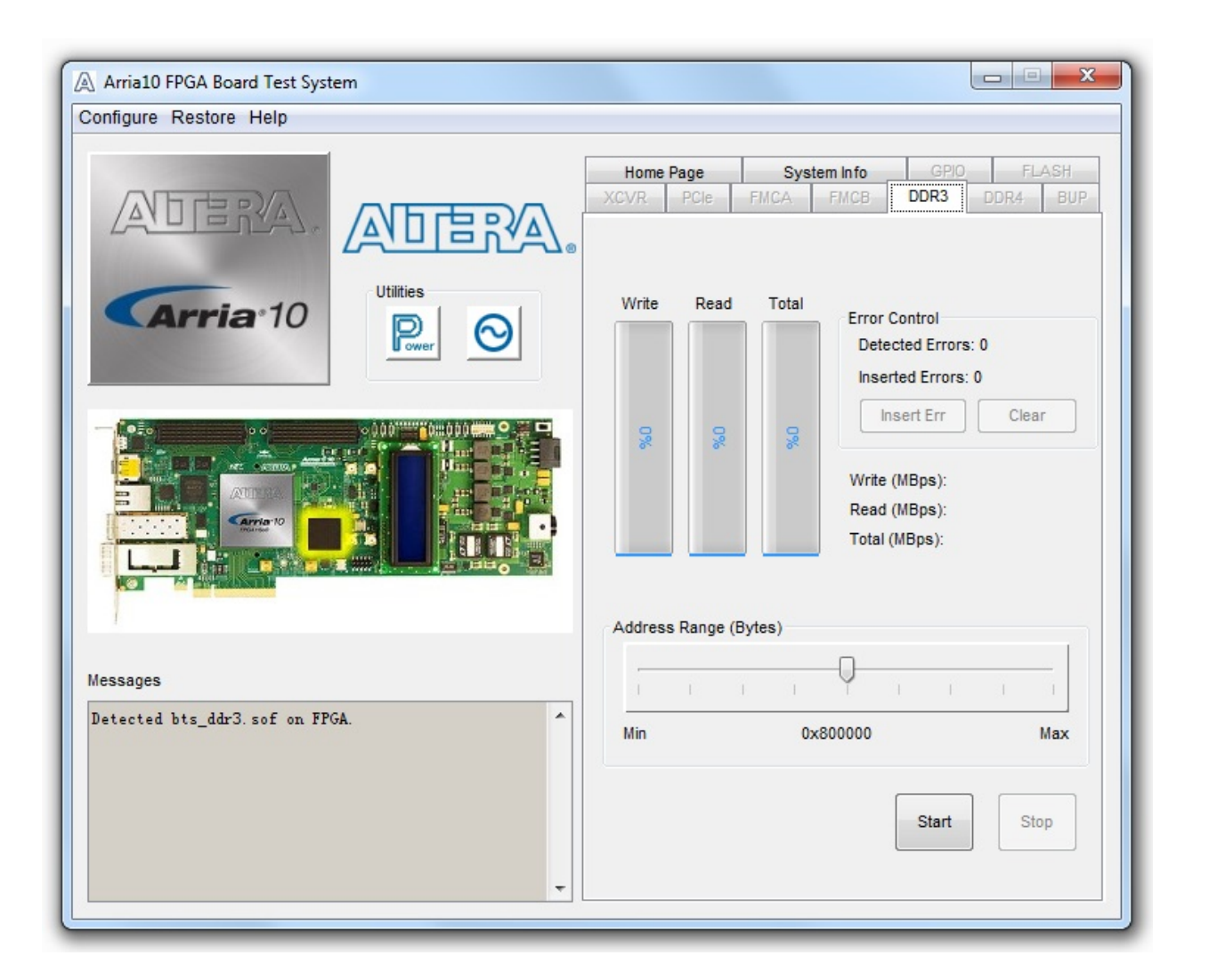

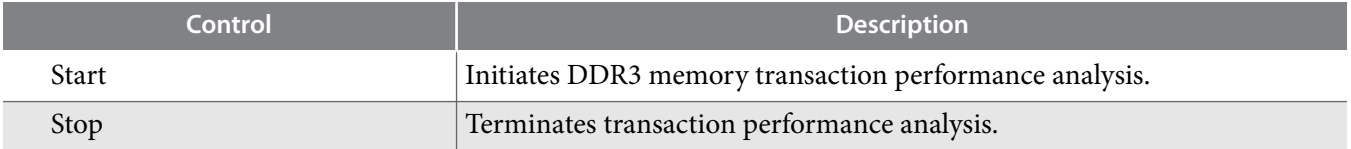

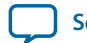

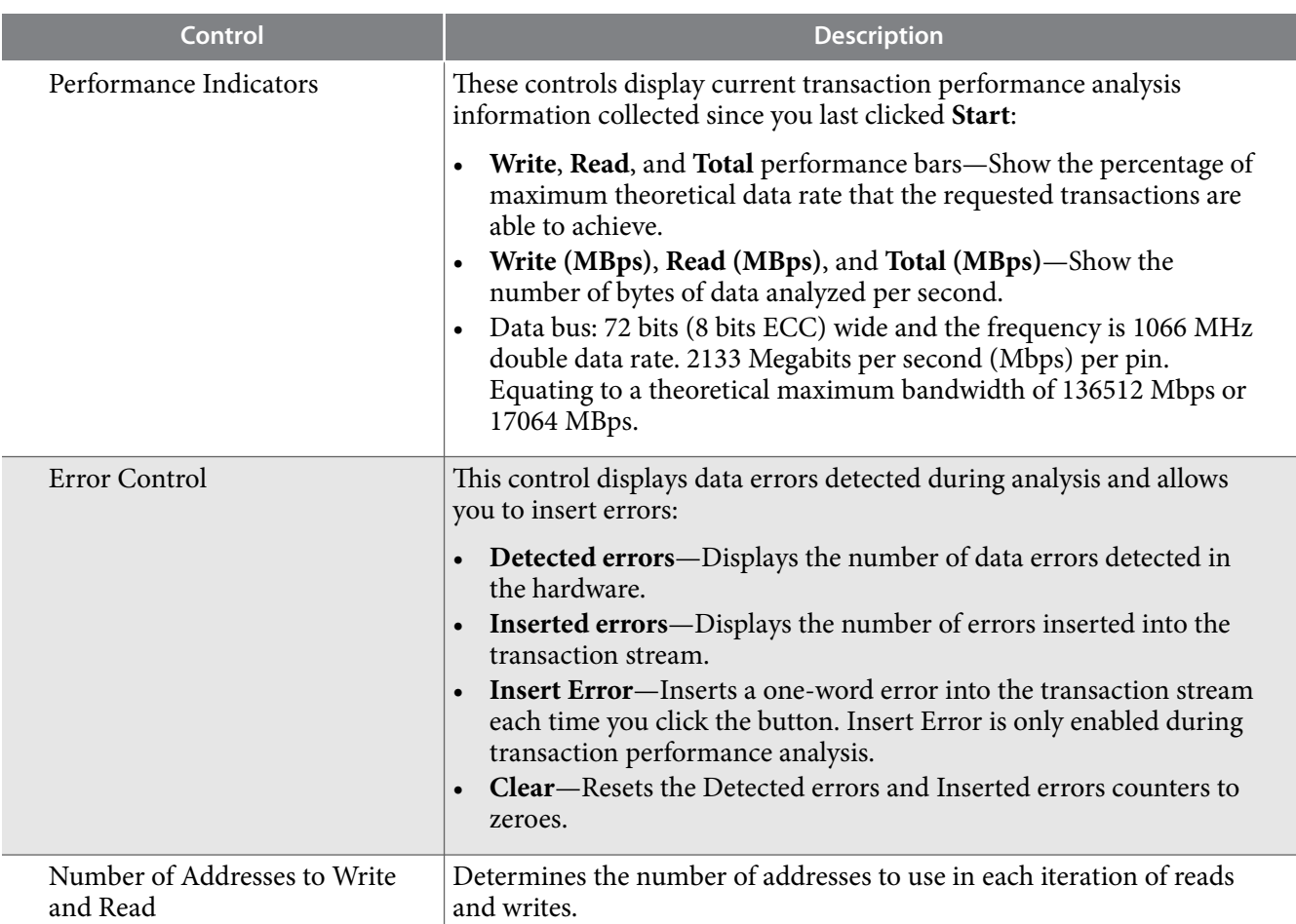

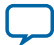

# **The DDR4 Tab**

This tab allows you to read and write DDR4 memory on your board.

## **Figure 4-15: The DDR4 Tab**

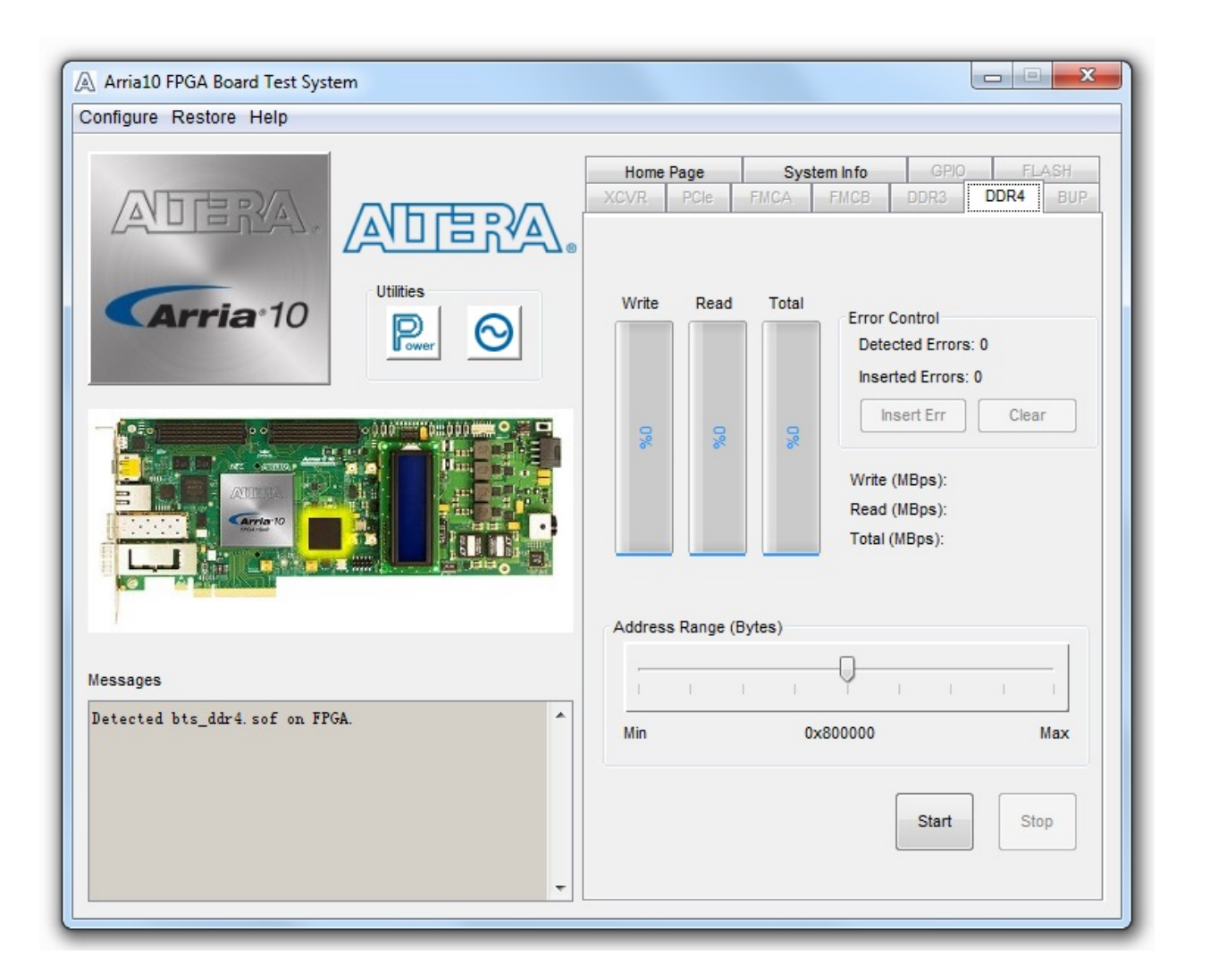

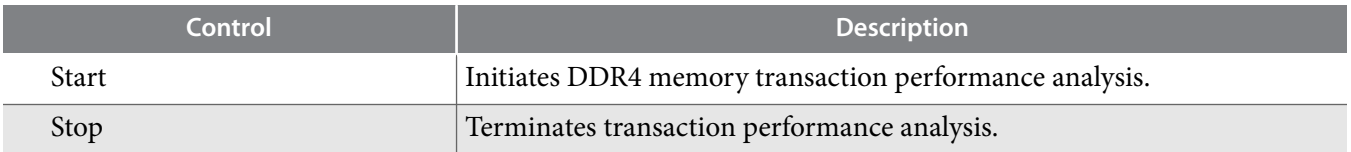

**Altera Corporation Board Test System**

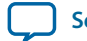

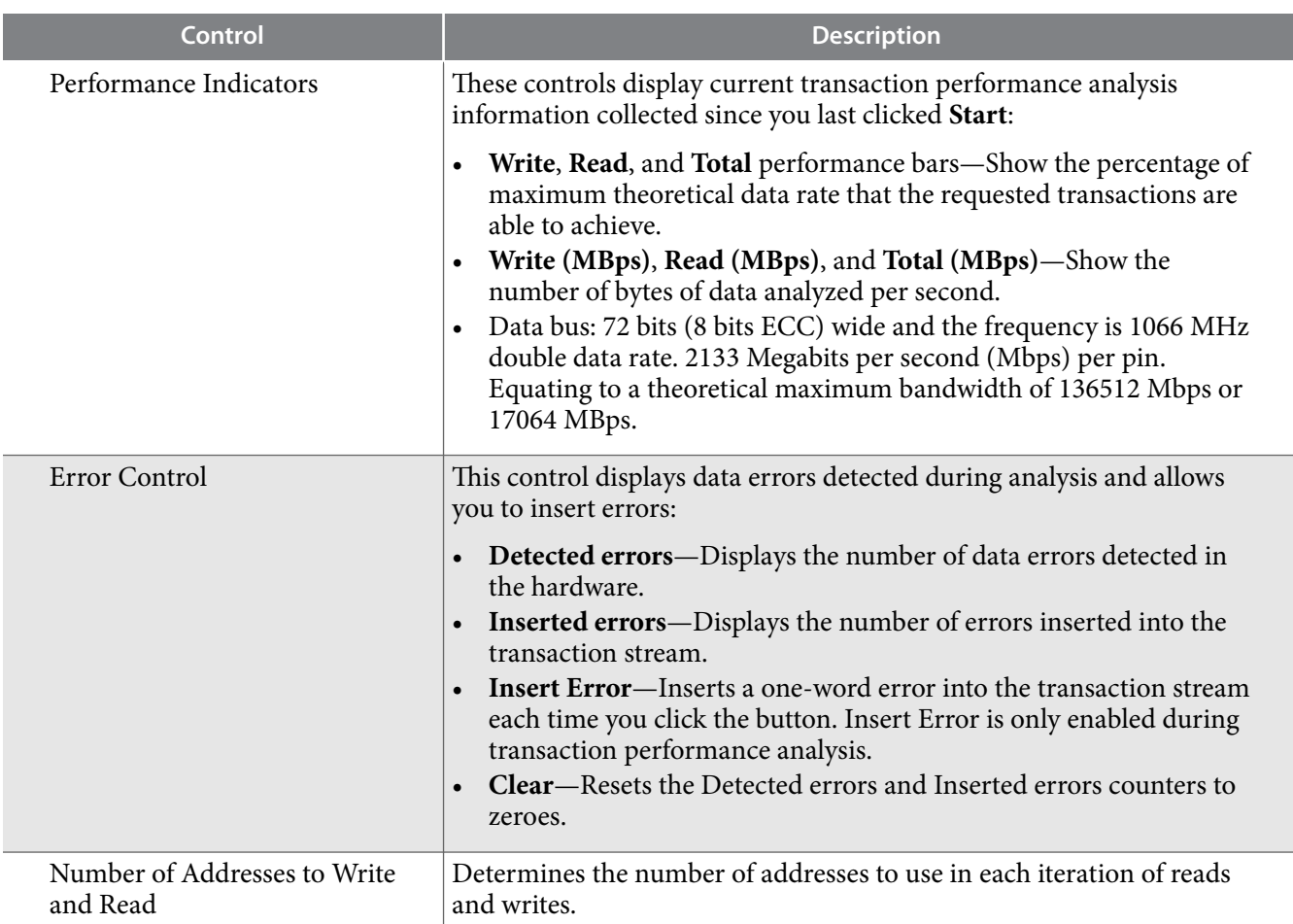

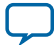

### **The Power Monitor**

The Power Monitor measures and reports current power information and communicates with the MAX V device on the board through the JTAG bus. A power monitor circuit attached to the MAX V device allows you to measure the power that the FPGA is consuming.

To start the application, click the Power Monitor icon in the Board Test System application. You can also run the Power Monitor as a stand-alone application. The PowerMonitor.exe resides in the <package dir>\examples\board\_test\_system directory.

**Note:** You cannot run the stand-alone power application and the BTS application at the same time. Also, you cannot run power and clock interface at the same time

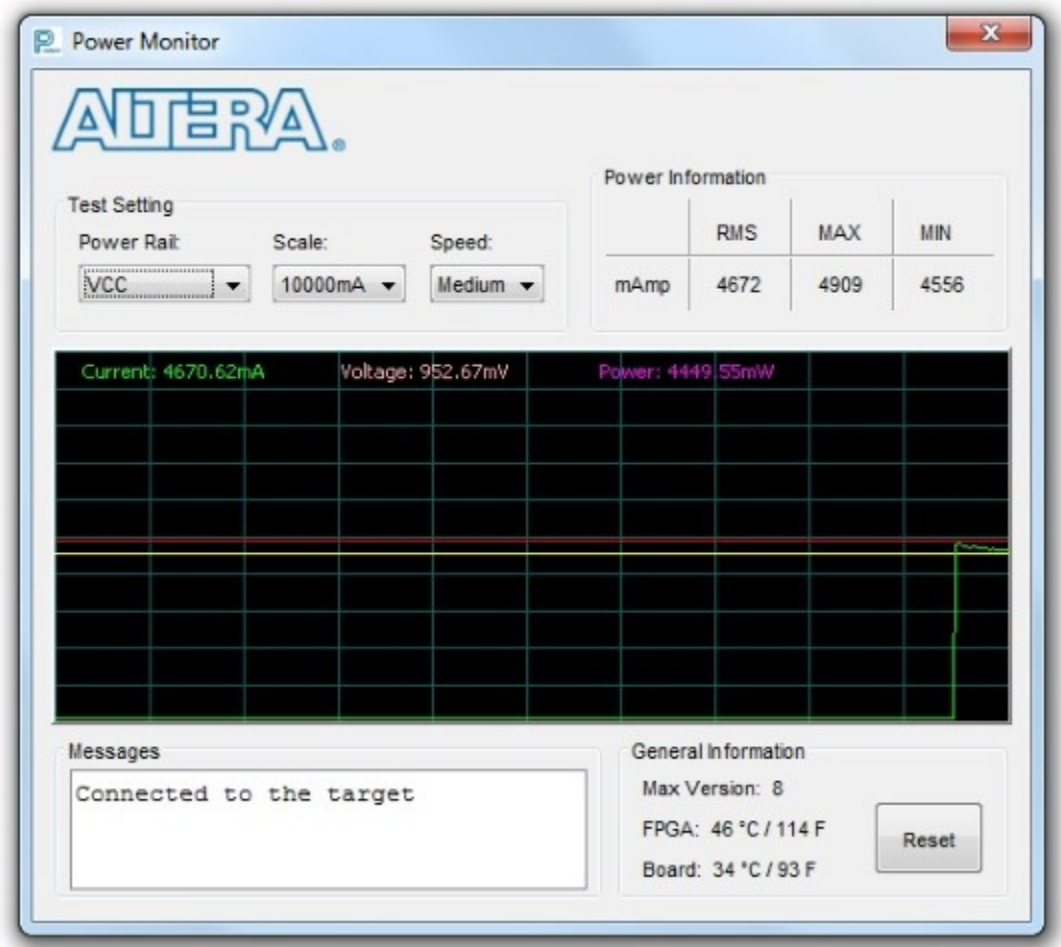

**Figure 4-16: Power Monitor Interface**

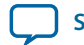

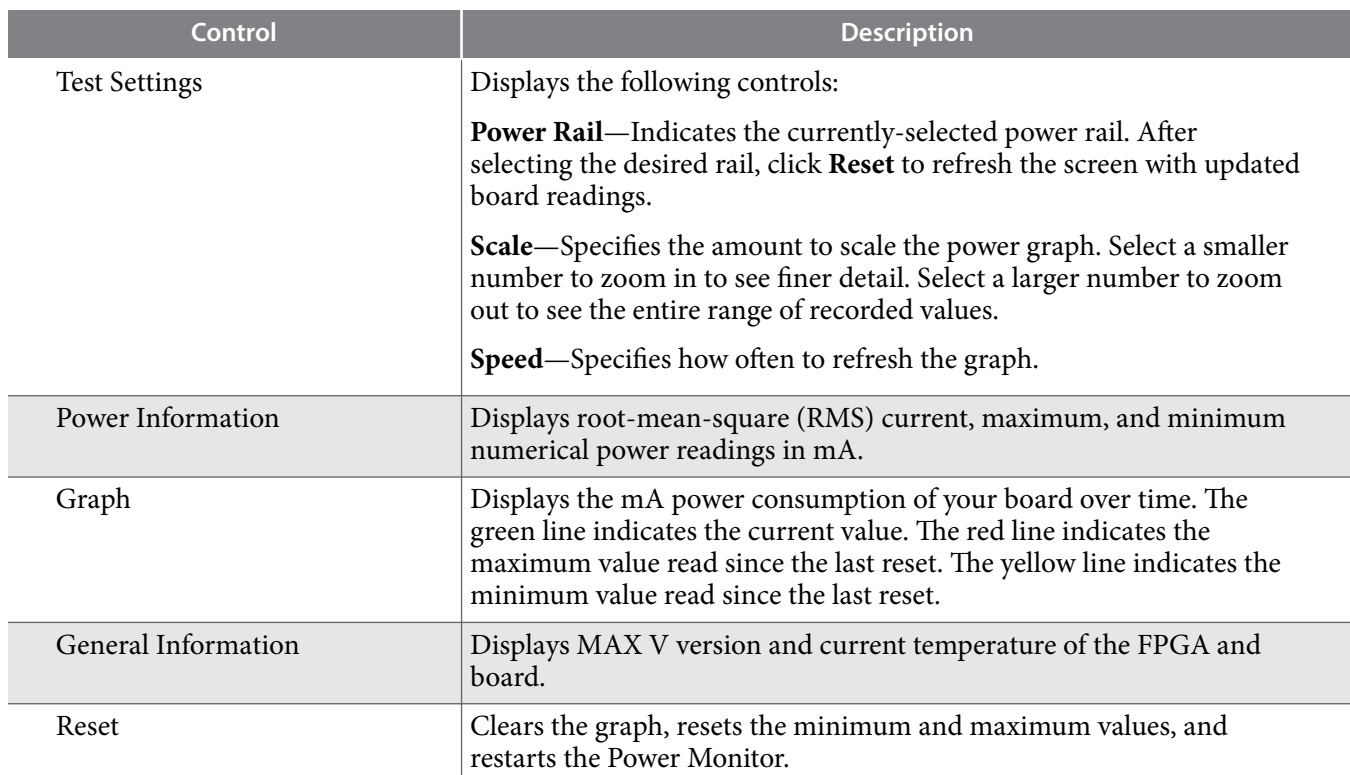

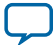

## **The Clock Control**

The Clock Control application set the three programmable oscillators to any frequency between 10 MHz and 810 MHz. The frequencies support eight digits of precision to the right of the decimal point.

The Clock Control communicates with the MAX V device on the board through the JTAG bus. The programmable oscillators are connected to the MAX V device through a 2-wire serial bus.

### **Figure 4-17: Si570 (X3) Tab**

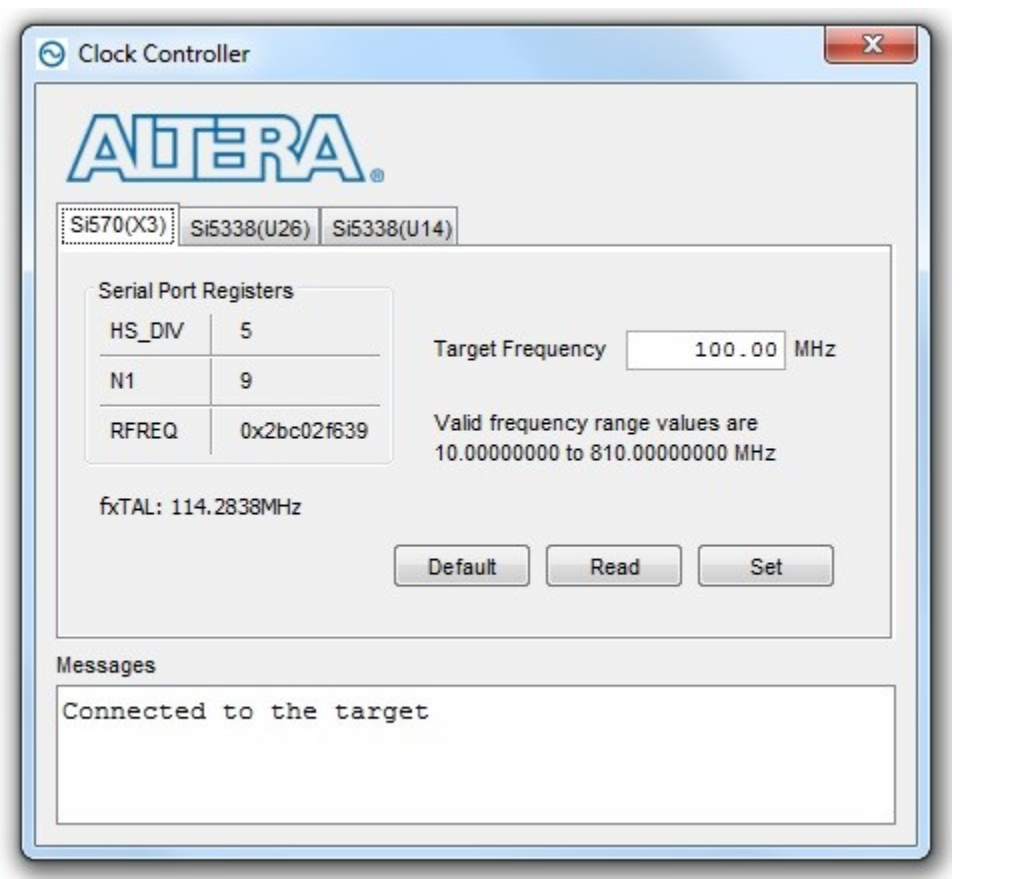

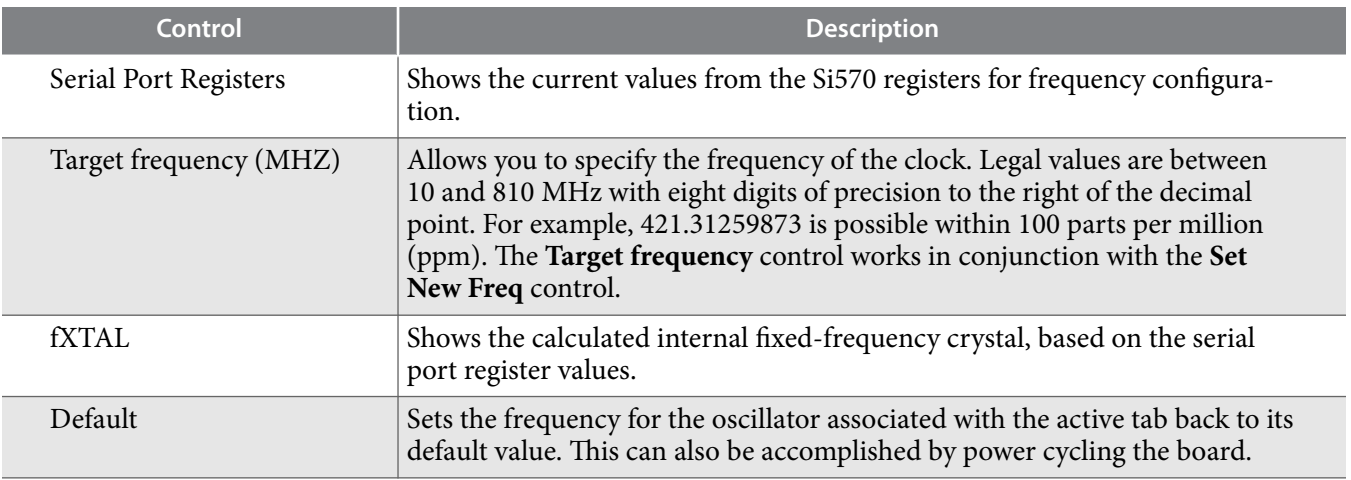

**Altera Corporation Board Test System**

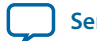

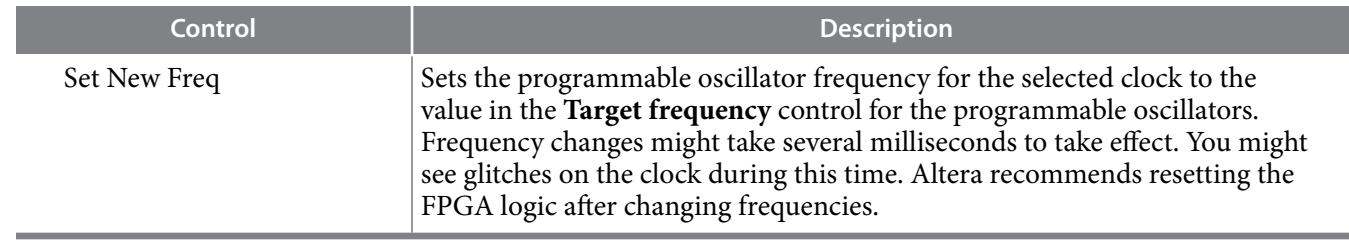

Each Si5338 tab for U26 and U14 display the same GUI controls for each clock generators. Each tab allows for separate control. The Si5338 is capable of synthesizing four independent user-programmable clock frequencies up to 350 MHz and select frequencies up to 710 MHz.

### **Figure 4-18: Si5338 (U26) Tab**

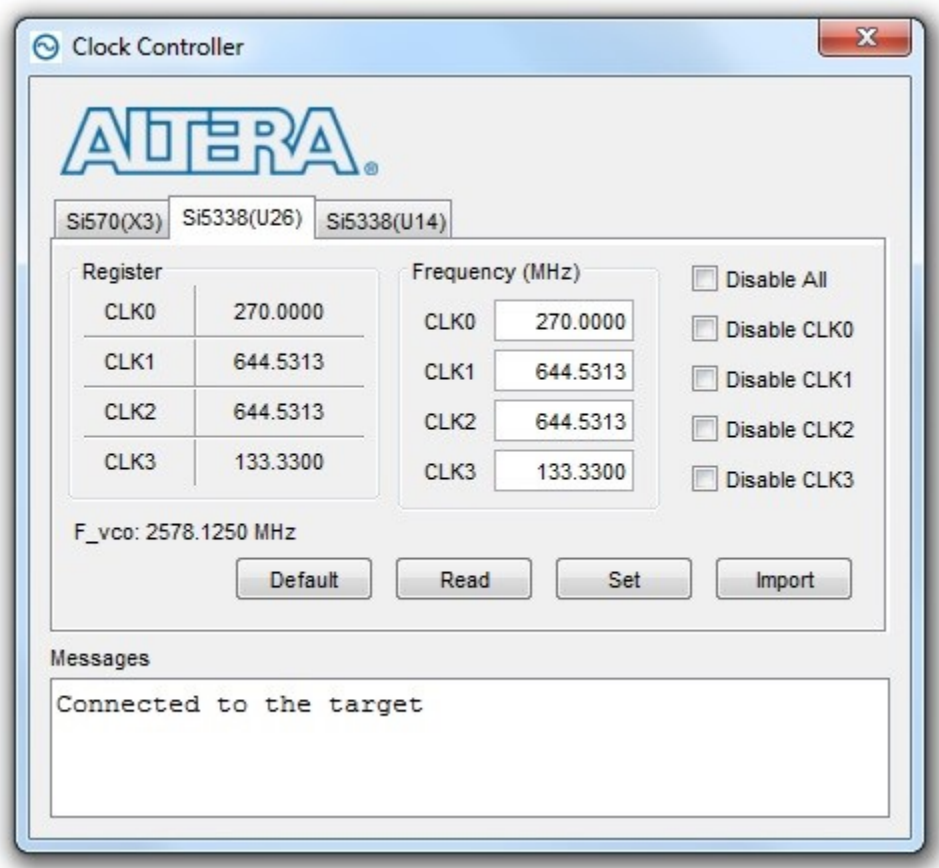

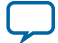

### **Figure 4-19: Si5338 (U14) Tab**

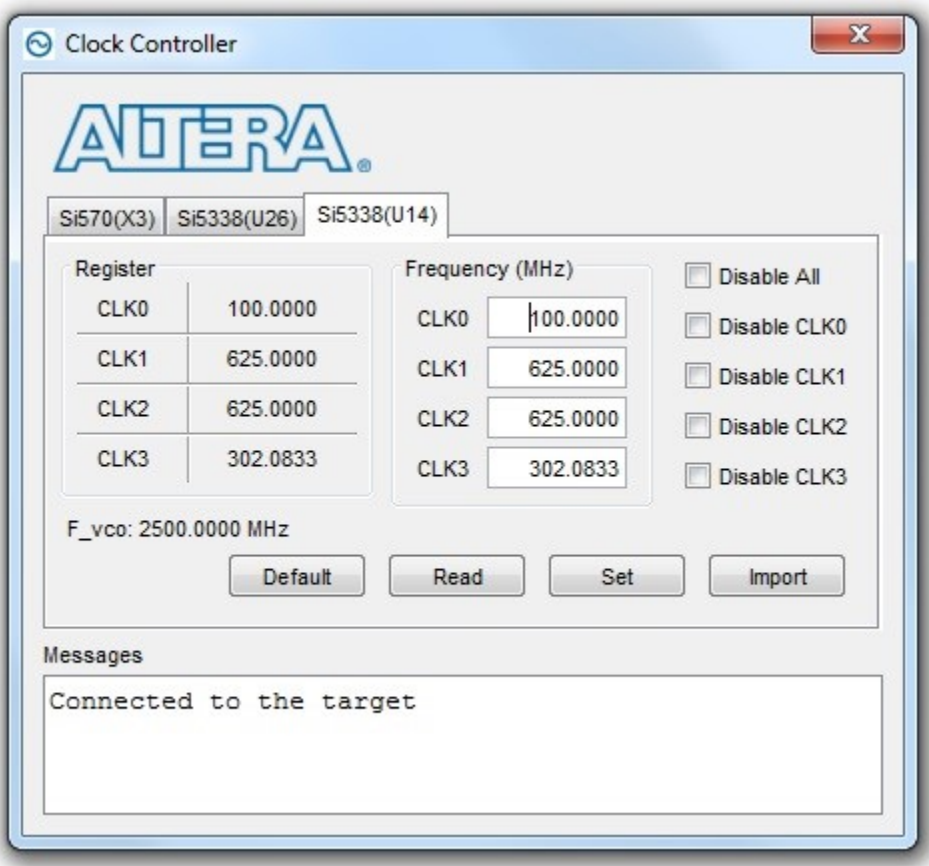

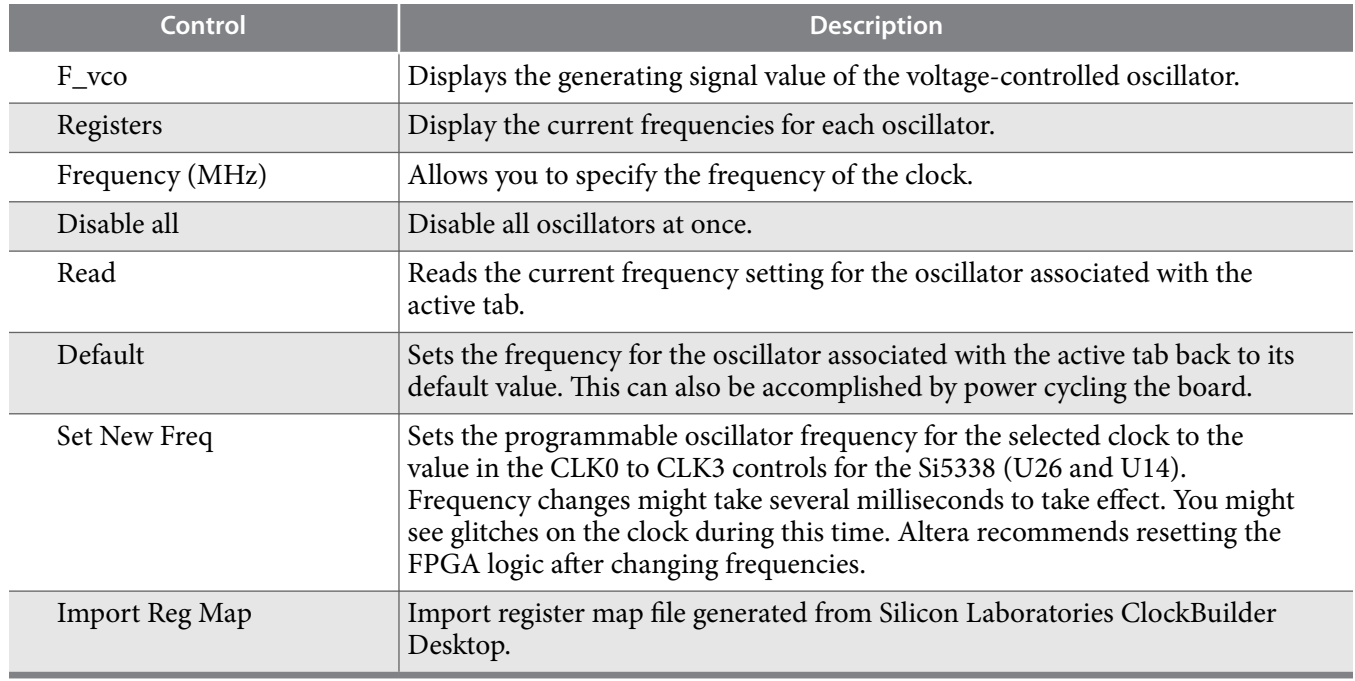

**Altera Corporation Board Test System**

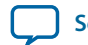

# **Board Update Portal 5**

#### 2021.03.19

**UG-20007 [Subscribe](https://www.intel.com/content/www/us/en/docs/programmable/683526/) [Send Feedback](mailto:FPGAtechdocfeedback@intel.com?subject=Feedback%20on%20(UG-20007%202021.03.19)%20Board%20Update%20Portal&body=We%20appreciate%20your%20feedback.%20In%20your%20comments,%20also%20specify%20the%20page%20number%20or%20paragraph.%20Thank%20you.)** 

The Arria 10 GX FPGA Development Kit ships with the Board Update Portal design example stored in the factory portion of the flash memory. The design consists of a Nios II embedded processor, an Ethernet MAC, and an HTML web server.

When you power up the board with SW6.4 FACTORY\_LOAD in the default position, the Arria 10 GX FPGA configures with the Board Update Portal design example. The design can obtain an IP address from any DHCP server and serve a web page from the flash on your board to any host computer on the same network. The web page allows you to upload new FPGA designs to the user portion of the flash memory and provides links to useful information on the Altera website, including kit-specific links and design resources.

After successfully updating the user flash memory, you can load the user design from the flash memory into the FPGA. To do so, set SW6.4 to OFF position and power cycle the board.

The source code for the Board Update Portal design resides in the

<package dir>\examples\board\_update\_portal directory. If the Board Update Portal is corrupted or deleted from the flash memory, refer to the "Factory Reset" section for information on how to restore the boards original factory contents.

### **Related Information**

**[Factory Reset](#page-19-0)** on page 3-10

Intel Corporation. All rights reserved. Intel, the Intel logo, Altera, Arria, Cyclone, Enpirion, MAX, Nios, Quartus and Stratix words and logos are trademarks of Intel Corporation or its subsidiaries in the U.S. and/or other countries. Intel warrants performance of its FPGA and semiconductor products to current specifications in accordance with Intel's standard warranty, but reserves the right to make changes to any products and services at any time without notice. Intel assumes no responsibility or liability arising out of the application or use of any information, product, or service described herein except as expressly agreed to in writing by Intel. Intel customers are advised to obtain the latest version of device specifications before relying on any published information and before placing orders for products or services.

**[ISO](http://www.altera.com/support/devices/reliability/certifications/rel-certifications.html) [9001:2015](http://www.altera.com/support/devices/reliability/certifications/rel-certifications.html) [Registered](http://www.altera.com/support/devices/reliability/certifications/rel-certifications.html)**

\*Other names and brands may be claimed as the property of others.

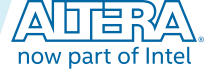

# **Connecting to the Board Update Portal Web Page**

This section provides instructions to connect to the Board Update Portal web page. Before you proceed, ensure that you have the following:

- A PC with a connection to a working Ethernet port on a DHCP enabled network.
- A separate working Ethernet port connected to the same network for the board.
- The Ethernet cable, power cables, and development board that are included in the kit.

To connect to the Board Update Portal web page, perform these steps:

- **1.** Install the latest Altera software tools, including the Quartus Prime software, Nios II processor and IP functions. If necessary, download the Quartus Prime Lite Edition software.
- **2.** With the board powered down, set SW6.4 to the ON position.
- **3.** Attach the Ethernet cable from the board to your LAN.
- **4.** Power up the board. The board connects to the LAN's gateway router and obtains an IP address. The LCD on the board will display the IP address.
- **5.** Launch a web browser on the PC that is connected to the same network, and enter the IP address from the LCD into the browser address bar. The Board Update Portal web page will appear in the browser.

You can click Arria 10 GX FPGA Development Kit on the Board Update Portal web page to access the kit's home page for documentation updates and additional new designs.

You can also navigate directly to the Arria 10 GX FPGA Development Kit page of the Altera website to determine if you have the latest kit software.

#### **Related Information**

- **[Quartus Prime Software Page](https://www.intel.com/content/www/us/en/collections/products/fpga/software/downloads.html)**
- **[Arria 10 GX FPGA Development Kit Web Page](https://www.intel.com/content/www/us/en/products/details/fpga/development-kits/arria/10-gx.html)**

**Altera Corporation Board Update Portal**

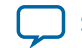

# **Using the Board Update Portal to Update User Designs**

The Board Update Portal allows you to write new designs to the user portion of the flash memory. Designs must be in the Nios II Flash Programmer File (**.flash)** format.

Design files available from the Arria 10 GX FPGA Development Kit page include **.flash** files. You can also create **.flash** files from your own custom designs.

To upload a design over the network into the user portion of the flash memory on your board, perform the following steps:

- **1.** Perform the steps in "Connecting to the Board Update Portal Web Page" section to access the Board Update Portal web page.
- **2.** In the **Hardware File Name** field specify the **.flash** file that you either downloaded from the Altera website or created on your own. If there is a software component to the design, specify it in the same manner using the **Software File Name** field or otherwise leave the field blank.
- **3.** Click **Upload**. The progress bar indicates the percent complete. The file will take about 20 seconds to upload.
- **4.** To configure the FPGA with the new design after the flash memory upload process is complete, set SW6.4 to the OFF position.

As long as you don't overwrite the factory image in the flash memory device, you can continue to use the Board Update Portal to write new designs to the user portion of the flash memory. If you do overwrite the factory image, you can restore it by following the instructions in the "Factory Reset" section.

### **Related Information**

**[Factory Reset](#page-19-0)** on page 3-10

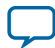

# **Board Components 6**

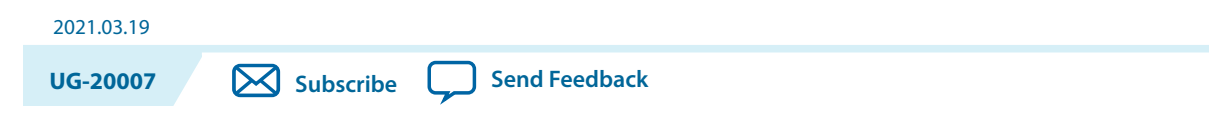

This chapter introduces all the important components on the development kit board.

A complete set of schematics, a physical layout database, and GERBER files for the development board reside in the development kit documents directory.

# **Board Overview**

This section provides an annotated board image and the major component descriptions.

**Figure 6-1: Overview of the Development Board Features (ES Edition)**

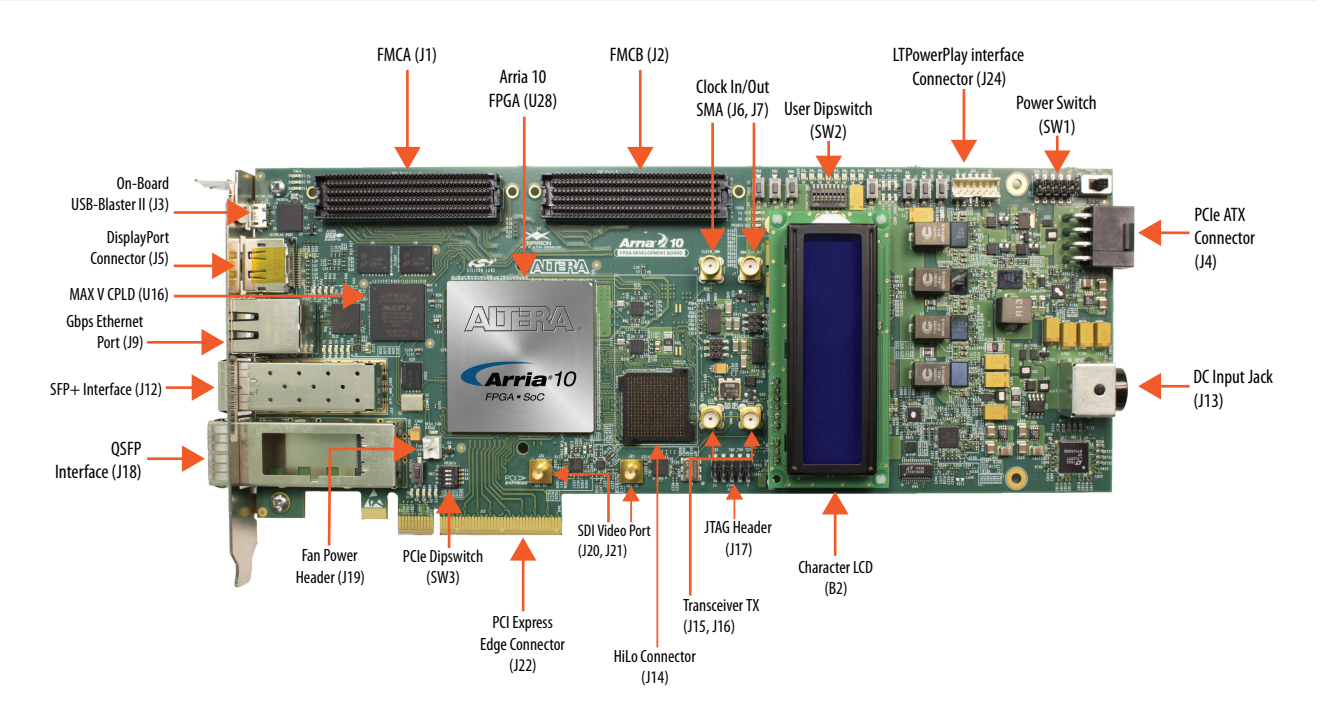

Intel Corporation. All rights reserved. Intel, the Intel logo, Altera, Arria, Cyclone, Enpirion, MAX, Nios, Quartus and Stratix words and logos are trademarks of Intel Corporation or its subsidiaries in the U.S. and/or other countries. Intel warrants performance of its FPGA and semiconductor products to current specifications in accordance with Intel's standard warranty, but reserves the right to make changes to any products and services at any time without notice. Intel assumes no responsibility or liability arising out of the application or use of any information, product, or service described herein except as expressly agreed to in writing by Intel. Intel customers are advised to obtain the latest version of device specifications before relying on any published information and before placing orders for products or services.

**[ISO](http://www.altera.com/support/devices/reliability/certifications/rel-certifications.html) [9001:2015](http://www.altera.com/support/devices/reliability/certifications/rel-certifications.html) [Registered](http://www.altera.com/support/devices/reliability/certifications/rel-certifications.html)**

\*Other names and brands may be claimed as the property of others.

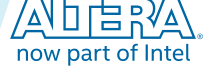

### **Figure 6-2: Overview of the Development Board Features**

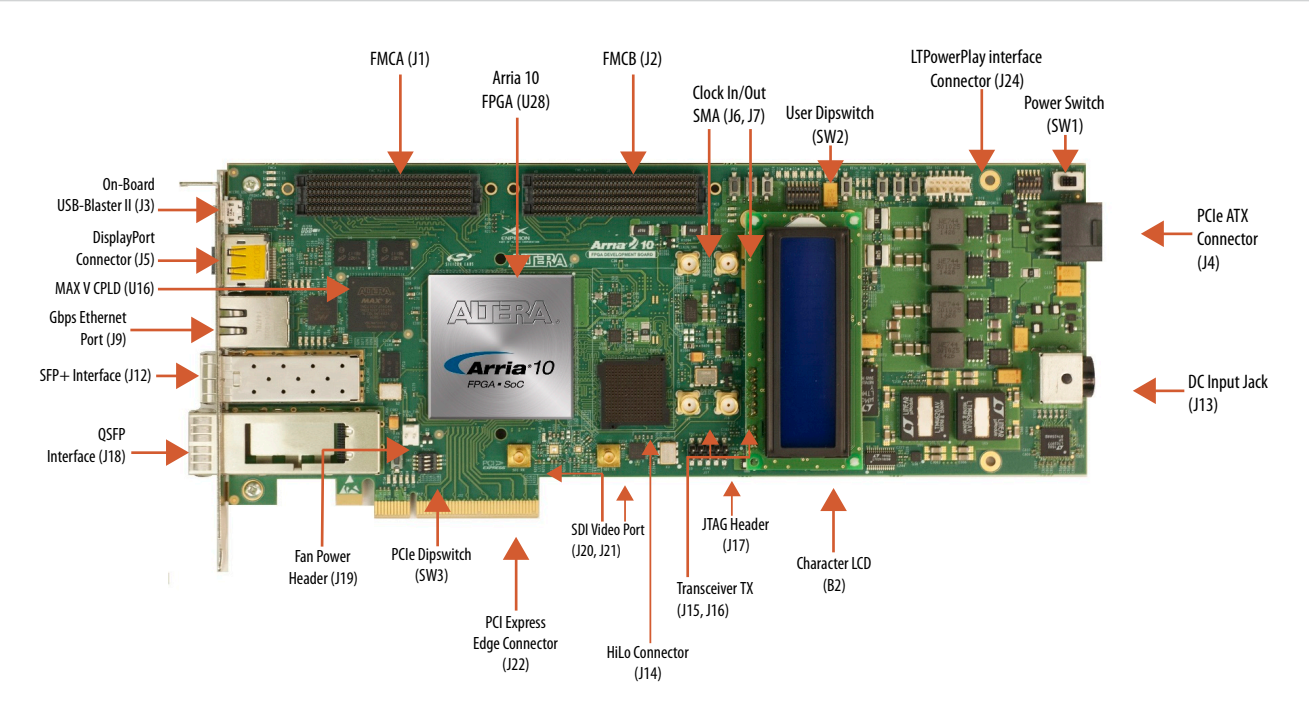

### **Table 6-1: Arria 10 GX FPGA Development Board Components**

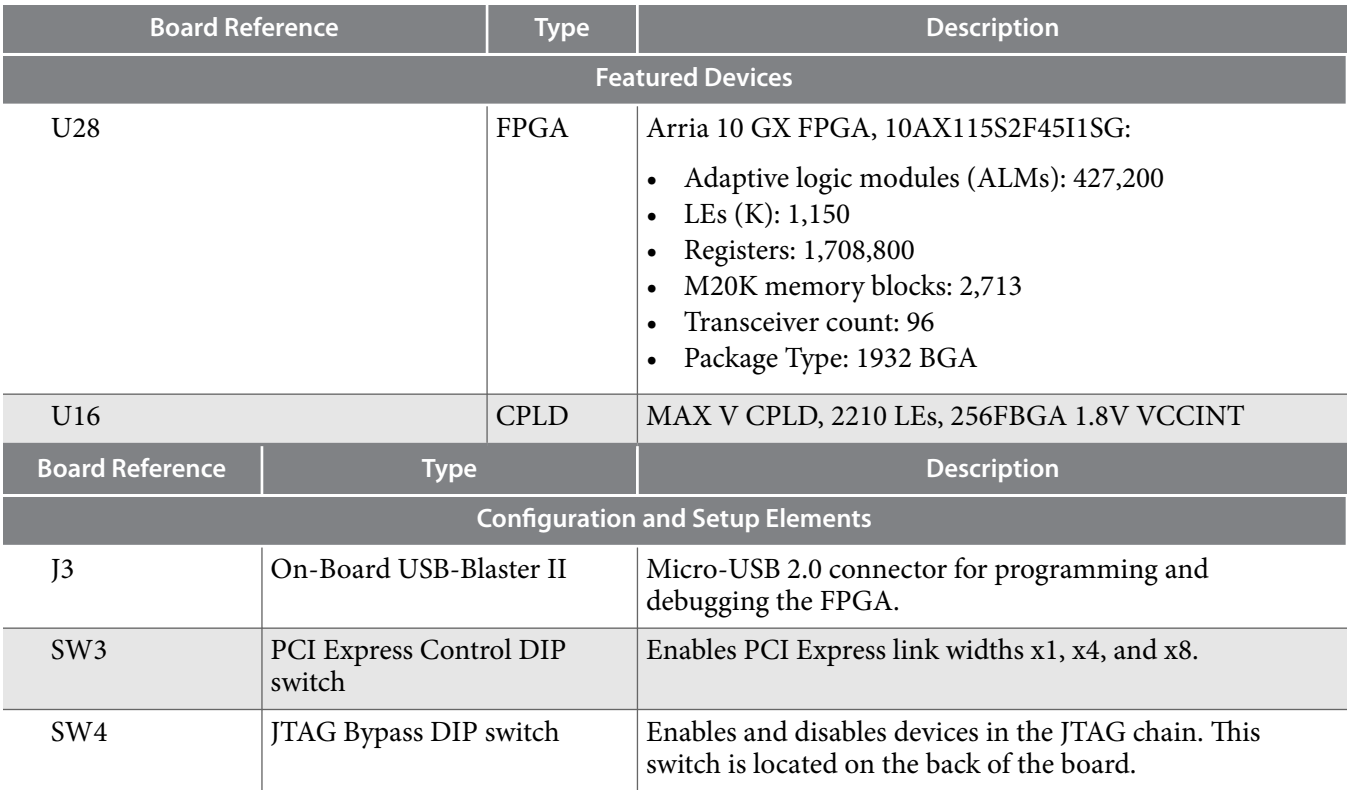

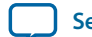

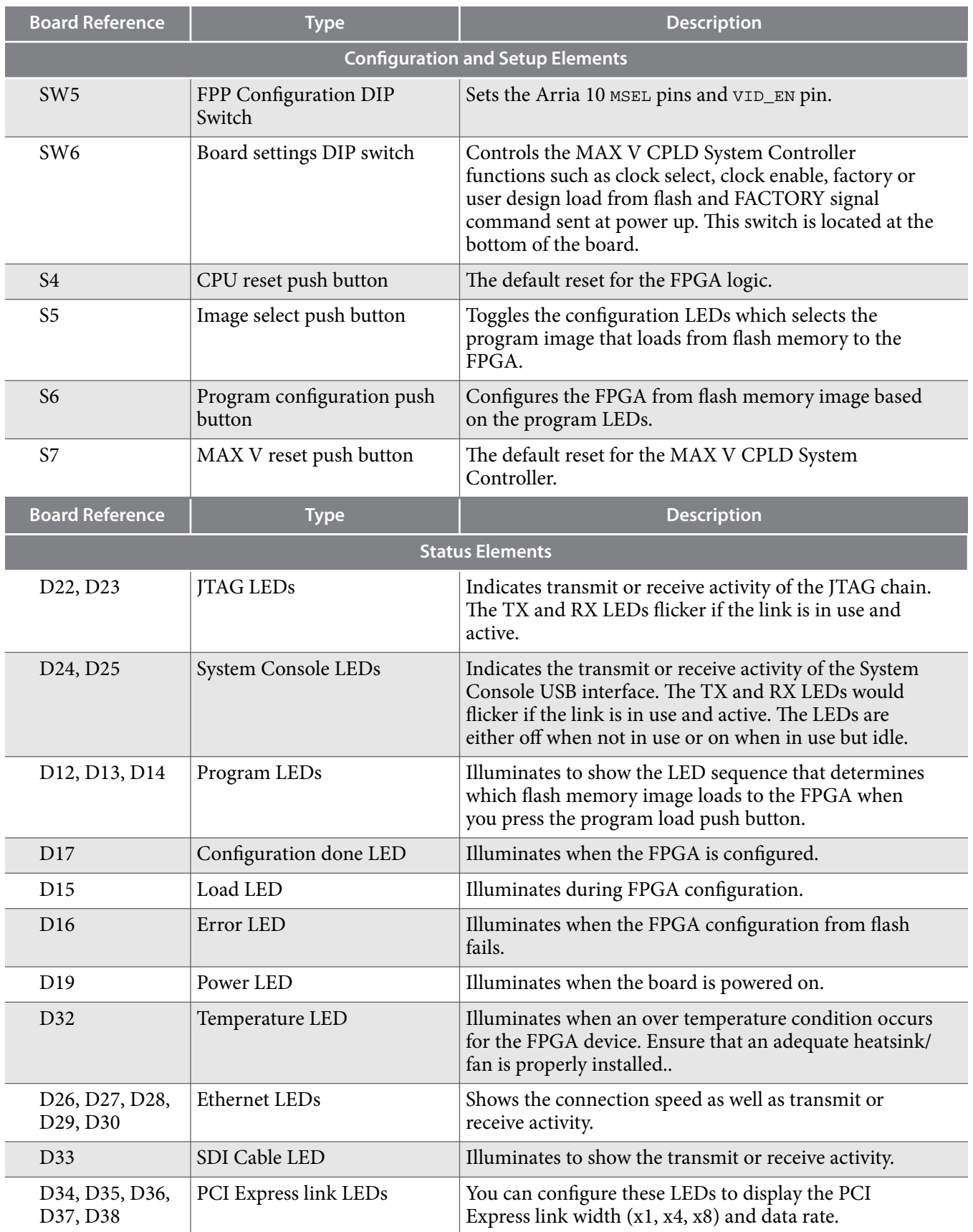

**Board Components Altera Corporation** 

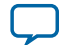

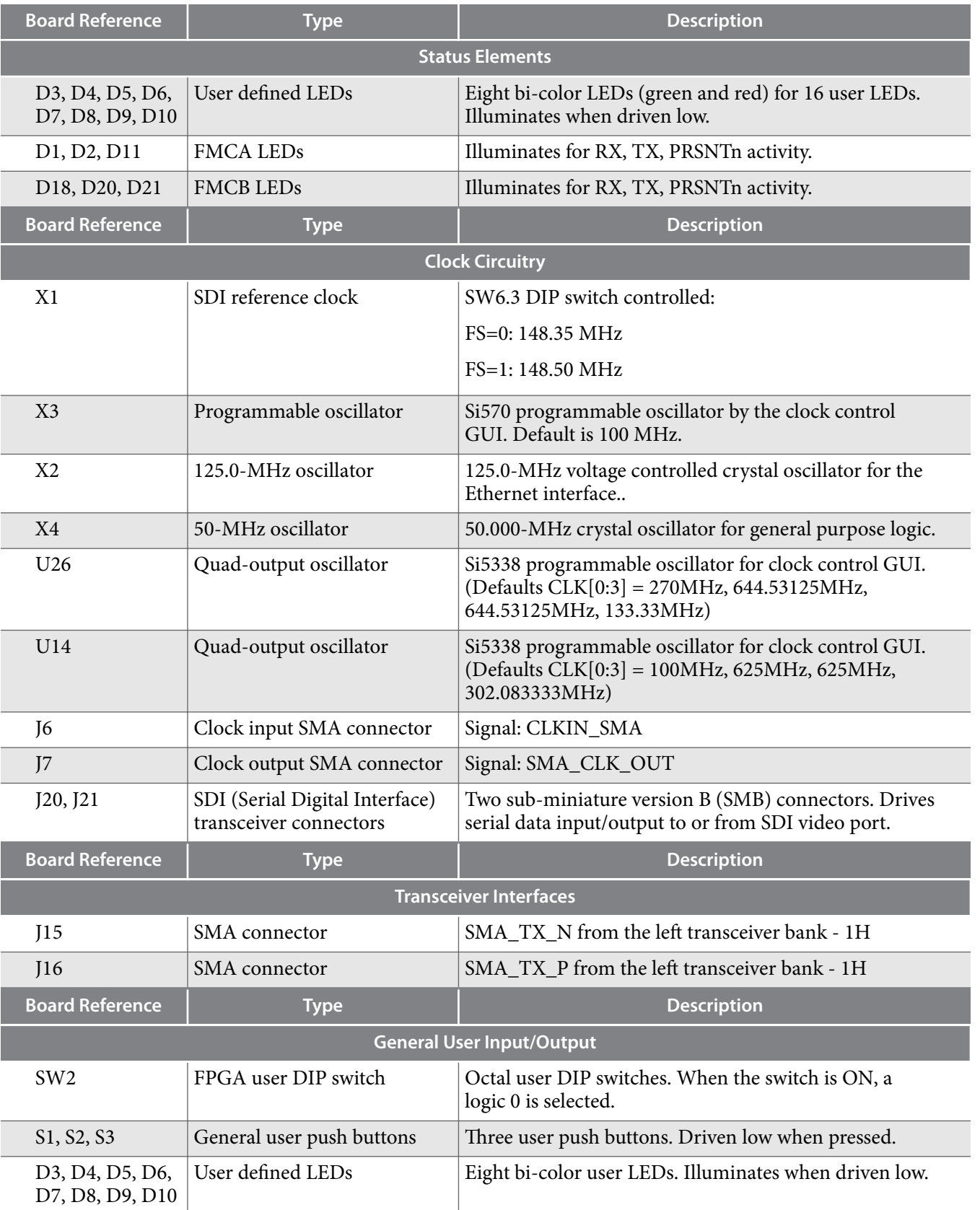

**Altera Corporation Board Components**

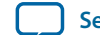

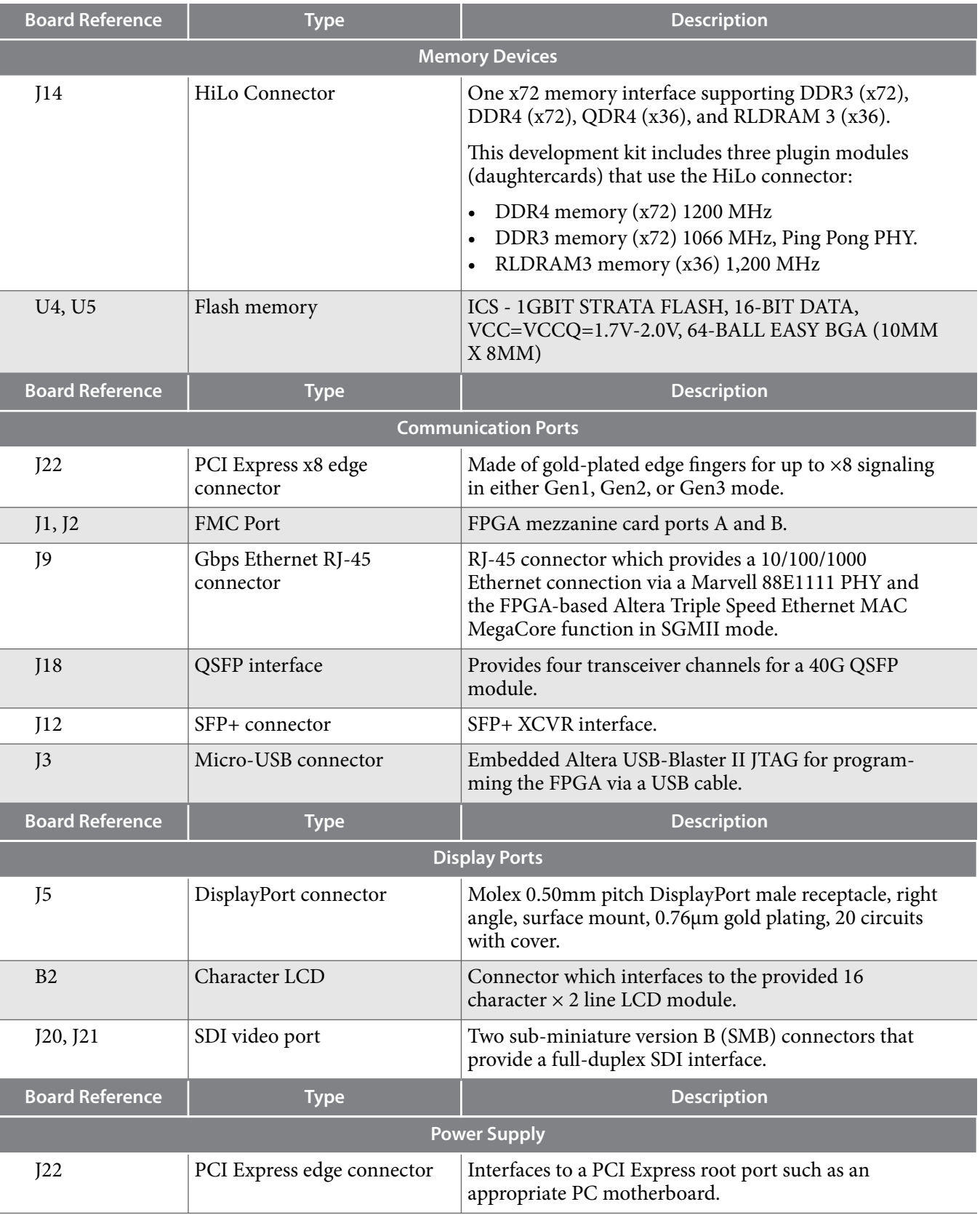

**Board Components Altera Corporation** 

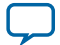

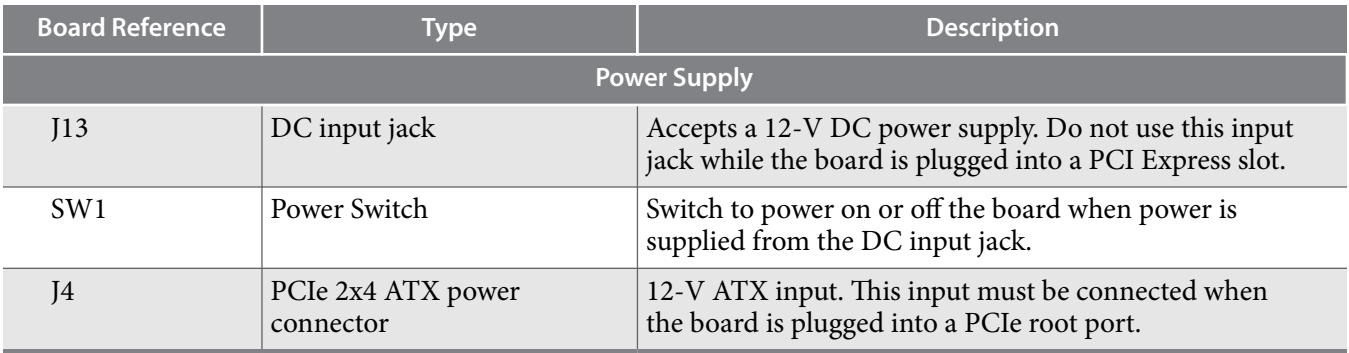

# **MAX V CPLD System Controller**

The board utilizes the EPM2210 System Controller, an Altera MAX V CPLD, for the following purposes:

- FPGA configuration from flash memory
- Power consumption monitoring
- Temperature monitoring
- Fan control
- Control registers for clocks
- Control registers for remote update system

### **Table 6-2: MAX V CPLD System Controller Device Pin-Out**

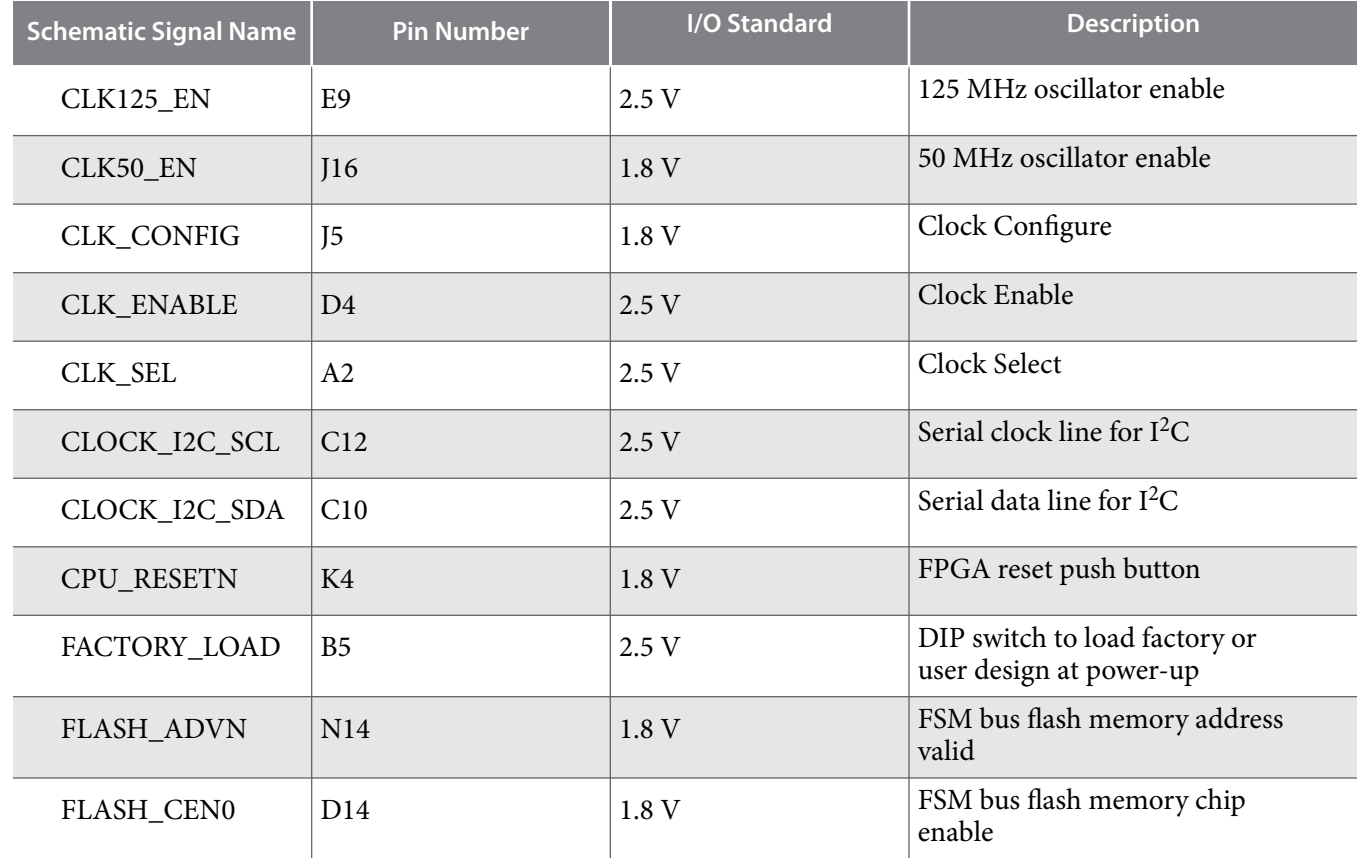

**Altera Corporation Board Components**

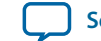

**UG-20007**

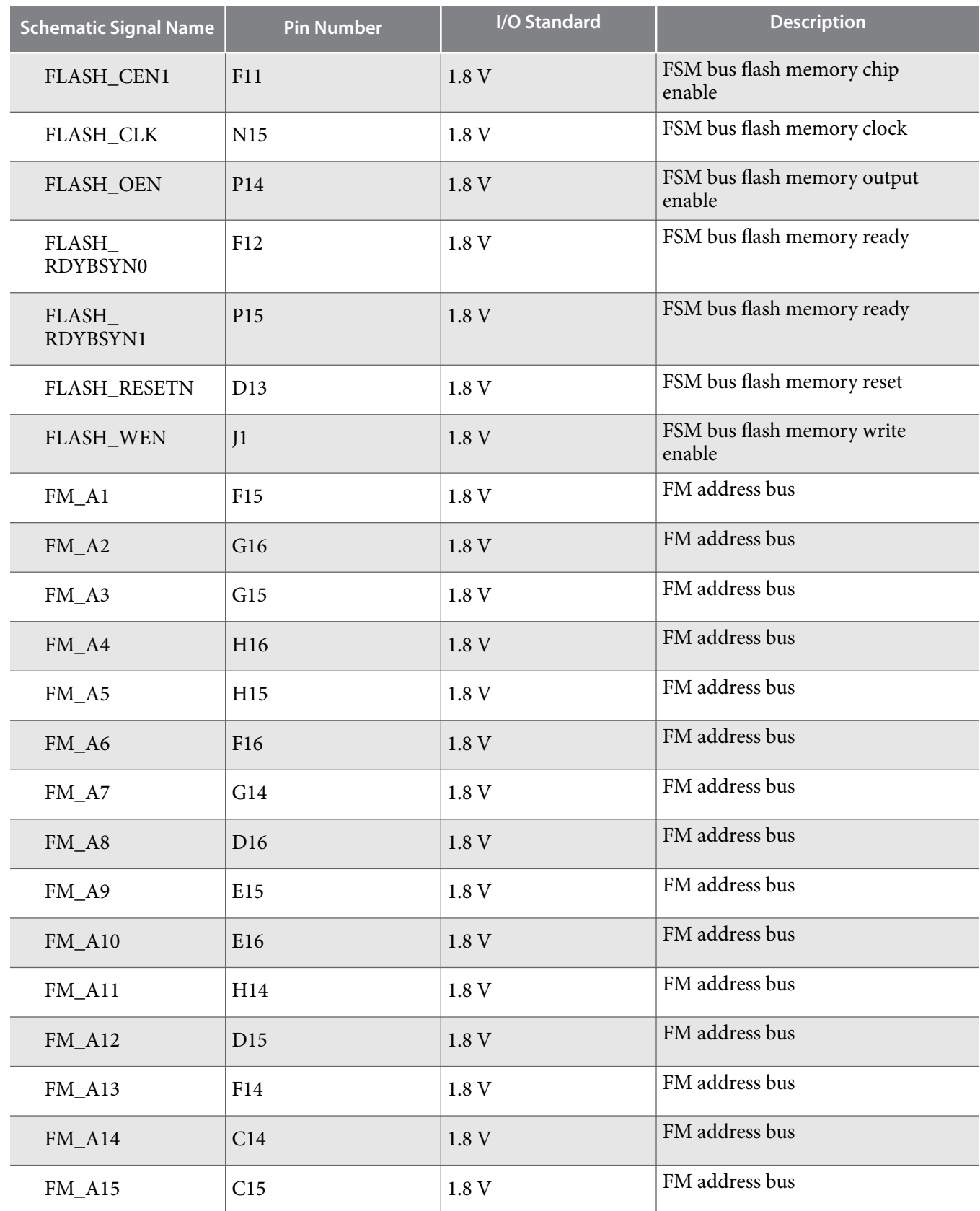

**Board Components Altera Corporation** 

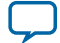

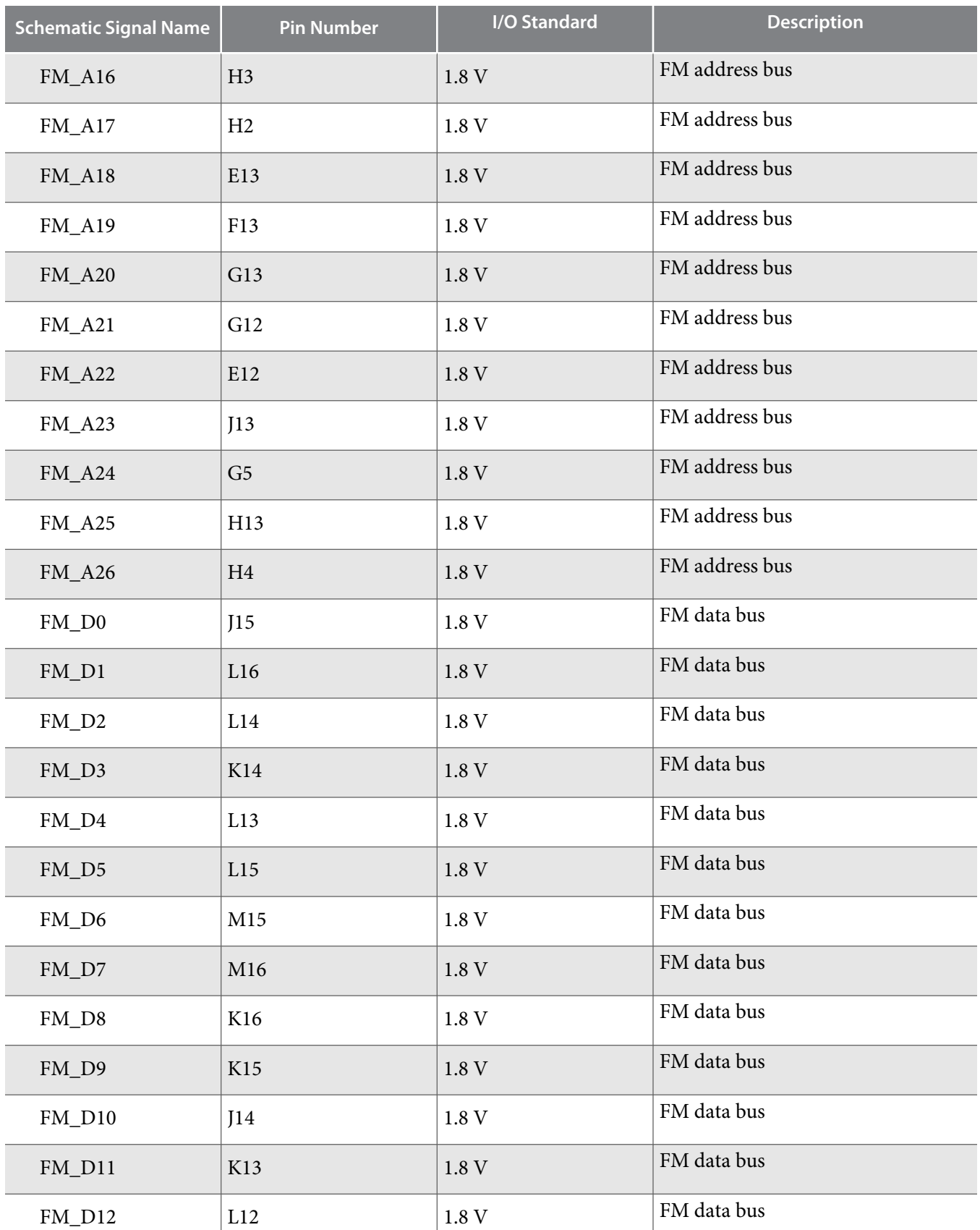

**Altera Corporation Board Components**

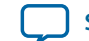

**UG-20007**

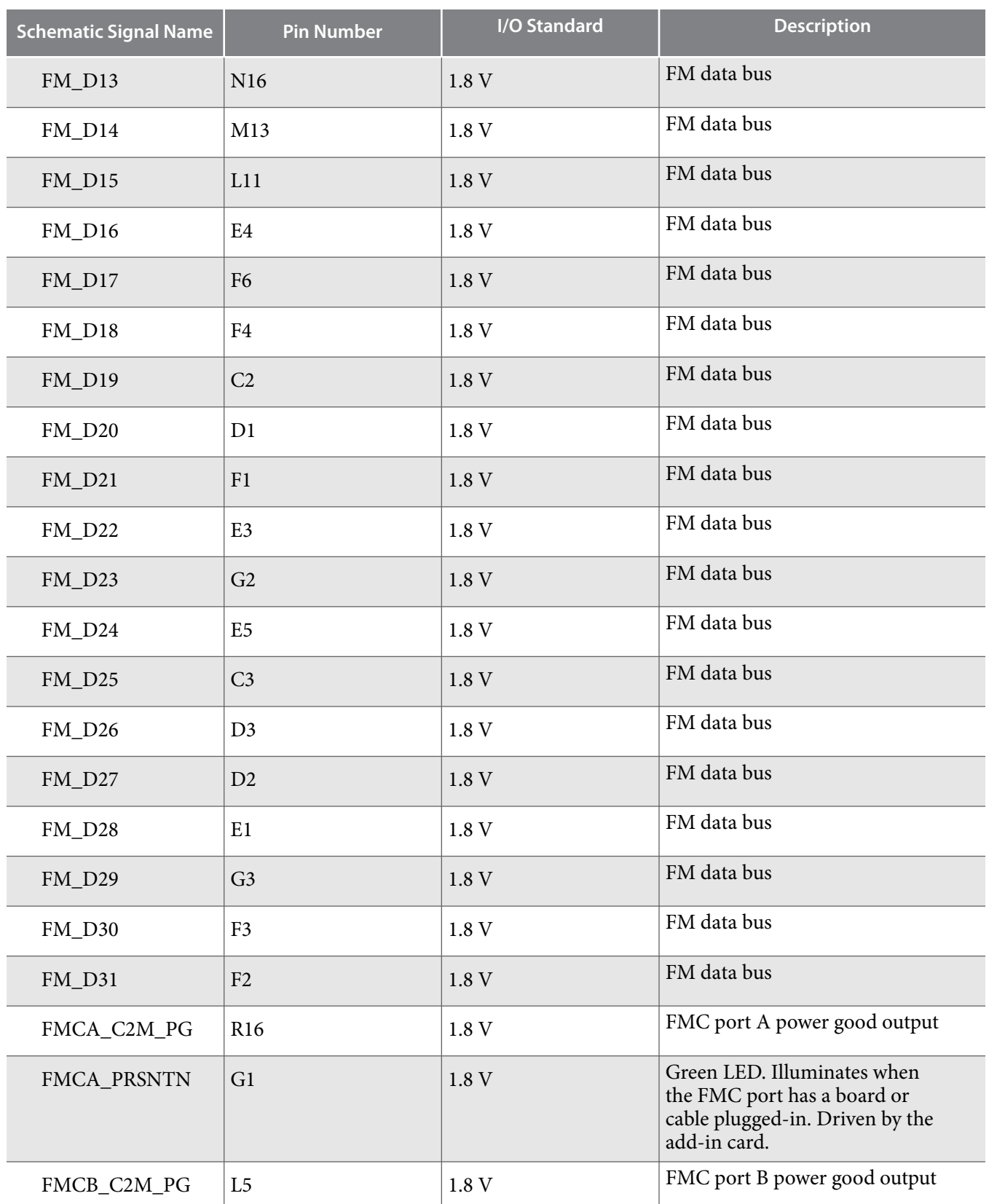

**Board Components Altera Corporation** 

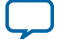

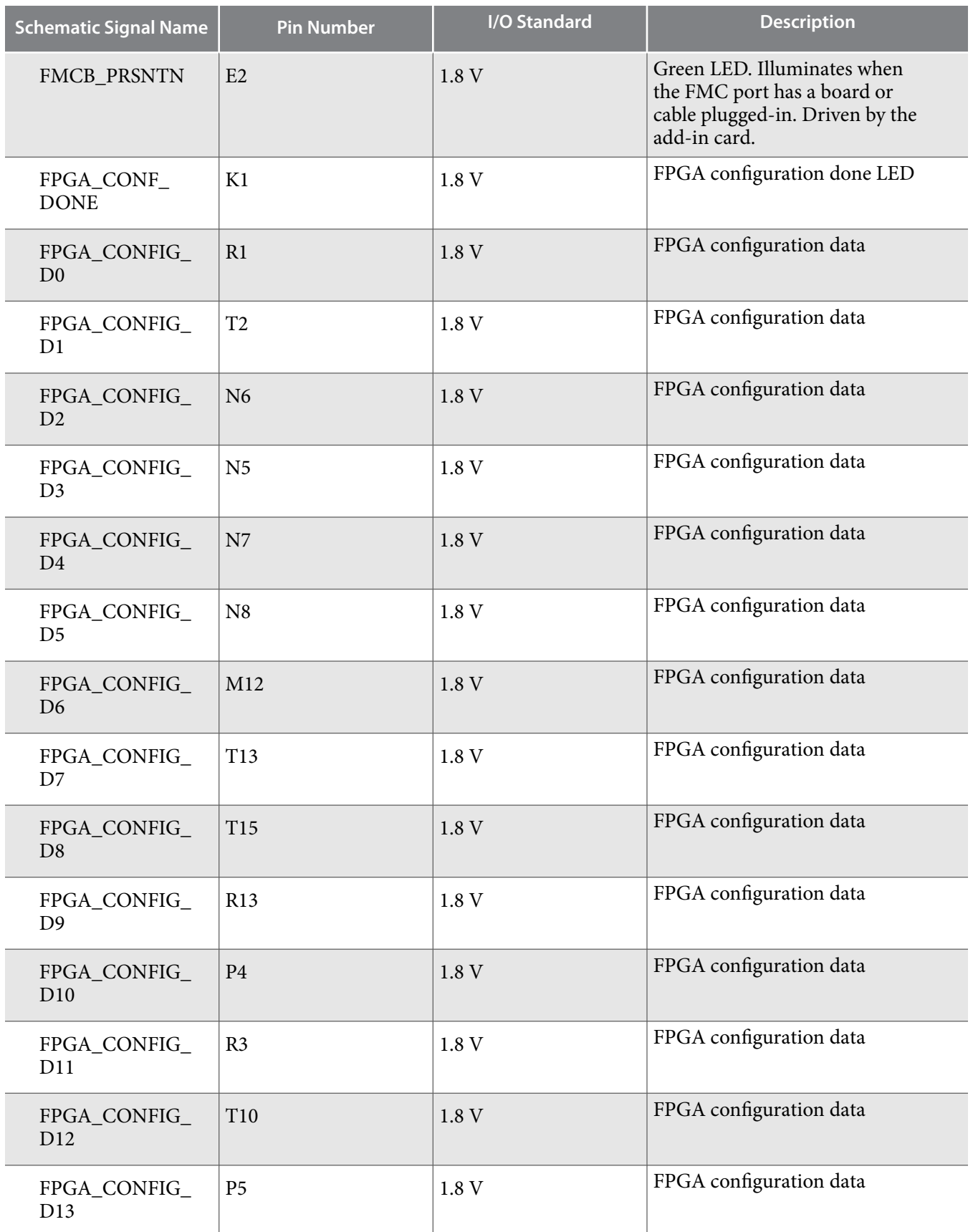

**Altera Corporation Board Components**

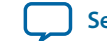

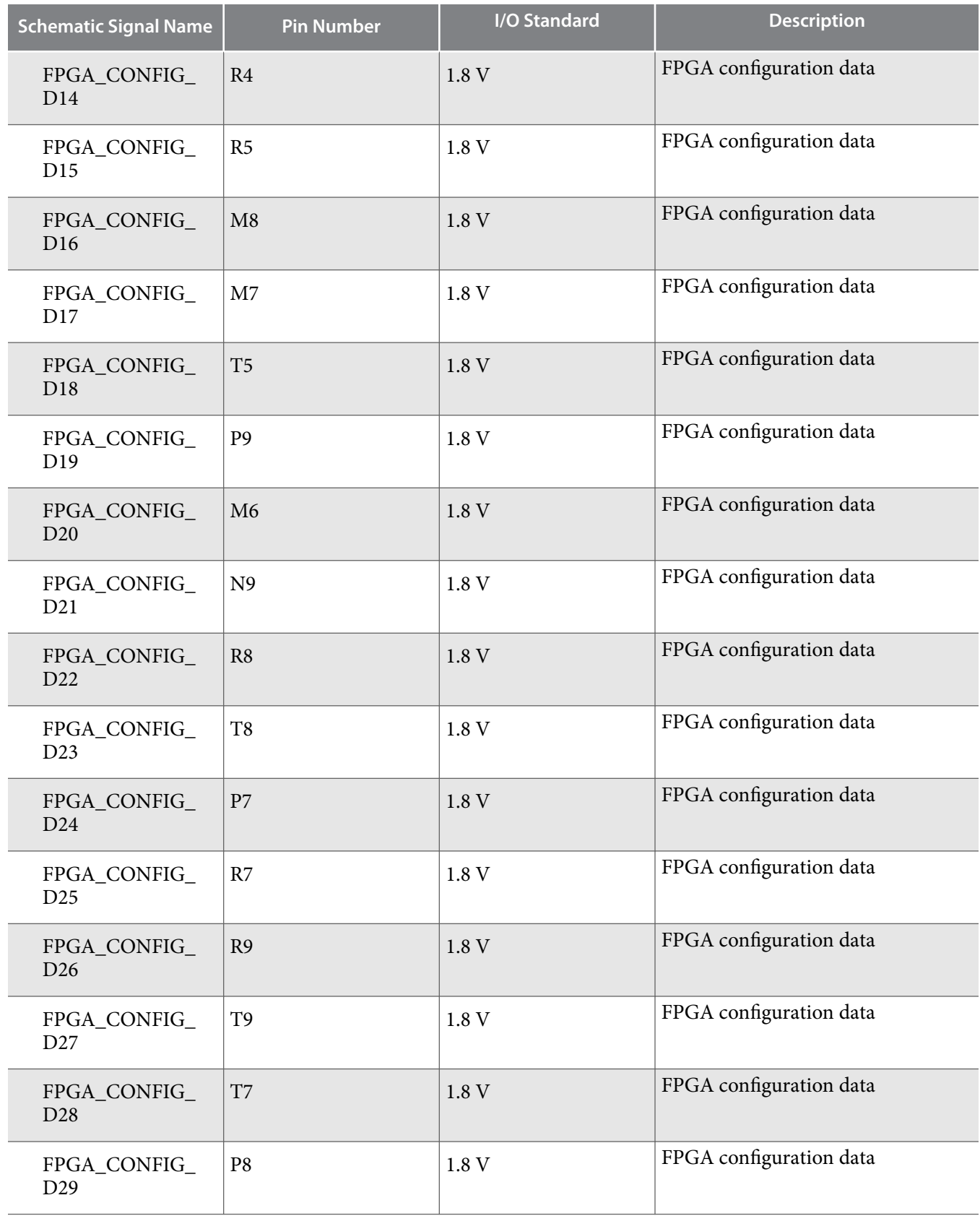

**Board Components Altera Corporation** 

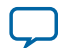

### **6-12 MAX V CPLD System Controller**

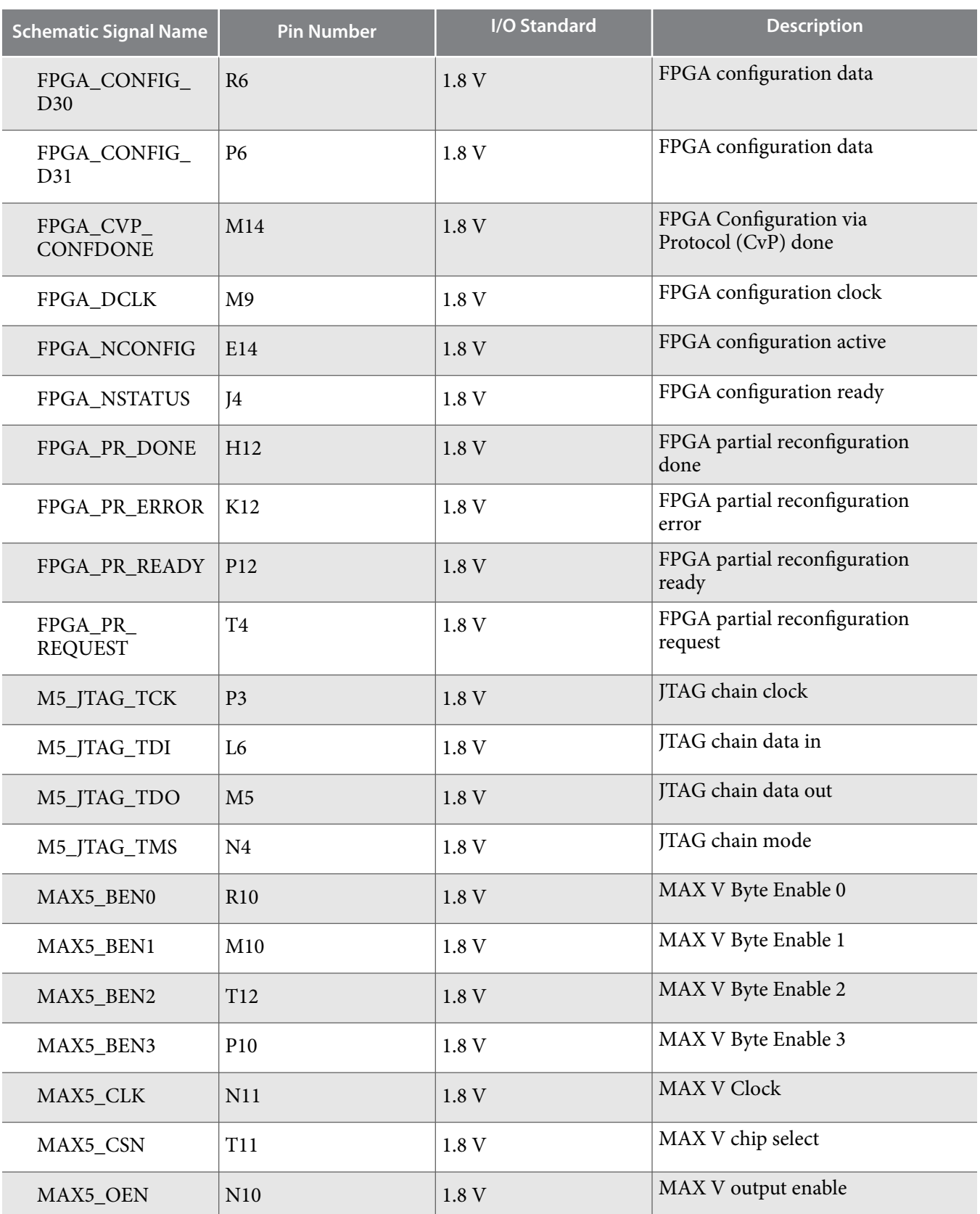

**Altera Corporation Board Components**

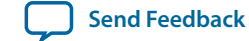
**UG-20007**

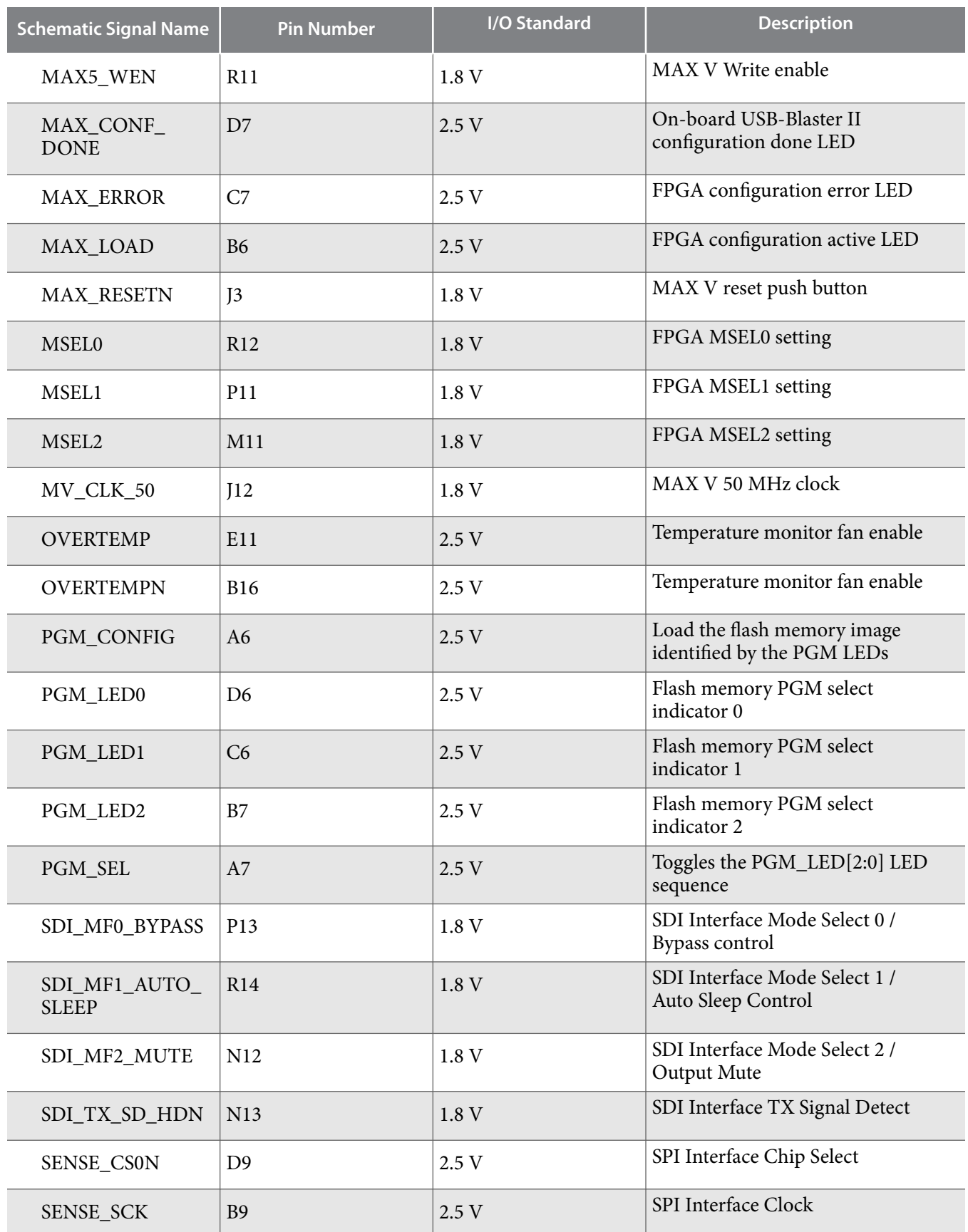

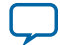

#### **6-14 MAX V CPLD System Controller**

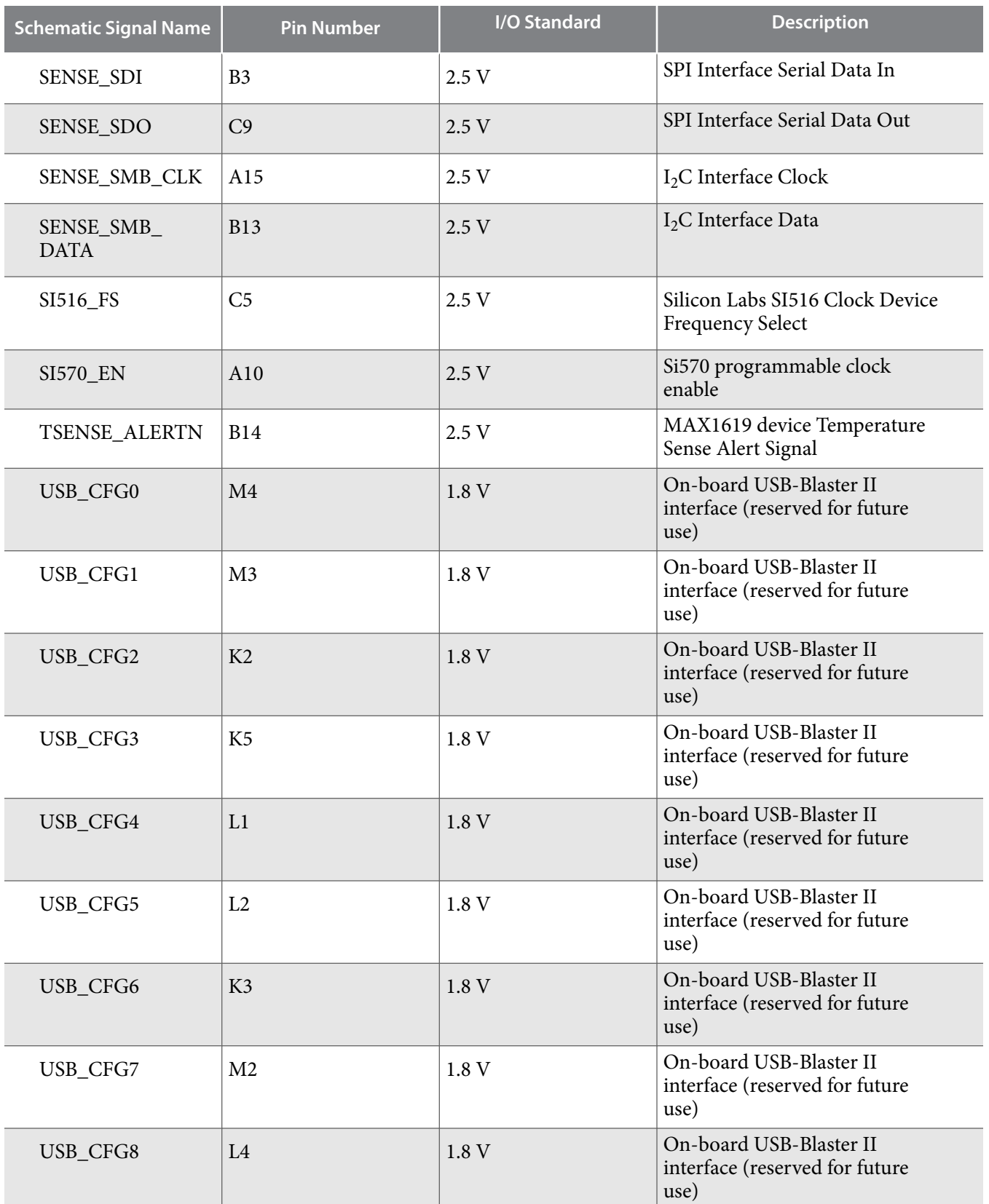

**Altera Corporation Board Components**

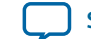

**[Send Feedback](mailto:FPGAtechdocfeedback@intel.com?subject=Feedback%20on%20Board%20Components%20(UG-20007%202021.03.19)&body=We%20appreciate%20your%20feedback.%20In%20your%20comments,%20also%20specify%20the%20page%20number%20or%20paragraph.%20Thank%20you.)**

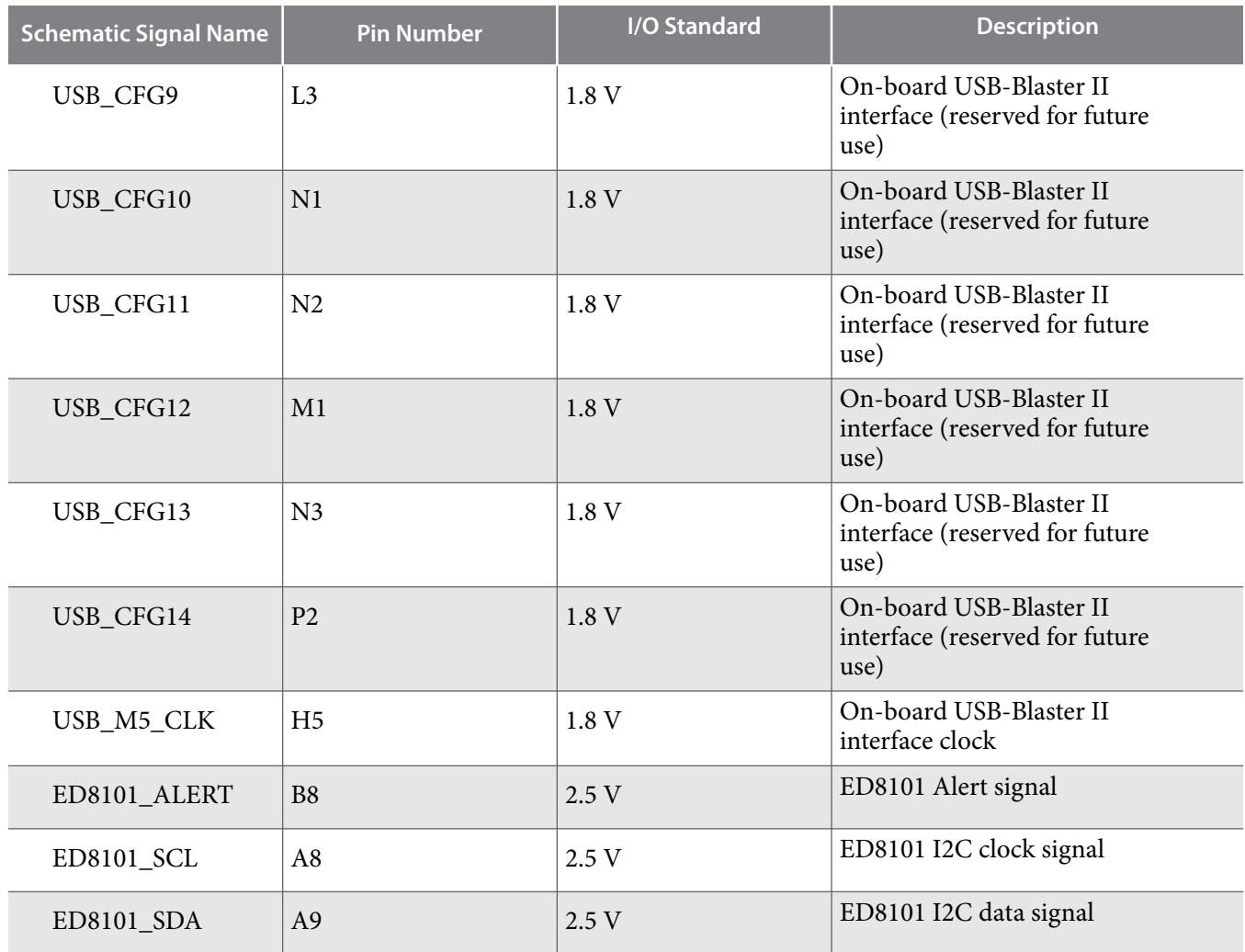

# **FPGA Configuration**

# **Configuring the FPGA Using Programmer**

You can use the Quartus Programmer to configure the FPGA with your SRAM Object File (**.sof**).

Ensure the following:

- The Quartus Programmer and the USB-Blaster II driver are installed on the host computer.
- The micro-USB cable is connected to the FPGA development board.
- Power to the board is on, and no other applications that use the JTAG chain are running.
- **1.** Start the Quartus Programmer.
- **2.** Click **Auto Detect** to display the devices in the JTAG chain.
- **3.** Click **Change File** and select the path to the desired .sof.
- **4.** Turn on the **Program/Configure** option for the added file.
- **5.** Click **Start** to download the selected file to the FPGA. Configuration is complete when the progress bar reaches 100%.

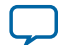

#### **6-16 Status Elements**

Using the Quartus Programmer to configure a device on the board causes other JTAG-based applications such as the Board Test System and the Power Monitor to lose their connection to the board. Restart those applications after configuration is complete.

# **Status Elements**

The Arria 10 GX FPGA development board includes status LEDs.

#### **Table 6-3: Board-Specific LEDs**

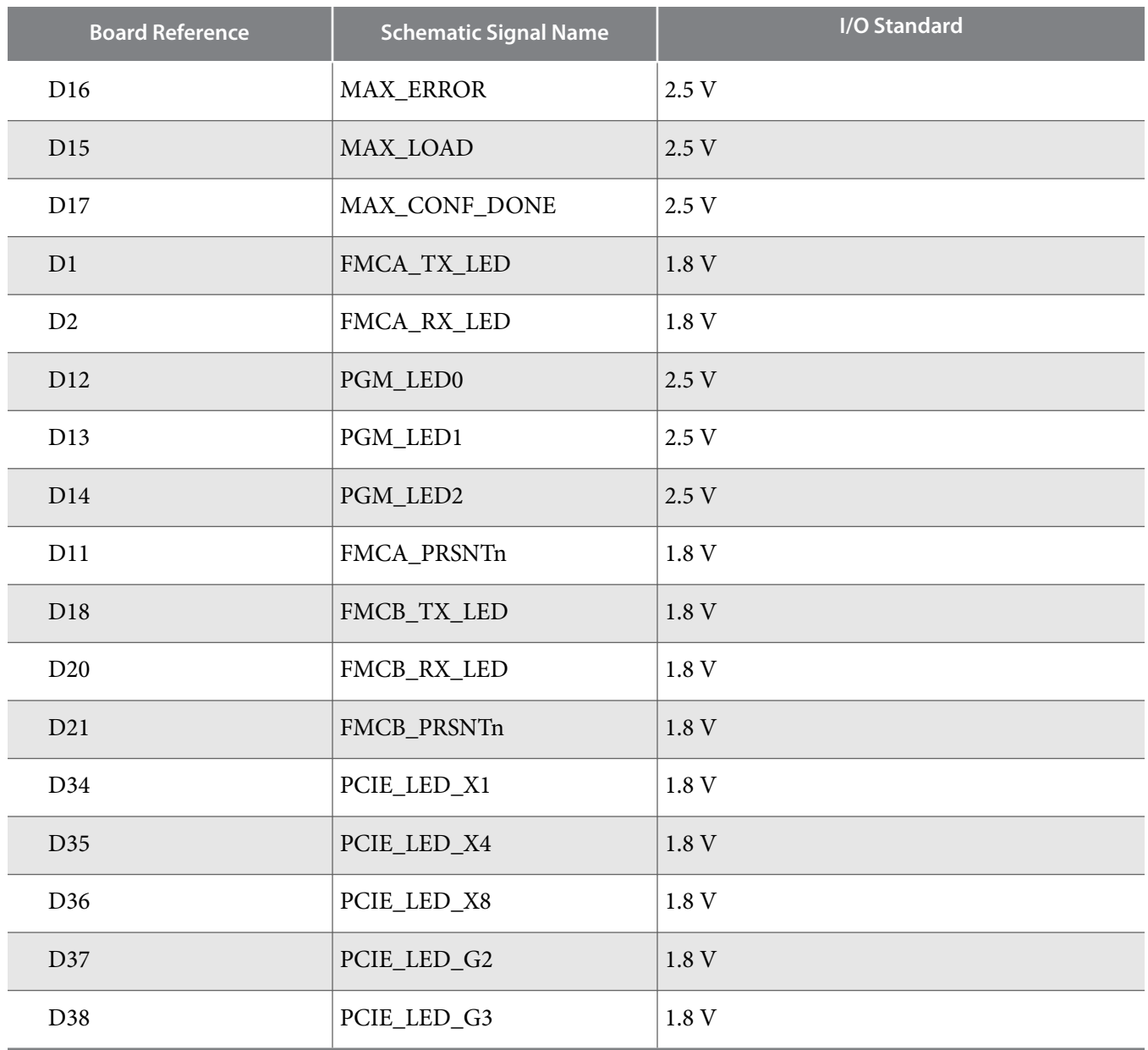

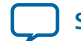

**[Send Feedback](mailto:FPGAtechdocfeedback@intel.com?subject=Feedback%20on%20Board%20Components%20(UG-20007%202021.03.19)&body=We%20appreciate%20your%20feedback.%20In%20your%20comments,%20also%20specify%20the%20page%20number%20or%20paragraph.%20Thank%20you.)**

# **User Input/Output**

## **User-Defined Push Buttons**

The Arria 10 GX FPGA development board includes user-defined push buttons. When you press and hold down the button, the device pin is set to logic 0; when you release the button, the device pin is set to logic 1. There are no board-specific functions for these general user push buttons.

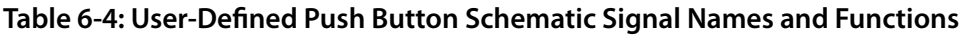

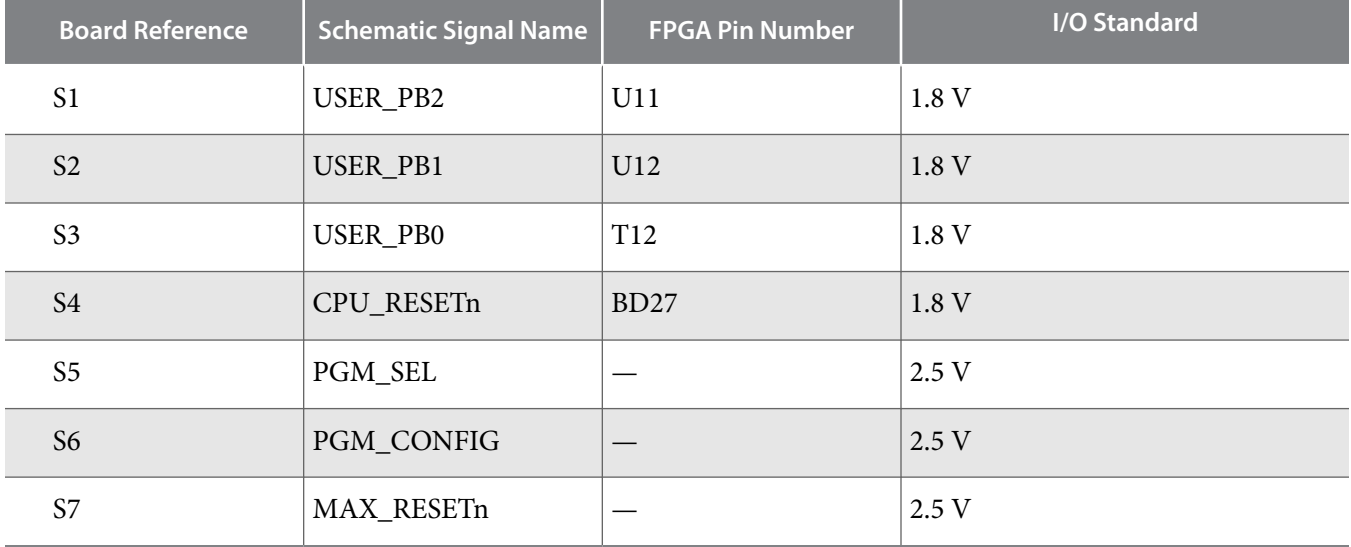

## **User-Defined DIP Switch**

The Arria 10 GX FPGA development board includes a set of eight-pin DIP switch. There are no boardspecific functions for these switches. When the switch is in the OFF position, a logic 1 is selected. When the switch is in the ON position, a logic 0 is selected.

**Table 6-5: User-Defined DIP Switch Schematic Signal Names and Functions**

| <b>Board Reference</b> | <b>Schematic Signal Name</b> | <b>FPGA Pin Number</b> | I/O Standard |
|------------------------|------------------------------|------------------------|--------------|
|                        | USER_DIPSW0                  | A24                    | $1.8-V$      |
| $\overline{2}$         | USER_DIPSW1                  | <b>B23</b>             | $1.8-V$      |
| 3                      | USER_DIPSW2                  | A23                    | $1.8-V$      |
| $\overline{4}$         | USER_DIPSW3                  | <b>B22</b>             | $1.8-V$      |
| 5                      | USER_DIPSW4                  | A22                    | $1.8-V$      |
| 6                      | USER_DIPSW5                  | <b>B21</b>             | $1.8-V$      |

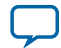

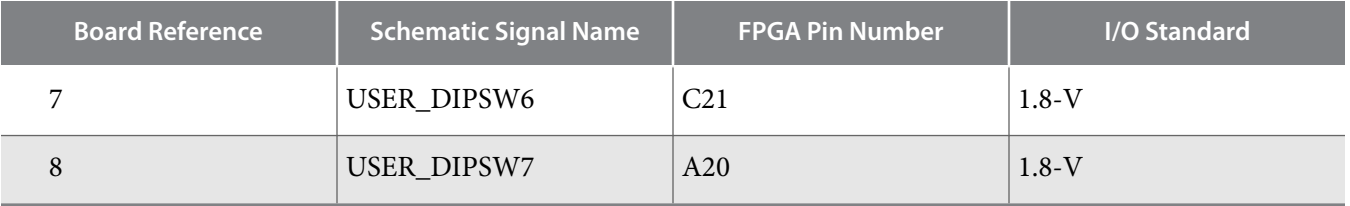

## **User-Defined LEDs**

The Arria 10 GX FPGA development board includes a set of eight pairs user-defined LEDs. The LEDs illuminate when a logic 0 is driven, and turns off when a logic 1 is driven. There are no board-specific functions for these LEDs.

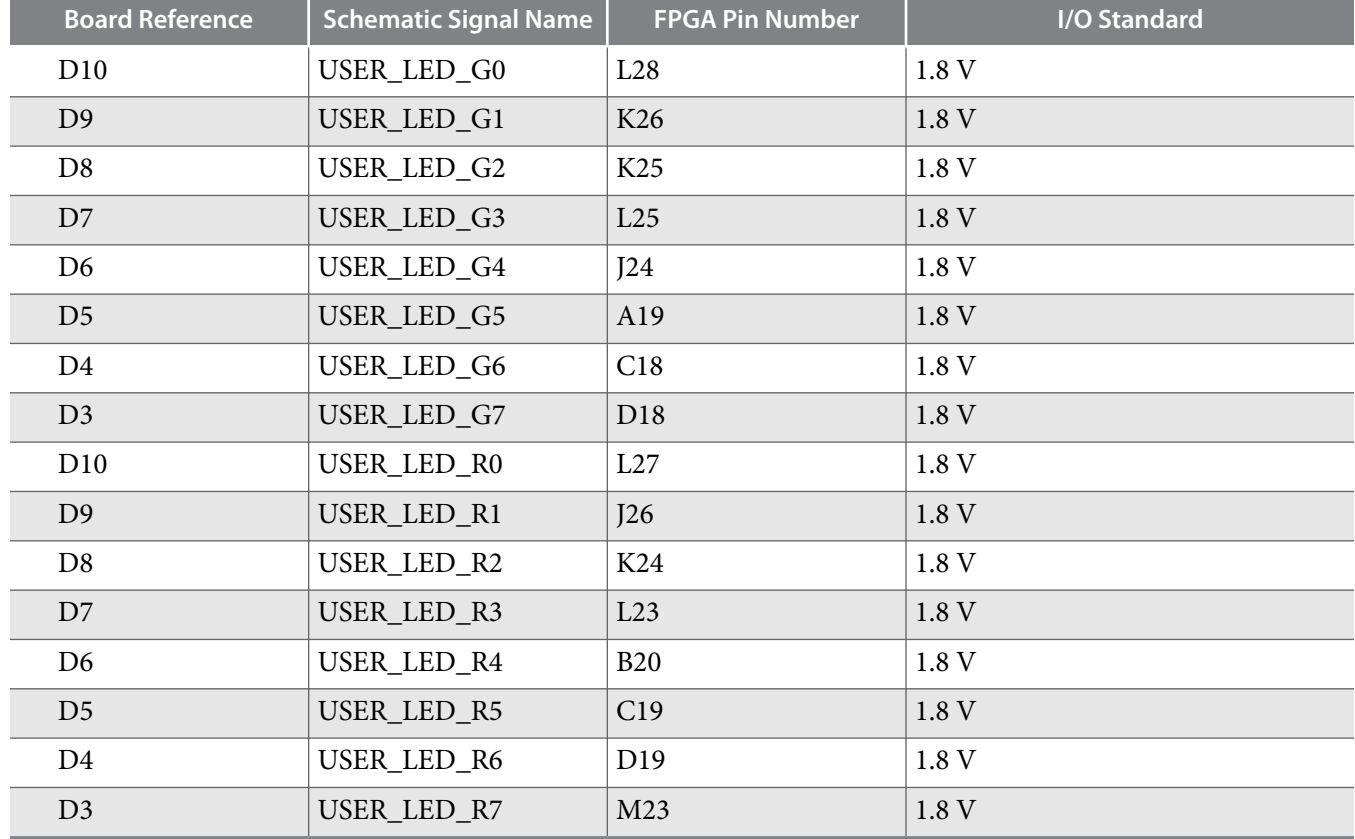

#### **Table 6-6: User-Defined LEDs Schematic Signal Names and Functions**

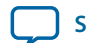

# **Character LCD**

The Arria 10 GX FPGA development board includes a single 10-pin 0.1" pitch single-row header that interfaces to a 16 character  $\times$  2 line Lumex LCD display. The LCD has a 10-pin receptacle that mounts directly to the board's 10-pin header, so it can be easily removed for access to components under the display. You can also use the header for debugging or other purposes.

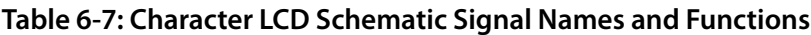

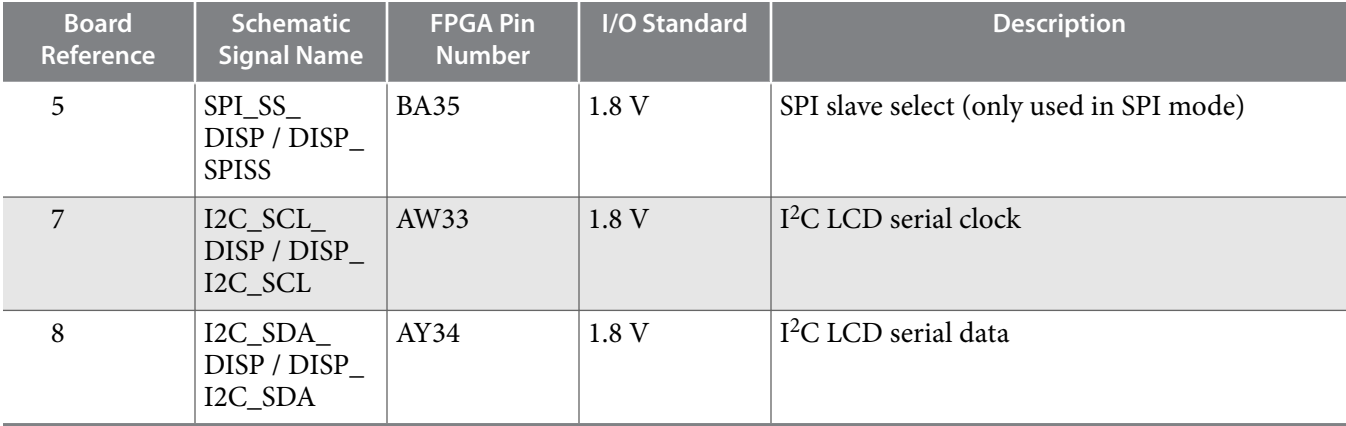

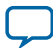

# **DisplayPort**

The Arria 10 GX FPGA development board includes a DisplayPort connector.

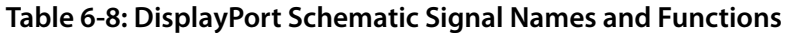

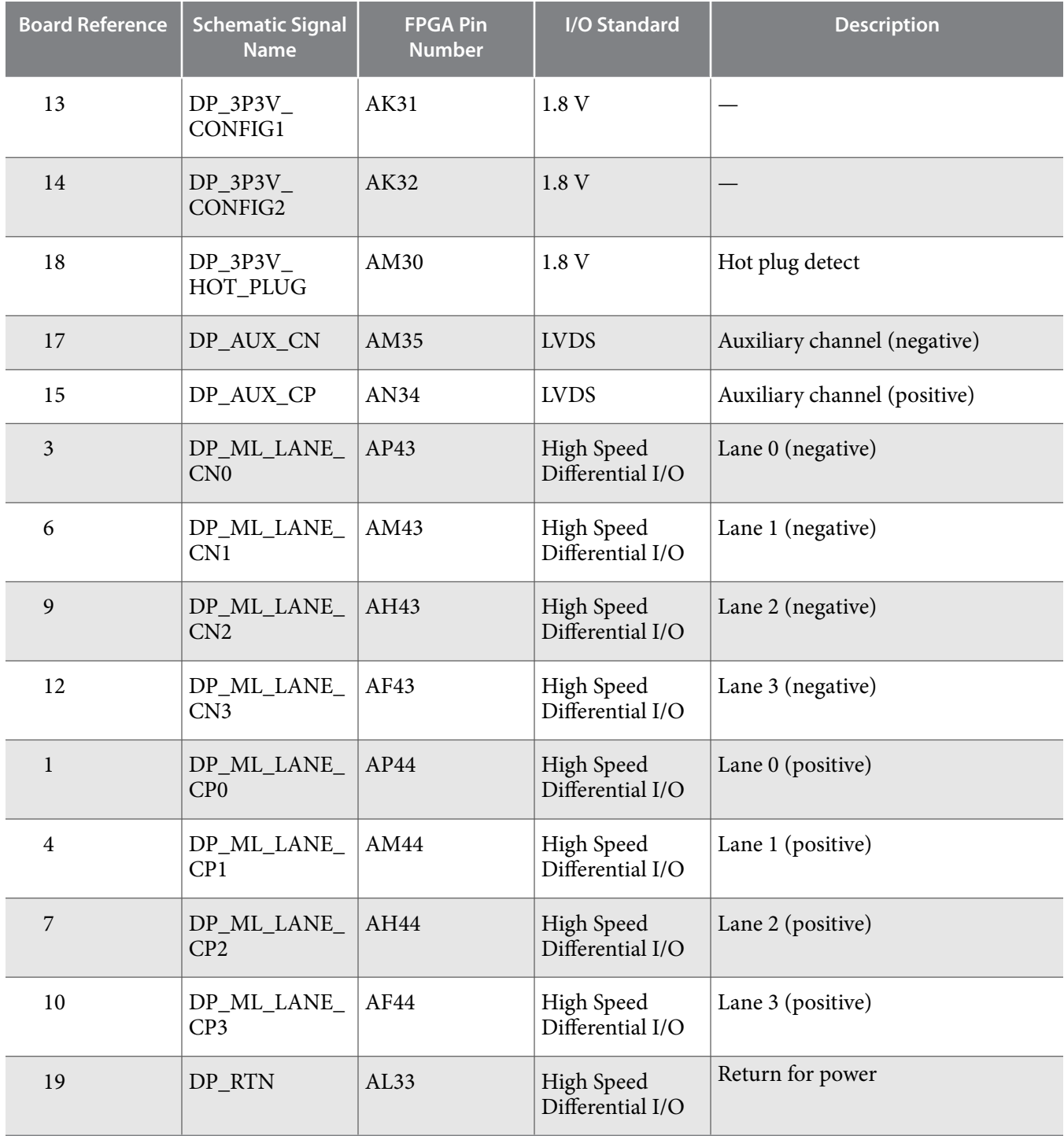

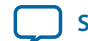

**[Send Feedback](mailto:FPGAtechdocfeedback@intel.com?subject=Feedback%20on%20Board%20Components%20(UG-20007%202021.03.19)&body=We%20appreciate%20your%20feedback.%20In%20your%20comments,%20also%20specify%20the%20page%20number%20or%20paragraph.%20Thank%20you.)**

# **SDI Video Input/Output Ports**

The Arria 10 GX FPGA development board includes a SDI video port, which consists of a M23428G-33 cable driver and a M23544G-14 cable equalizer. The PHY devices from Macom interface to single-ended SMB connectors.

The cable driver supports operation from 125 Mbps to 11.88 Gbps. Control signals are allowed for SD and HD modes selections, as well as device enable. The device can be clocked by the 148.5 MHz voltagecontrolled crystal oscillator (VCXO) and matched to incoming signals within 50 ppm using the UP and DN voltage control lines to the VCXO.

### **Table 6-9: SDI Video Output Standards for the SD and HD Input**

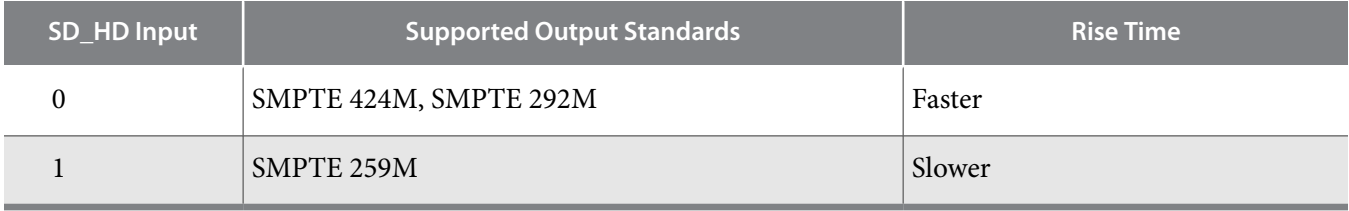

### **Table 6-10: SDI Video Output Interface Pin Assignments, Schematic Signal Names, and Functions**

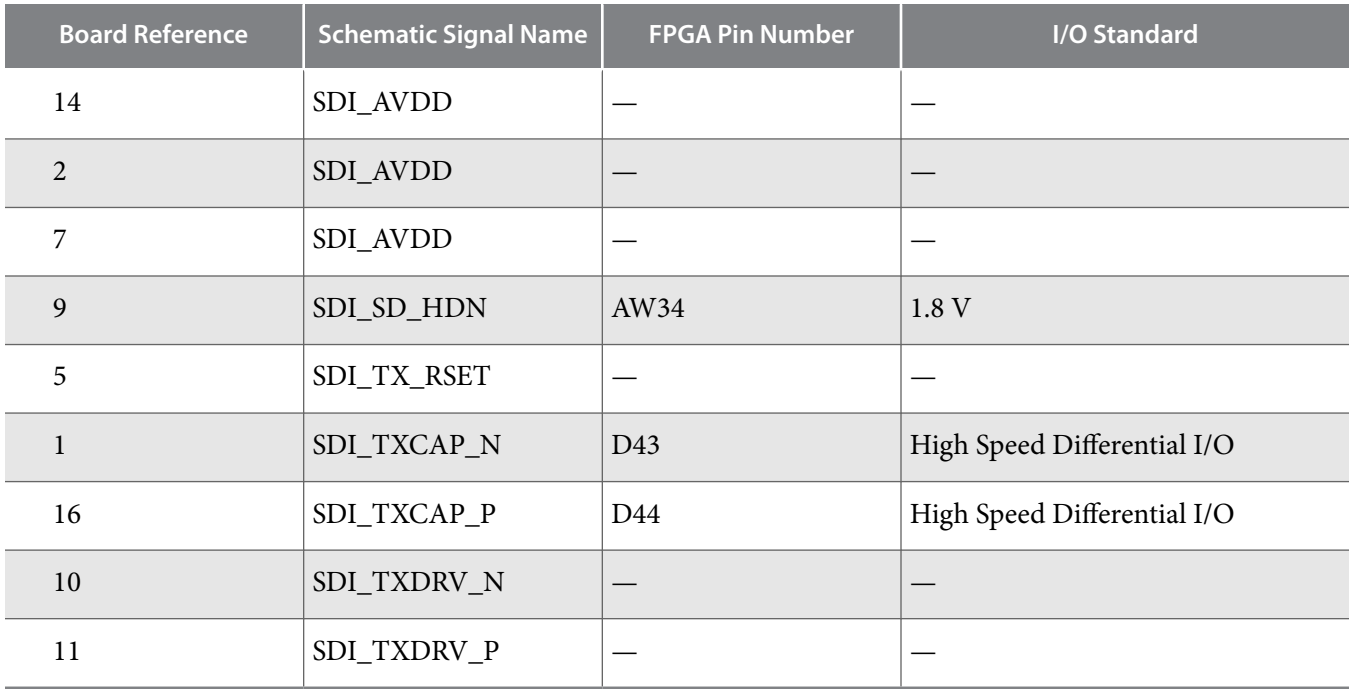

#### **Table 6-11: SDI Cable Equalizer Lengths**

The cable equalizer supports operation at 270 Mbit SD, 1.5 Gbit HD, and 3.0, 6.0, and 11.88 Gbit dual-link HD modes. Control signals are allowed for bypassing or disabling the device, as well as a carrier detect or auto-mute signal interface.

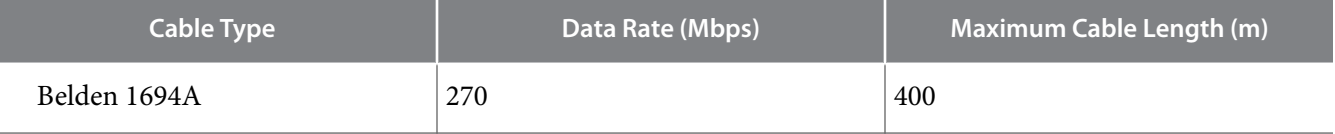

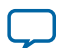

#### **6-22 SDI Video Input/Output Ports**

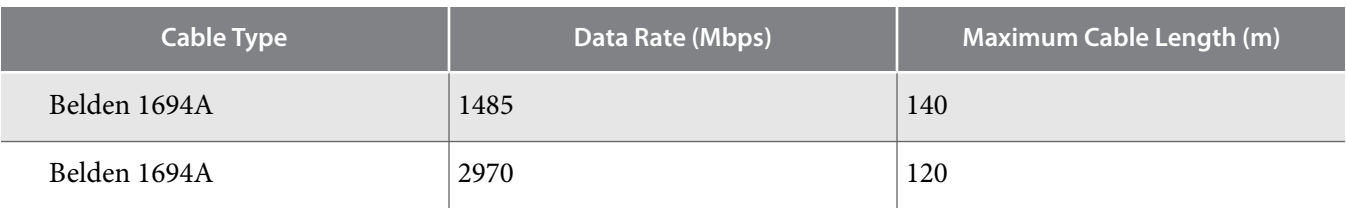

### **Table 6-12: SDI Video Input Interface Pin Assignments, Schematic Signal Names, and Functions**

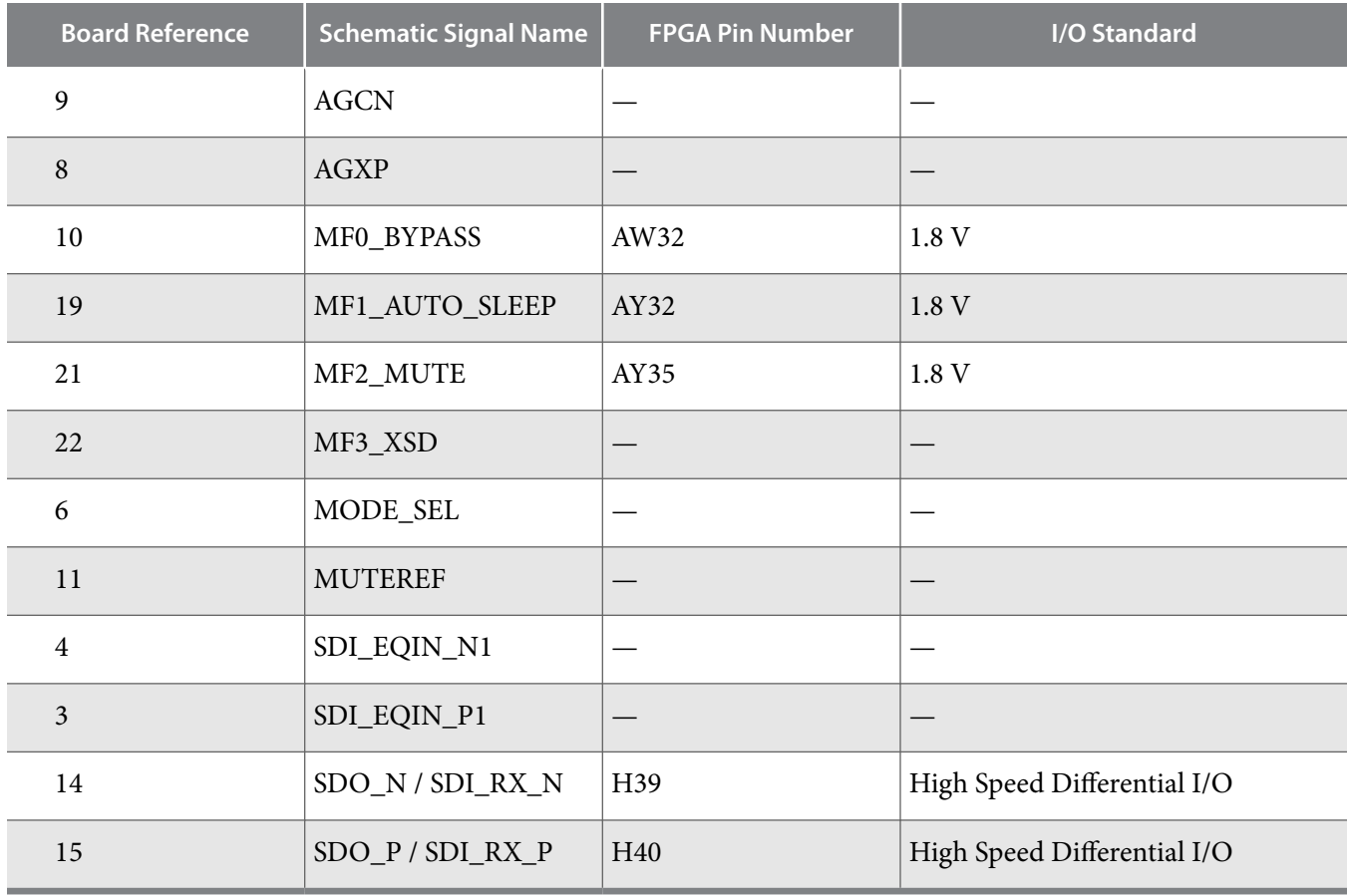

**Altera Corporation** 

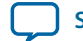

**[Send Feedback](mailto:FPGAtechdocfeedback@intel.com?subject=Feedback%20on%20Board%20Components%20(UG-20007%202021.03.19)&body=We%20appreciate%20your%20feedback.%20In%20your%20comments,%20also%20specify%20the%20page%20number%20or%20paragraph.%20Thank%20you.)**

# **Clock Circuitry**

## **On-Board Oscillators**

### **Figure 6-3: Arria 10 GX FPGA Kit Board Clock Inputs and Default Frequencies**

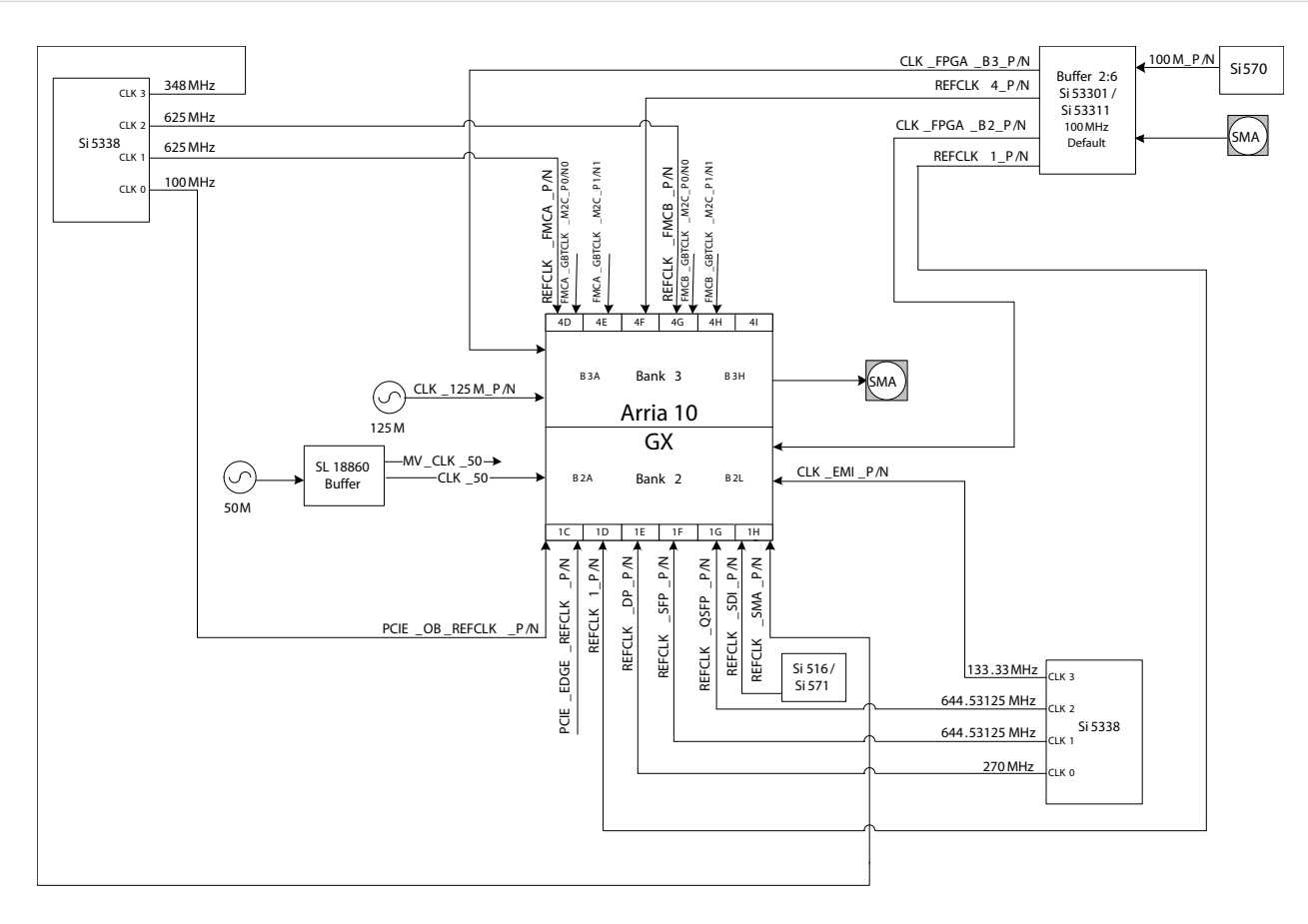

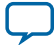

### **Table 6-13: On-Board Oscillators**

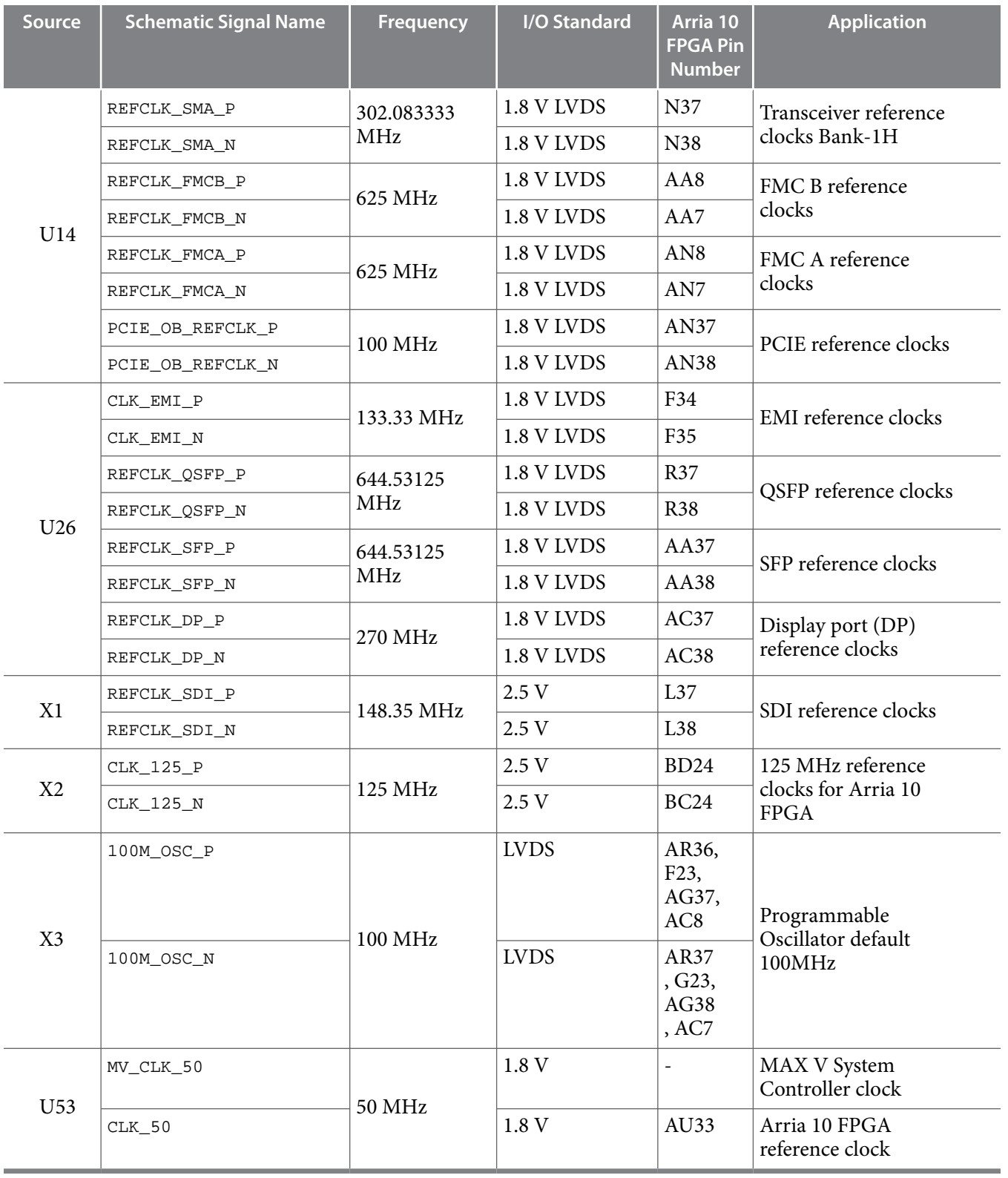

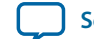

# **Off-Board Clock I/O**

The development board has input and output clocks which can be driven onto the board. The output clocks can be programmed to different levels and I/O standards according to the FPGA device's specifica‐ tion.

### **Table 6-14: Off-Board Clock Inputs**

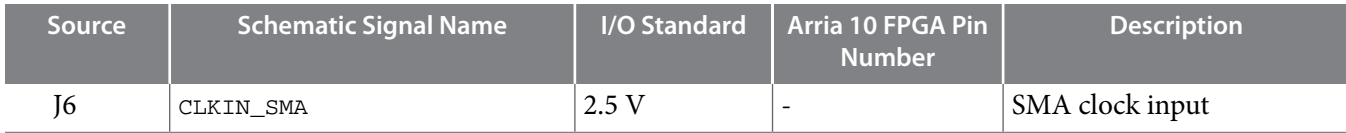

### **Table 6-15: Off-Board Clock Outputs**

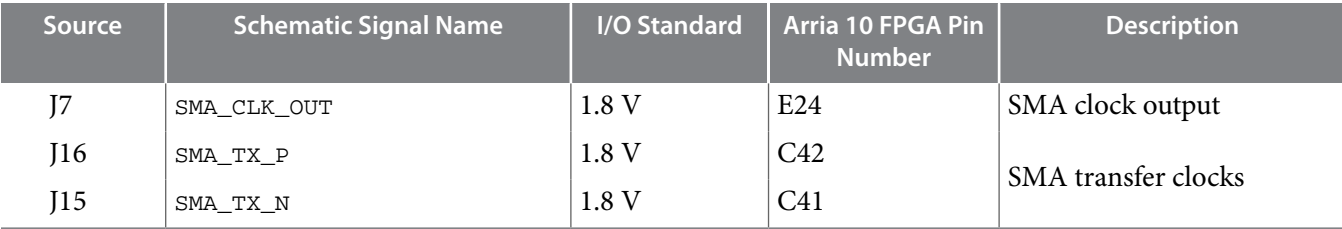

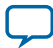

# **Components and Interfaces**

This section describes the development board's communication ports and interface cards relative to the Arria 10 GX FPGA device.

## **PCI Express**

The Arria 10 GX FPGA development board is designed to fit entirely into a PC motherboard with a ×8 PCI Express slot that can accommodate a full height long form factor add-in card. This interface uses the Arria 10 GX FPGA's PCI Express hard IP block, saving logic resources for the user logic application. The PCI express edge connector has a presence detect feature to allow the motherboard to determine if a card is installed.

The PCI Express interface supports auto-negotiating channel width from  $\times$ 1 to  $\times$ 4 to  $\times$ 8 by using Altera's PCIe MegaCore IP. You can also configure this board to a  $\times$ 1,  $\times$ 4, or  $\times$ 8 interface through a DIP switch that connects the PRSNTn pins for each bus width.

The PCI Express edge connector has a connection speed of 2.5 Gbps/lane for a maximum of 20 Gbps fullduplex (Gen1), 5.0 Gbps/lane for a maximum of 40 Gbps full-duplex (Gen2), or 8.0 Gbps/lane for a maximum of 64 Gbps full-duplex (Gen3).

The power for the board can be sourced entirely from the PC host when installed into a PC motherboard with the PC's 2x4 ATX auxiliary power connected to the 12V ATX input (J4) of the Arria 10 development board. Although the board can also be powered by a laptop power supply for use on a lab bench, Altera recommends that you do not power up from both supplies at the same time. Ideal diode power sharing devices have been designed into this board to prevent damages or back-current from one supply to the other.

The PCIE\_REFCLK\_P signal is a 100 MHz differential input that is driven from the PC motherboard on to this board through the edge connector. This signal connects directly to a Arria 10 GX FPGA REFCLK input pin pair using DC coupling. This clock is terminated on the motherboard and therefore, no onboard termination is required. This clock can have spread-spectrum properties that change its period between 9.847 ps to 10.203 ps. The I/O standard is High-Speed Current Steering Logic (HCSL). The JTAG and SMB are optional signals in the PCI Express specification. Therefore, the JTAG signal loopback from PCI Express TDI to PCI Express TDO and are not used on this board. The SMB signals are wired to the Arria 10 GX FPGA but are not required for normal operation.

# **Table 6-16: PCI Express Pin Assignments, Schematic Signal Names, and Functions**

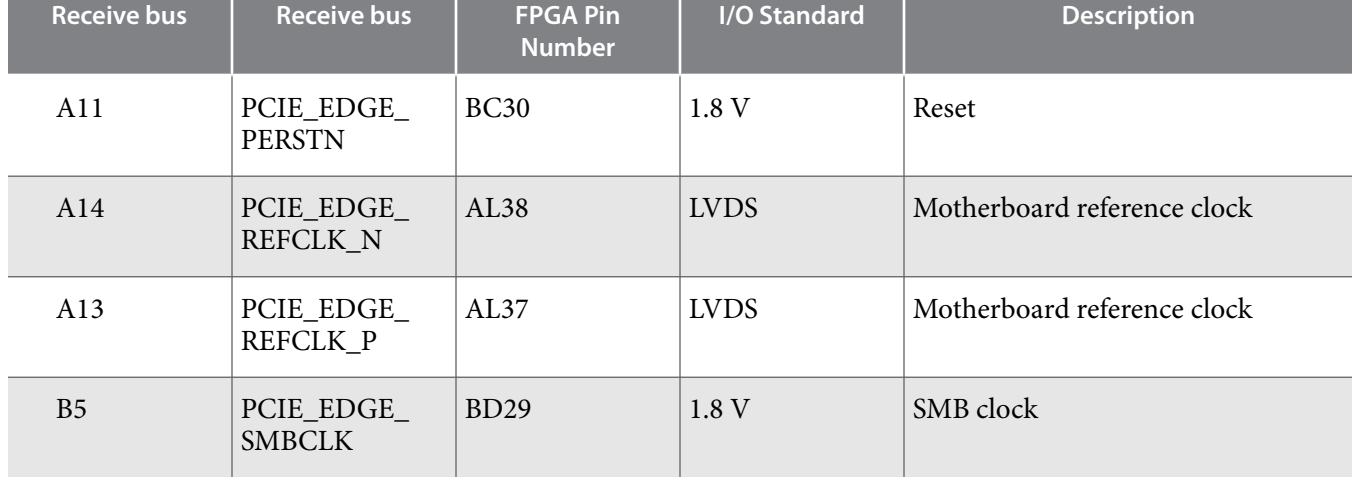

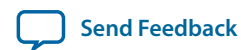

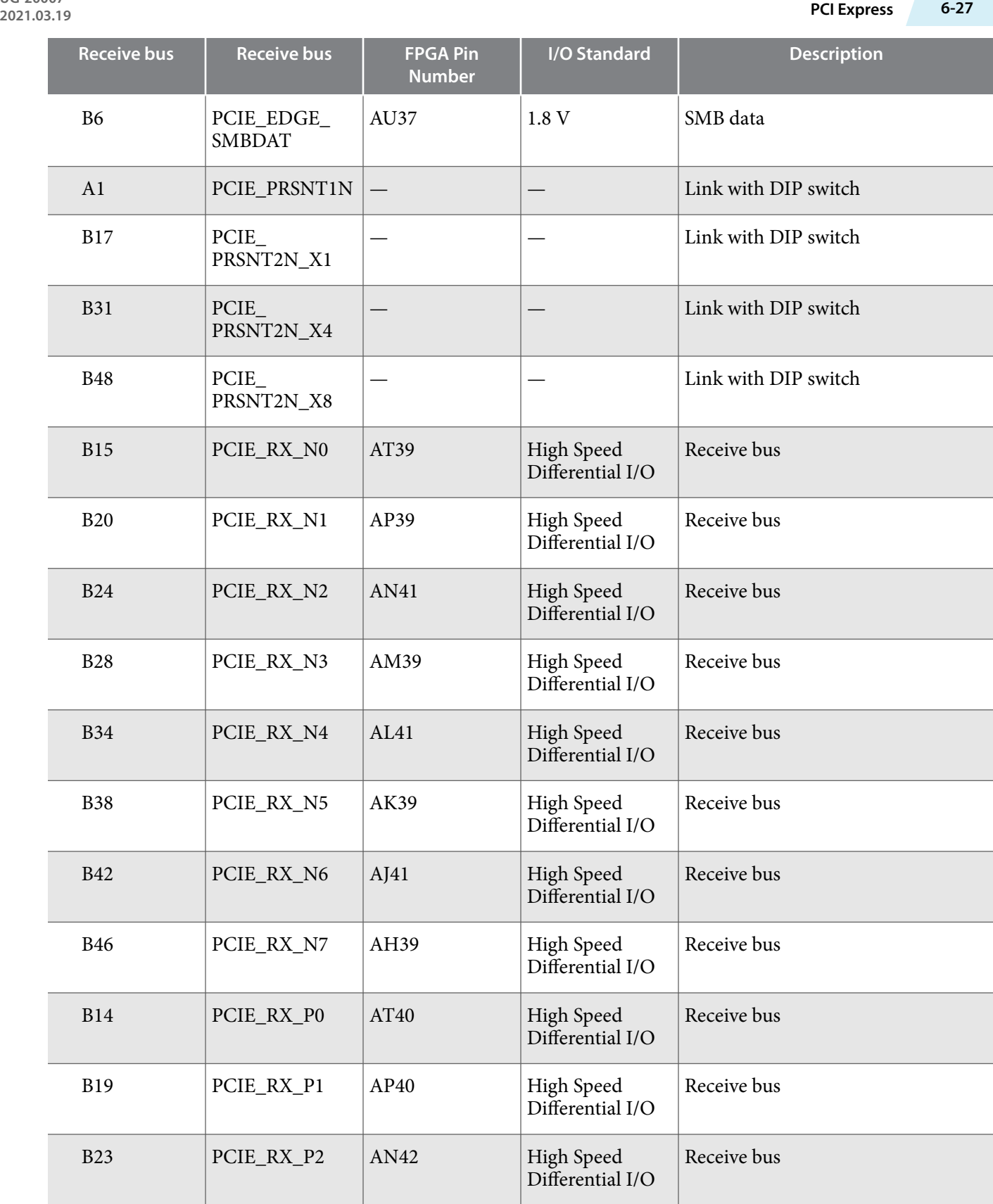

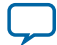

**6-28 PCI Express**

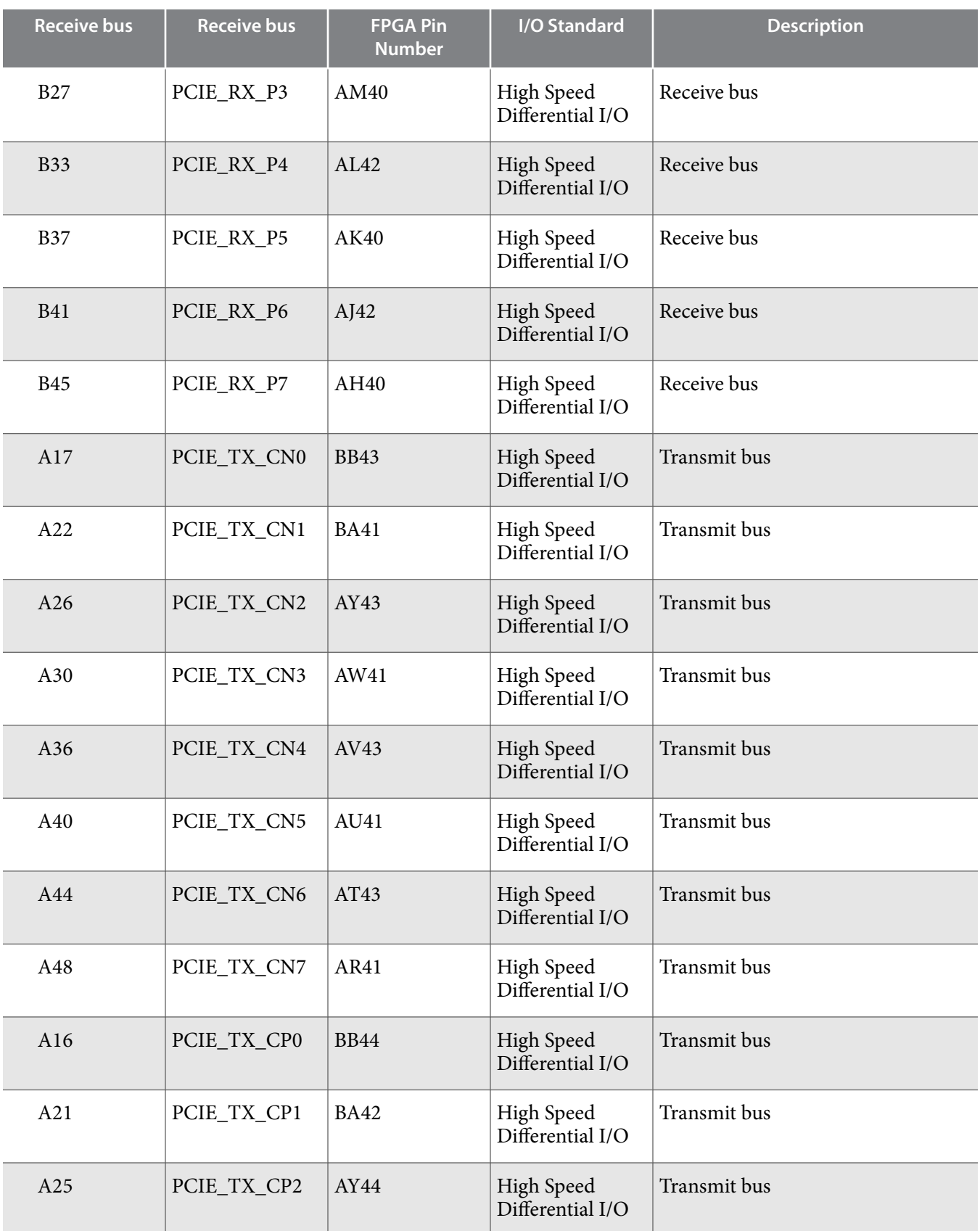

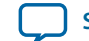

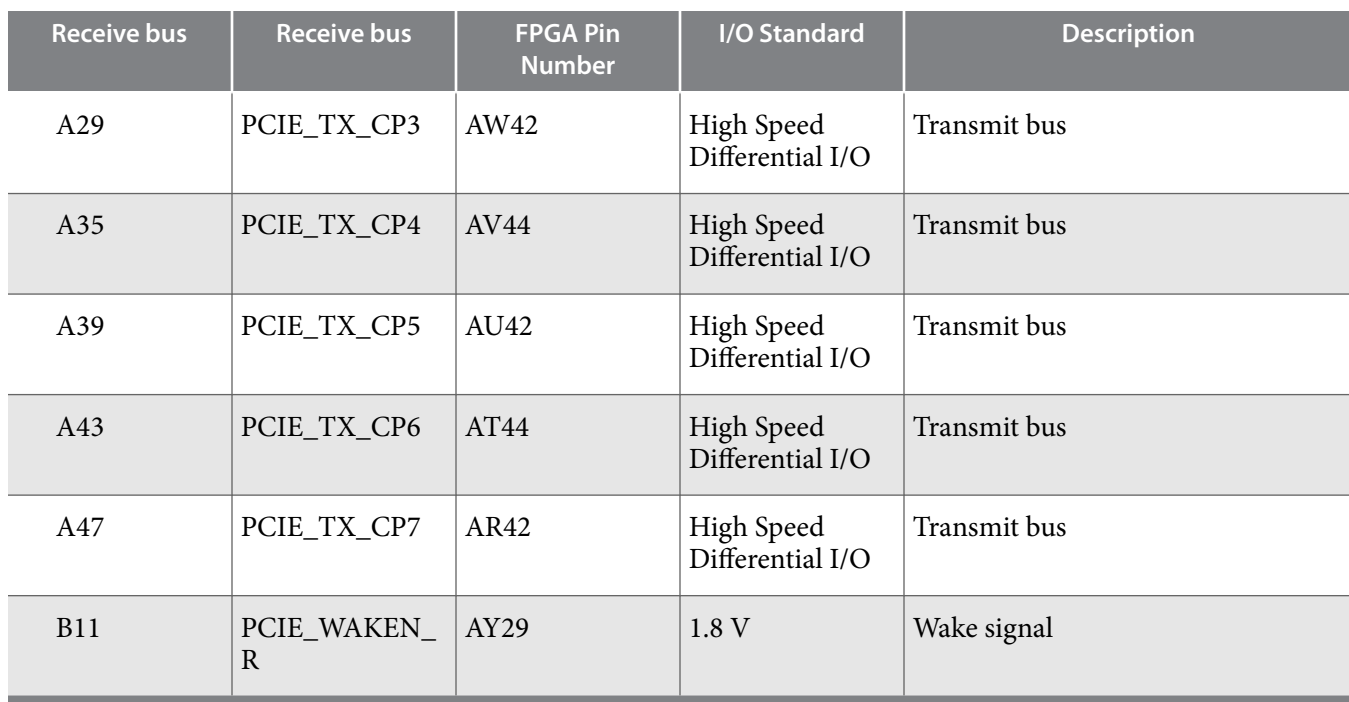

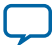

## **10/100/1000 Ethernet PHY**

The Arria 10 GX FPGA development board supports 10/100/1000 base-T Ethernet using an external Marvell 88E1111 PHY and Altera Triple-Speed Ethernet MegaCore MAC function. The PHY-to-MAC interface employs SGMII using the Arria 10 GX FPGA LVDS pins in Soft-CDR mode at 1.25 Gbps transmit and receive. In 10-Mb or 100-Mb mode, the SGMII interface still runs at 1.25 GHz but the packet data is repeated 10 or 100 times. The MAC function must be provided in the FPGA for typical networking applications.

The Marvell 88E1111 PHY uses 2.5-V and 1.0-V power rails and requires a 25 MHz reference clock driven from a dedicated oscillator. The PHY interfaces to a HALO HFJ11-1G02E model RJ45 with internal magnetics that can be used for driving copper lines with Ethernet traffic.

### **Figure 6-4: SGMII Interface between FPGA (MAC) and Marvell 88E1111 PHY**

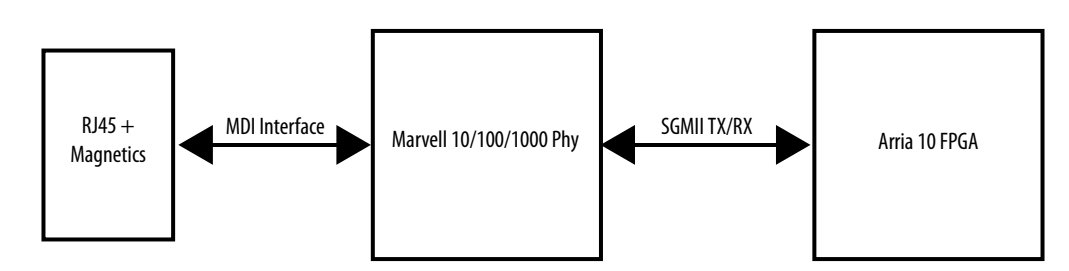

### **Table 6-17: Ethernet PHY Pin Assignments, Signal Names and Functions**

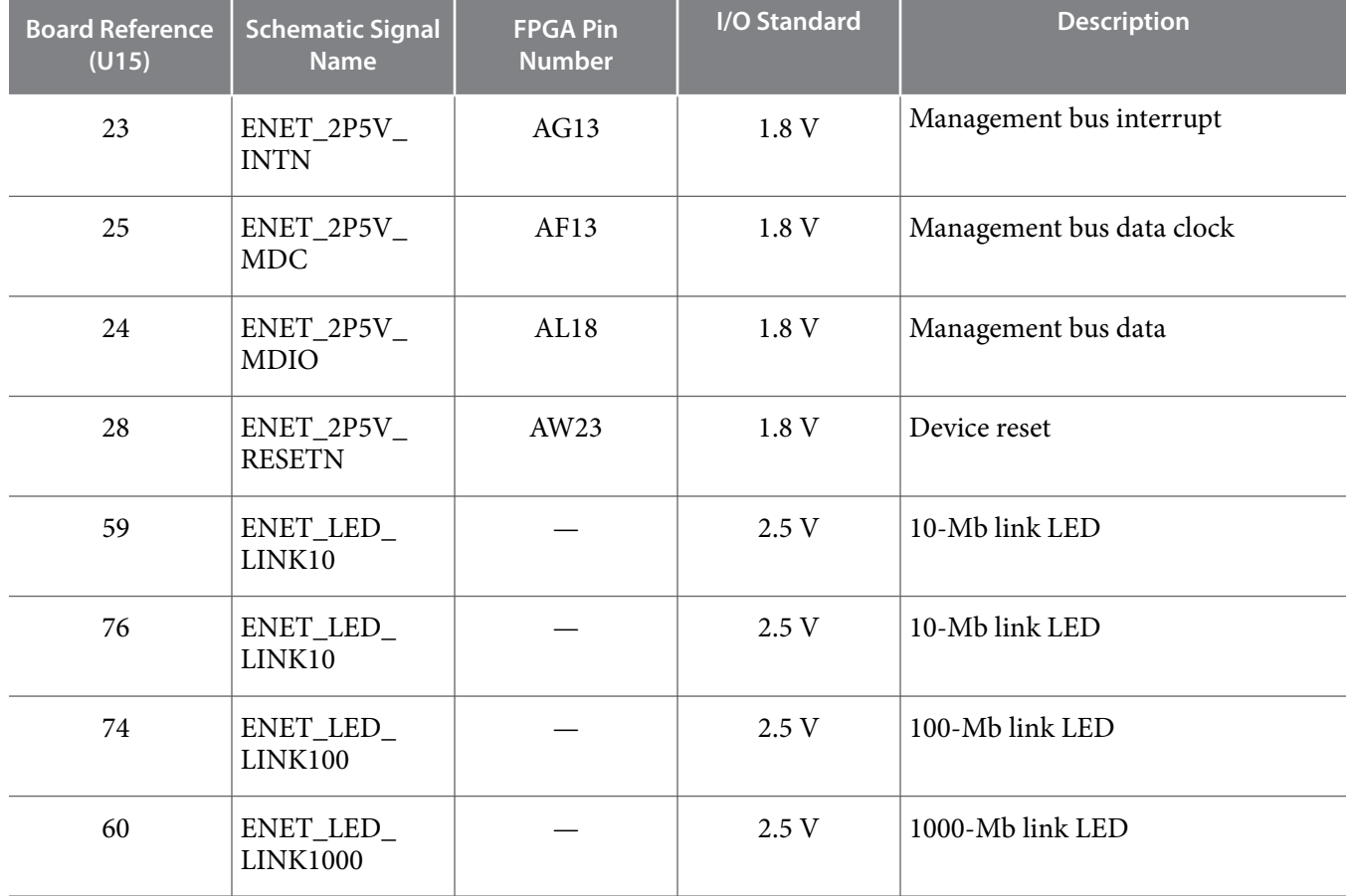

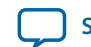

**UG-20007**

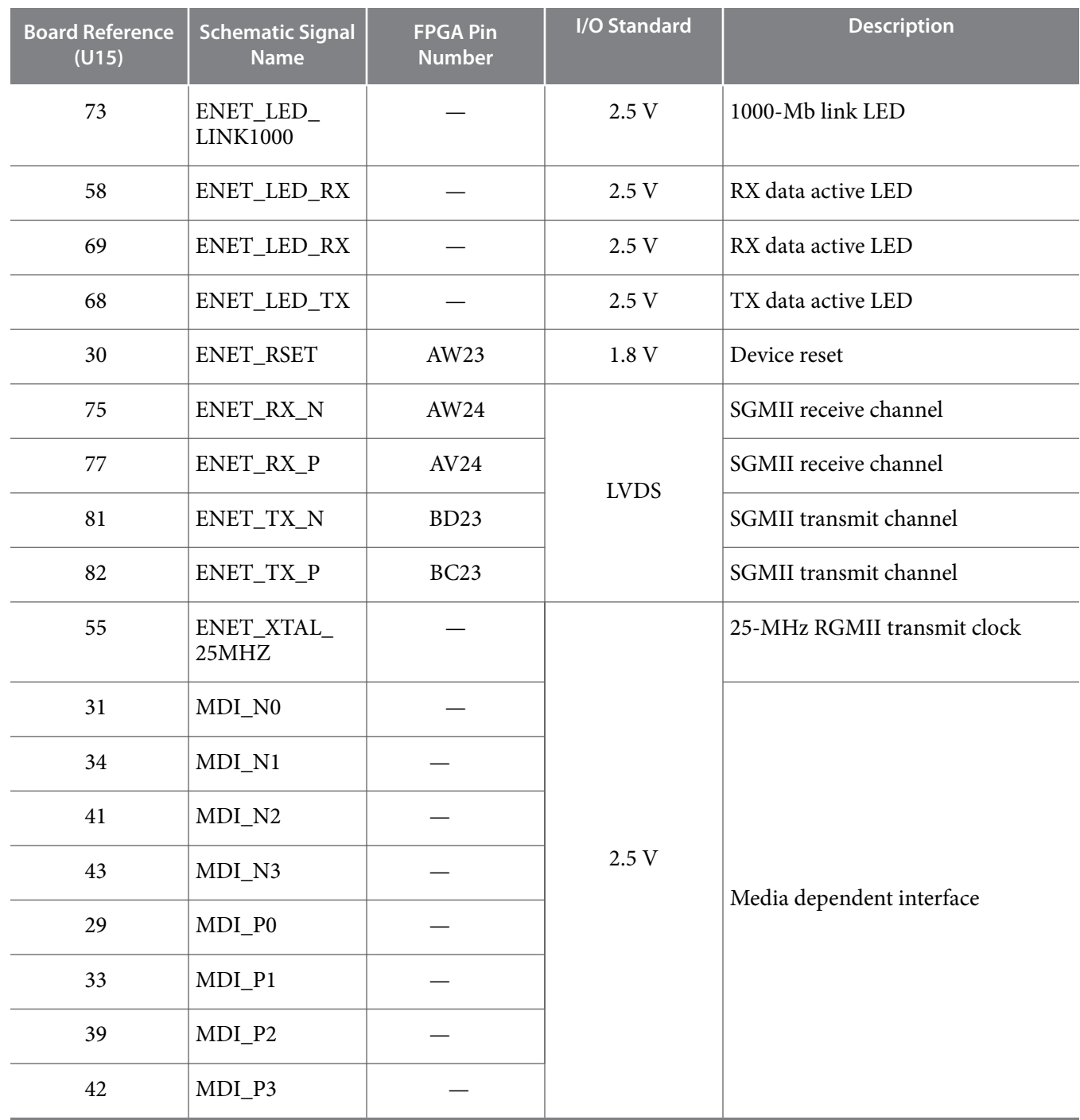

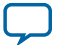

# **HiLo External Memory Interface**

This section describes the Arria 10 GX FPGA development board's external memory interface support and also their signal names, types, and connectivity relative to the Arria 10 GX FPGA.

The HiLo connector supports plugins the following memory interfaces:

- DDR3 x72 (included in the kit)
- DDR4 x72 (included in the kit)
- RLDRAM3 x36 (included in the kit)
- QDR IV x36 (not included. Contact your local Altera sales representative for ordering and availability)

### **Table 6-18: HiLo EMI Pin Assignments, Schematic Signal Names**

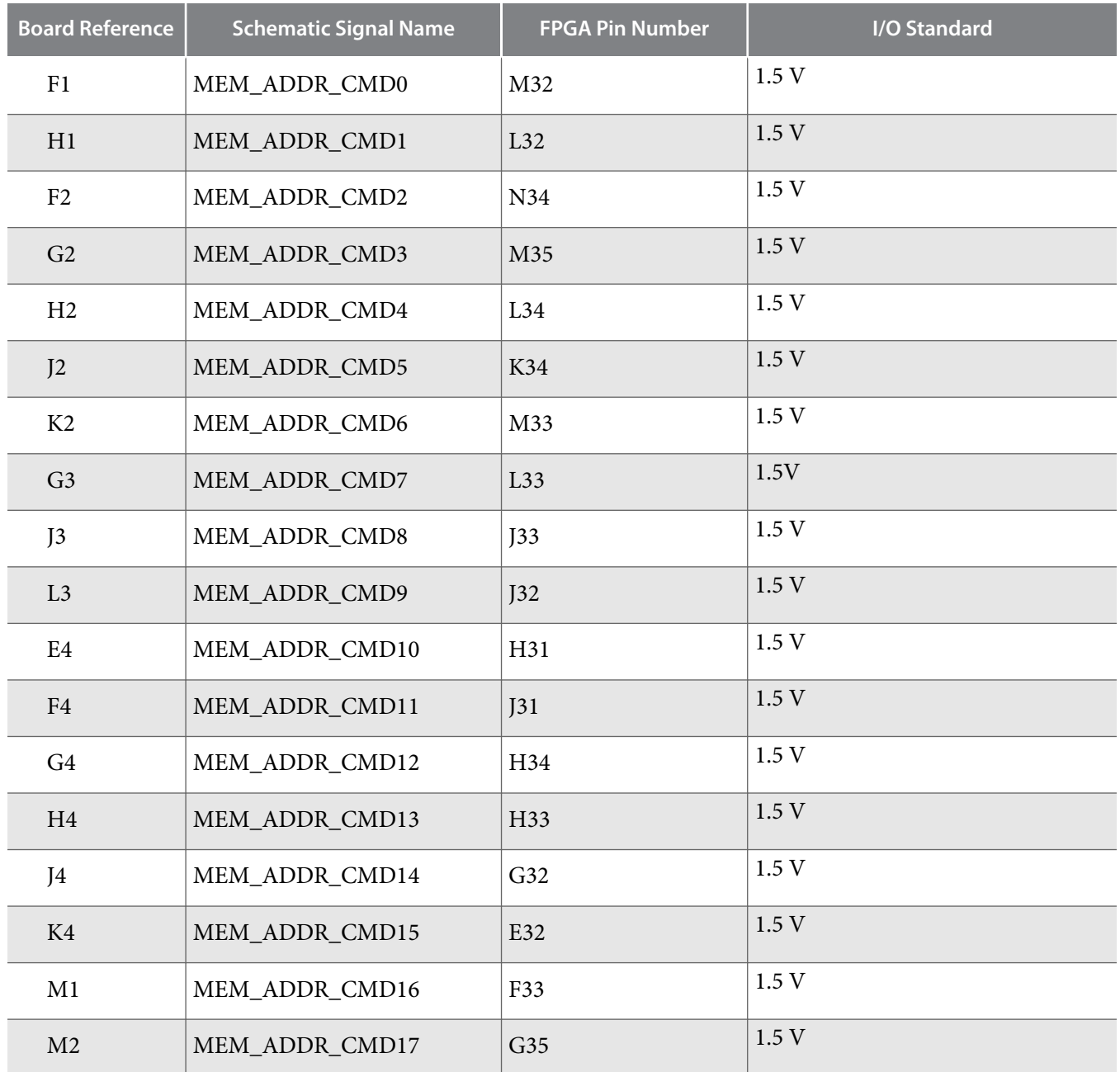

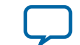

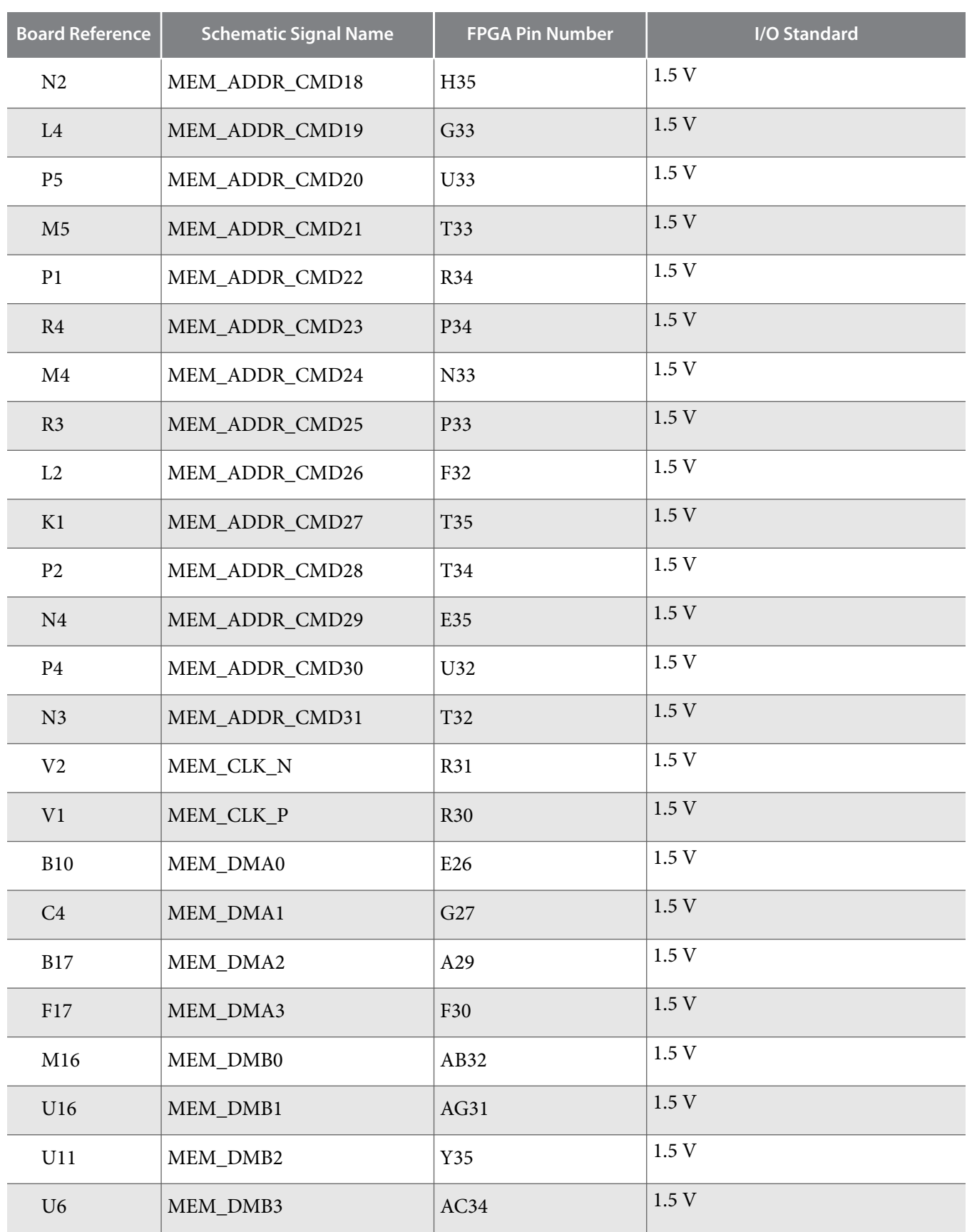

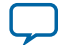

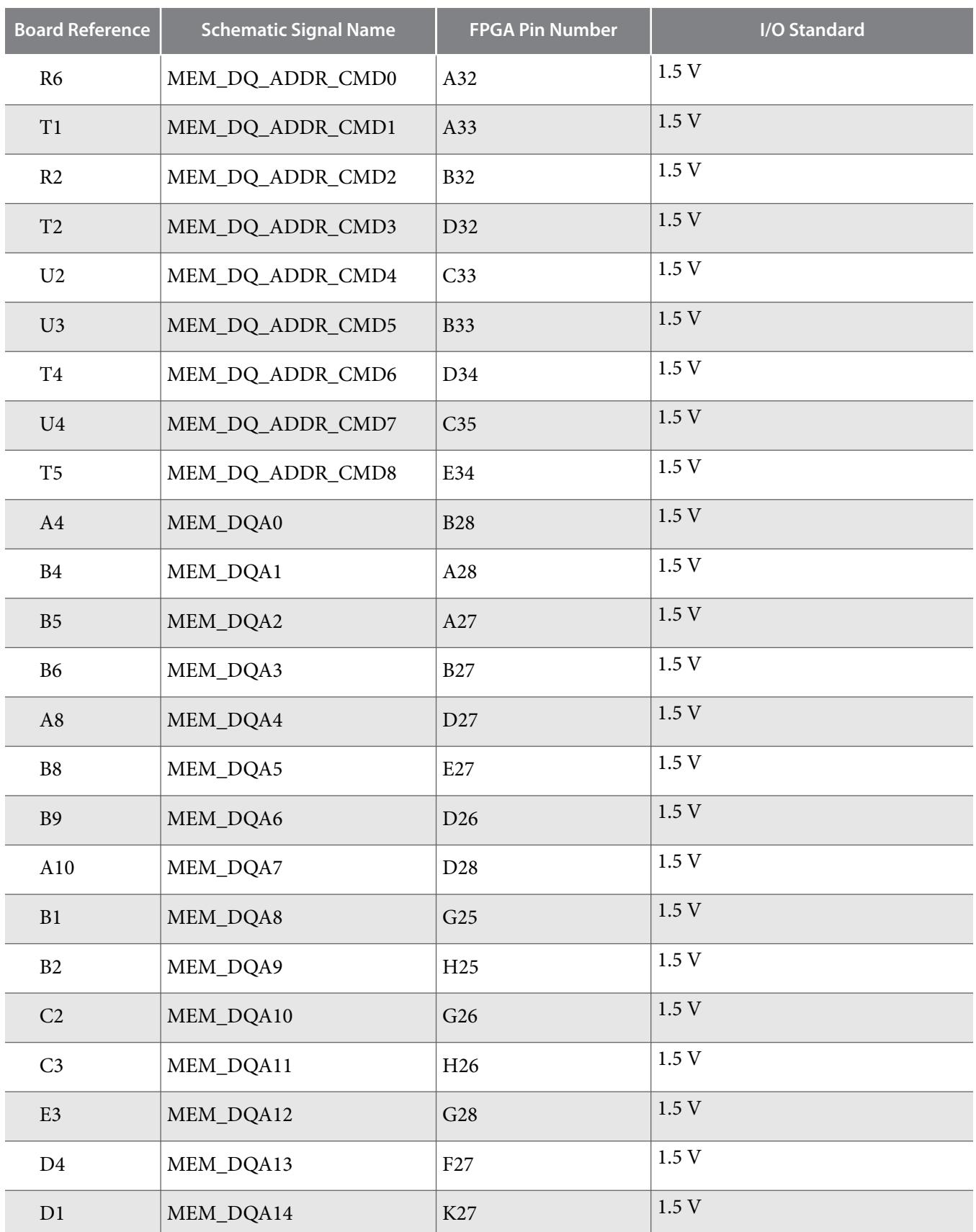

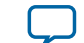

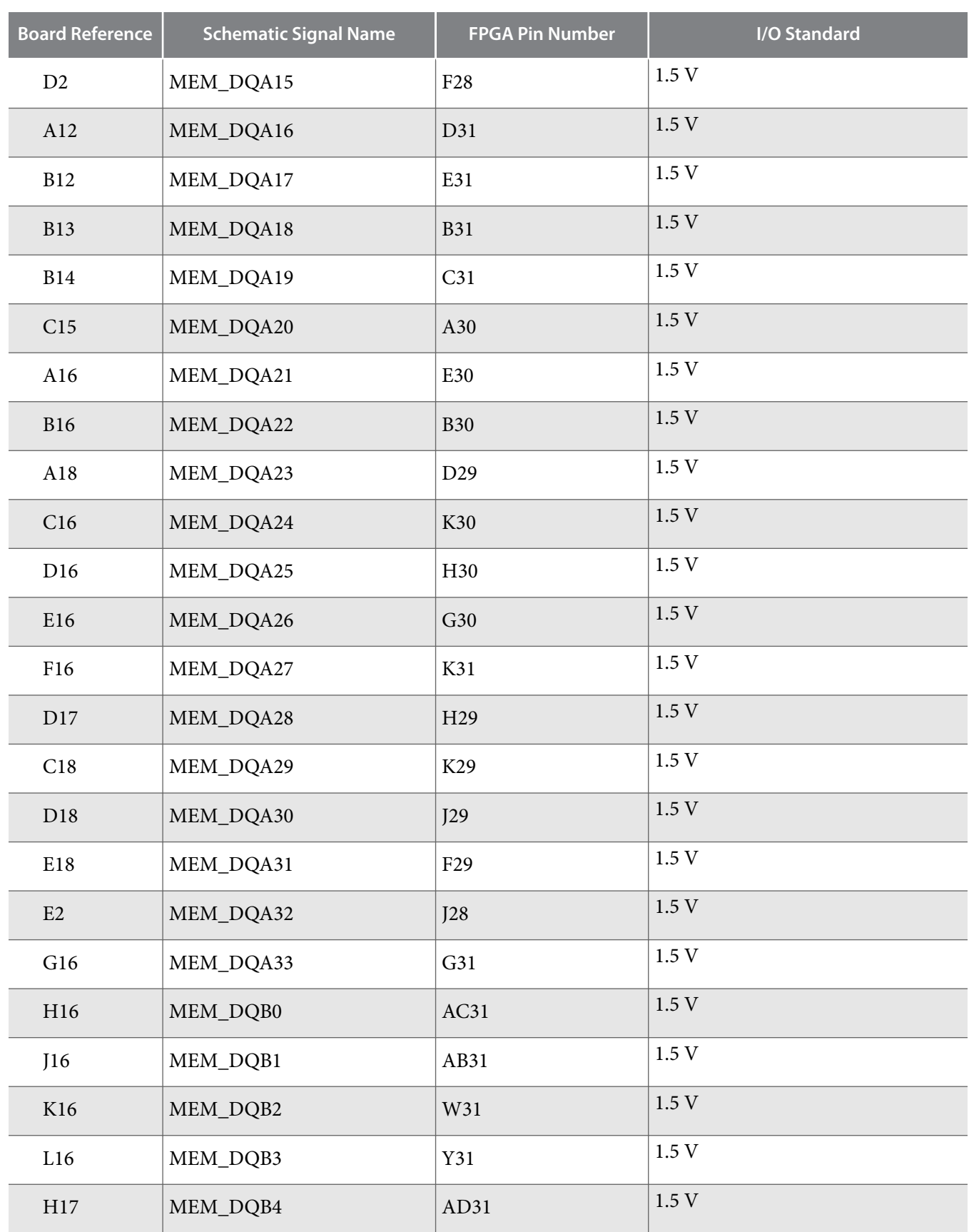

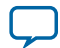

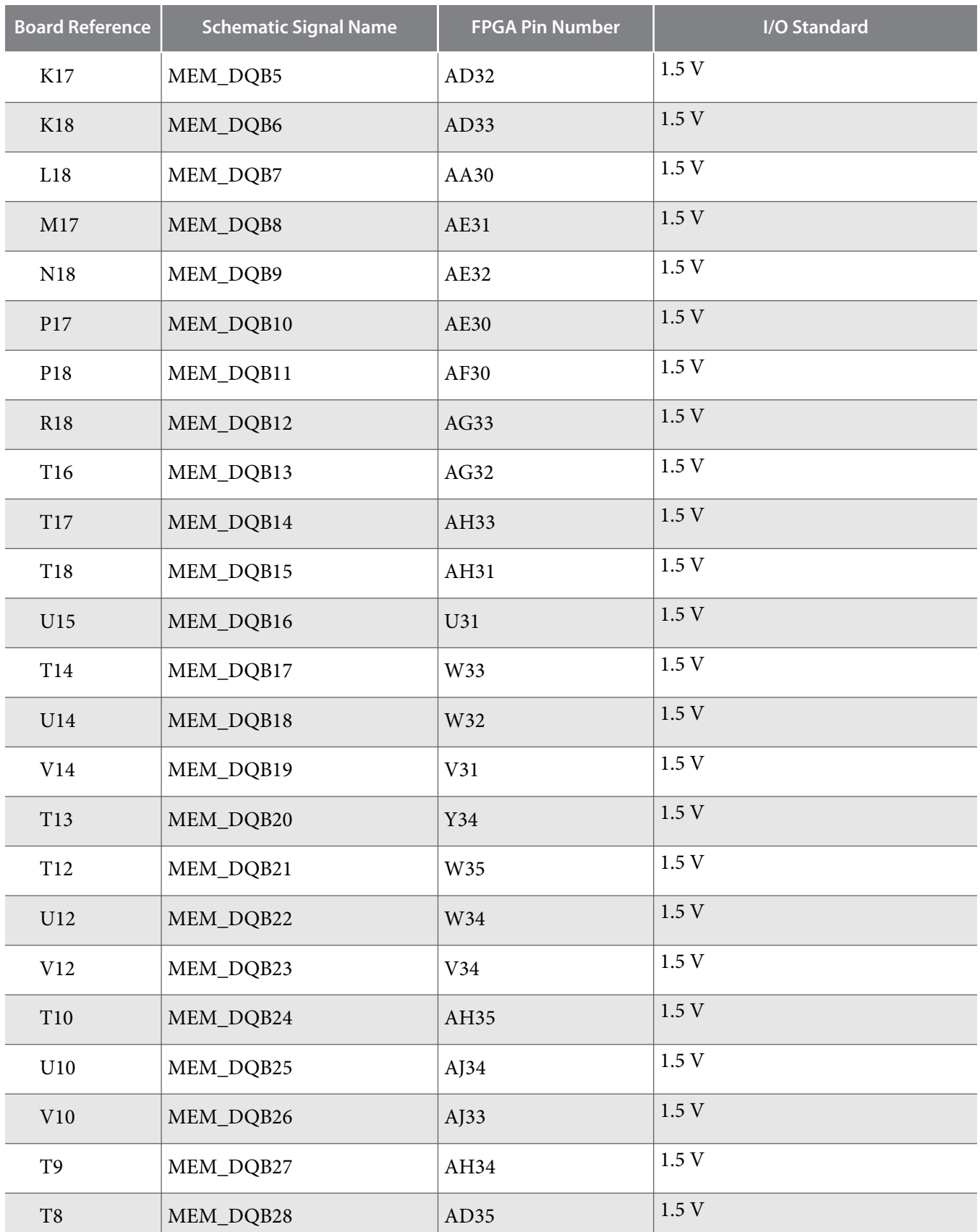

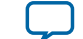

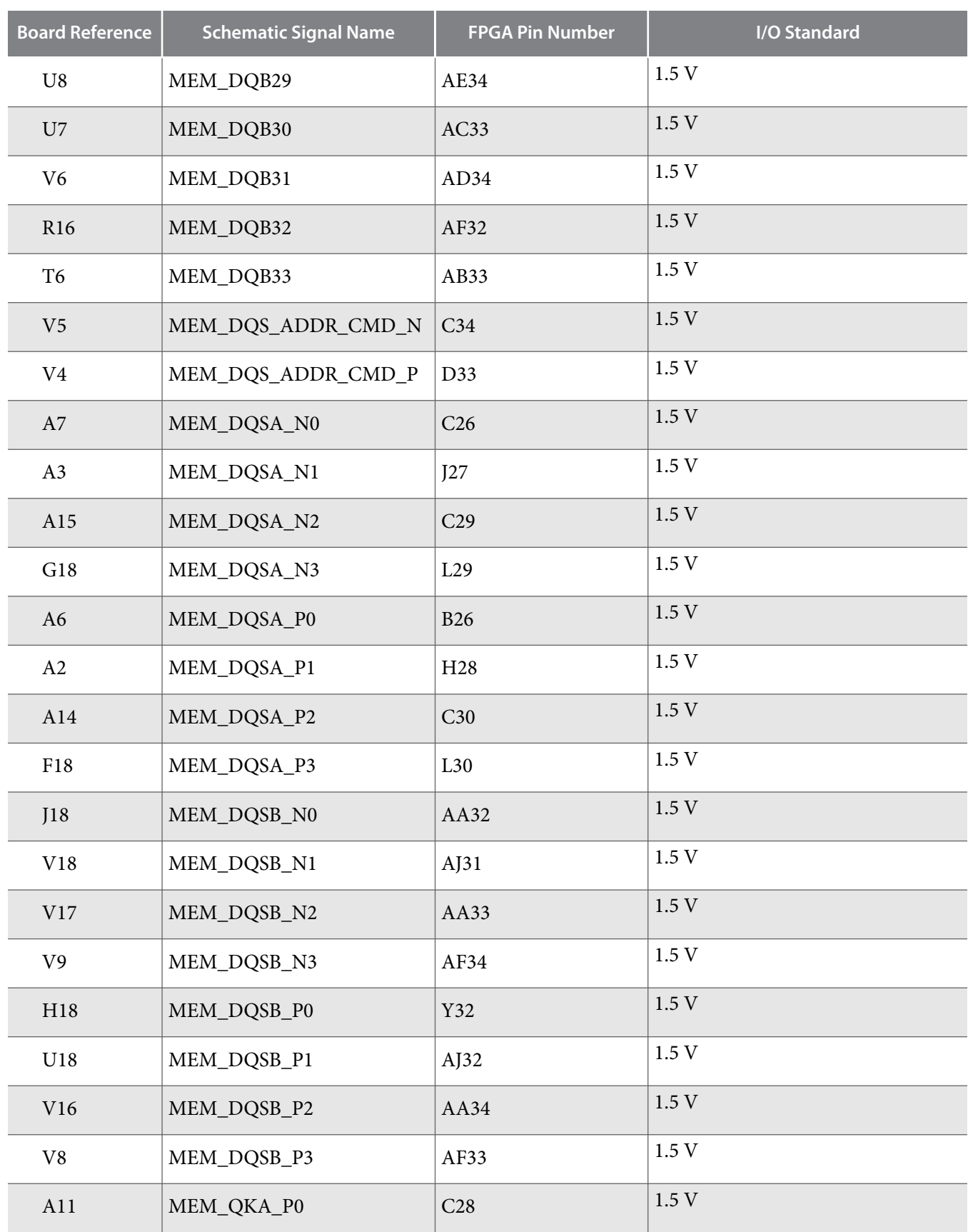

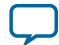

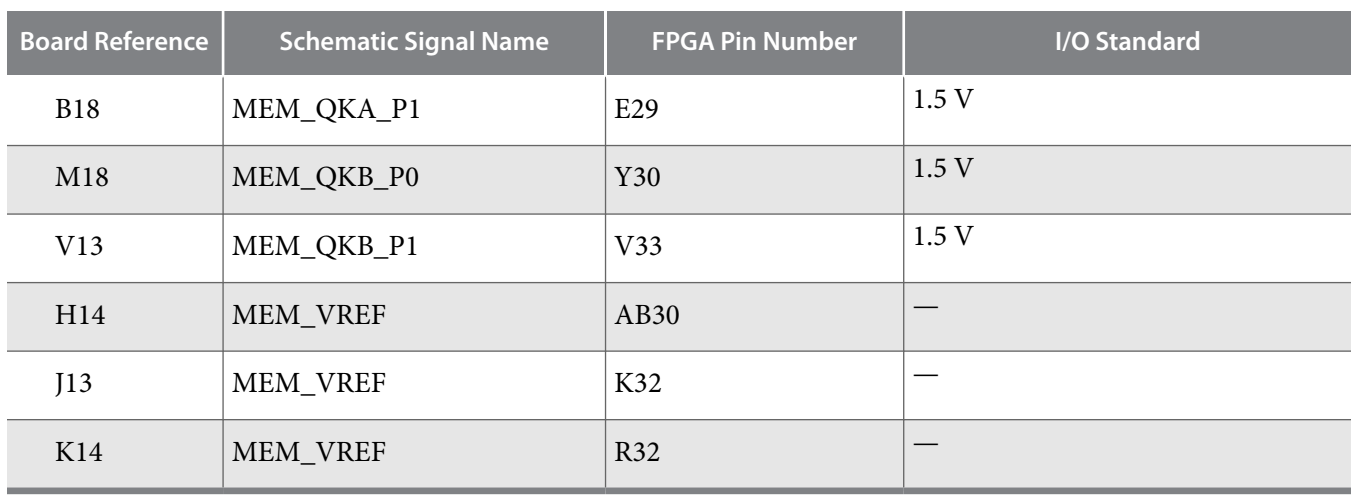

#### **Related Information**

**[External Memory Interfaces in Arria 10 Devices](https://www.intel.com/content/www/us/en/docs/programmable/683106/)**

**Altera Corporation Board Components**

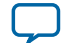

**[Send Feedback](mailto:FPGAtechdocfeedback@intel.com?subject=Feedback%20on%20Board%20Components%20(UG-20007%202021.03.19)&body=We%20appreciate%20your%20feedback.%20In%20your%20comments,%20also%20specify%20the%20page%20number%20or%20paragraph.%20Thank%20you.)**

The Arria 10 GX FPGA development board includes a high pin count (HPC) FPGA mezzanine card (FMC) connector that functions with a quadrature amplitude modulation (QAM) digital-to-analog converter (DAC) FMC module or daughtercard. This pin-out satisfies a QAM DAC that requires 58 LVDS data output pairs, one LVDS input clock pair, and three low-voltage differential signaling (LVDS) control pairs from the FPGA device. These pins also have the option to be used as single-ended I/O pins.

The VCCIO supply for the FMC A and FMC B banks provide a variable voltage of 1.2V - 1.8V. The default voltage value is 1.8V.

However, for device safety concerns, a jumper is available for you to connect this bank to the same VCCIO used for the FMC A banks. This allows the VCCIO pins on the FPGA to be tied to a known power. The VCCIO pins also allows you the option to perform a manual check for the module's input voltage before connecting to the FPGA. This is to ensure that the module does not exceed the power supply maximum voltage rating.

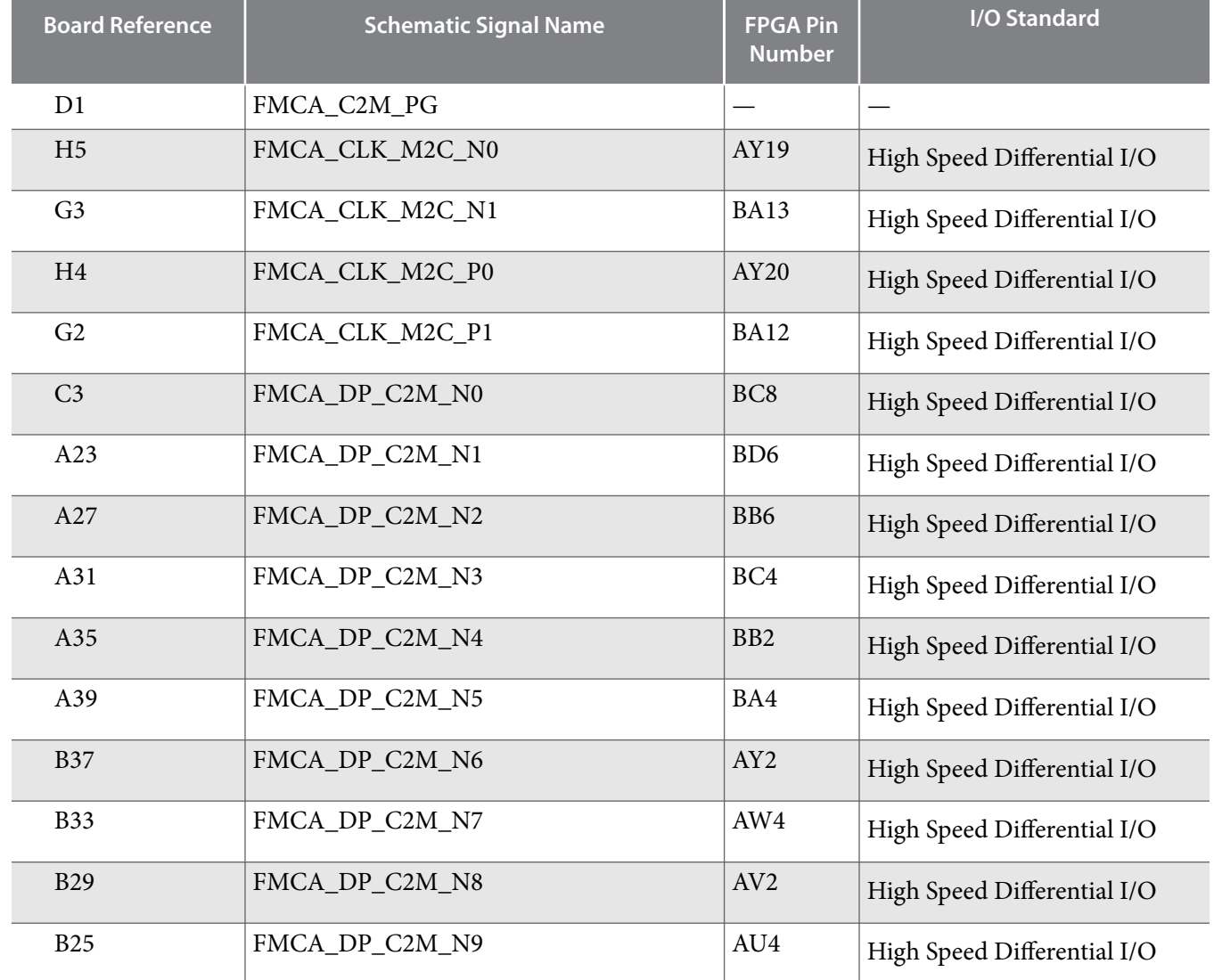

#### **Table 6-19: FMC A Connector Pin Assignments, Schematic Signal Names**

**6-40 FMC**

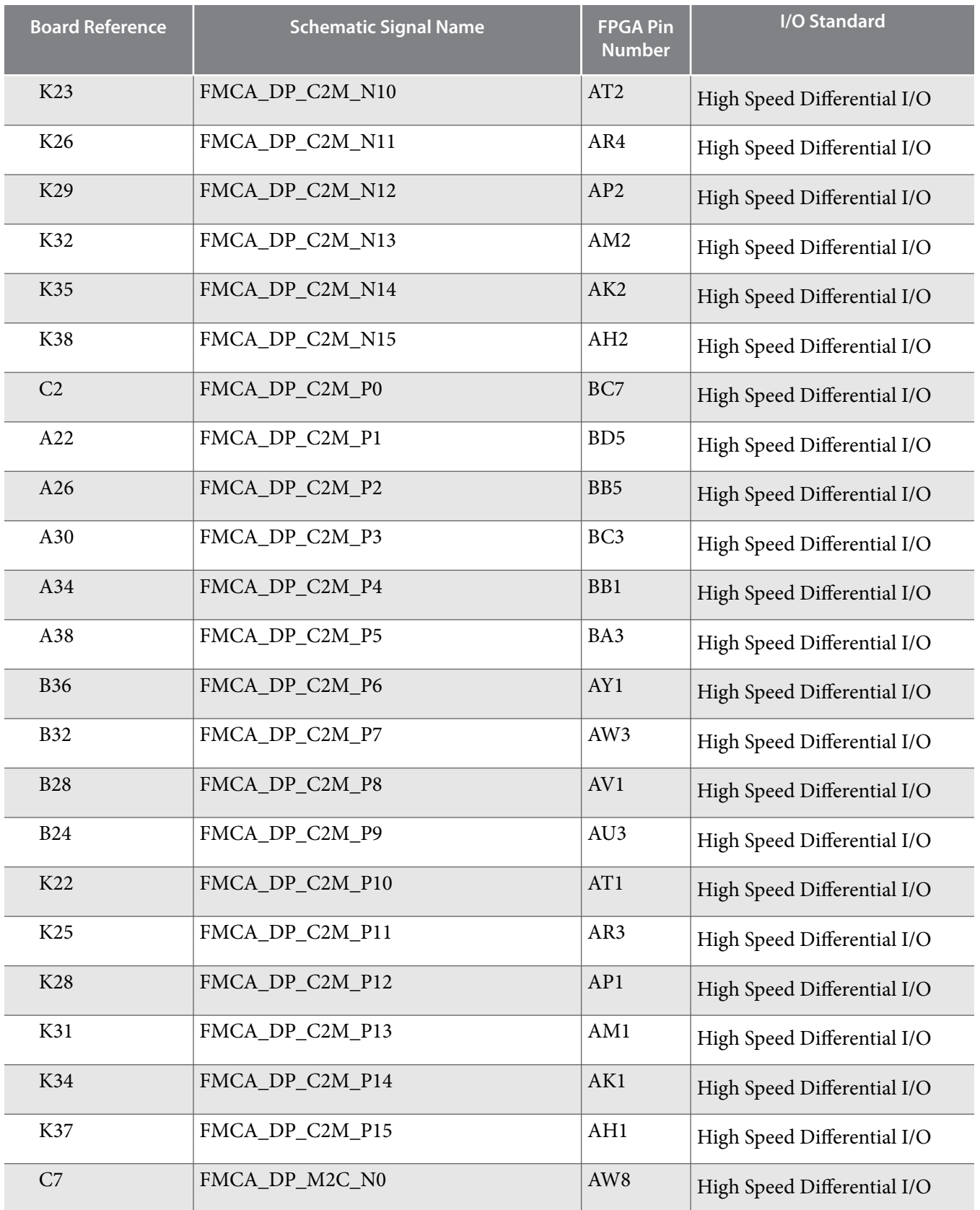

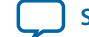

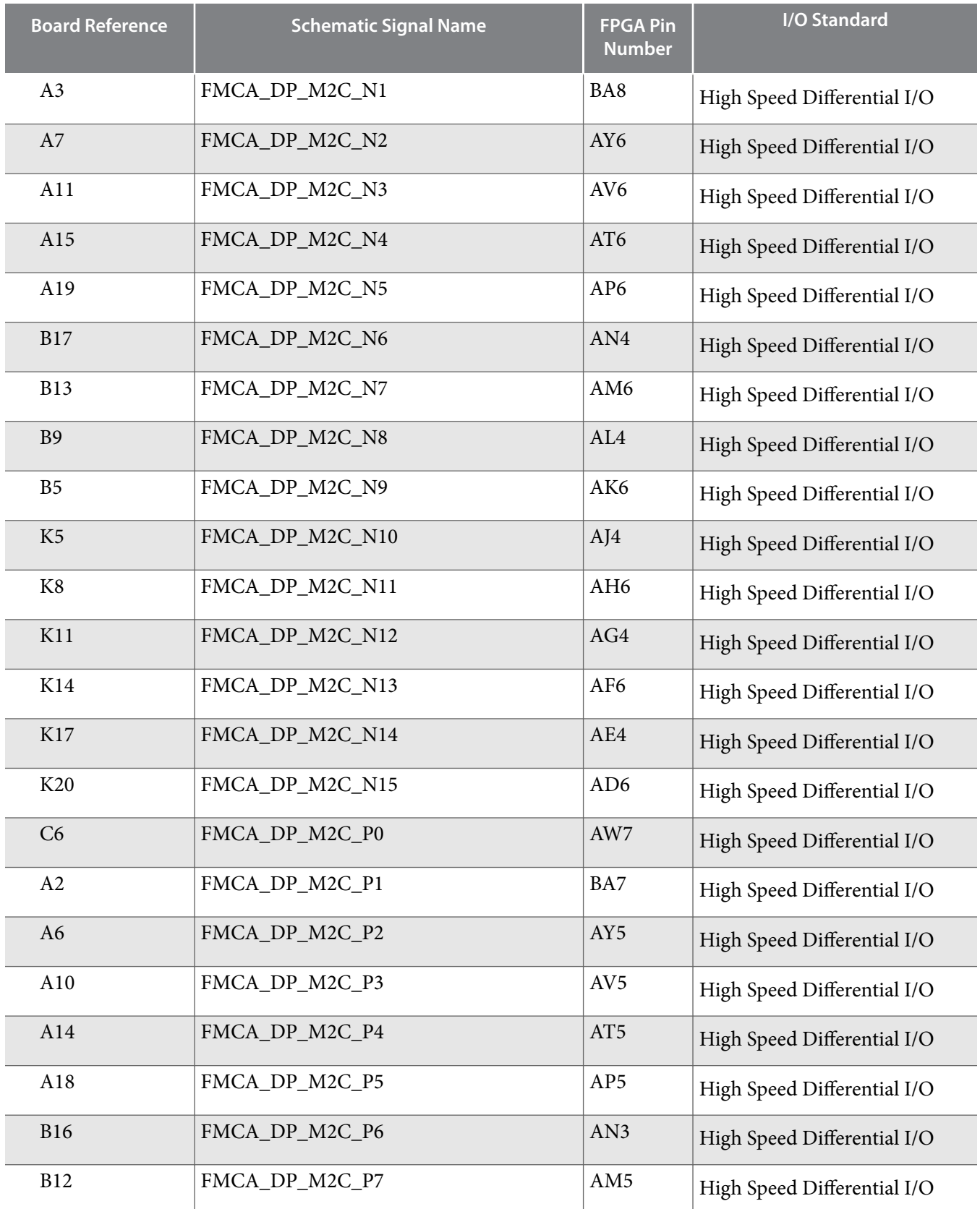

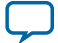

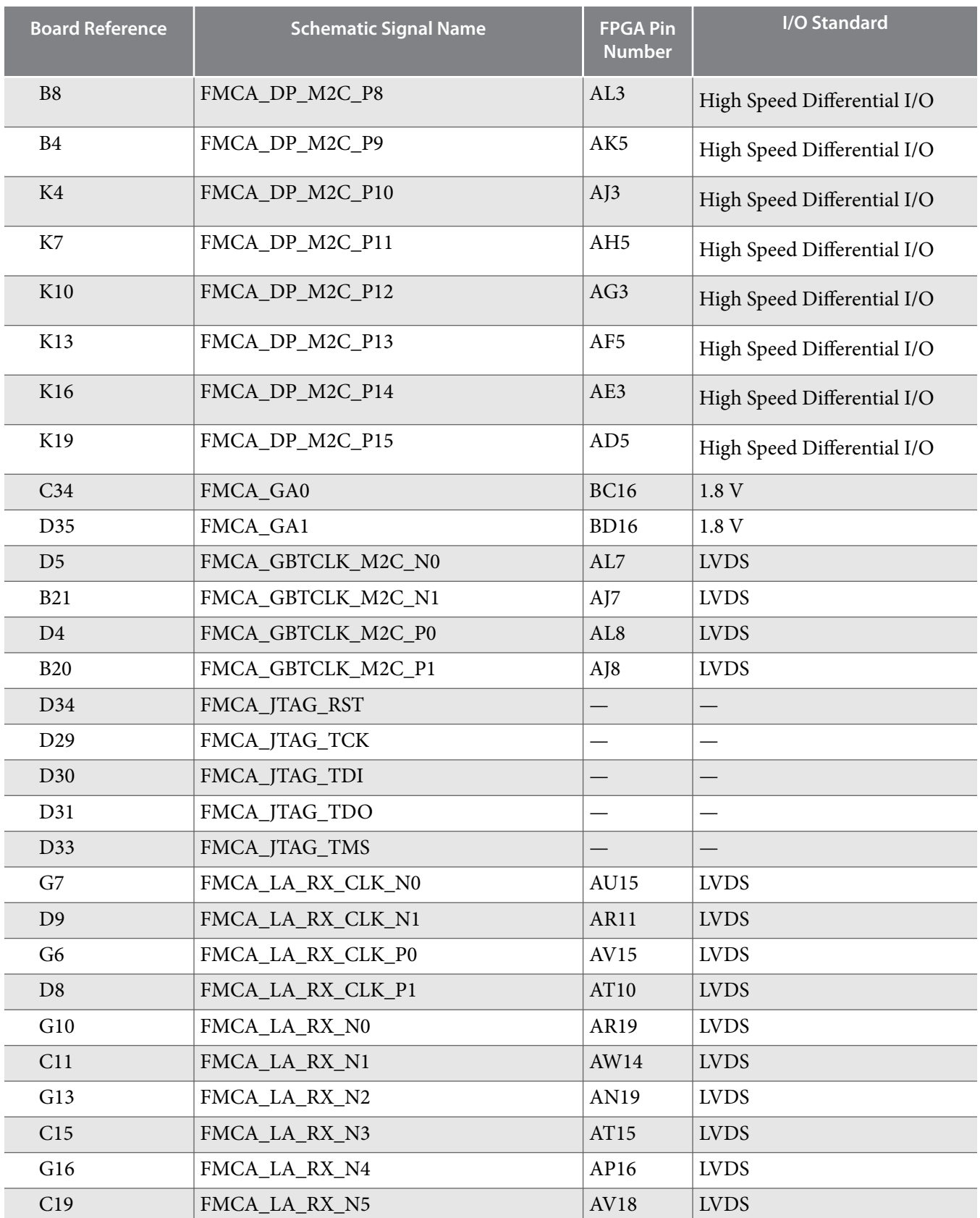

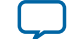

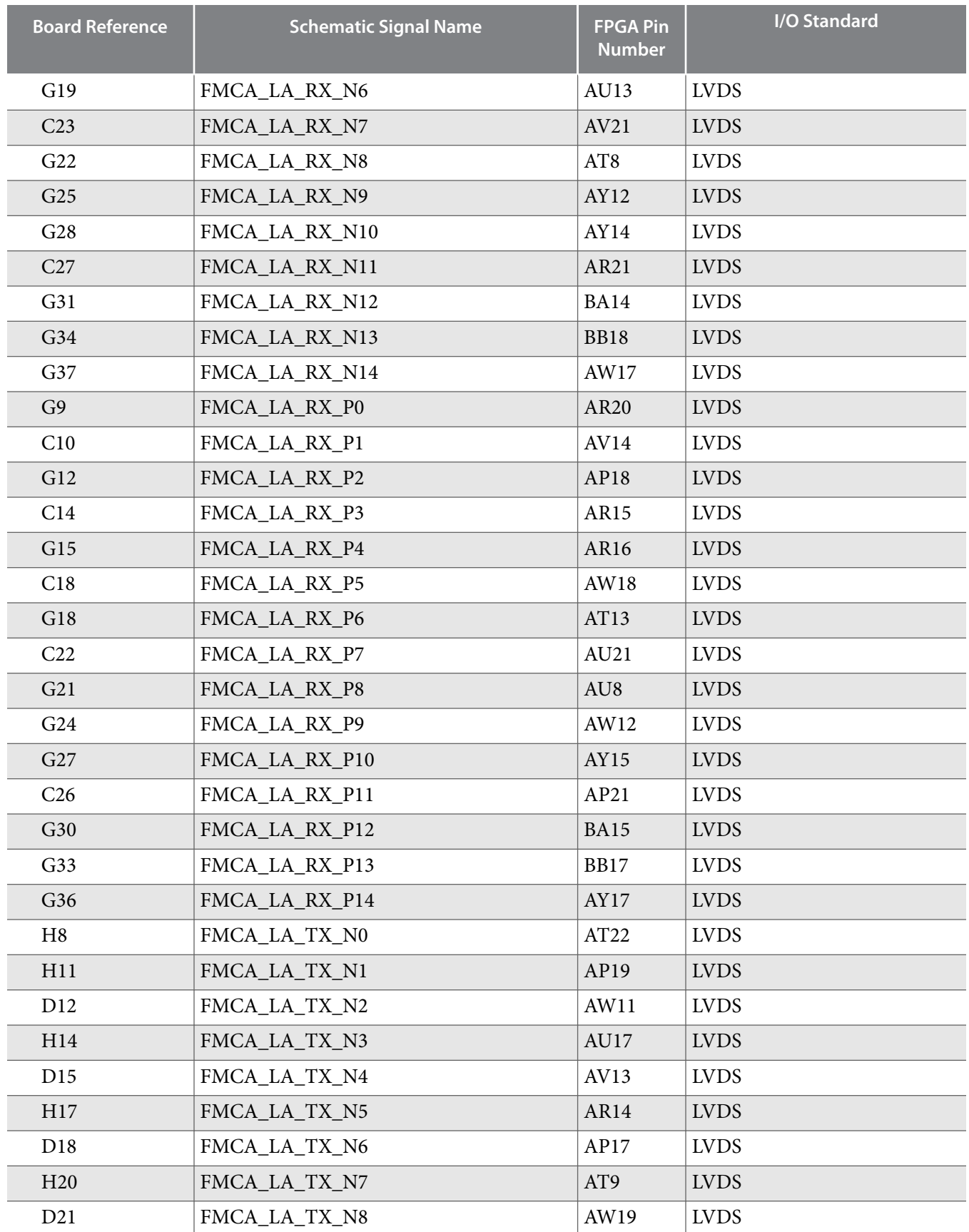

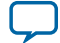

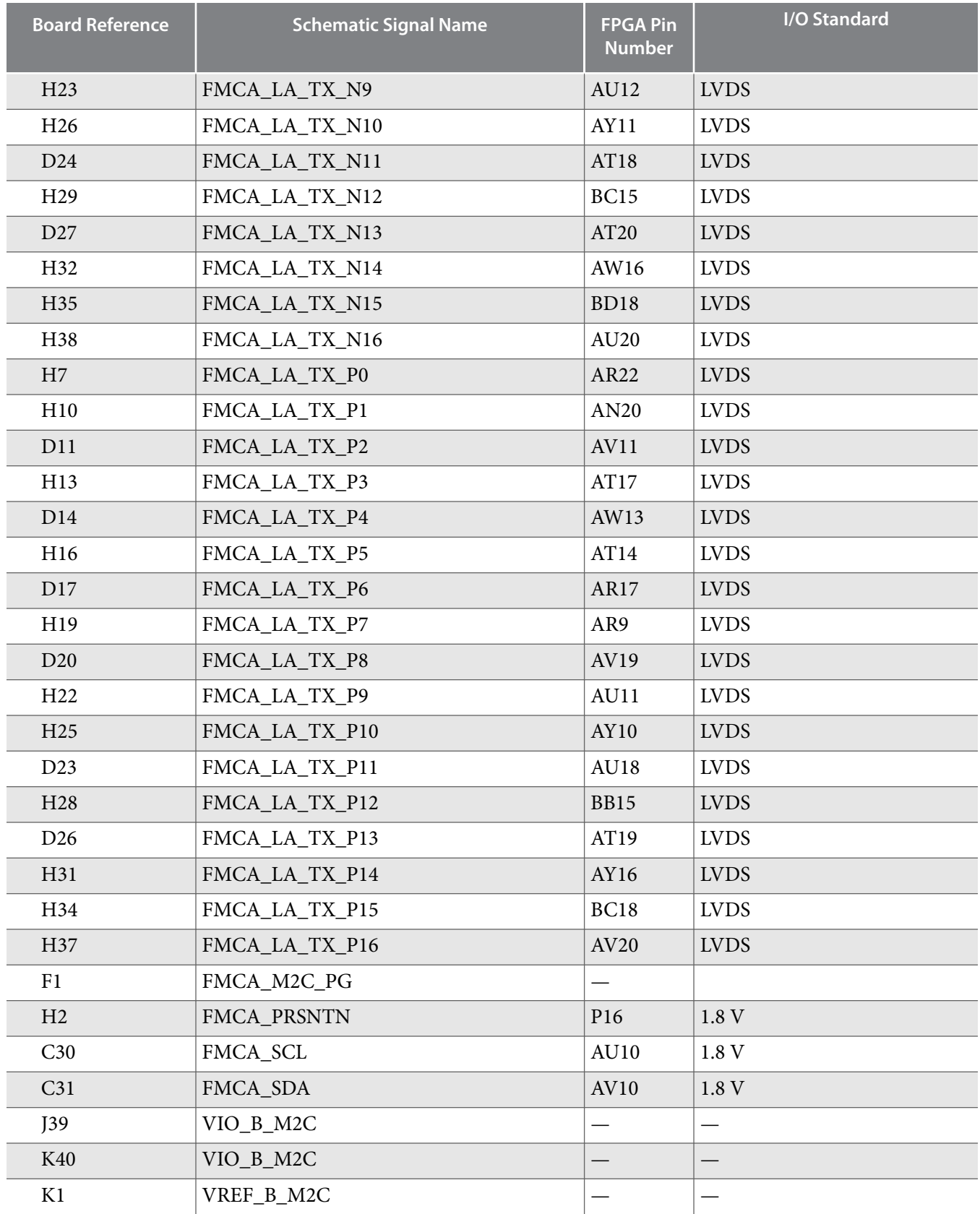

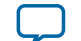

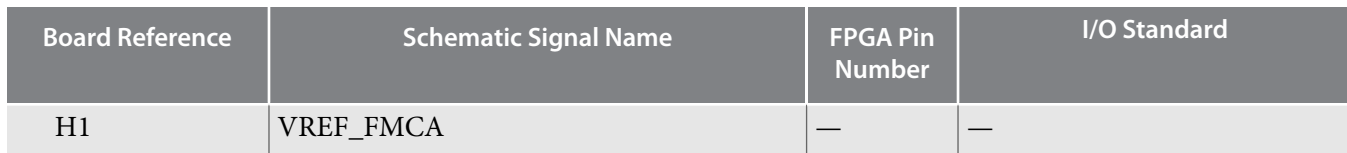

### **Table 6-20: FMC B Connector Pin Assignments, Schematic Signal Names**

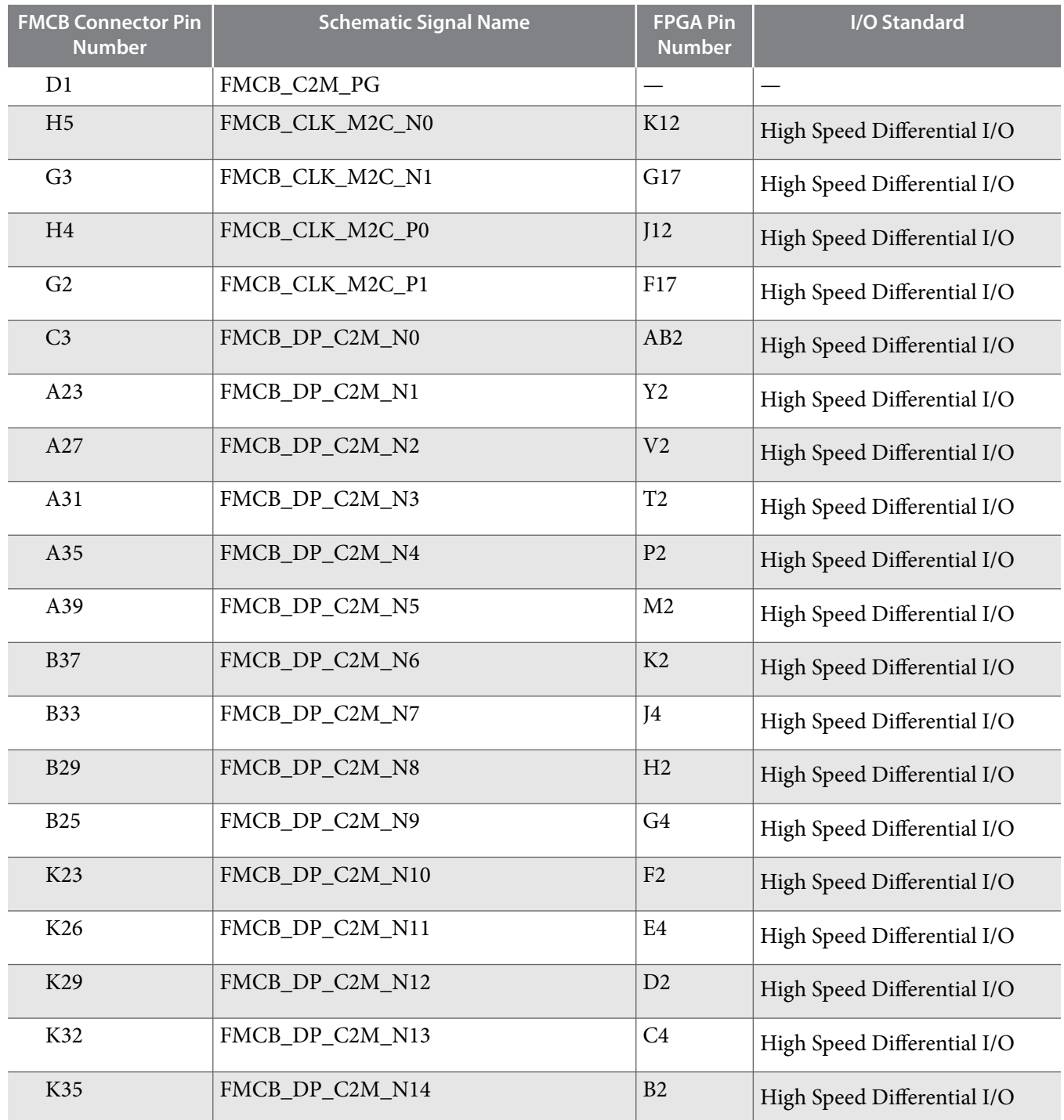

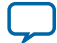

**6-46 FMC**

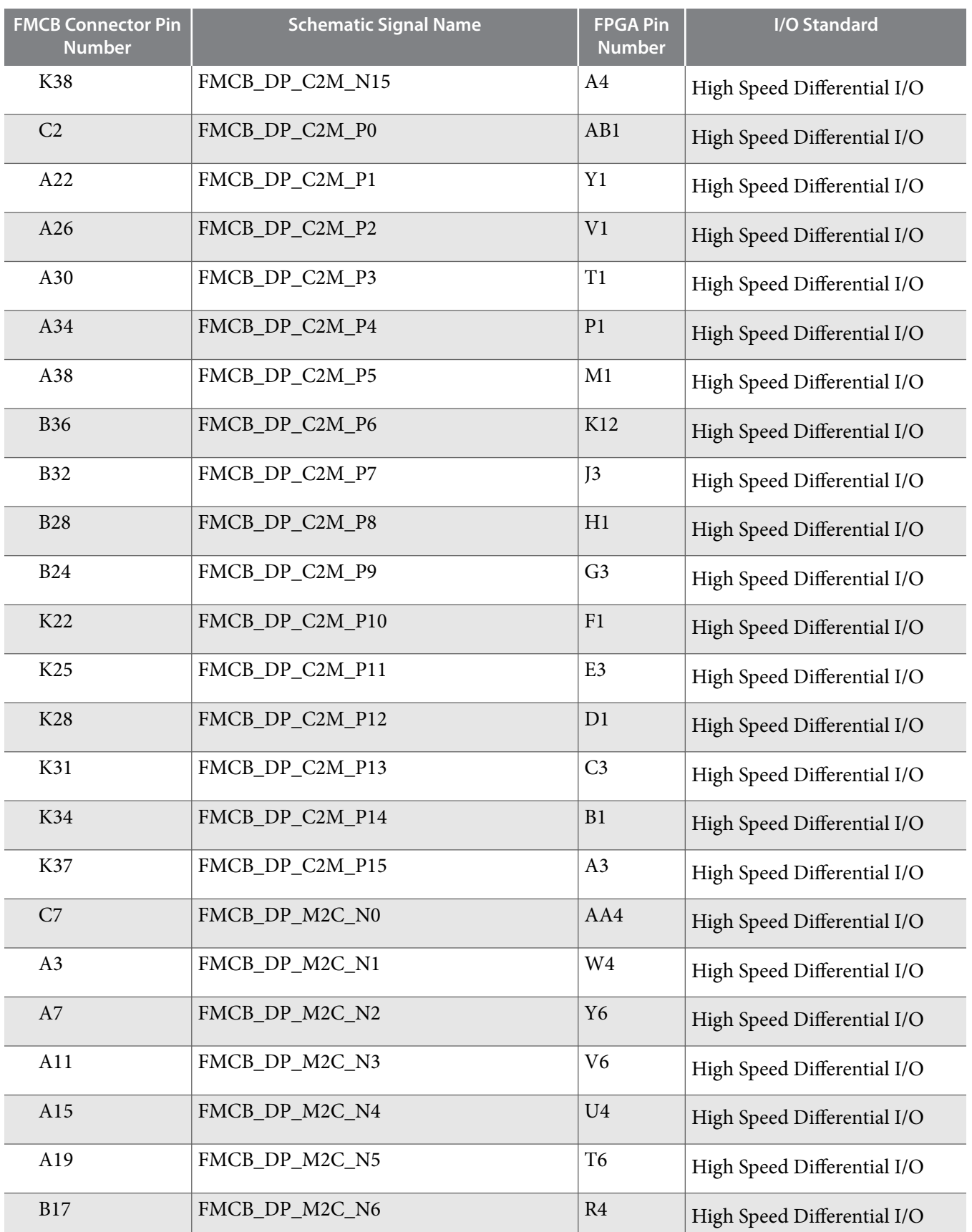

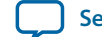

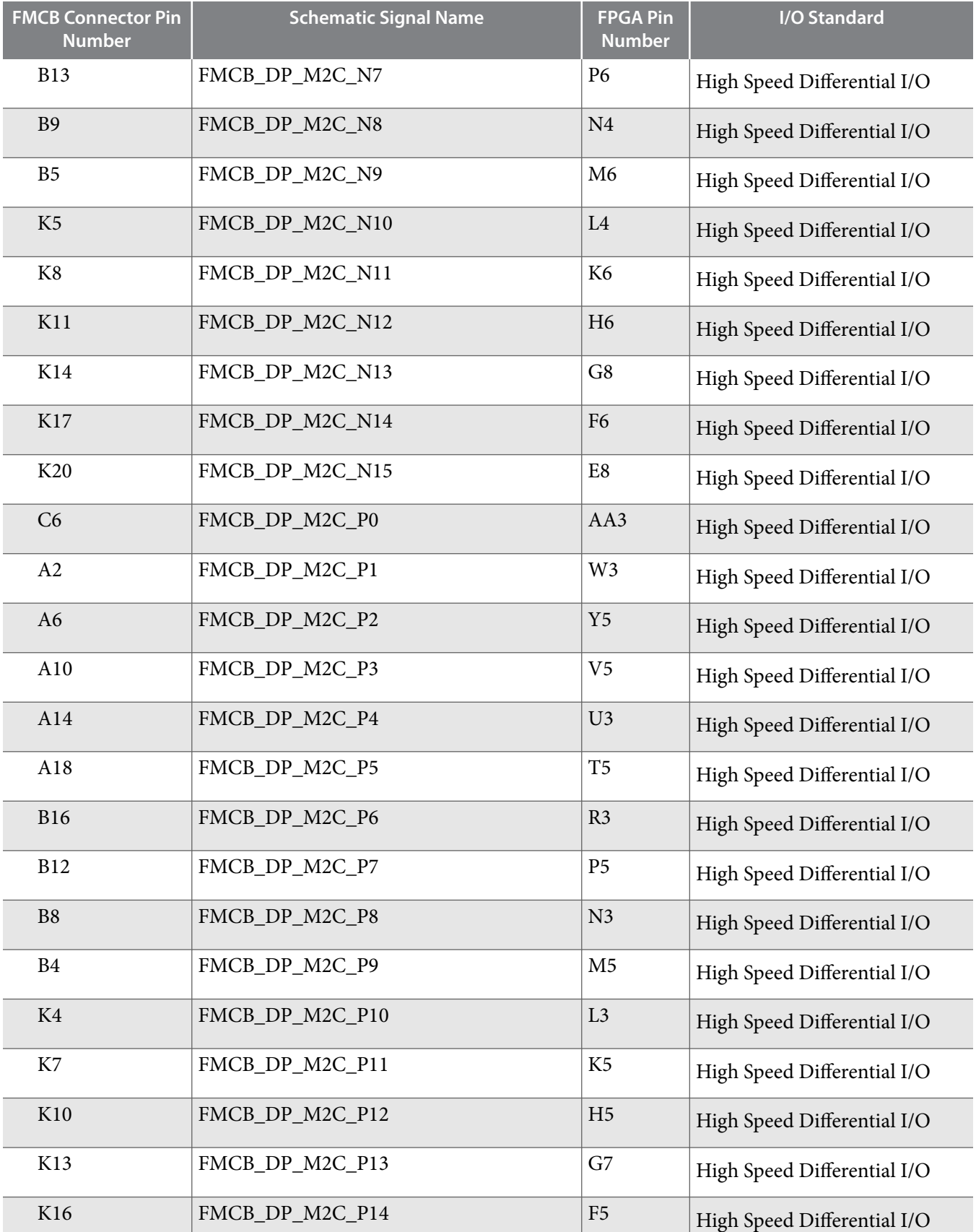

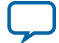

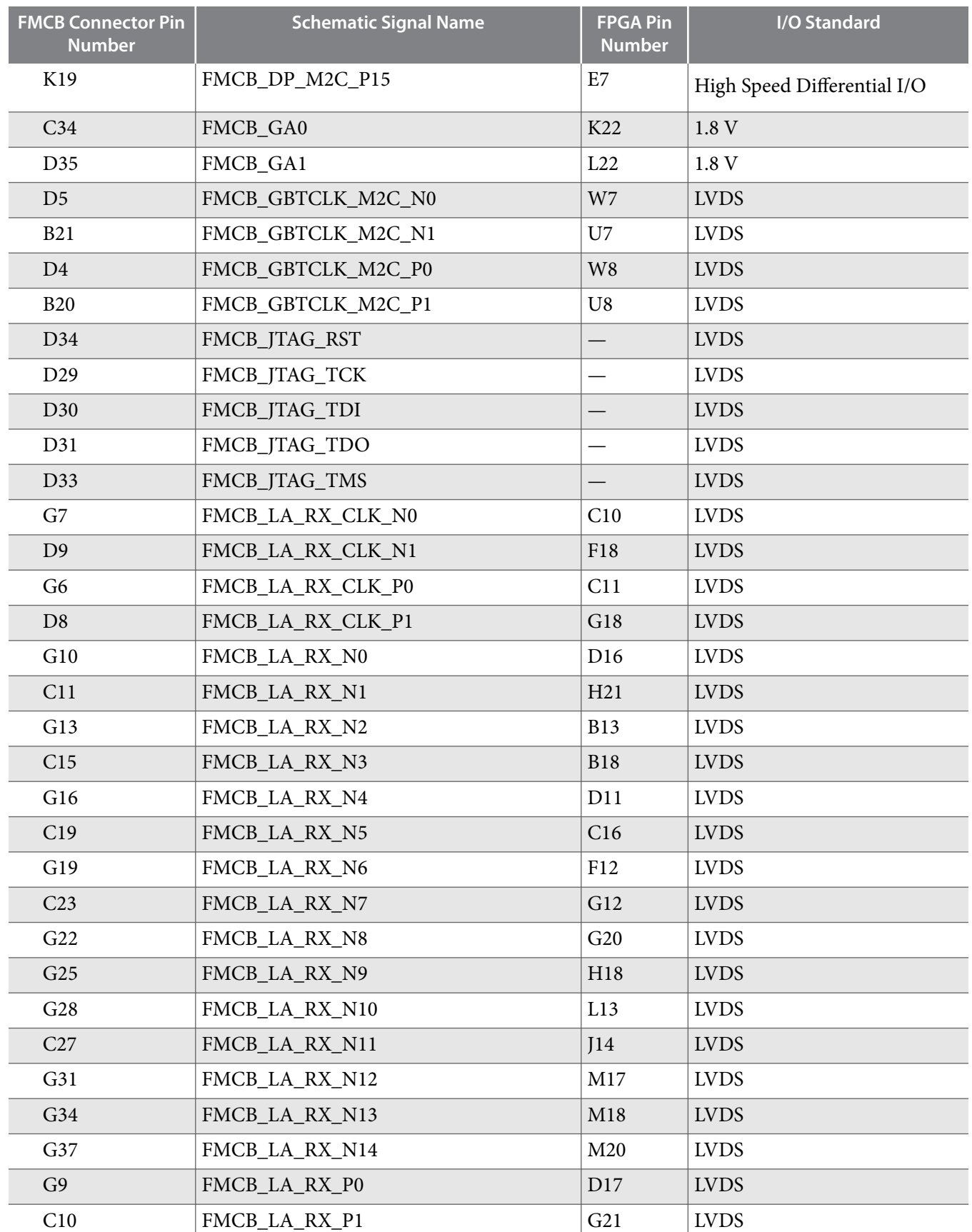

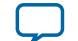
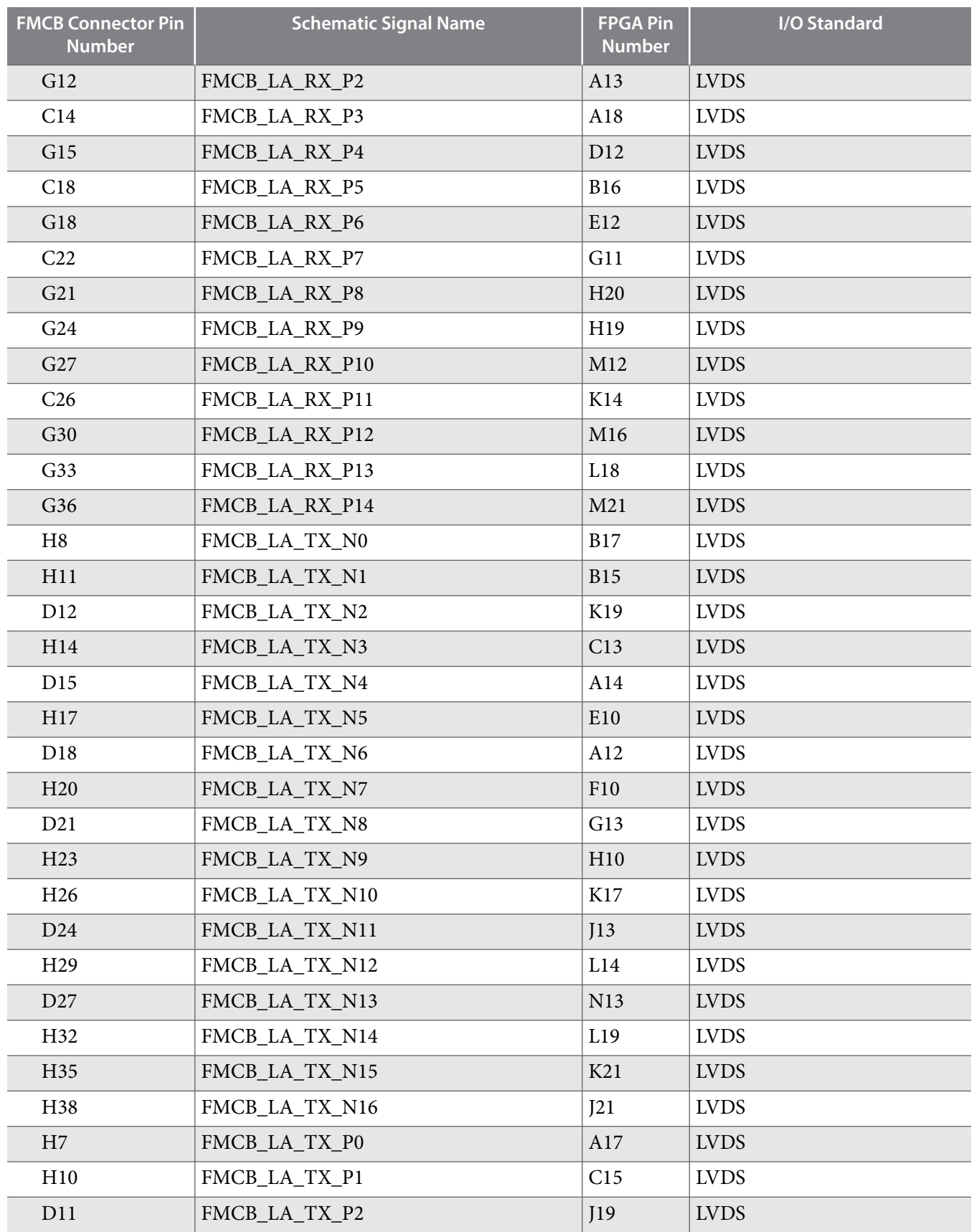

**Board Components Altera Corporation** 

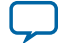

**6-50 FMC**

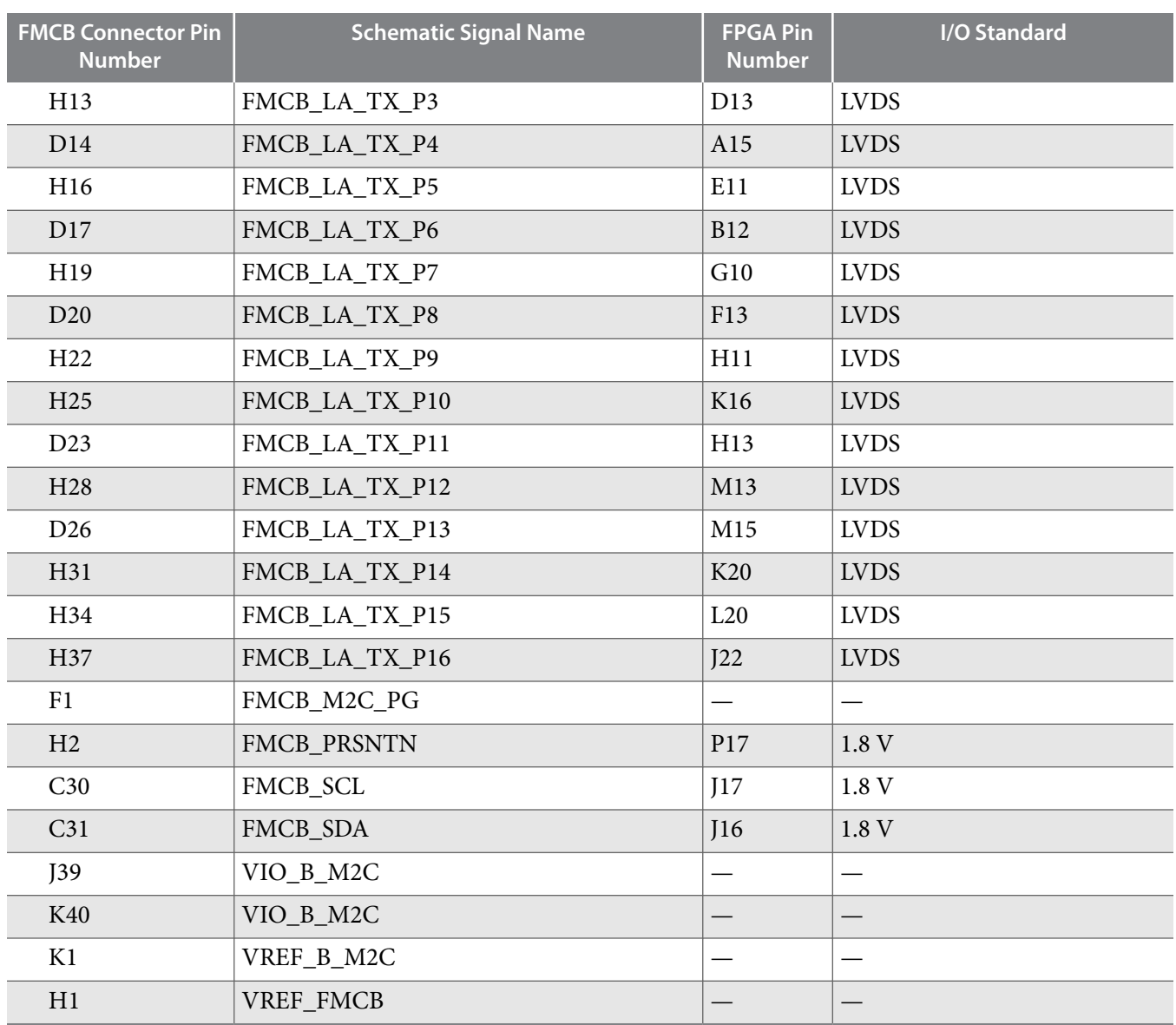

Note: The FMC port B has the same pin assignments as port A but on a different board reference designation. For example, the pin assignments for FMCA\_LA\_TX\_P1 is J1.H10 and FMCB\_LA\_TX\_P1 is J2.H10.

**Altera Corporation** 

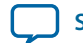

## **QSFP**

The Arria 10 GX FPGA development board includes a QSFP module.

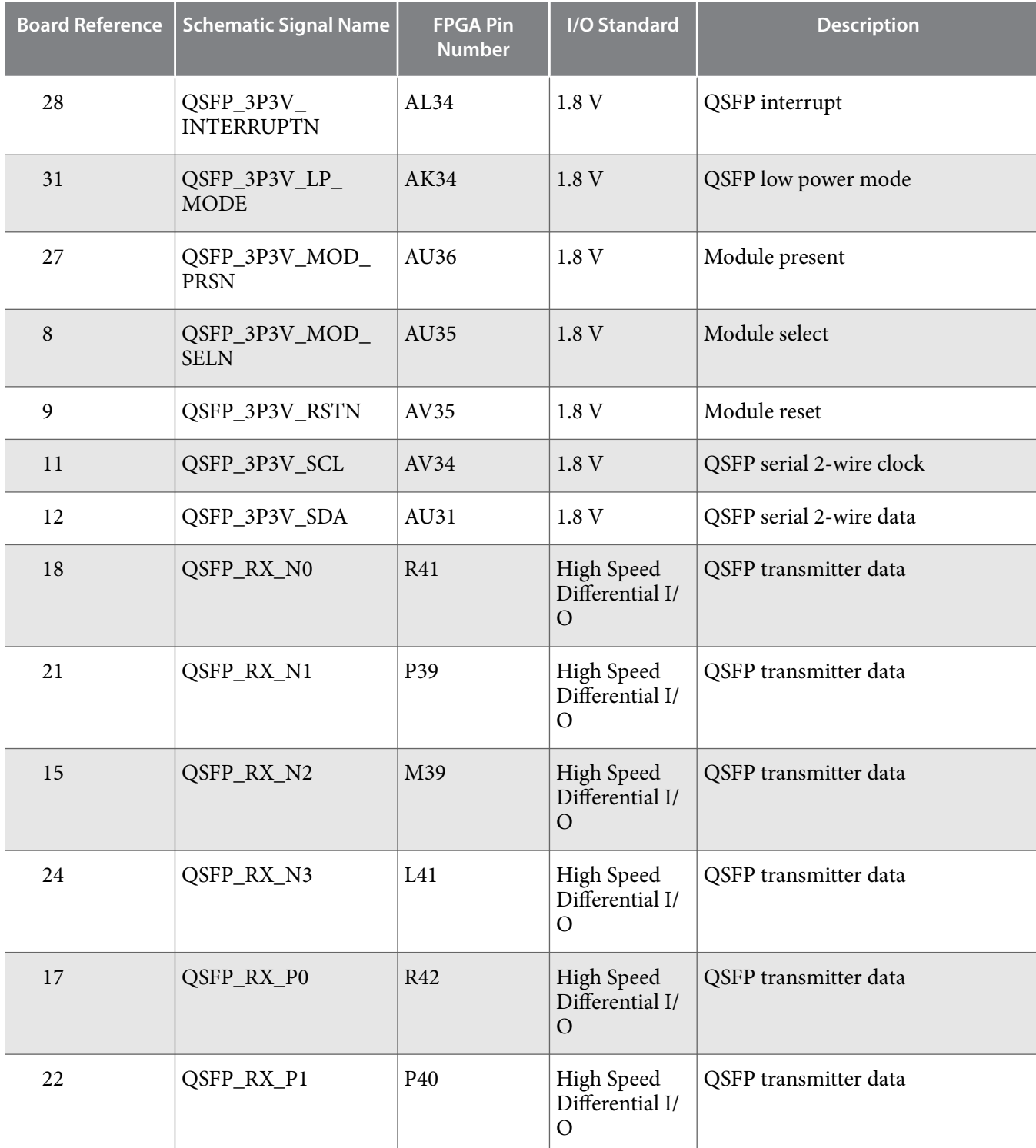

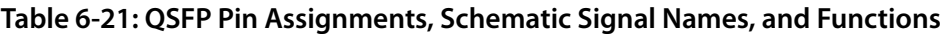

**Board Components Altera Corporation** 

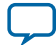

**6-52 QSFP**

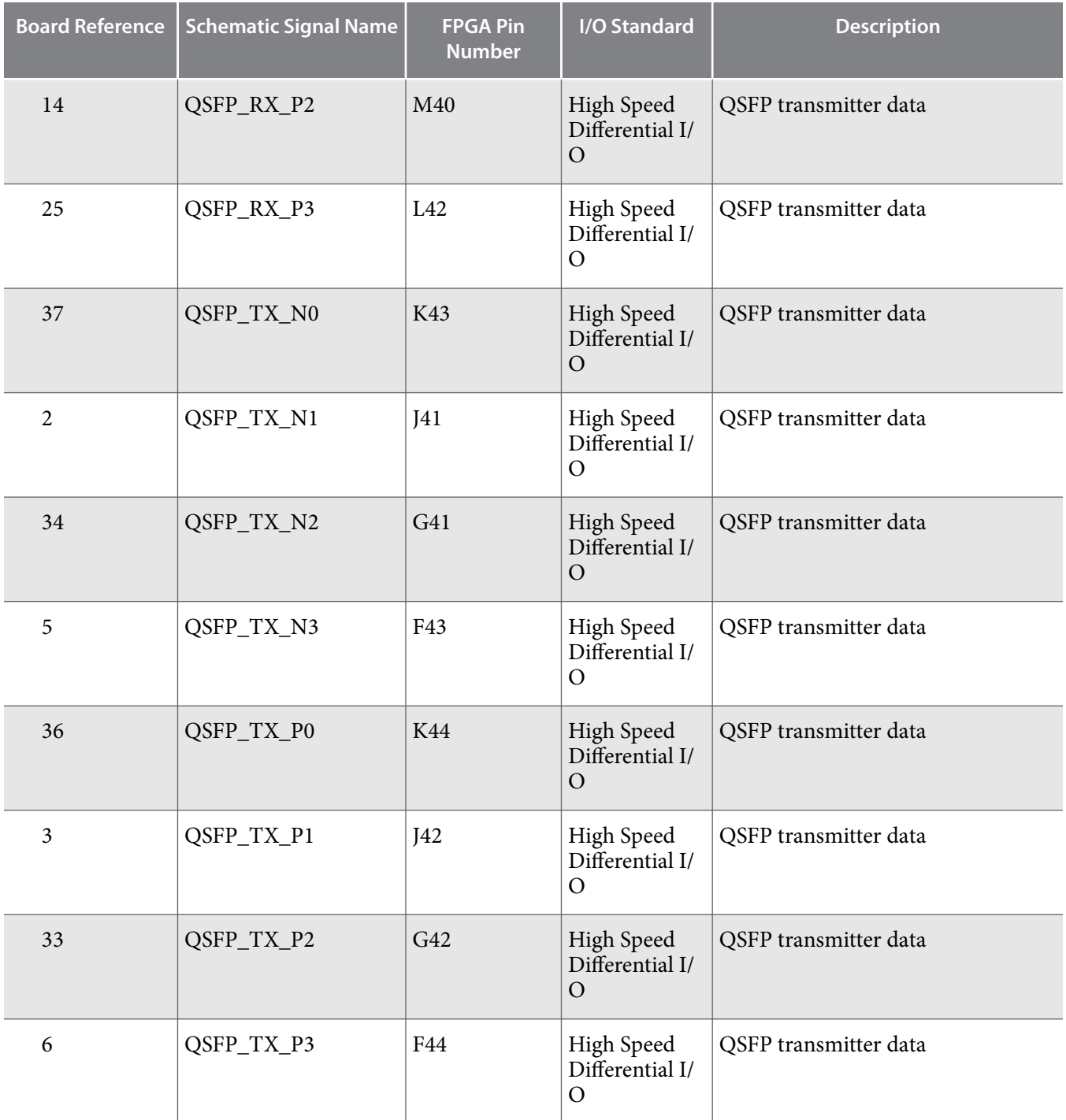

**Altera Corporation Board Components**

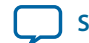

## **SFP+**

The Arria 10 GX FPGA development board includes one SFP+ module that uses transceiver channels from the FPGA. This module takes in serial data from the FPGA and transform them into optical signals. The Arria 10 GX FPGA development board includes one SFP+ cage assembly for the SFP+ port that is used by the device.

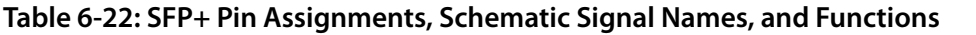

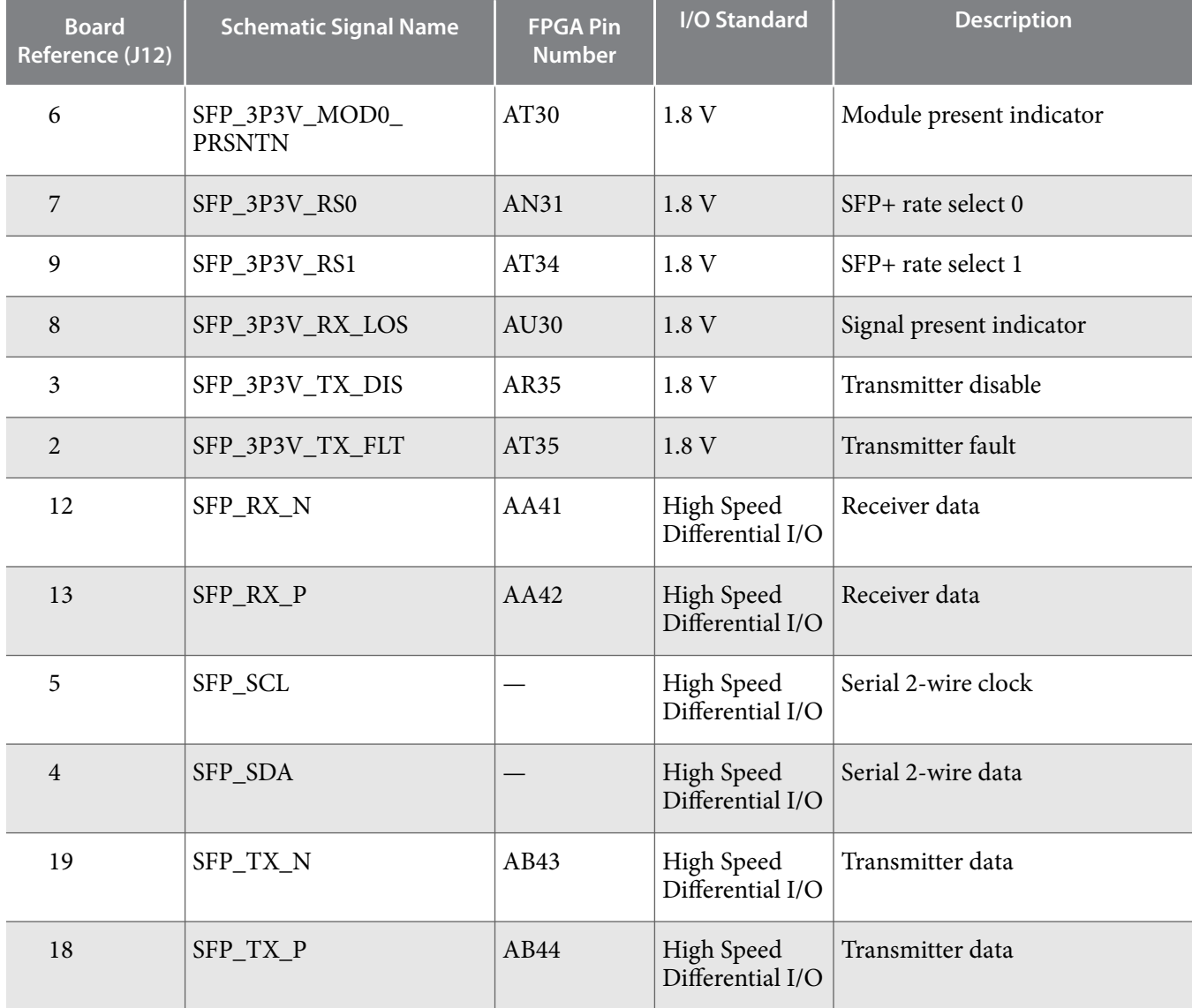

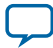

## $I^2C$

 $I^2C$  supports communication between integrated circuits on a board. It is a simple two-wire bus that consists of a serial data line (SDA) and a serial clock (SCL). The MAX V and Arria 10 devices use the I2C for reading and writing to the character LCD. You can use the Arria 10 or MAX V as the I<sup>2</sup>C host to access the PLLs and clocks.

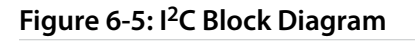

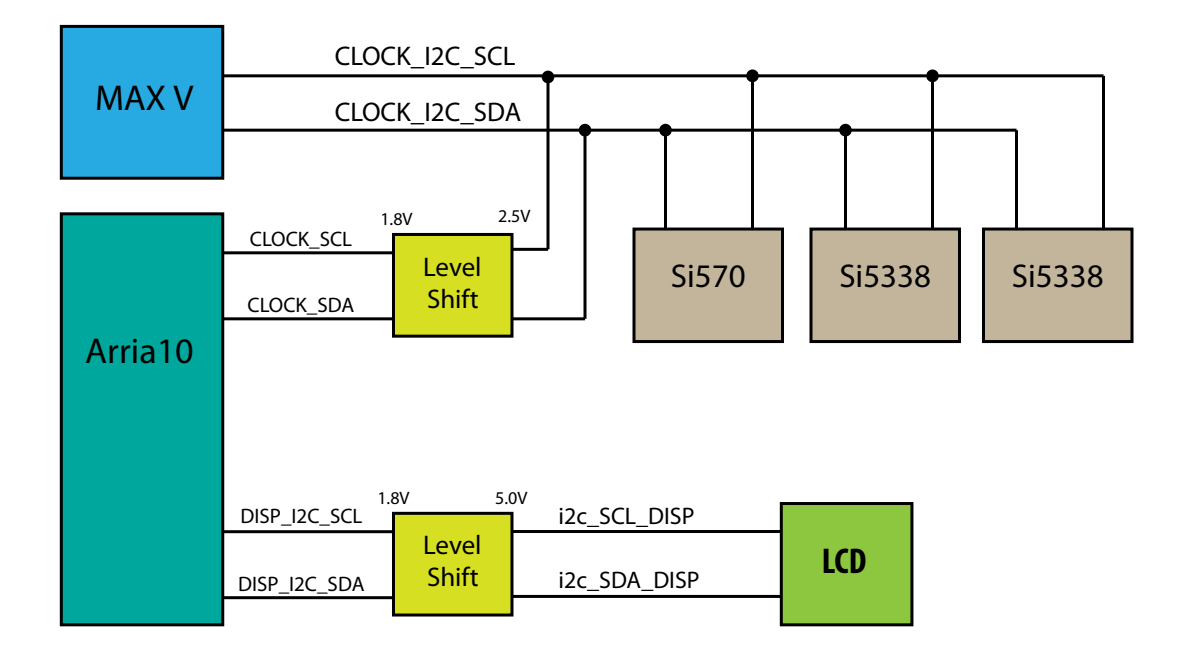

### **Table 6-23: MAX V I2C Signals**

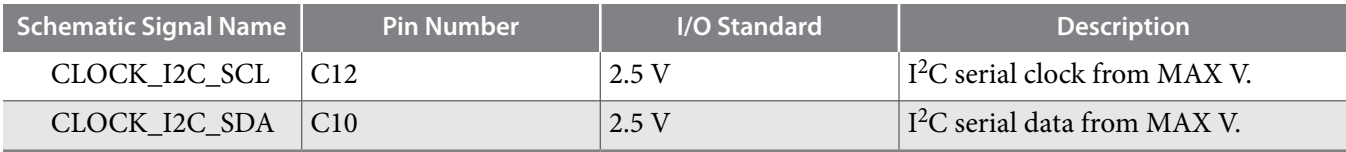

### **Table 6-24: MAV I2C Level Shifter Signals to Arria 10 FPGA**

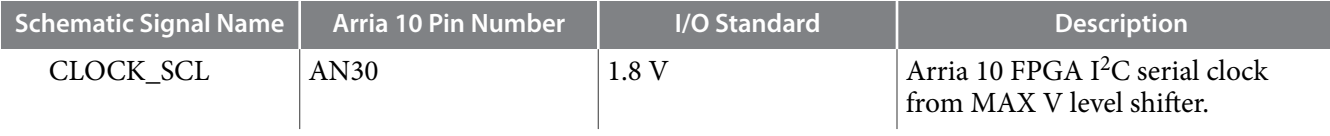

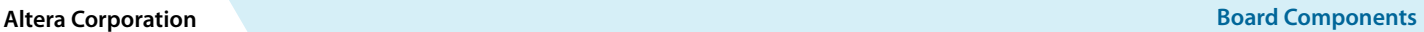

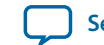

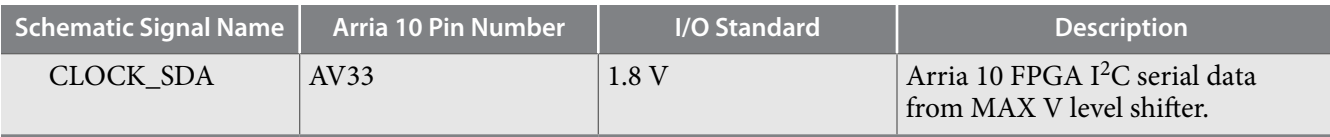

# **Table 6-25: Arria 10 I2C Signals**

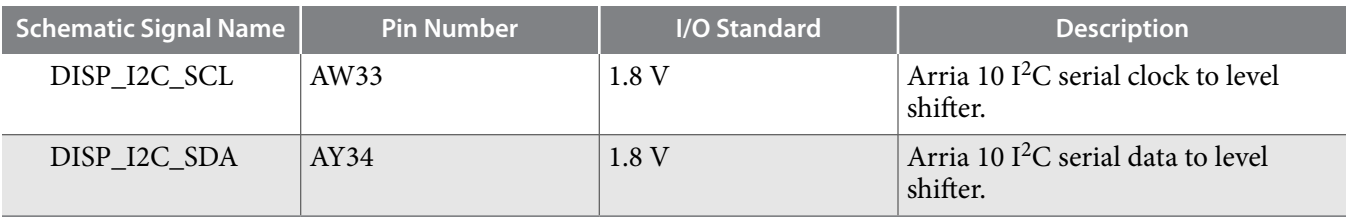

## **Table 6-26: Arria 10 I2C Level Shifter to LCD Signals**

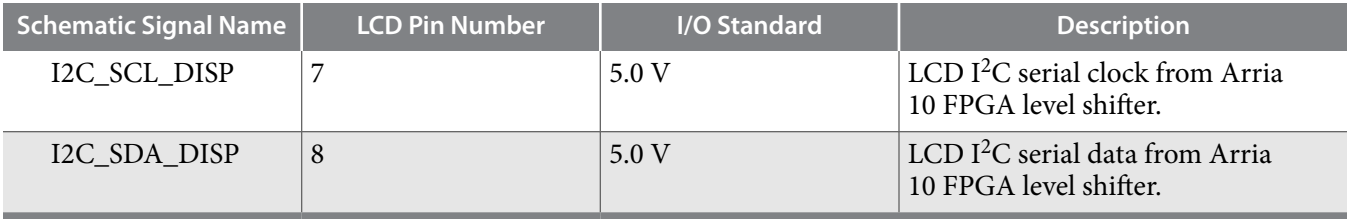

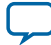

## **Memory**

This section describes the development board's memory interface support and also their signal names, types, and connectivity relative to the FPGA.

## **Flash**

The Arria 10 GX FPGA development board supports two 1 Gb CFI-compatible synchronous flash devices for non-volatile storage of FPGA configuration data, board information, test application data, and user code space. These devices are part of the shared FM bus that connects to the flash memory and MAX V CPLD EPM2210 System Controller.

#### **Table 6-27: Default Memory Map of two 1-Gb CFI Flash Devices**

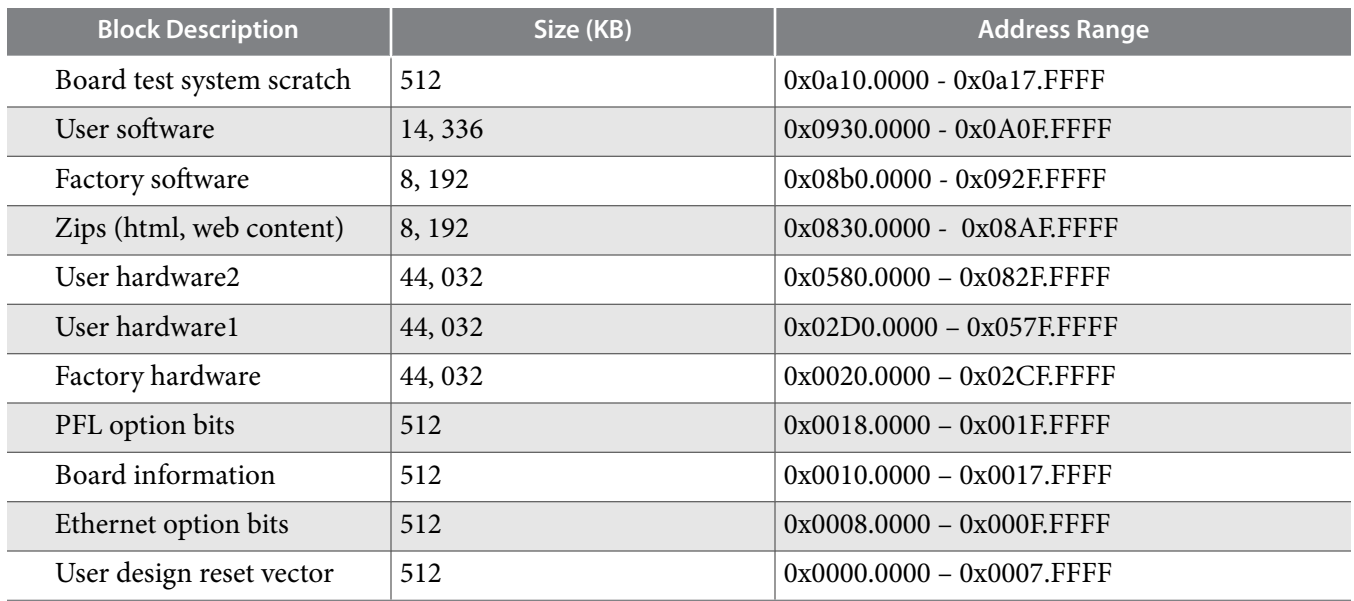

#### **Table 6-28: Flash Pin Assignments, Schematic Signal Names, and Functions**

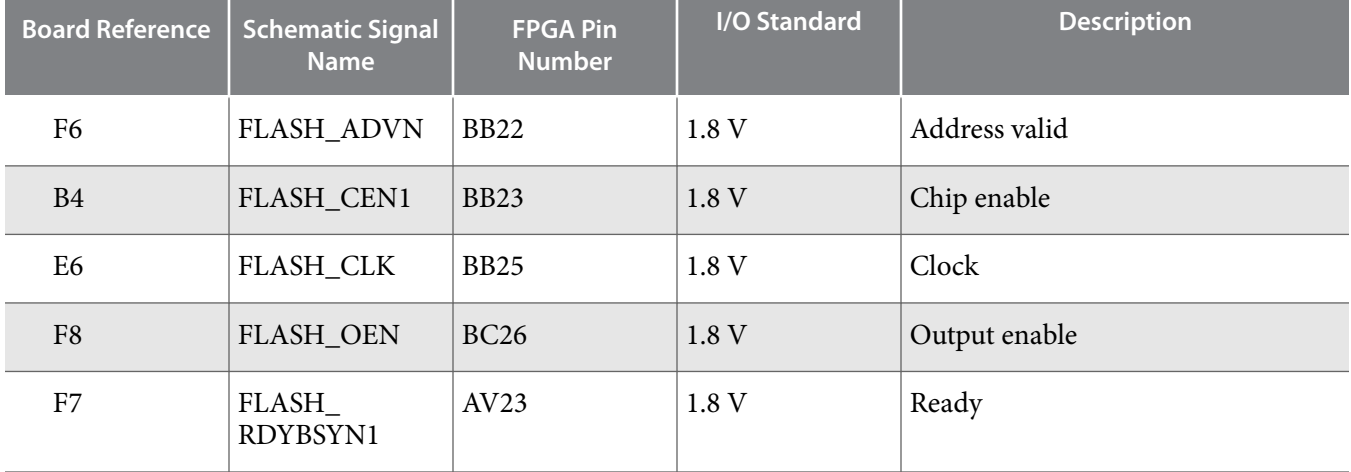

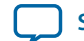

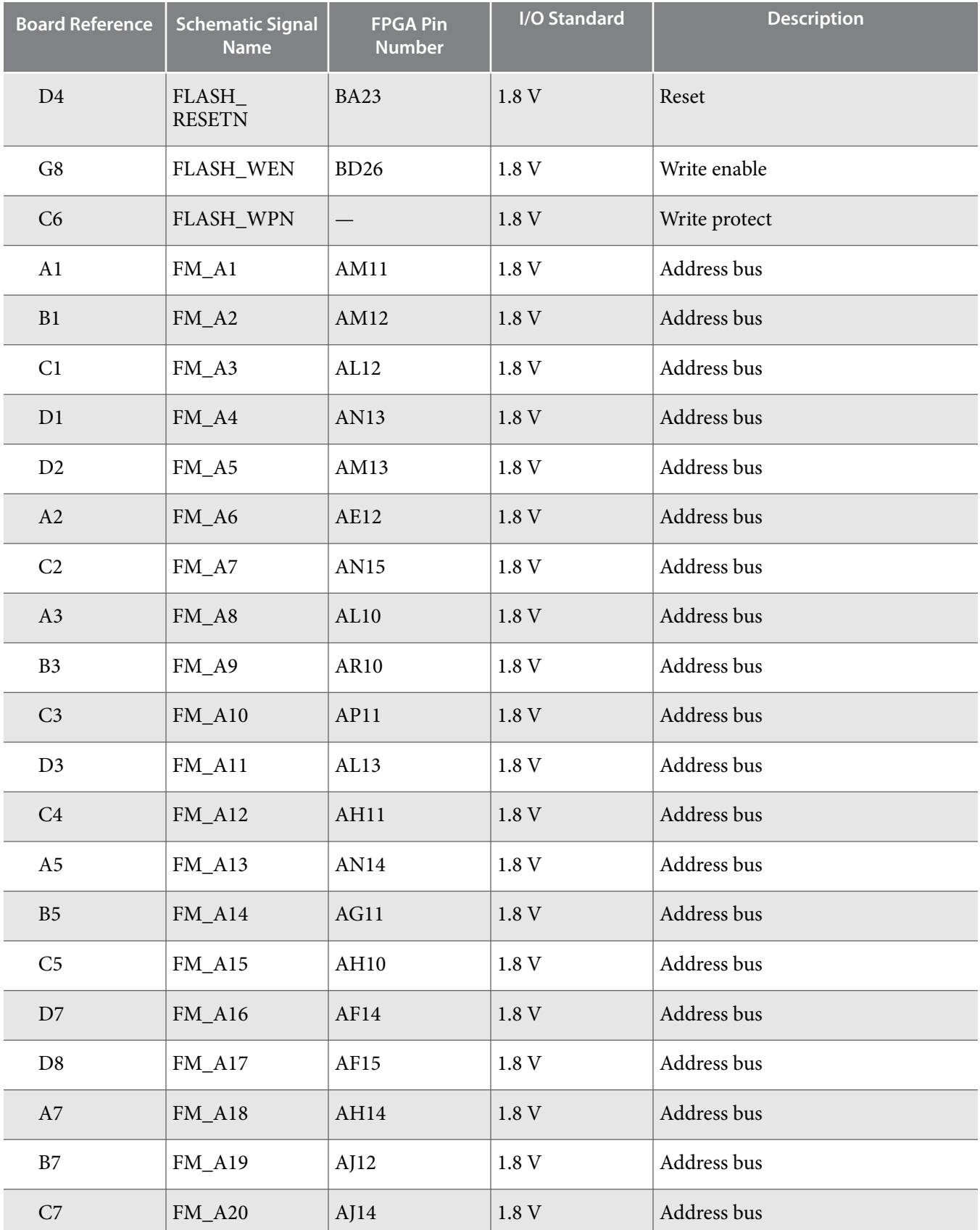

**Board Components Altera Corporation** 

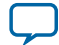

L

**6-58 Flash**

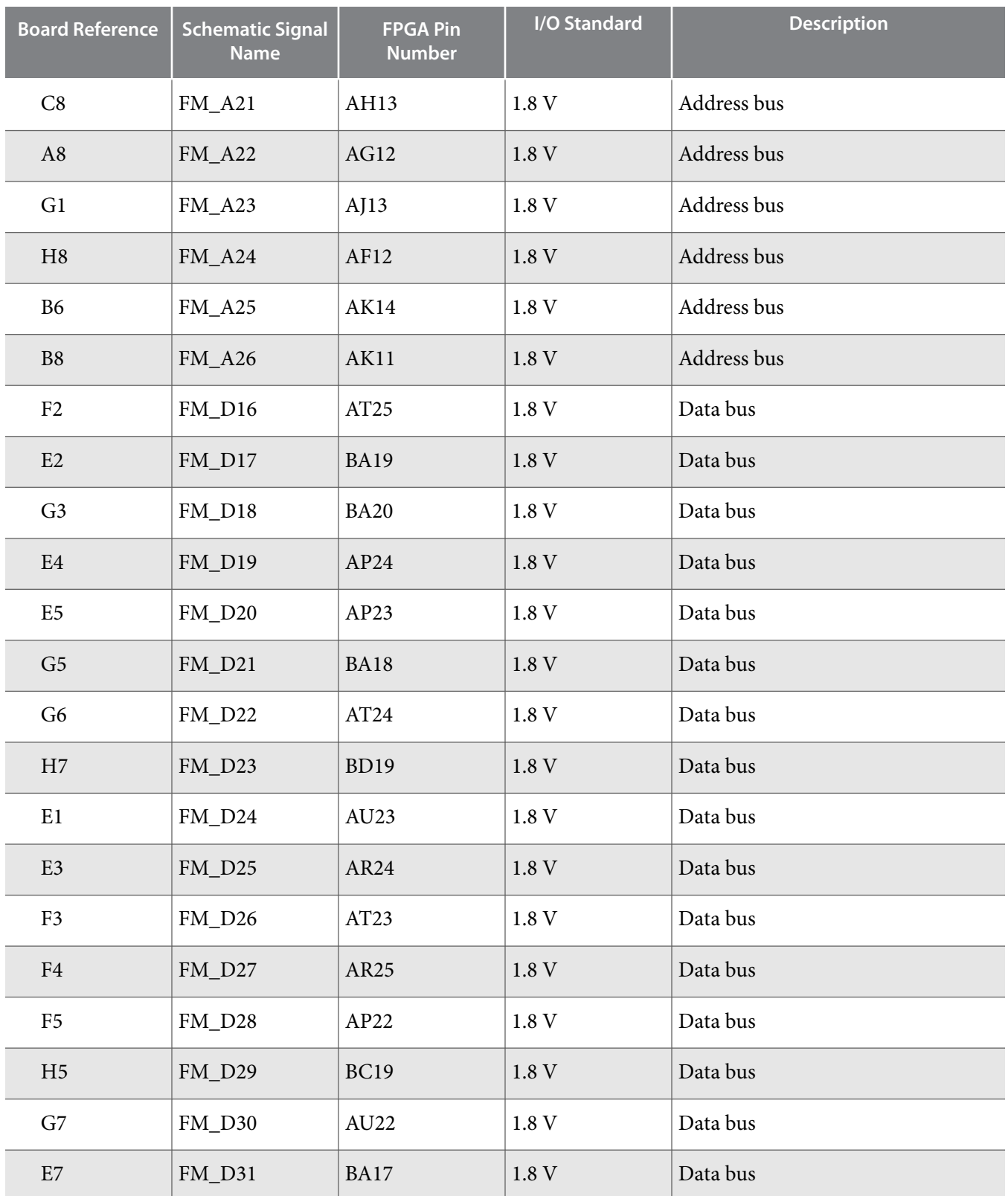

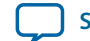

## **Programming the Flash Using Quartus Programmer**

You can use the Quartus Programmer to program the flash with your Programmer Object File (**.pof**).

Ensure the following conditions are met before you proceed:

- The Quartus Programmer and the USB-Blaster II driver are installed on the host computer.
- The micro-USB cable is connected to the FPGA development board.
- Power to the board is on, and no other applications that use the JTAG chain are running.
- The design running in the FPGA does not drive the FM bus.

Execute the steps below to program the Flash

- **1.** Start the Quartus Programmer.
- **2.** Click **Auto Detect** to display the devices in the JTAG chain.
- **3.** Select the flash attached to the MAX V and then click **Change File** and select the path to the desired **.pof**. If the flash is not detected, configure the FPGA with <package root directory>\ examples\board\_test\_system\image\<Silicon Type>\dummy.sof and then go to step 2, refer to **Configuring the FPGA Using Programmer.**
- **4.** Turn on the **Program/Configure** option for the added file.
- **5.** Click **Start** to program the selected file to the flash. Programming is complete when the progress bar reaches 100%.
- **Attention:** Using the Quartus Programmer to program a device on the board causes other JTAG-based applications such as the Board Test System and the Power Monitor to lose their connection to the board. Restart those applications after programming is complete.

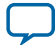

# **Board Power Supply**

This section describes the Arria 10 GX FPGA development board's power supply. A laptop style DC power supply is provided with the development kit. Use only the supplied power supply. The power supply has an auto sensing input voltage range of  $100 \sim 240$  VAC and will output 12 VDC power at 16 A to the development board. The 12 VDC input power is then stepped down to various power rails used by the board components.

An on-board multi-channel analog-to-digital converter (ADC) measures both the voltage and current for several specific board rails. The power utilization is displayed on a graphical user interface (GUI) that can graph power consumption versus time.

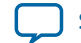

## **Power Distribution System**

The following figure below shows the power distribution system on the A10 FPGA development board. Regulator efficiencies and sharing are reflected in the currents shown, which are at conservative absolute maximum levels.

#### **Figure 6-6: Power Distribution System Block Diagram (ES Edition)**

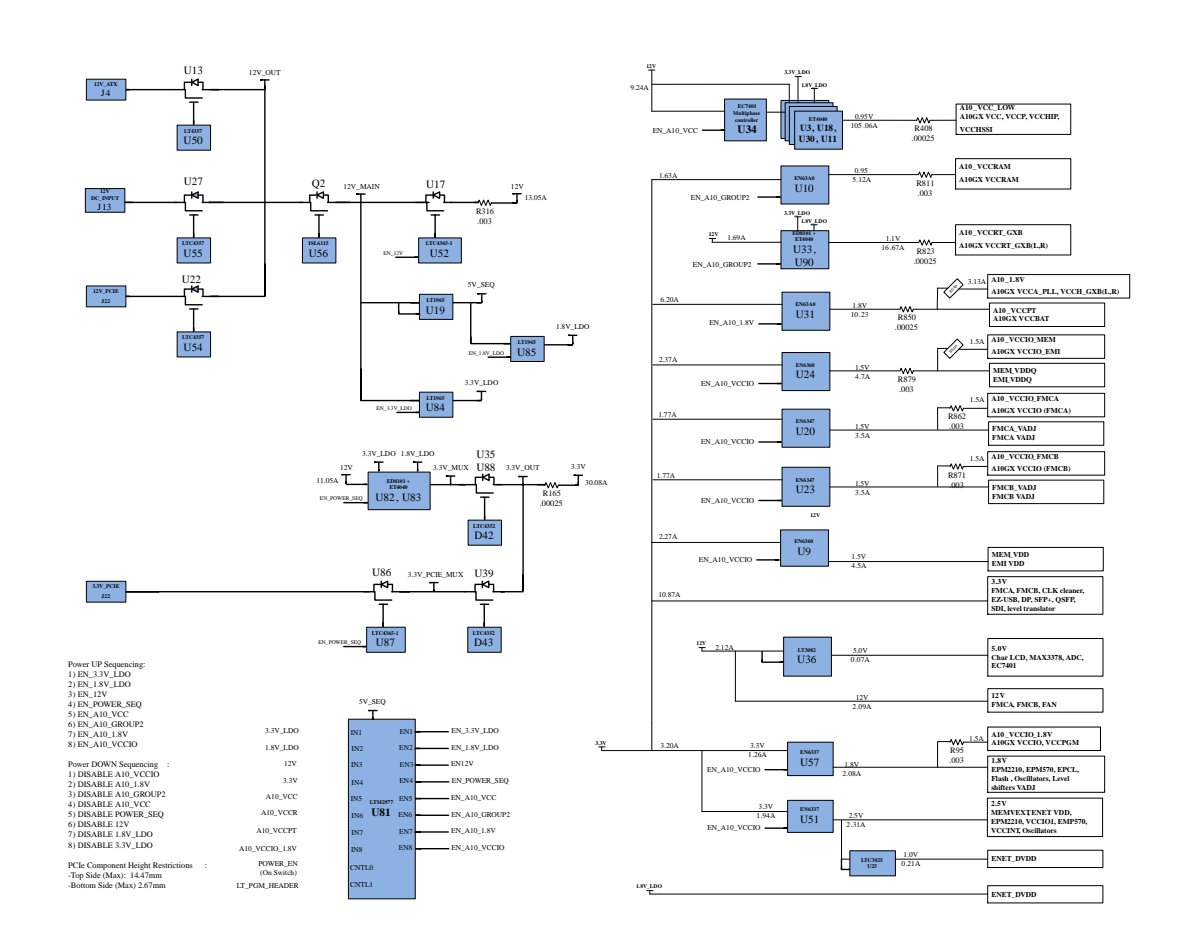

**Board Components Altera Corporation** 

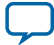

#### **Figure 6-7: Power Distribution System Block Diagram**

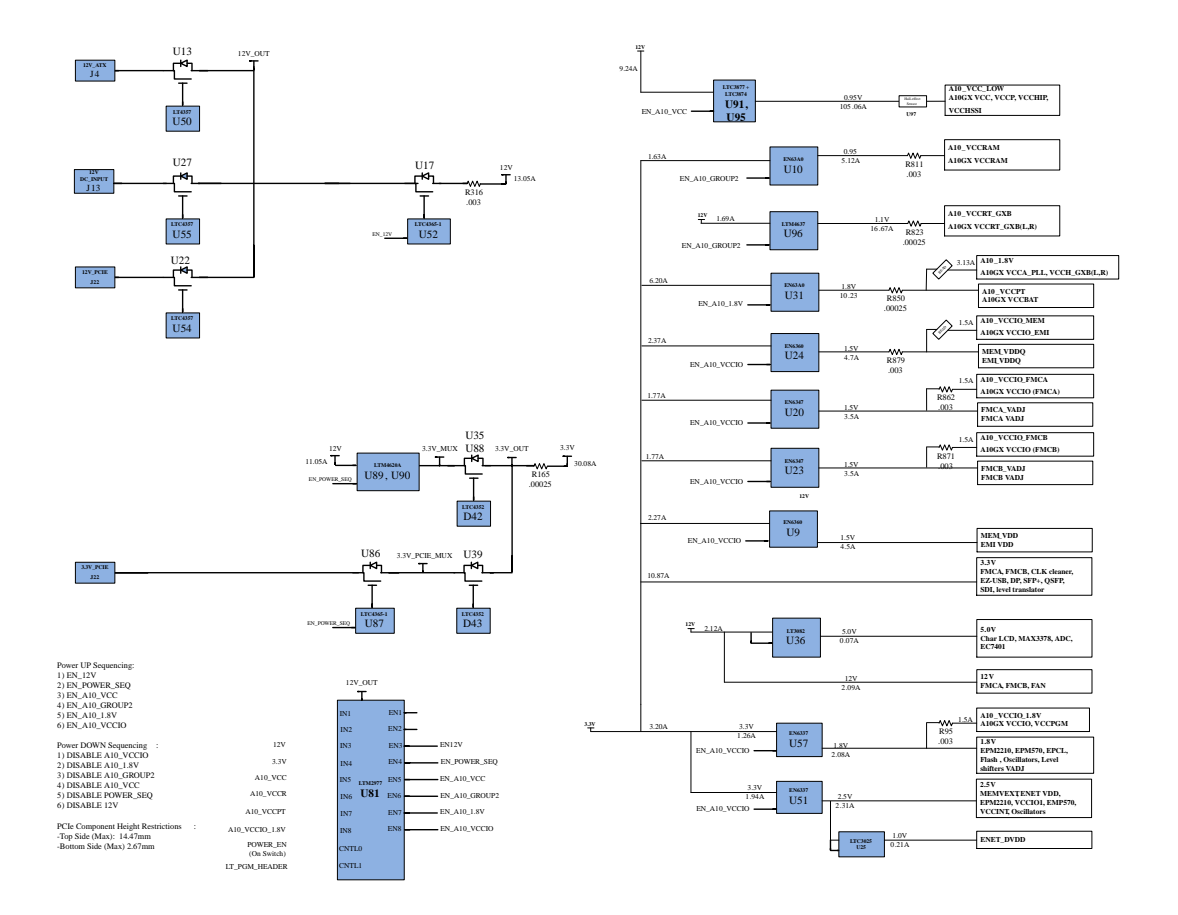

#### **Power Measurement**

There are 8 power supply rails that have on-board voltage, current, and wattage sense capabilities using 24 bit differential ADC devices. Precision sense resistors split the ADC devices and rails from the primary supply plane for the ADC to measure voltage and current. A SPI bus connects these ADC devices to the MAX V CPLD EPM2210 System Controller as well as the Arria 10 GX FPGA.

**Altera Corporation Board Components**

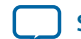

# **Daughtercards**

The Arria 10 development kit provides a full-featured hardware development platform for prototyping and testing high-speed serial interfaces to an Arria 10 GX FPGA.

#### **Table 6-29: Arria 10 FPGA Development Kit Daughtercards**

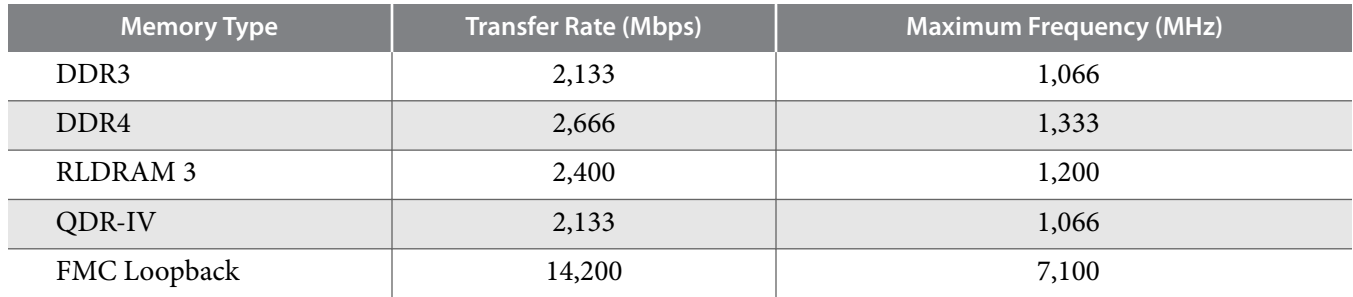

**Related Information [I/O and High Speed I/O Arria 10 Devices](https://www.intel.com/content/www/us/en/docs/programmable/683461/current/i-o-and-high-speed-i-o-in-devices.html)**

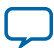

## **External Memory Interface**

### **Related Information**

**[Arria 10 FPGA and SoC External Memory Resources](https://www.intel.com/content/www/us/en/support/programmable/support-resources/design-guidance/arria-10.html#tab-blade-1-1)**

## **DDR3L**

The DDR3L x 72 SDRAM (DDR3 Low Voltage)

## **Figure 6-8: DDR3 Block Diagram**

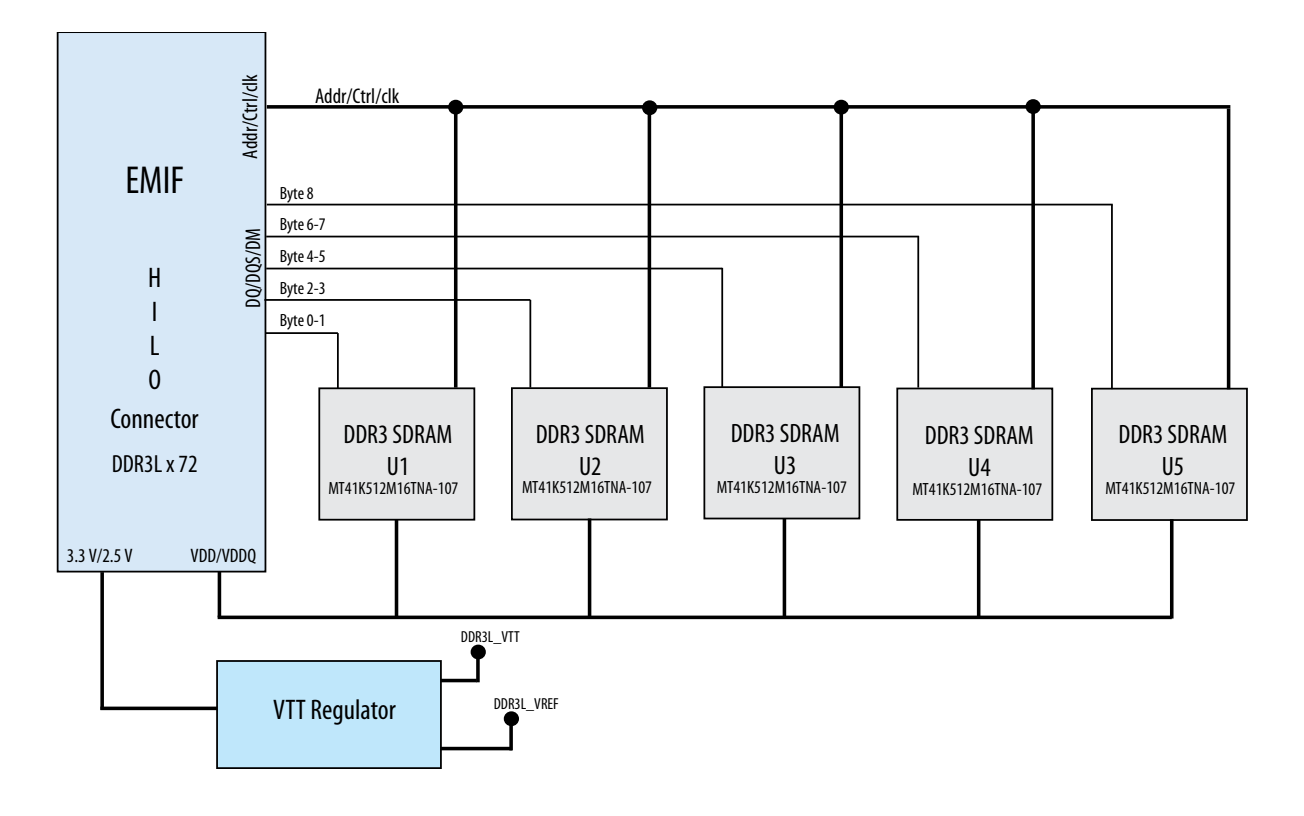

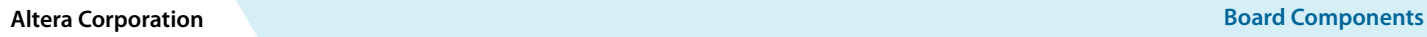

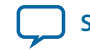

### **DDR4**

DDR4 x 72 SDRAM

#### **Figure 6-9: DDR4 Block Diagram**

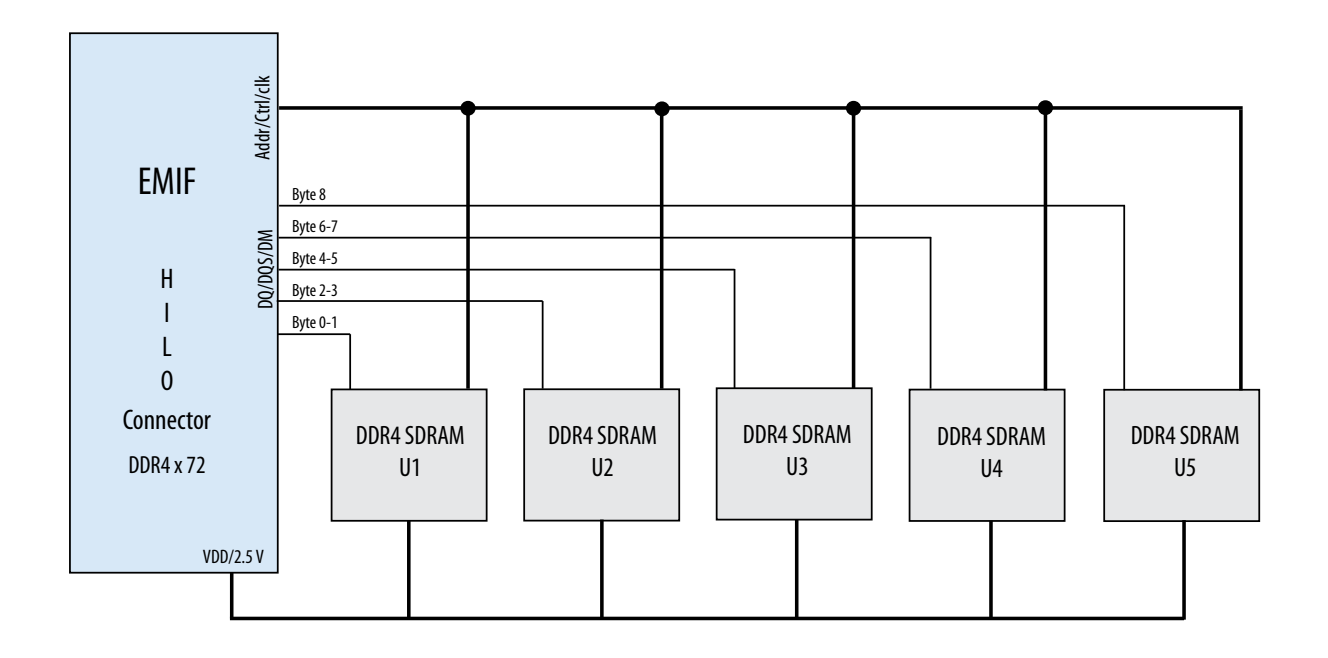

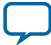

#### **RLDRAM 3**

The RLDRAM 3 x 36 (reduced latency DRAM) controller is designed for use in applications requiring high memory throughput, high clock rates and full programmability.

#### **Figure 6-10: RLDRAM 3 Block Diagram**

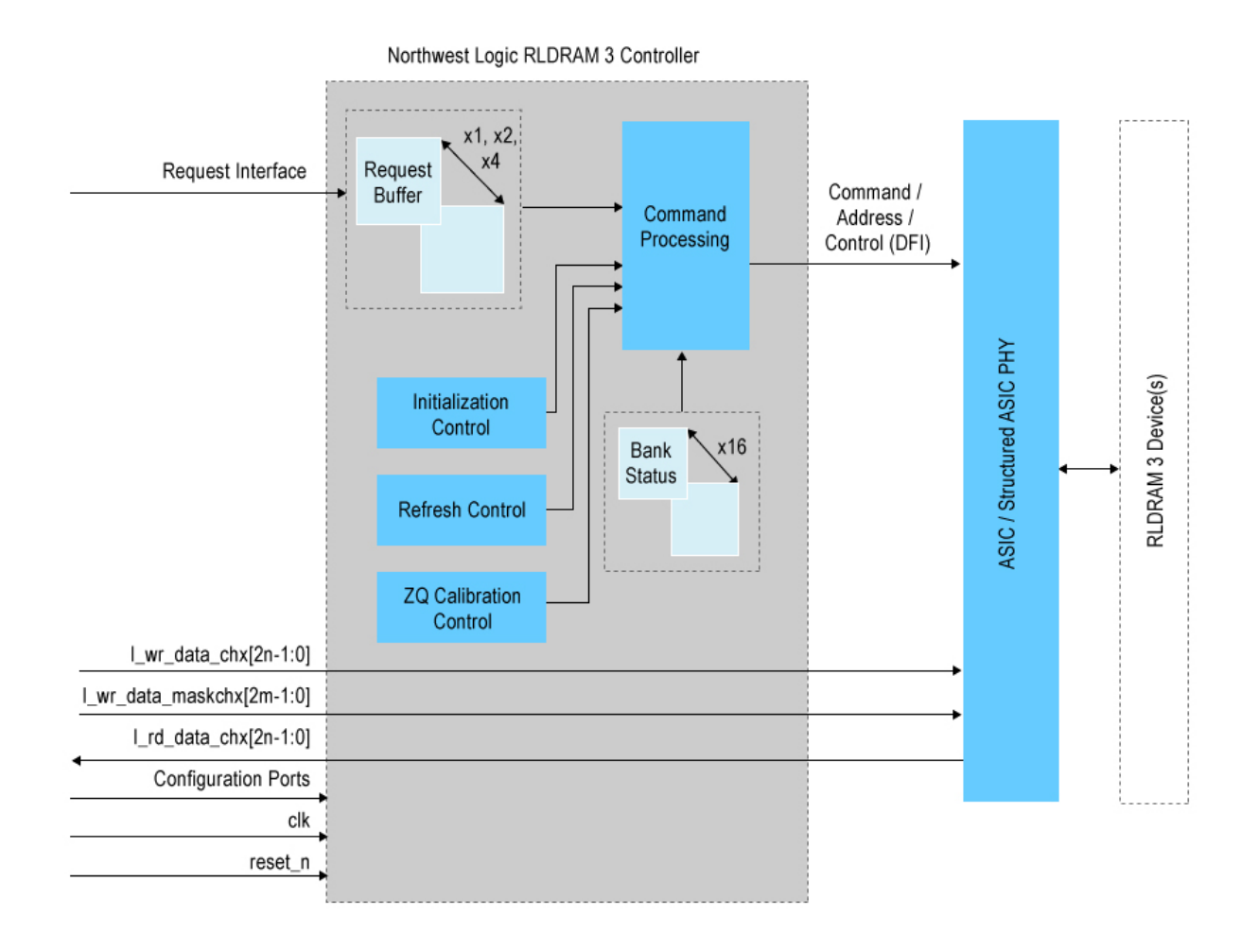

**Altera Corporation Board Components**

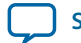

## **QDR-IV**

QDR-IV x 36 SRAM devices enable you to maximize memory bandwidth with separate read and write ports.

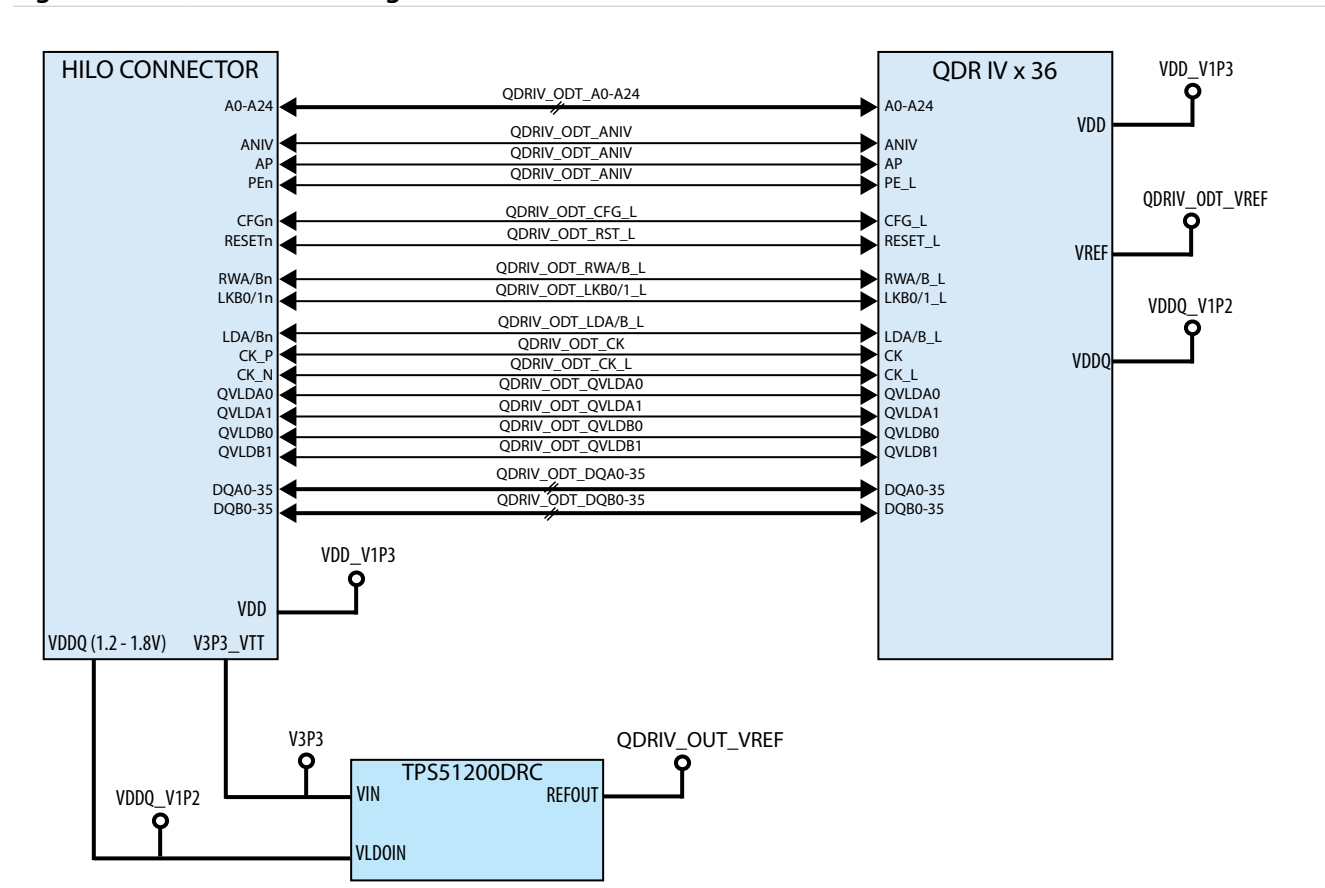

#### **Figure 6-11: QDR-IV Block Diagram**

**Board Components Altera Corporation** 

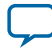

#### **FMC Loopback Card**

The Arria 10 FPGA development kit provides two FMC mezzanine interface ports connected to the Arria 10 FPGA for interfacing to Altera FMC add-in boards as shown in the figure below. The Altera FMC interface is mechanically compliant with the Vita57.1 specification for attaching a double width mezzanine module. However, in terms of signal connections, the Altera FMC interface is not fully compliant with the Vita 57.1 specification. Instead, it contains a subset of the Vita57.1 interface signal to the connector as shown in the FMCA and FMCB signal assignments tables.

#### **Figure 6-12: Arria 10 FPGA Development Kit FMC Block Diagram**

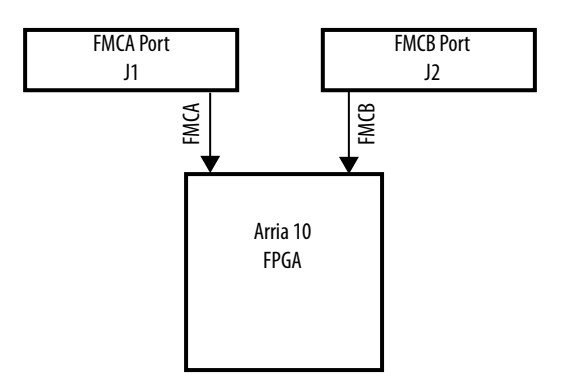

The following shows the complete signal connections assigned for each Altera FMC interface at the FMCA port (J1) and FMCB port (J2). For the signal connections to the FPGA device, refer to **[Table 6-19](#page-98-0)**.

**Table 6-30: FMCA Connector (J1) Signal Assignments**

|                | $\mathsf{K}$        | л                | $\mathbf{H}$          | $\mathsf{G}$                  | F.                    | Ε.                   | D.                    | $\mathsf{C}$                               | B                    | $\overline{A}$      |
|----------------|---------------------|------------------|-----------------------|-------------------------------|-----------------------|----------------------|-----------------------|--------------------------------------------|----------------------|---------------------|
| $\mathbf{I}$   | NC                  | <b>GND</b>       | <b>VREF FMCA</b>      | <b>GND</b>                    | <b>FMCA</b><br>M2C PG | $\operatorname{GND}$ | FMCA C2M PG           | <b>GND</b>                                 | $_{\mathrm{NC}}$     | <b>GND</b>          |
| 2              | <b>GND</b>          | NC               | <b>FMCA</b><br>PRSNTn | FMCA_CLK_<br>M2C P1           | <b>GND</b>            | NC                   | <b>GND</b>            | FMCA DP<br>C <sub>2</sub> M P <sub>0</sub> | <b>GND</b>           | FMCA_DP_<br>M2C P1  |
| 3              | <b>GND</b>          | $_{\mathrm{NC}}$ | <b>GND</b>            | FMCA CLK<br>$M2C_N1$          | <b>GND</b>            | $_{\mathrm{NC}}$     | <b>GND</b>            | FMCA DP<br>$C2M_N$                         | <b>GND</b>           | FMCA DP<br>$M2C_N1$ |
| $\overline{4}$ | FMCA DP<br>M2C P10  | <b>GND</b>       | FMCA_CLK_<br>M2C P0   | <b>GND</b>                    | NC                    | <b>GND</b>           | FMCA GBTCLK<br>M2C P0 | $\operatorname{GND}$                       | FMCA DP<br>M2C P9    | <b>GND</b>          |
| 5              | FMCA DP<br>M2C N10  | <b>GND</b>       | FMCA CLK<br>M2C N0    | <b>GND</b>                    | NC                    | <b>GND</b>           | FMCA GBTCLK<br>M2C N0 | <b>GND</b>                                 | FMCA_DP_<br>M2C N9   | <b>GND</b>          |
| 6              | <b>GND</b>          | $_{\mathrm{NC}}$ | <b>GND</b>            | FMCA LA RX<br>CLK P0          | <b>GND</b>            | $_{\mathrm{NC}}$     | <b>GND</b>            | FMCA DP<br>M2C P0                          | <b>GND</b>           | FMCA DP<br>M2C P2   |
| 7              | FMCA_DP_<br>M2C P11 | <b>GND</b>       | FMCA_LA_<br>TX PO     | FMCA LA RX<br>CLK N0          | NC                    | $_{\mathrm{NC}}$     | <b>GND</b>            | FMCA DP<br>M2C N0                          | <b>GND</b>           | FMCA_DP_<br>M2C N2  |
| 8              | FMCA_DP_<br>M2C_N11 | <b>GND</b>       | FMCA LA<br>TX_N0      | <b>GND</b>                    | NC                    | <b>GND</b>           | FMCA LA RX<br>CLK_P1  | <b>GND</b>                                 | FMCA_DP_<br>$M2C_P8$ | <b>GND</b>          |
| 9              | <b>GND</b>          | $_{\mathrm{NC}}$ | $\operatorname{GND}$  | FMCA_LA_RX_<br>P <sub>0</sub> | $\operatorname{GND}$  | NC                   | FMCA_LA_RX_<br>CLK_N1 | <b>GND</b>                                 | FMCA DP<br>M2C N8    | <b>GND</b>          |

**Altera Corporation Board Components**

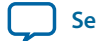

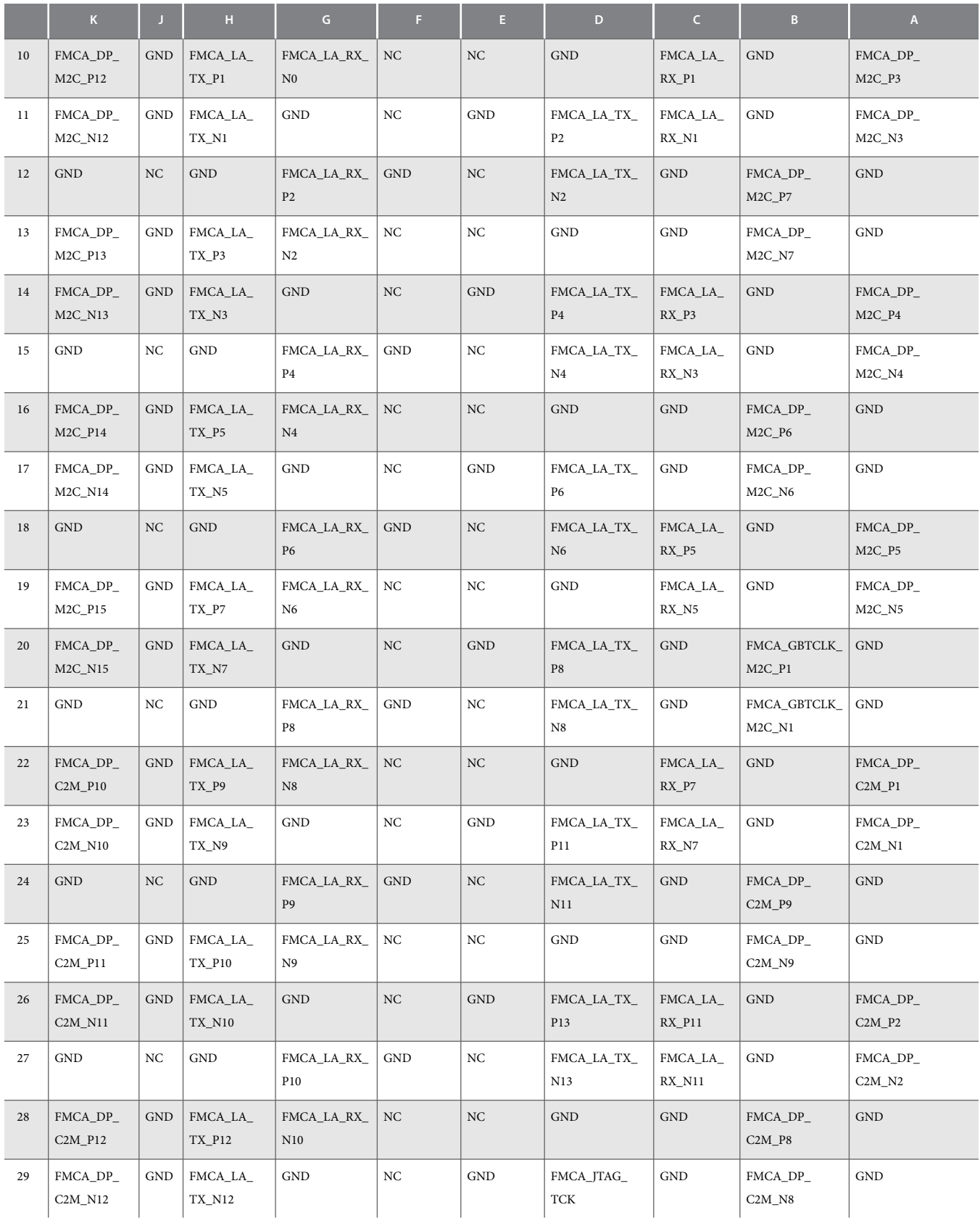

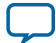

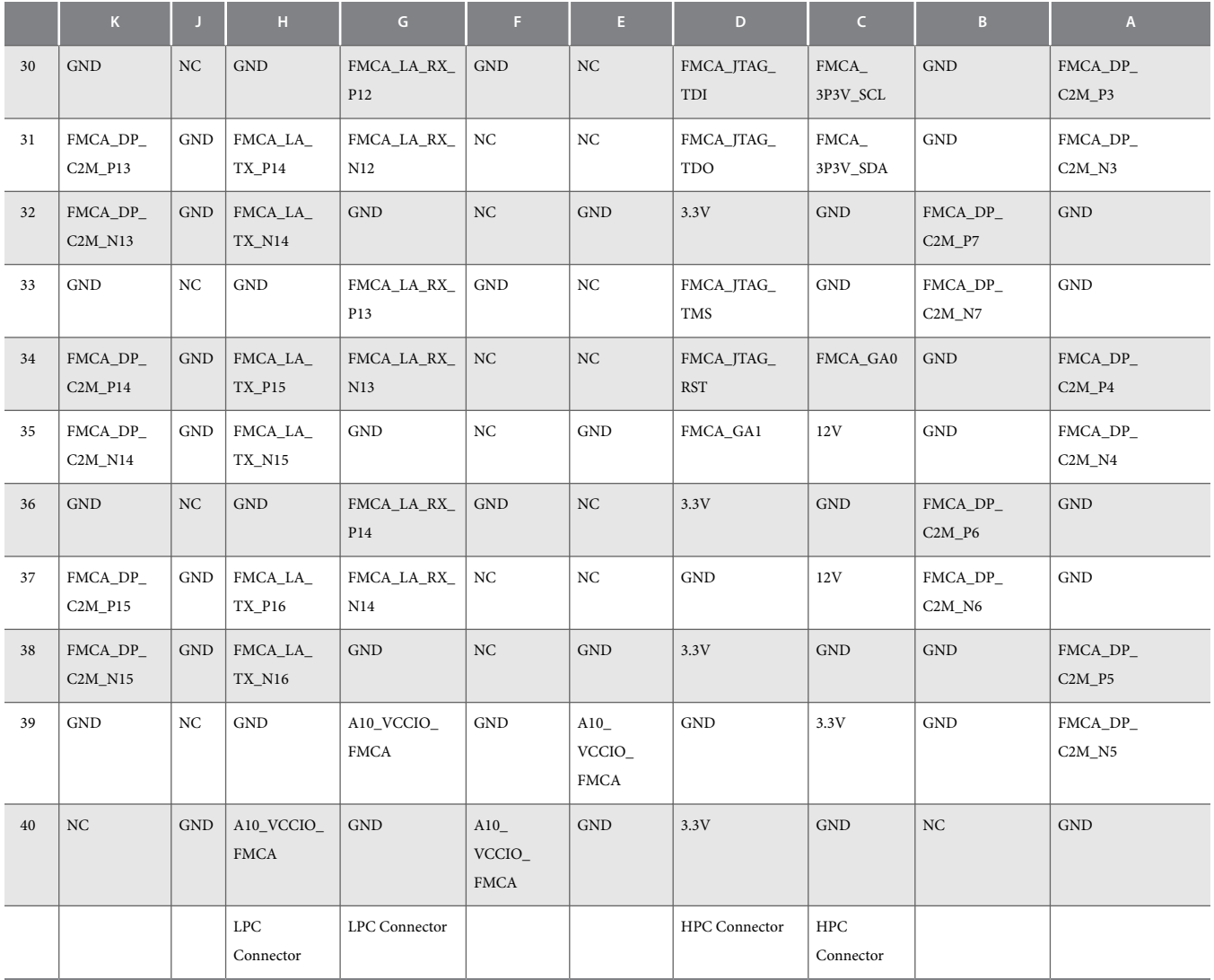

## **Table 6-31: FMCB Connector (J2) Signals Assignments**

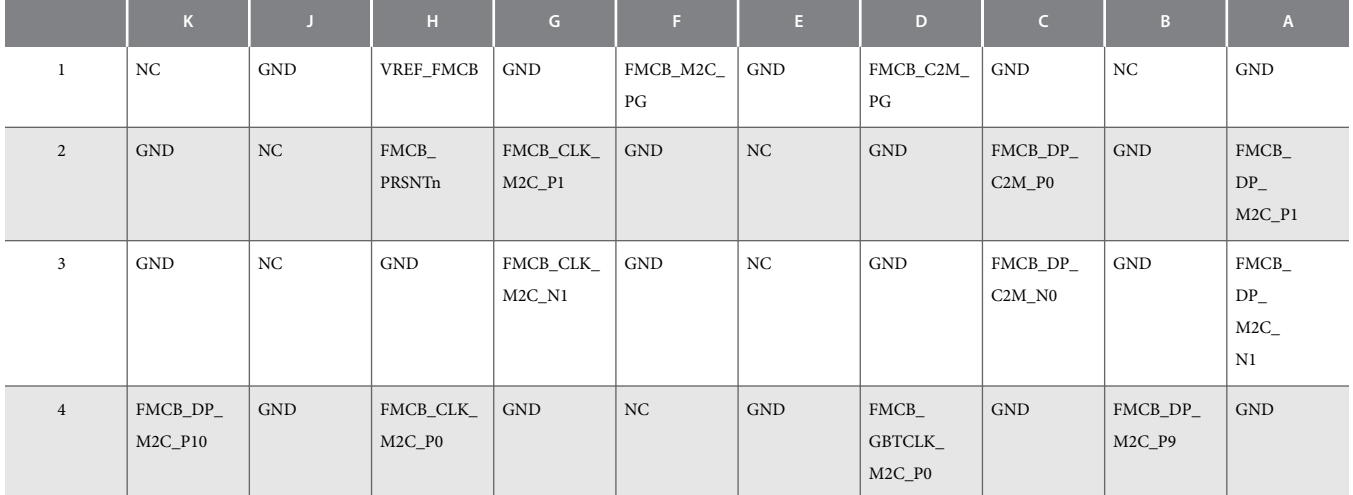

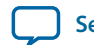

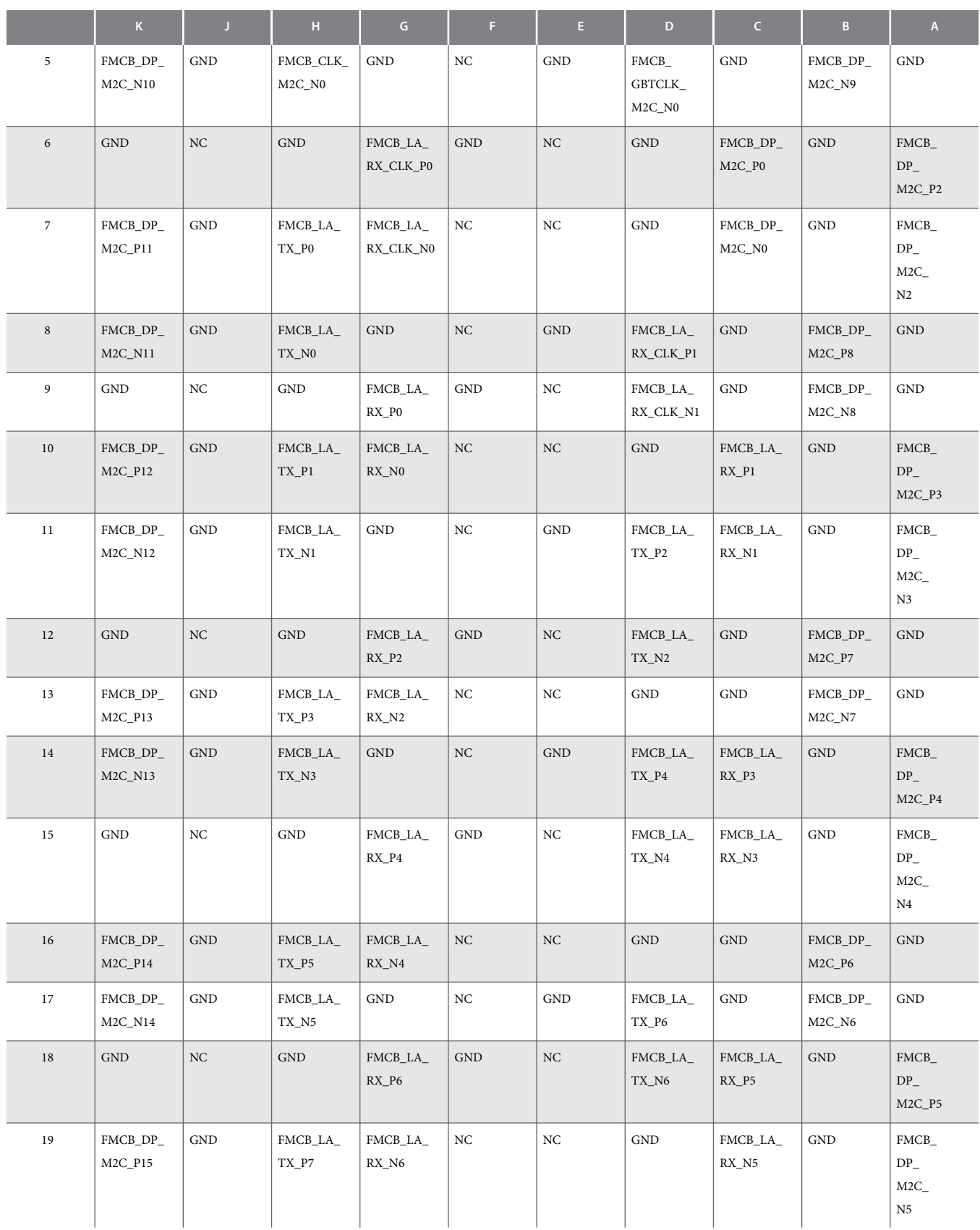

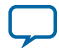

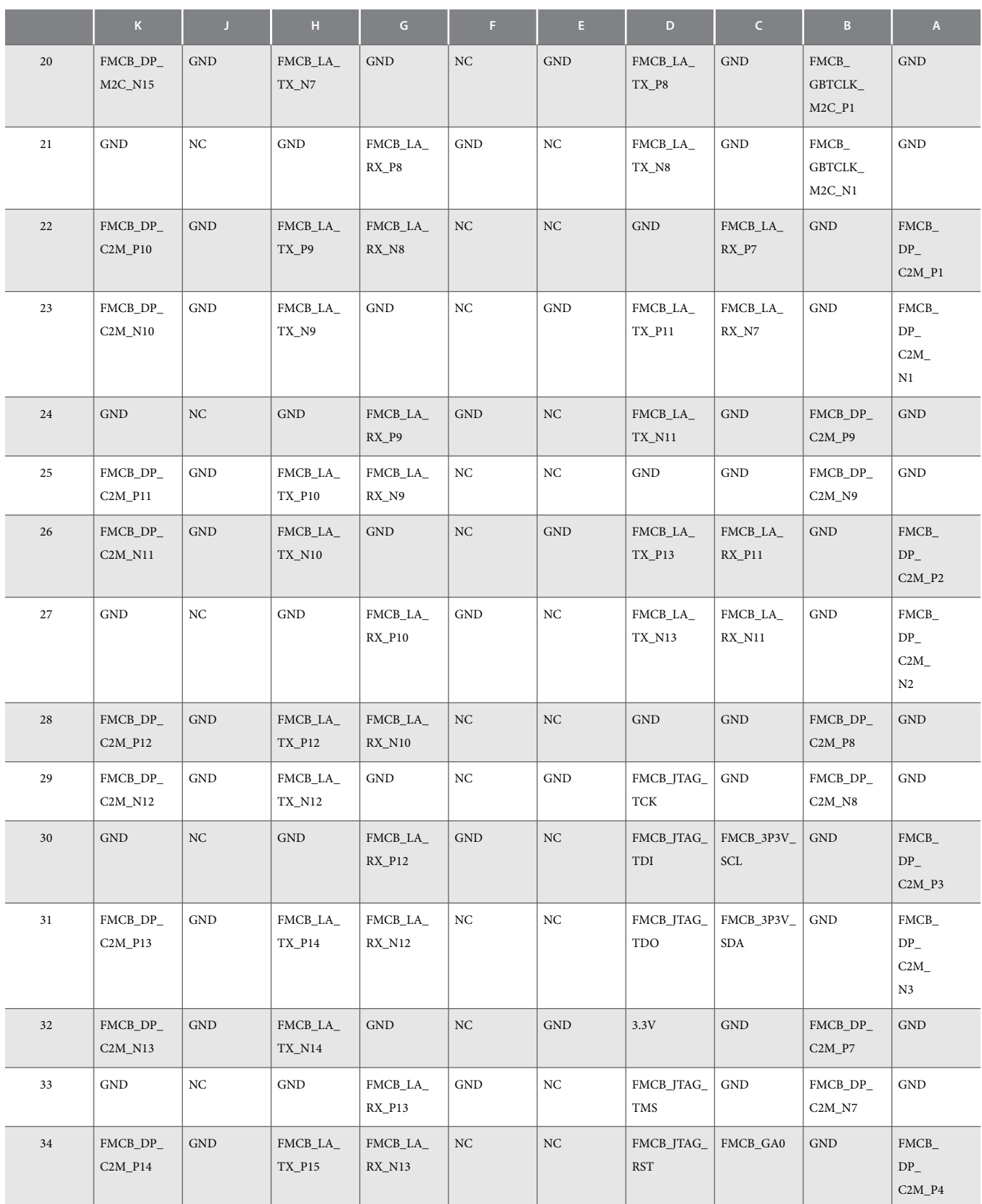

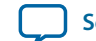

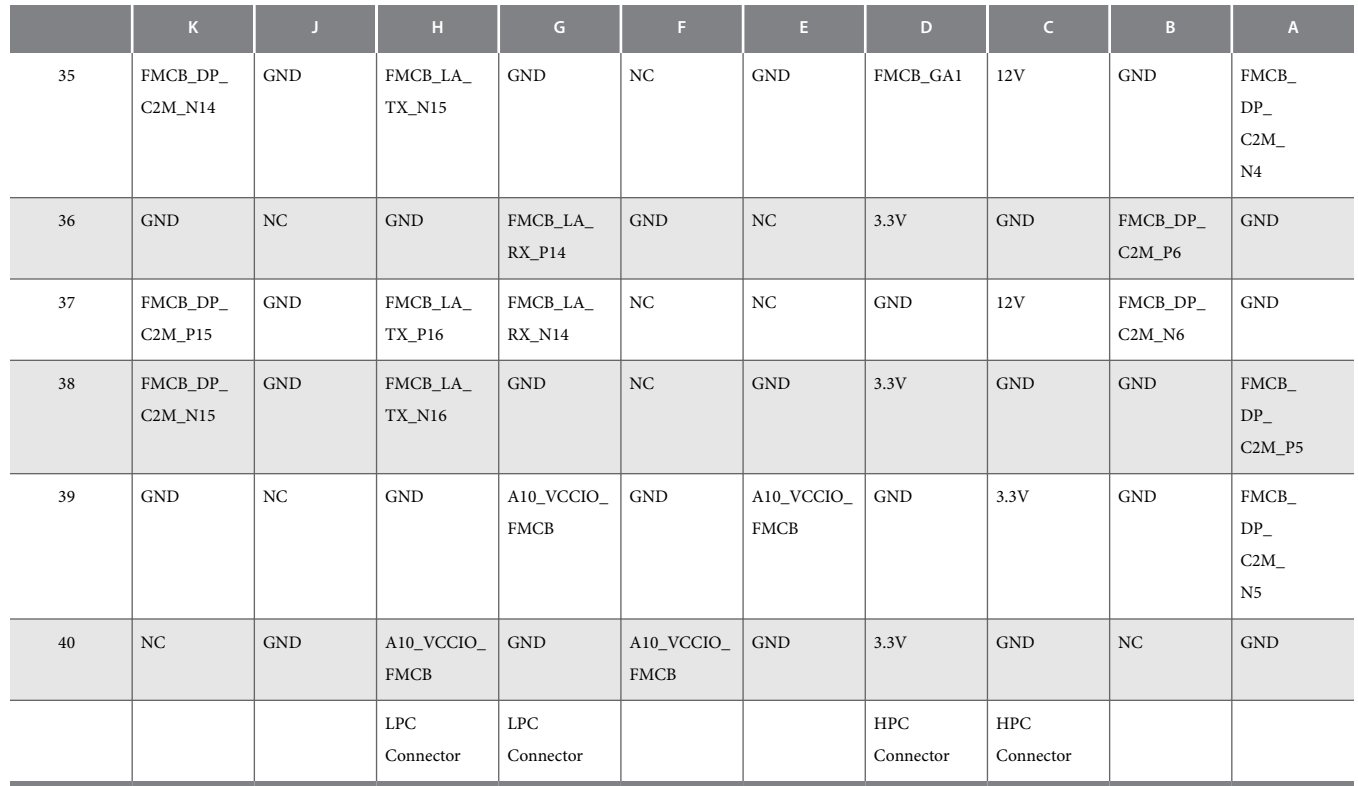

#### **High Pin Count (HBC)**

The High Pin Count FMC connections are assigned to columns G and H in both the FMCA (J1) and FMCB (J2) connectors as shown. The HPC signaling follows the Vita57.1 standard.

#### **Low Pin Count (LPC)**

The Low Pin Count FMC connections are assigned to columns C and D in both the FMCA (J1) and FMCB (J2) connectors as shown. The LPC signaling follows the Vita57.1 standard.

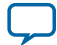

**Additional Information A**

2021.03.19 **UG-20007 [Subscribe](https://www.intel.com/content/www/us/en/docs/programmable/683526/) [Send Feedback](mailto:FPGAtechdocfeedback@intel.com?subject=Feedback%20on%20(UG-20007%202021.03.19)%20Additional%20Information&body=We%20appreciate%20your%20feedback.%20In%20your%20comments,%20also%20specify%20the%20page%20number%20or%20paragraph.%20Thank%20you.)** 

# **User Guide Revision History**

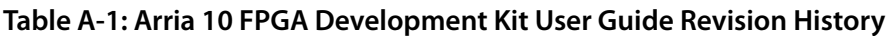

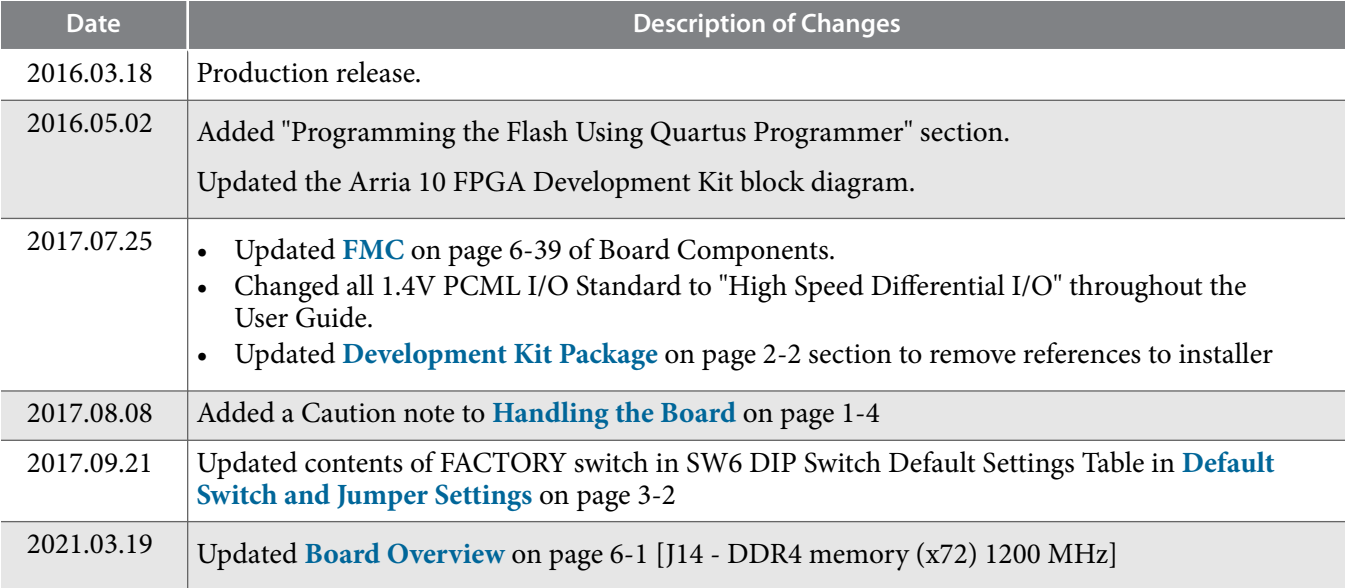

Intel Corporation. All rights reserved. Intel, the Intel logo, Altera, Arria, Cyclone, Enpirion, MAX, Nios, Quartus and Stratix words and logos are trademarks of Intel Corporation or its subsidiaries in the U.S. and/or other countries. Intel warrants performance of its FPGA and semiconductor products to current specifications in accordance with Intel's standard warranty, but reserves the right to make changes to any products and services at any time without notice. Intel assumes no responsibility or liability arising out of the application or use of any information, product, or service described herein except as expressly agreed to in writing by Intel. Intel customers are advised to obtain the latest version of device specifications before relying on any published information and before placing orders for products or services.

**[ISO](http://www.altera.com/support/devices/reliability/certifications/rel-certifications.html) [9001:2015](http://www.altera.com/support/devices/reliability/certifications/rel-certifications.html) [Registered](http://www.altera.com/support/devices/reliability/certifications/rel-certifications.html)**

\*Other names and brands may be claimed as the property of others.

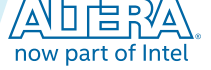

# **Compliance and Conformity Statements**

## **CE EMI Conformity Caution**

This board is delivered conforming to relevant standards mandated by Directive 2004/108/EC. Because of the nature of programmable logic devices, it is possible for the user to modify the kit in such a way as to generate electromagnetic interference (EMI) that exceeds the limits established for this equipment. Any EMI caused as the result of modifications to the delivered material is the responsibility of the user.

 $C \in$ 

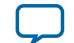